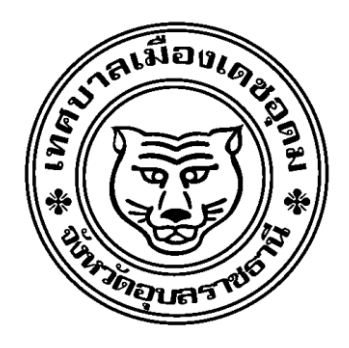

# **คู่มือการปฏิบัติงาน**

# **การเข้ารับบริการและการเบิกจ่ายค่ารักษาพยาบาล**

**สิทธิสวัสดิการพนักงานส่วนท้องถิ่น**

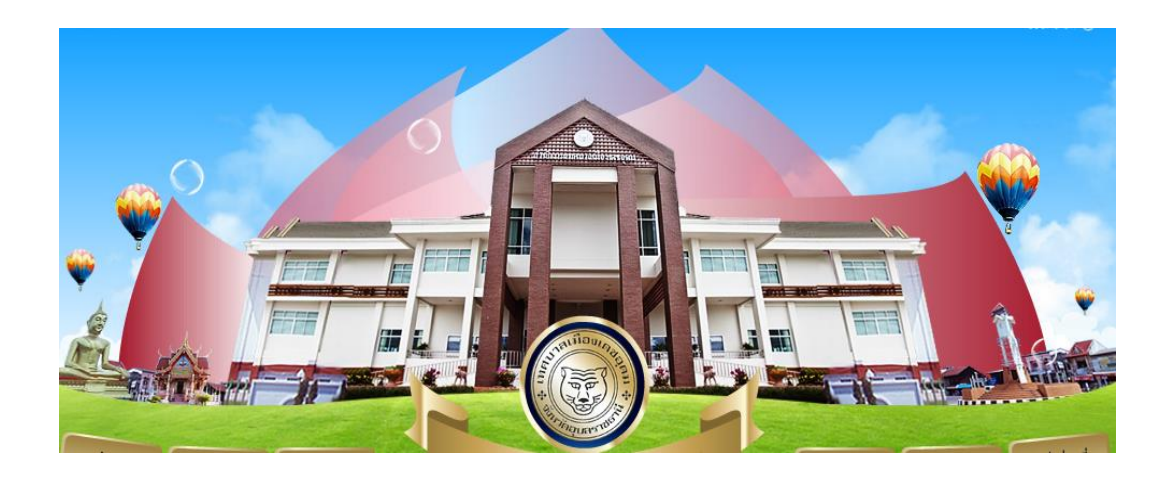

ี สำนักงานเทศบาลเมืองเดชอุดม เลขที่ ๓๔๕ หมู่ ๑๙ ถนนสถลมาร์ค ี่ตำบลเมืองเดช อำเภอเดชอุดม จังหวัดอุบลราชธานี ๓๔๑๖๐ **โทรศัพท์ 0-4536-1566 , 0-4536-1302 โทรสาร 0-4536-1169 www.detudomcity.go.th email : muangdetudom@gmail.com** 

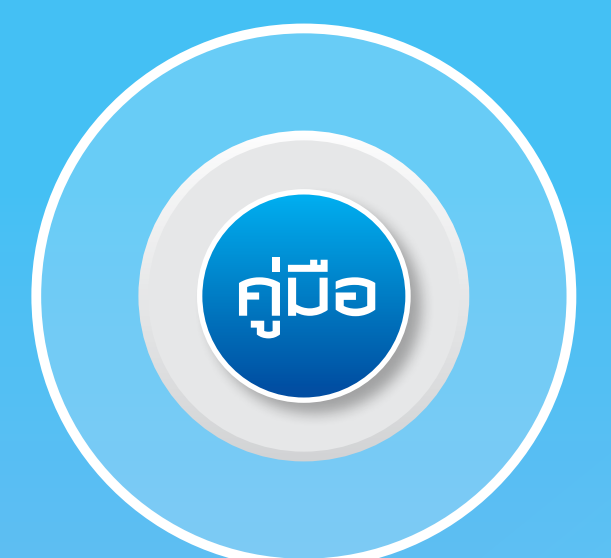

# **การเข้ารับบริการและการเบิกจ่ายค่ารักษาพยาบาล**

# **สิทธิสวัสดิการพนักงานส่วนท้องถิ่น**

# **ปีงบประมาณ 2559**

 $\overline{\mathbf{G}^*}$ 

**ส�ำนักบริหารการจัดสรรและชดเชยค่าบริการ ส�ำนักงานหลักประกันสุขภาพแห่งชาติ**

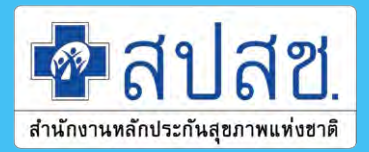

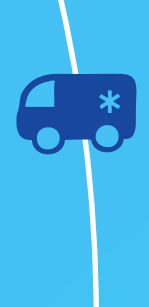

# **คู่มือ การเข้ารับบริการและการเบิกจ่ายค่ารักษาพยาบาล สิทธิสวัสดิการพนักงานส่วนท้องถิ่น**

**ปีงบประมาณ 2559**

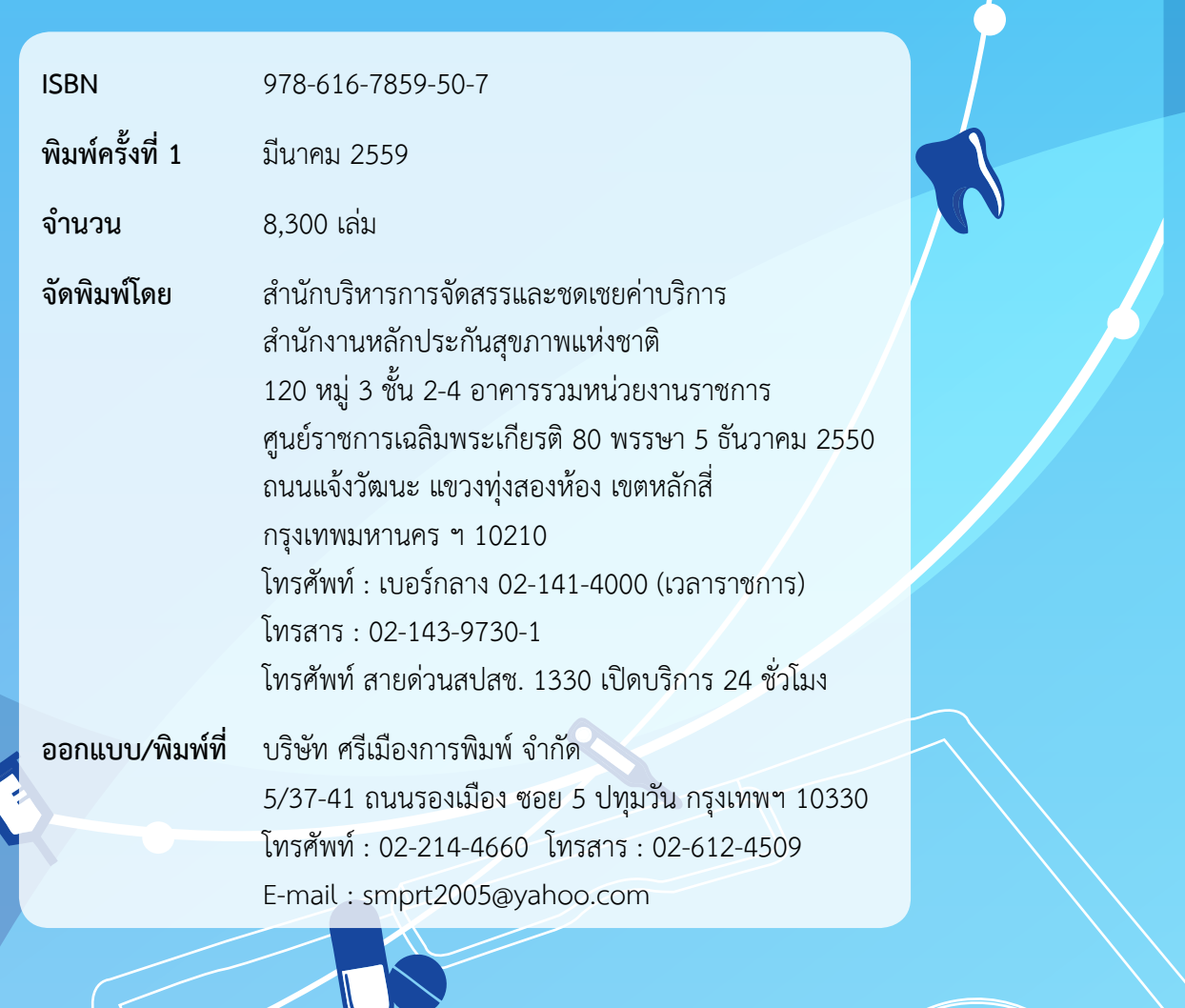

# คำนำ คำนำ คำนำ

ตามนโยบายบูรณาการสร้างความเป็นเอกภาพของระบบหลักประกันสุขภาพของรัฐบาล กระทรวงสาธารณสุข สำนักงานหลักประกันสุขภาพแห่งชาติ และกระทรวงมหาดไทยได้ทำความ ตกลงร่วมกันเพื่อพัฒนาระบบการดูแลและคุ้มครองความมั่นคงสิทธิด้านการรักษาพยาบาลสำหรับ ข้าราชการหรือพนักงานหรือลูกจ้างขององค์กรปกครองส่วนท้องถิ่น โดยองค์กรปกครองส่วนท้องถิ่น ก�ำหนดให้พนักงานหรือลูกจ้างขององค์กรปกครองส่วนท้องถิ่นและบุคคลในครอบครัวของพนักงาน หรือลูกจ้างขององค์กรปกครองส่วนท้องถิ่น ใช้สิทธิรับบริการสาธารณสุขตามพระราชบัญญัติ หลักประกันสุขภาพแห่งชาติ พ.ศ. 2545 ตามพระราชกฤษฎีกากำหนดให้พนักงานหรือลูกจ้างขององค์กร ปกครองส่วนท้องถิ่น และบุคคลในครอบครัวของพนักงานหรือลูกจ้างขององค์กรปกครองส่วนท้องถิ่น ใช้สิทธิรับบริการสาธารณสุขตามพระราชบัญญัติหลักประกันสุขภาพแห่งชาติพ.ศ.2545 พ.ศ.2556

ส�ำนักงานหลักประกันสุขภาพแห่งชาติได้ออกประกาศคณะกรรมการหลักประกันสุขภาพ แห่งชาติ เรื่อง หลักเกณฑ์การดำเนินงานและการบริหารจัดการเงินค่าใช้จ่ายในการรักษาพยาบาล พนักงานหรือลูกจ้างขององค์กรปกครองส่วนท้องถิ่น และบุคคลในครอบครัว และหลักเกณฑ์ ้วิธีการและเงื่อนไขการรับค่าใช้จ่ายเพื่อบริการสาธารณสุขของหน่วยบริการ พ.ศ.2557 เพื่อดำเนิน การจัดการธุรกรรมการเบิกจ่ายและระบบข้อมูลด้านบริการสาธารณสุขของสิทธิสวัสดิการรักษา พยาบาลของพนักงานองค์กรปกครองส่วนท้องถิ่น ตั้งแต่วันที่ 1 ตุลาคม 2556 เป็นต้นมา ดังนั้น เพื่อเพิ่มประสิทธิภาพในการด�ำเนินการดังกล่าว จึงได้จัดท�ำคู่มือการใช้สิทธิและการเบิกจ่ายค่า รักษาพยาบาลสิทธิสวัสดิการรักษาพยาบาลของพนักงานส่วนท้องถิ่น ให้เป็นแนวทางการปฏิบัติ งานส�ำหรับผู้เกี่ยวข้องในการเบิกจ่ายค่ารักษาพยาบาล

้สำนักงานหลักประกันสุขภาพแห่งชาติ หวังเป็นอย่างยิ่งว่าคู่มือแนวทางปฏิบัติเล่มนี้ จะเป็นประโยชน์ต่อการปฏิบัติงานของหน่วยงานและเจ้าหน้าที่ที่เกี่ยวข้อง หากมีรับข้อเสนอแนะ อื่นใด เพื่อเพิ่มความสมบูรณ์ของคู่มือแนวทางปฏิบัตินี้ สำนักงานหลักประกันสุขภาพแห่งชาติ ยินดีที่จะนำมาปรับปรุงแนวทางปฏิบัติให้เกิดประโยชน์สูงสุดในโอกาสต่อไป

#### **ส�ำนักบริหารการจัดสรรและชดเชยค่าบริการ ส�ำนักงานหลักประกันสุขภาพแห่งชาติ**

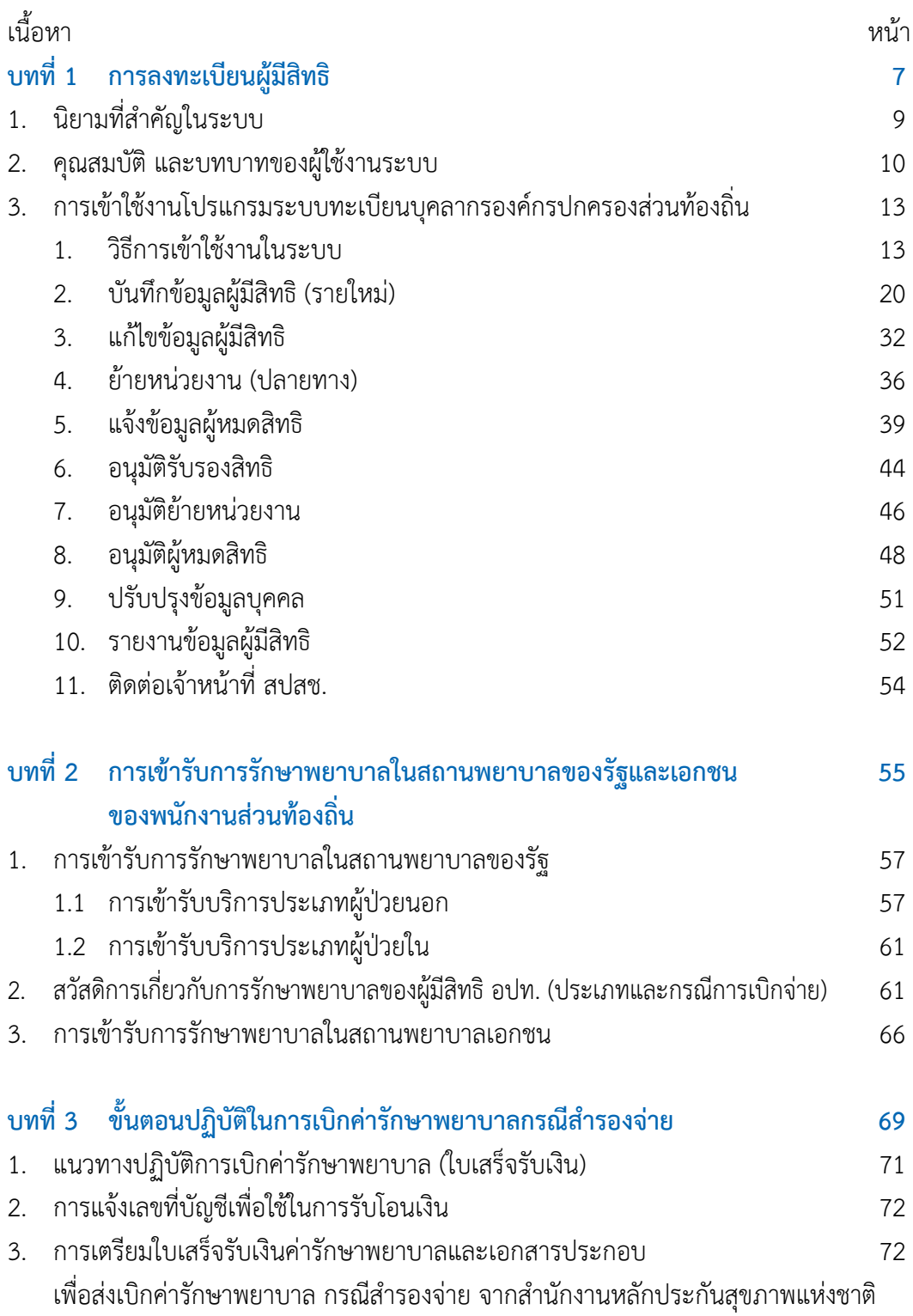

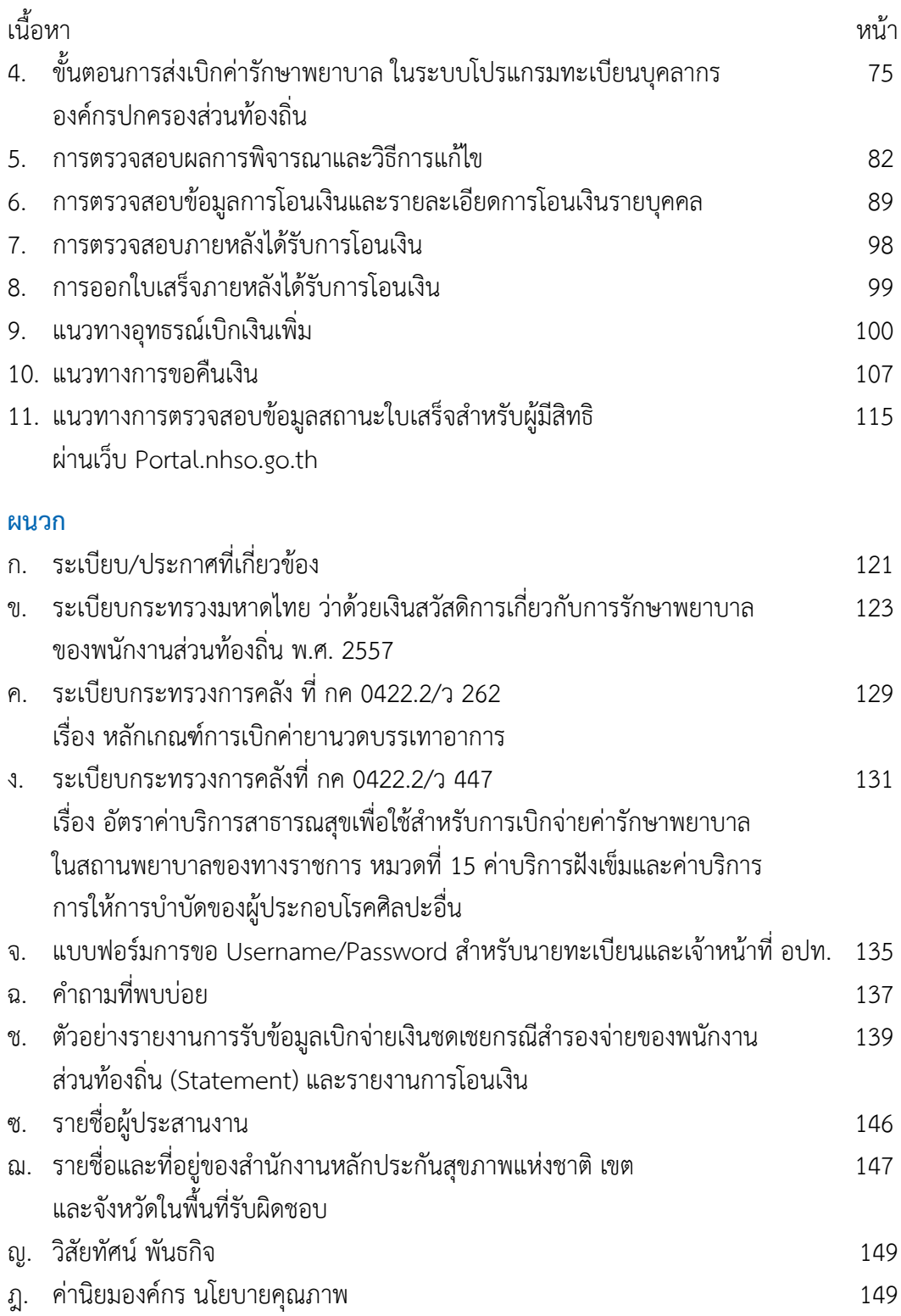

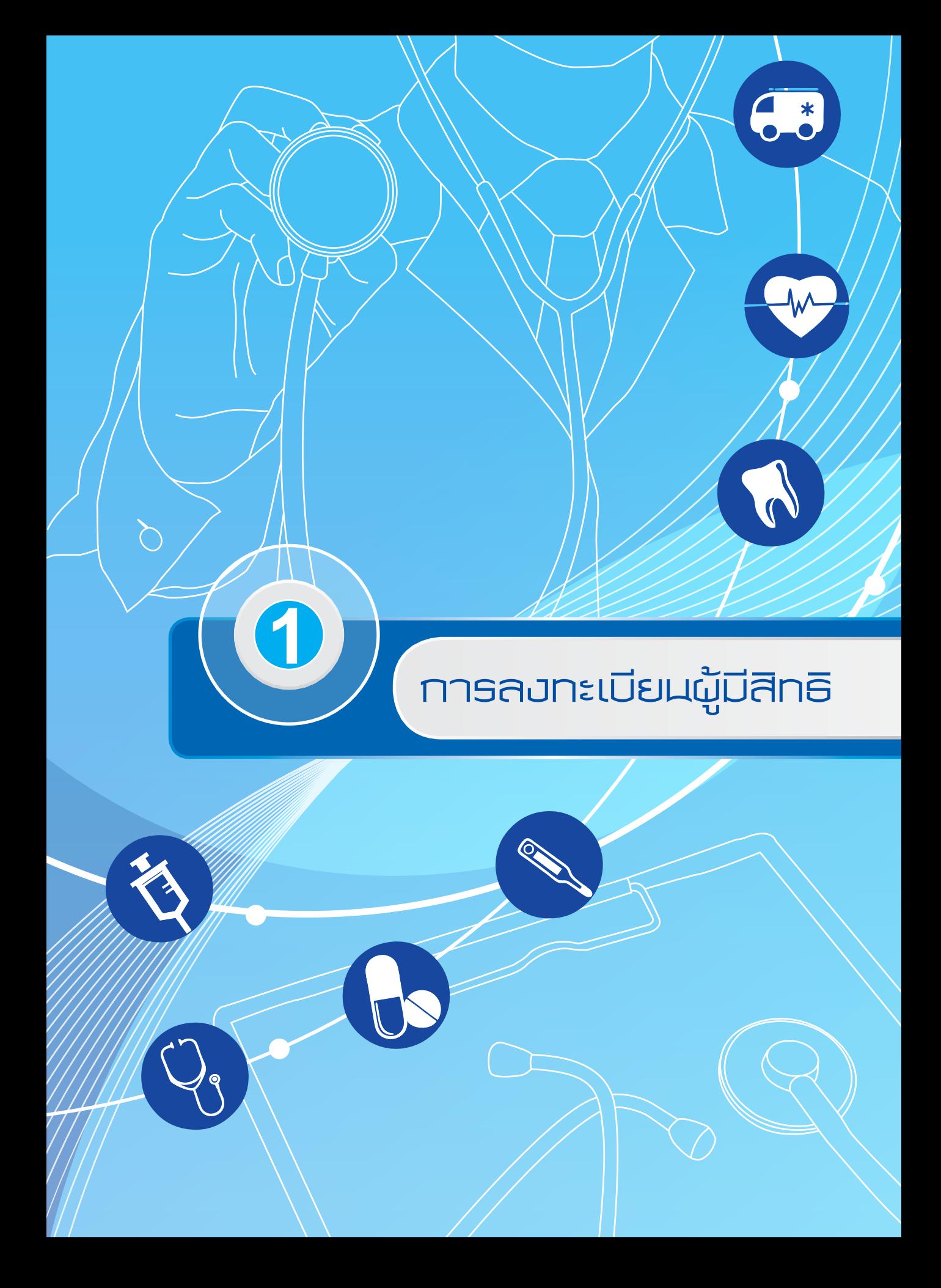

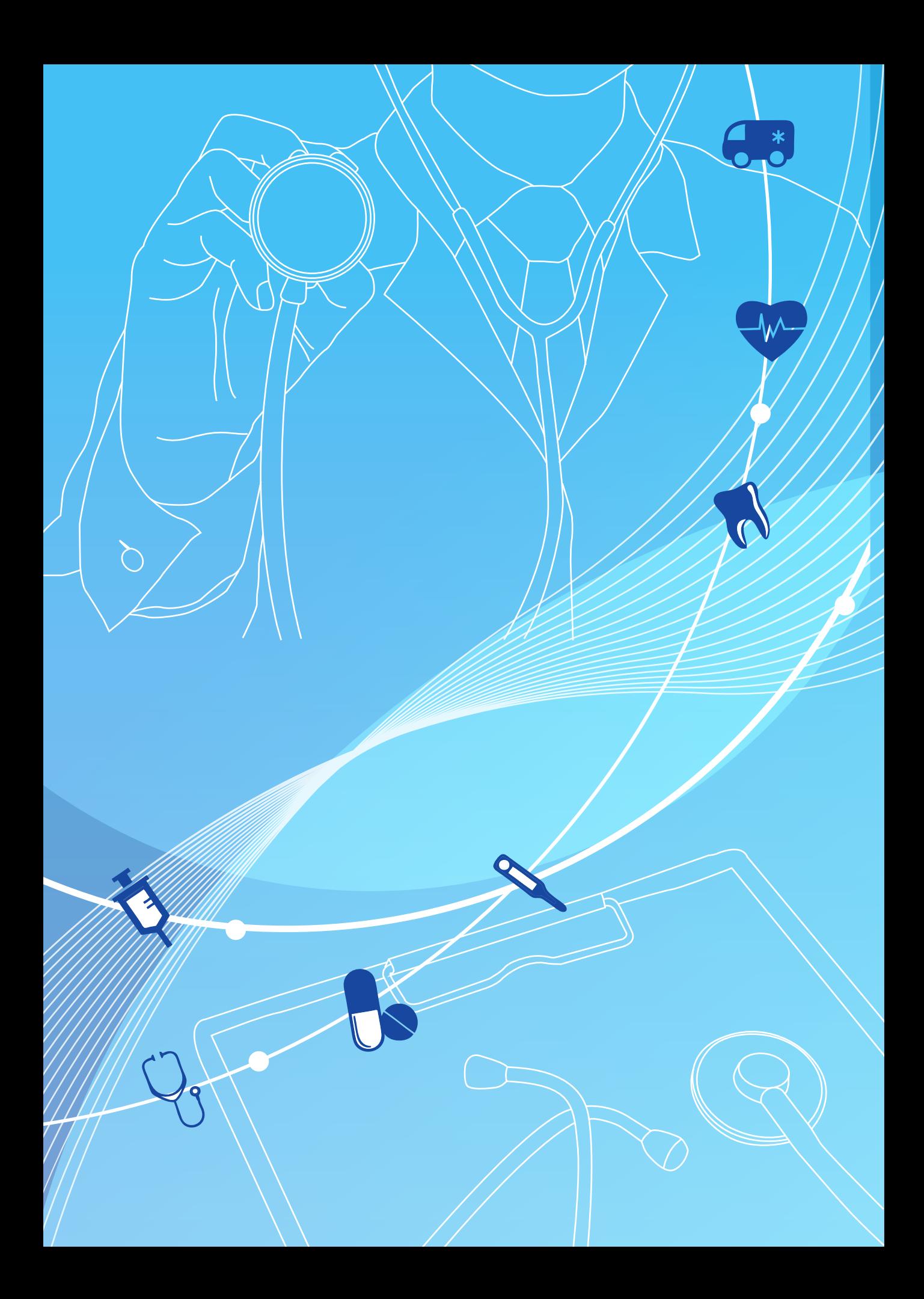

การลงทะเบียนผู้มีสิทธิ

บทที่ *1*

ระบบทะเบียนบุคลากรองค์กรปกครองส่วนท้องถิ่น มีไว้สำหรับลงทะเบียน พนักงาน ส่วนท้องถิ่นและผู้มีสิทธิร่วม เพื่อให้มีฐานข้อมูลในการตรวจสอบสิทธิสวัสดิการรักษาพยาบาล ของพนักงานส่วนท้องถิ่น รวมทั้งใช้เพื่อปรับปรุงข้อมูลผู้มีสิทธิฯ ให้มีความเป็นปัจจุบันและอำนวย ความสะดวกแก่ผู้มีสิทธิในการเข้ารับบริการในสถานพยาบาล

## 1. นิยามที่สำคัญในระบบ

- **1. ผู้มีสิทธิ**หมายถึง เจ้าของสิทธิและผู้มีสิทธิร่วม
- **2. เจ้าของสิทธิ**หมายถึง

2.1. พนักงานส่วนท้องถิ่น และลูกจ้างประจำขององค์กรปกครองส่วนท้องถิ่น แต่ไม่หมายความรวมถึงพนักงานจ้าง

- 2.2. ผู้ได้รับบำนาญตามกฎหมายว่าด้วยบำเหน็จบำนาญข้าราชการส่วนท้องถิ่น
- 2.3. นายกองค์การบริหารส่วนจังหวัด นายกเทศมนตรี นายกองค์การบริการ

ส่วนต�ำบล

## **3. ผู้มีสิทธิร่วม (บุคคลในครอบครัว)** หมายถึง

 3.1. บุตรชอบด้วยกฎหมายของเจ้าของสิทธิซึ่งยังไม่บรรลุนิติภาวะ หรือบรรลุ นิติภาวะแล้วเป็นคนไร้ความสามารถหรือเสมือนไร้ความสามารถซึ่งอยู่ในความอุปการะเลี้ยงดูของ เจ้าของสิทธิแต่ทั้งนี้ไม่รวมถึงบุตรบุญธรรมหรือบุตรซึ่งได้ยกให้เป็นบุตรบุญธรรมของบุคคลอื่น (คนที่ 1-3 หากบุตรในลำดับที่ 3 เป็นแฝด ให้มีสิทธิได้ครบทุกคนในการคลอดครั้งนั้น)

 3.2. คู่สมรสที่ชอบด้วยกฎหมายของเจ้าของสิทธิ

 3.3. บิดา มารดาที่ชอบด้วยกฎหมายของเจ้าของสิทธิ

**4. ผู้หมดสิทธิ**หมายถึงผู้มีสิทธิที่ลาออกจากราชการถูกพักราชการ หรือโอนย้ายสังกัด ซึ่งรวมถึงการเสียชีวิต การหย่าร้าง หรือการบรรลุนิติภาวะ ผู้ใช้สิทธิร่วมของบุคคลดังกล่าวด้วย

**5. หน่วยเบิก** หมายถึง องค์การบริการส่วนจังหวัด, เทศบาลนคร, เทศบาลเมือง, เทศบาลตำบล และองค์การบริหารส่วนตำบล ยกเว้นกรุงเทพมหานคร และเมืองพัทยา

**6. นายทะเบียน** หมายถึง ปลัดองค์กรปกครองส่วนท้องถิ่น มีอ�ำนาจและหน้าที่ในการ ด�ำเนินการตรวจสอบความถูกต้องของข้อมูลผู้มีสิทธิรวมทั้งให้ความเห็นชอบและรับรองการมีสิทธิ ของผู้มีสิทธิและบุคคลในครอบครัวในระบบโปรแกรมทะเบียนบุคลากรองค์กรปกครองส่วนท้องถิ่น ให้มีความถูกต้องและเป็นปัจจุบัน

**7. เจ้าหน้าที่ทะเบียน (บุคลากร)** หมายถึง พนักงานส่วนท้องถิ่นที่มีหน้าที่เกี่ยวกับ งานบุคคล มีหน้าที่ช่วยเหลือนายทะเบียน ลงทะเบียน ปรับปรุง แก้ไขเพิ่มเติมข้อมูลผู้มีสิทธิและ บุคคลในครอบครัว ให้มีความถูกต้องและเป็นปัจจุบัน

**8. เจ้าหน้าที่ทะเบียน (การเงิน)** หมายถึง พนักงานส่วนท้องถิ่นที่มีหน้าที่เกี่ยวกับ งานคลัง มีหน้าที่ช่วยเหลือนายทะเบียน การบันทึกข้อมูลการส่งเบิกเงินเกี่ยวกับการชดเชยกรณี ผู้มีสิทธิสำรองจ่ายเงินค่ารักษาพยาบาลในระบบโปรแกรมทะเบียนบุคลากรองค์กรปกครอง ส่วนท้องถิ่น ให้มีความถูกต้องและเป็นปัจจุบัน

\*\*\* ทั้งนี้นิยามและระเบียบให้ยึดและถือปฏิบัติตามระเบียบกระทรวงมหาดไทยว่าด้วยเงินสวัสดิการ เกี่ยวกับการรักษาพยาบาลของพนักงานส่วนท้องถิ่น พ.ศ. 2557 \*\*\*

#### **2. คุณสมบัติและบทบาทของผู้ใช้งานระบบ**

 ระบบนายทะเบียนองค์การปกครองส่วนท้องถิ่น แบ่งประเภทของบุคลากรที่เข้าใช้งาน เป็น 3 ประเภท ได้แก่

### **1. นายทะเบียน ต้องมีคุณสมบัติดังนี้**

- ❍ เป็นปลัดองค์กรปกครองส่วนท้องถิ่น
- ❍ นายทะเบียน จะมีได้เพียงหน่วยงานละ 1 ท่าน
- ❍ มีตู้จดหมายอิเล็กทรอนิกส์(E-Mail)ของตนเอง เพื่อใช้ในการรับการแจ้งรหัส

ผู้ใช้งานจากระบบ

# **บทบาทหน้าที่ของนายทะเบียน**

 $\,\circ\,$  อำนาจและหน้าที่ในการดำเนินการตรวจสอบความถูกต้องของข้อมูลผู้มีสิทธิ รวมทั้งให้ความเห็นชอบและรับรองการมีสิทธิของผู้มีสิทธิและบุคคลในครอบครัวในระบบโปรแกรม ทะเบียนบุคลากรองค์กรปกครองส่วนท้องถิ่นให้มีความถูกต้องและเป็นปัจจุบัน

 $\bigcirc$  อนุมัติรับรองสิทธิ/อนุมัติย้ายหน่วยงาน/อนุมัติผู้หมดสิทธิ เพื่อทำการรับรอง ข้อมูลผู้มีสิทธิ และผู้มีสิทธิร่วม ที่ผ่านการตรวจสอบแล้วพบว่าเป็นผู้มีสิทธิ และผู้มีสิทธิร่วม ของหน่วยงานตนเองจริง

 $\,\circ\,$  ตรวจสอบข้อมูลผู้มีสิทธิ และผู้มีสิทธิร่วม ที่เจ้าหน้าที่ทะเบียนประจำหน่วยงาน บันทึกหรือปรับปรุงข้อมูลผู้มีสิทธิและผู้มีสิทธิร่วม

 $\bigcirc$  กรณีตรวจสอบแล้วพบว่า ข้อมูลผู้มีสิทธิ และผู้มีสิทธิร่วม ไม่ถูกต้อง ให้แจ้ง เจ้าหน้าที่ทะเบียนประจำหน่วยงานดำเนินการปรับปรง หรือยกเลิกข้อมูล

 $\bigcirc$  เป็นผู้รับผิดชอบข้อมูลผู้มีสิทธิของหน่วยงาน ติดตามรายงานผู้มีสิทธิประจำ หน่วยงาน และบริหารจัดการข้อมูลในภาพรวมของหน่วยงาน

# **2. เจ้าหน้าที่ทะเบียน (บุคลากร) ต้องมีคุณสมบัติดังนี้**

❍ แต่งตั้งโดยนายกองค์กรปกครองส่วนท้องถิ่น

 $\,\circ\,$  ควรเป็นผู้ที่ทำหน้าที่รับผิดชอบเกี่ยวกับบุคลากร อัตรากำลัง ตำแหน่ง หรือ งานทะเบียนบุคลากร

❍ เป็นผู้ที่ทราบความเคลื่อนไหวของเจ้าหน้าที่/พนักงาน ของหน่วยงานตนเอง

❍ มีความรู้เกี่ยวกับการใช้คอมพิวเตอร์ 

❍ มีความเข้าใจเกี่ยวกับเรื่องสิทธิด้านการรักษาพยาบาล

 $\,\circ\,$  มีตู้จดหมายอิเล็กทรอนิกส์ (E-Mail) ของตนเอง เพื่อใช้ในการรับการแจ้งรหัส ผู้ใช้งานจากระบบ

◯ แต่ละหน่วยงานควรมีจำนวนเจ้าหน้าที่ทะเบียน ตามความเหมาะสมของ โครงสร้างองค์กร และภาระงาน

# **บทบาทหน้าที่ของเจ้าหน้าที่นายทะเบียน (บุคลากร)**

 $\,\circ\,$  ทำหน้าที่บันทึกและปรับปรุงข้อมูลบุคลากรของหน่วยงาน ในระบบทะเบียน ้บุคลากรฯ ให้เป็นปัจจุบันอยู่เสมอ ไม่ว่าในกรณีที่มีเจ้าหน้าที่หรือพนักงานบรรจุใหม่หรือ เข้างานใหม่ลาออก ถูกให้ออกจากงาน หย่า เกษียณอายุ หรือเสียชีวิต

 $\bigcirc$  ทำหน้าที่ปรับปรุงข้อมูลผู้ใช้สิทธิร่วมของบุคลากรภายในหน่วยงาน ได้แก่ บิดา มารดาคู่สมรส บุตร (ตามสิทธิประโยชน์ขององค์กรปกครองส่วนท้องถิ่น) ให้เป็นปัจจุบันอยู่เสมอ

 $\Omega$  ทำหน้าที่ตรวจสอบและพิจารณาการให้สิทธิด้านการรักษาพยาบาล กรณีเจ้า หน้าที่ผู้มีสิทธิหรือผู้ใช้สิทธิร่วม มีสิทธิด้านการรักษาพยาบาลด้านอื่น เช่นสิทธิประกันสังคม หรือ สิทธิข้าราชการ อยู่แล้ว

 $\,\circ\,$  ทำหน้าที่ปรับปรุงข้อมูลพื้นฐานหน่วยงาน เช่น ชื่อ ระดับหน่วยงาน ที่อยู่ เบอร์ โทรศัพท์ อีเมล์ ฯลฯ ให้เป็นปัจจุบันอยู่เสมอ

# **3. เจ้าหน้าที่ทะเบียน (การเงิน) ซึ่งต้องมีคุณสมบัติดังนี้**

❍ แต่งตั้งโดยนายกองค์กรปกครองส่วนท้องถิ่น

 $\, \circ \,$  ควรเป็นผู้ที่ทำหน้าที่รับผิดชอบเกี่ยวกับงานการเงิน งานบัญชี หรือการเบิก จ่ายค่ารักษาพยาบาล

❍ มีความรู้เกี่ยวกับการใช้คอมพิวเตอร์

❍ มีความเข้าใจเกี่ยวกับเรื่องสิทธิและสิทธิประโยชน์ด้านการรักษาพยาบาล

 $\,\circ\,$  มีตู้จดหมายอิเล็กทรอนิกส์ (E-Mail) ของตนเอง เพื่อใช้ในการรับการแจ้งรหัส

ผู้ใช้งานจากระบบ

 $\,\circ\,$  แต่ละหน่วยงานต้องมีเจ้าหน้าที่ทะเบียน (การเงิน) โดยผู้ที่เป็นเจ้าหน้าที่ ทะเบียน (การเงิน)อาจเป็นคนเดียวกับเจ้าหน้าที่ทะเบียน (บุคลากร) ได้แต่ทั้งนี้ต้องแจ้งชื่อให้ครบ ทั้งสองประเภท ตามความเหมาะสมของโครงสร้างองค์กร และภาระงาน

# **บทบาทหน้าที่ของเจ้าหน้าที่นายทะเบียน (การเงิน)**

 $\,\circ\,$  ตรวจสอบความถูกต้อง ครบถ้วนของหลักฐานทางการเงิน ที่ผู้มีสิทธิ และ ผู้มีสิทธิร่วมของหน่วยงาน ยื่นเพื่อขอเบิกจ่ายเงิน

 $\circ$  บันทึกข้อมูล และแนบไฟล์หลักฐาน เพื่อทำเรื่องเบิกเงินจากสำนักงาน หลักประกันสุขภาพแห่งชาติ (สปสช.) ผ่านโปรแกรมและแนวทางที่ สปสช. กำหนด

 $\bigcirc$  ติดตามข้อมูลการโอนเงินจาก สปสช. ตามที่หน่วยงานแจ้งเบิกเงิน

 $\, \circ \,$  ดำเนินการตามขั้นตอนทางการเงินและบัญชี เพื่อนำเงินที่ สปสช. โอนไป ชดเชยคืนให้แก่ผู้ที่ยื่นขอเบิกจ่ายเงิน

 $\circ$  จัดทำ และจัดเก็บหลักฐานที่เกี่ยวข้อง เพื่อรองรับการตรวจสอบทางการเงิน

และบัญชี

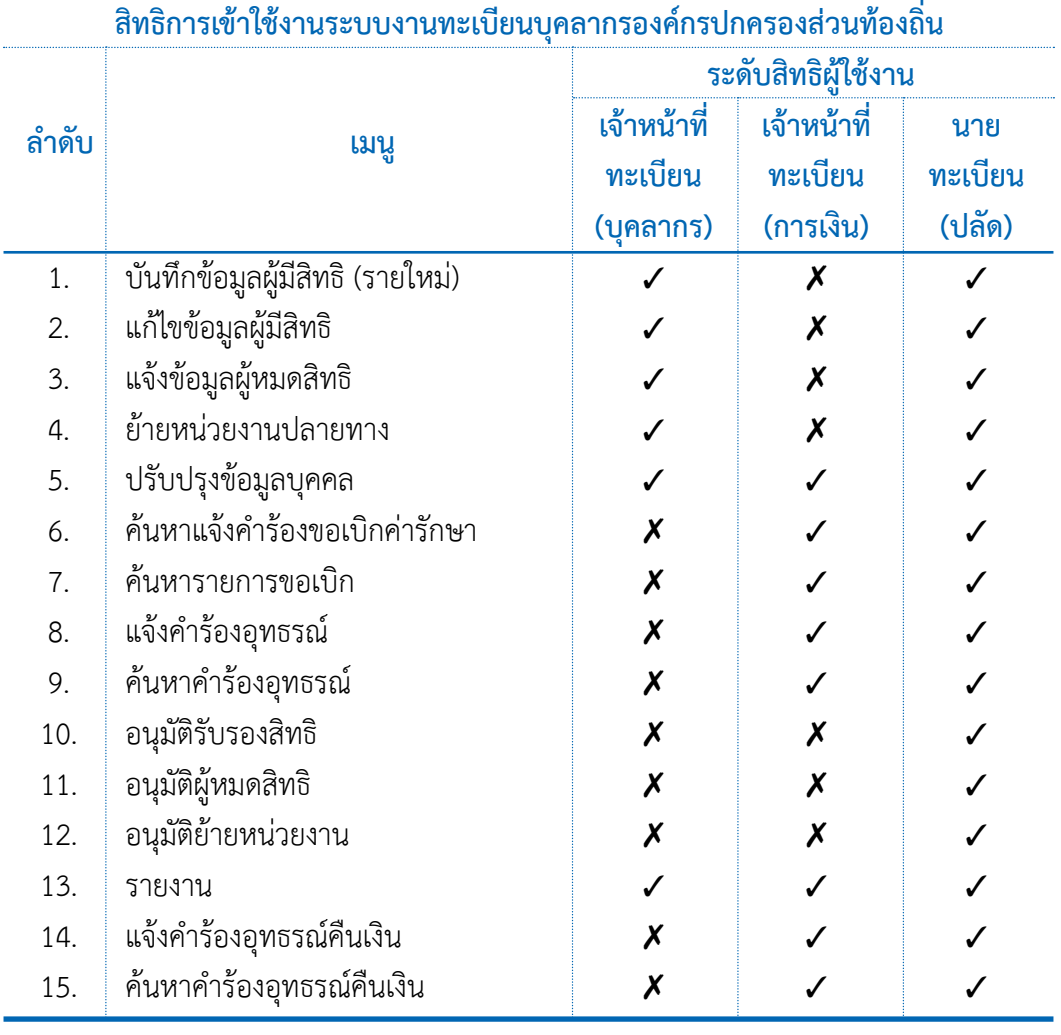

#### **4. สิทธิในการเข้าถึงข้อมูลของนายทะเบียน**

 $\boldsymbol{\checkmark}$  = มองเห็นเมนูและใช้งานเมนูนั้นได้  $\boldsymbol{\checkmark}$  = ไม่สามารถมองเห็นเมนูดังกล่าวได้

#### **วิธีการขอเปิดสิทธิเข้าใช้งาน (Username/Password)**

1) หน่วยงานต้นสังกัดทำหนังสือแจ้งรายชื่อเจ้าหน้าที่ผู้รับผิดชอบเป็น นายทะเบียน หรือเจ้าหน้าที่ทะเบียนประเภทต่างๆ เพื่อขอกำหนด Username/Password เข้าใช้งานโปรแกรมระบบทะเบียนบุคลากรฯจากgovreg.nhso.go.th หัวข้อดาวน์โหลดตัวอย่าง การขอรหัสผู้ใช้งาน หรือ ภาคผนวก แบบฟอร์มหนังสือแจ้งรายชื่อนายทะเบียน)

 2) ส่งหนังสือแจ้งรายชื่อนายทะเบียน หรือเจ้าหน้าที่ทะเบียนประเภทต่างๆ เพื่อขอกำหนด Username/Password สำหรับโปรแกรมระบบทะเบียนบุคลากรฯ ไปที่ สำนักงาน หลักประกันสุขภาพแห่งชาติเขต ตามพื้นที่ที่ตั้งของหน่วยงาน (ภาคผนวก ที่อยู่ สปสช.เขต และ จังหวัดในพื้นที่ที่รับผิดชอบ)

3) เมื่อสำนักงานหลักประกันสุขภาพแห่งชาติเขต ดำเนินการกำหนดรหัสผู้ใช้งาน เรียบร้อยแล้ว จะส่ง Username/Password ผ่านทาง E-mail ของนายทะเบียน หรือเจ้าหน้าที่ทะเบียน แต่ละท่าน

 4) กรณีหากมีการเปลี่ยนแปลงผู้รับผิดชอบ หน่วยงานต้นสังกัดจะต้องด�ำเนินการ ้ส่งหนังสือแจ้งให้ สำนักงานหลักประกันสุขภาพแห่งชาติเขต ทราบ เพื่อกำหนดรหัสผู้ใช้งานใหม่ และยกเลิกท่านเดิม

 5) นายทะเบียนและเจ้าหน้าที่ทะเบียน ที่ได้รับรหัสผู้ใช้งานเรียบร้อยแล้วจะต้อง ปกปิดรหัสเป็นความลับ เพื่อป้องกันการเข้าถึงข้อมูลโดยผู้อื่นที่ไม่ได้รับอนุญาต

# **3. การเข้าใช้งานโปรแกรมระบบทะเบียนบุคลากรองค์กรปกครองส่วนท้องถิ่น**

 ระบบทะเบียนบุคลากรองค์กรปกครองส่วนท้องถิ่นมีการออกแบบพัฒนาให้ใช้งานผ่าน Web browser (Internet Explorer เวอร์ชั่น 7 ขึ้นไป, Firefox เวอร์ชั่น 7 ขึ้นไป, Google Chrome เวอร์ชั่น 23 ขึ้นไป) สามารถเข้าใช้งานโปรแกรมผ่าน Website สปสช. ได้2 วิธีดังนี้

**1. วิธีการเข้าใช้งานในระบบ**

 วิธีที่ 1.

1) เข้าสู่ Website โดยพิมพ์ http://portal.nhso.go.th/lgo/pages/index.

xhtml

## วิธีที่ 2

1) เข้าสู่ Website สปสช. ให้พิมพ์ www.nhso.go.th แล้วกดปุ่ม Enter

2) เมื่อเข้าสู่หน้าจอ Website สปสช. เรียบร้อยแล้วให้คลิกที่ บริการออนไลน์ ตามต�ำแหน่งที่ 1 ดังรูปที่ 1.1

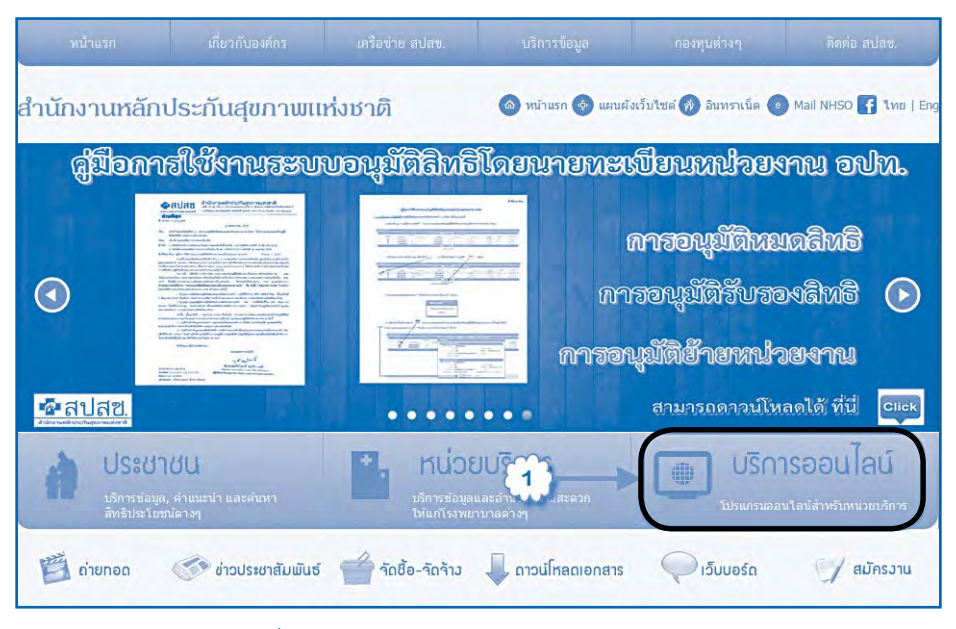

รูปที่ 1.1 แสดงการเข้าหน้า Website สปสช.

 3) ไปที่งานทะเบียน แล้วคลิกข้อที่13โปรแกรมระบบทะเบียนบุคลากรองค์กร ปกครองส่วนท้องถิ่น ตามต�ำแหน่งที่ 1 ดังรูปที่ 1.2

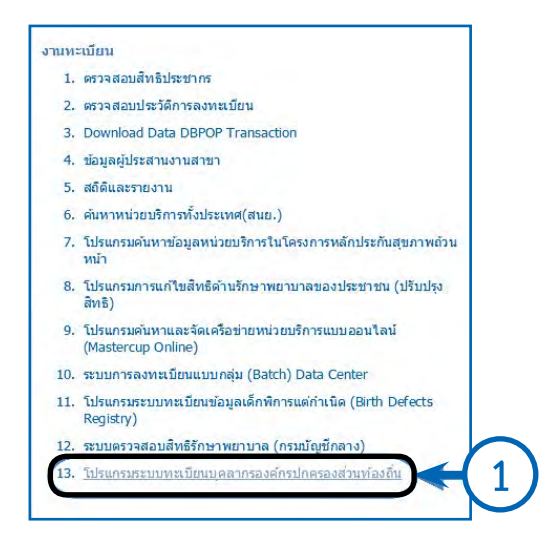

รูปที่ 1.2 แสดงการเข้าหน้า Website โปรแกรมระบบทะเบียนบุคลากรองค์กรปกครองส่วนท้องถิ่น  4) ระบบจะแสดงหน้าจอการเข้าใช้งานโปรแกรม

 ในการล็อคอินเข้าสู ่การใช้งานระบบทะเบียนบุคลากร องค์กรปกครอง ส่วนท้องถิ่น มีขั้นตอนดังนี้

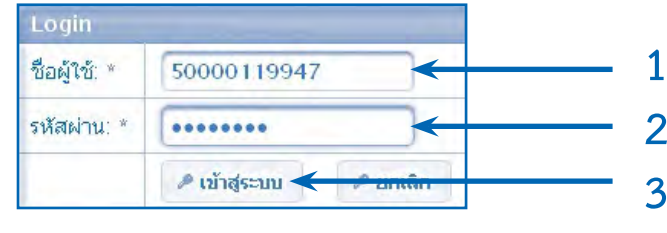

- 4.1) กรอกชื่อผู้ใช้งาน (Username) ที่ช่องหมายเลข 1
- 4.2) กรอกรหัสผ่าน (Password) ที่ช่องหมายเลข 2
- 4.3) จากนั้นคลิกปุ่ม "เข้าสู่ระบบ" จะเข้าสู่โปรแกรมระบบทะเบียน บุคลากรองค์กรปกครองส่วนท้องถิ่น ดังรูป
	- 5) เมื่อเข้าสู่ระบบ จะปรากฏหน้าจอแจ้งเตือนของระบบ แบ่งออกเป็น 3 ส่วน

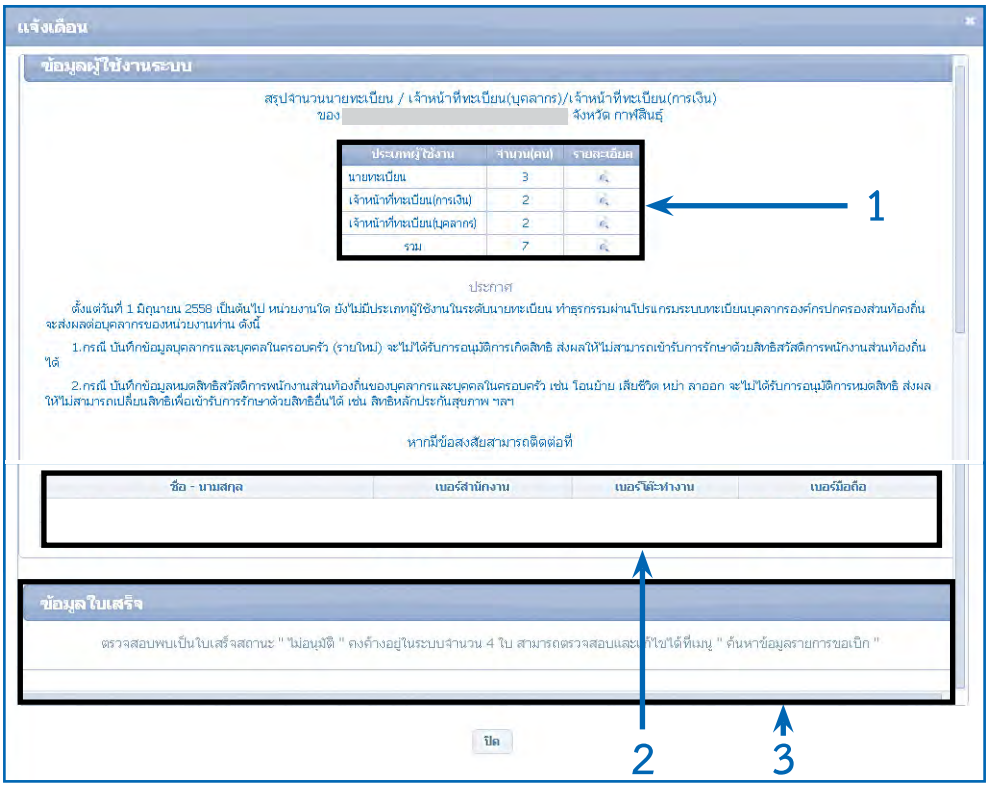

 5.1) แสดงข้อมูลนายทะเบียน / เจ้าหน้าที่ทะเบียน(บุคลากร) / เจ้าหน้าที่ ทะเบียน (การเงิน) สามารถดูรายชื่อได้โดยคลิกที่ปุ่ม จะแสดงรายชื่อผู้ใช้งานแต่ละประเภท ยกตัวอย่าง เช่น ดูรายชื่อนายทะเบียน ระบบแสดงรายชื่อนายทะเบียน

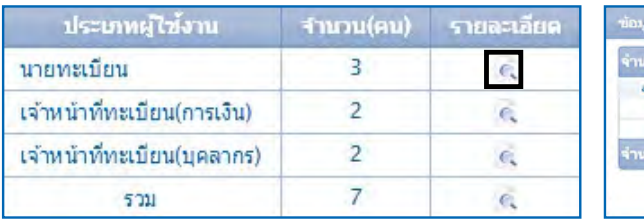

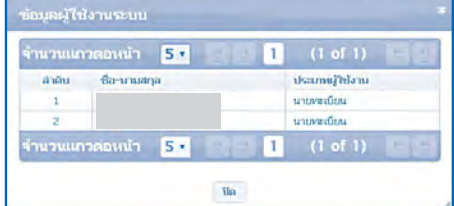

- 5.2) แสดงข้อมูลผู้ติดต่อประสานงานแต่ละเขต
- 5.3) แสดงจำนวนใบเสร็จสถานะ "ไม่อนุมัติ" ที่ค้างอยู่ในระบบของแต่ละ

หน่วยงาน

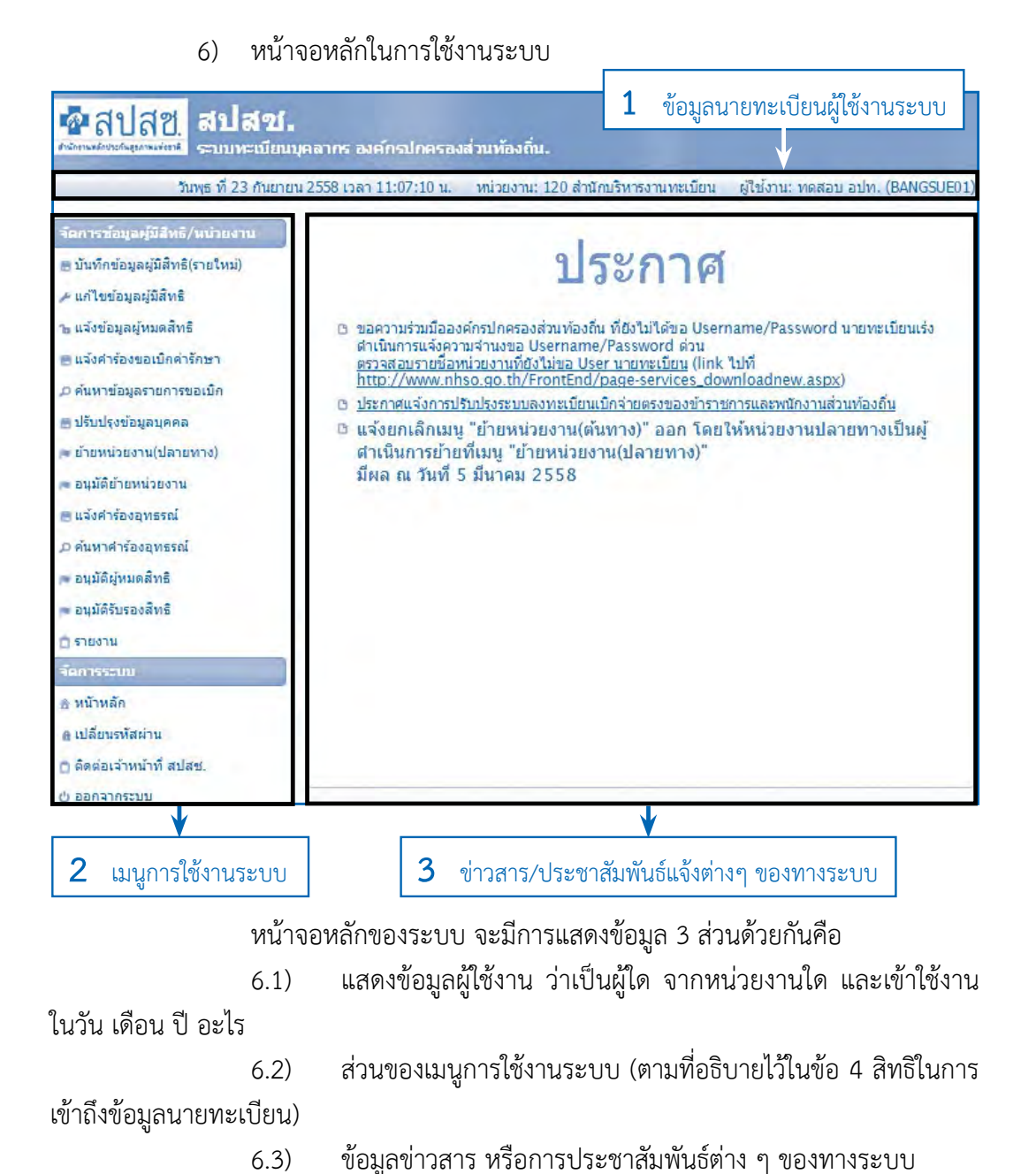

#### 7) การแสดงหน้าจอเข้าใช้งานของนายทะเบียนแต่ละประเภท 7.1) หน้าจอแสดงการเข้าใช้งานโดย "นายทะเบียน"

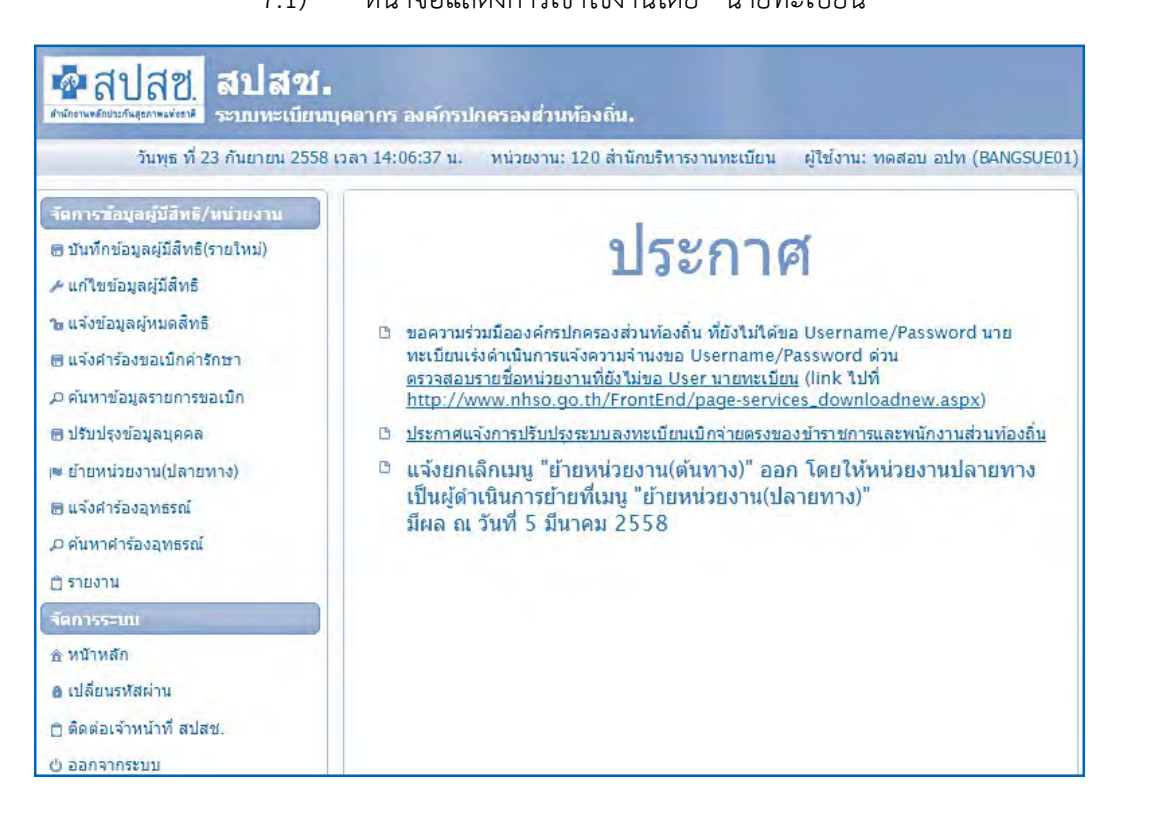

# 7.2) หน้าจอแสดงการเข้าใช้งานโดย "เจ้าหน้าที่ทะเบียน (บุคลากร)"

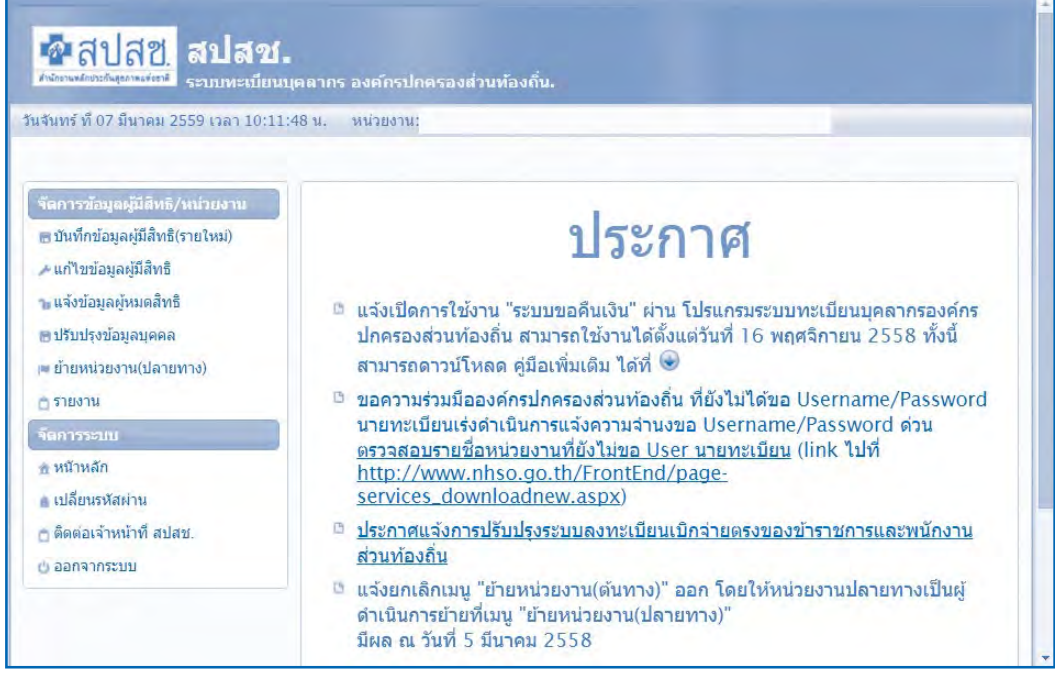

### 7.3) หน้าจอแสดงการเข้าใช้งานโดย "เจ้าหน้าที่ทะเบียน (การเงิน)"

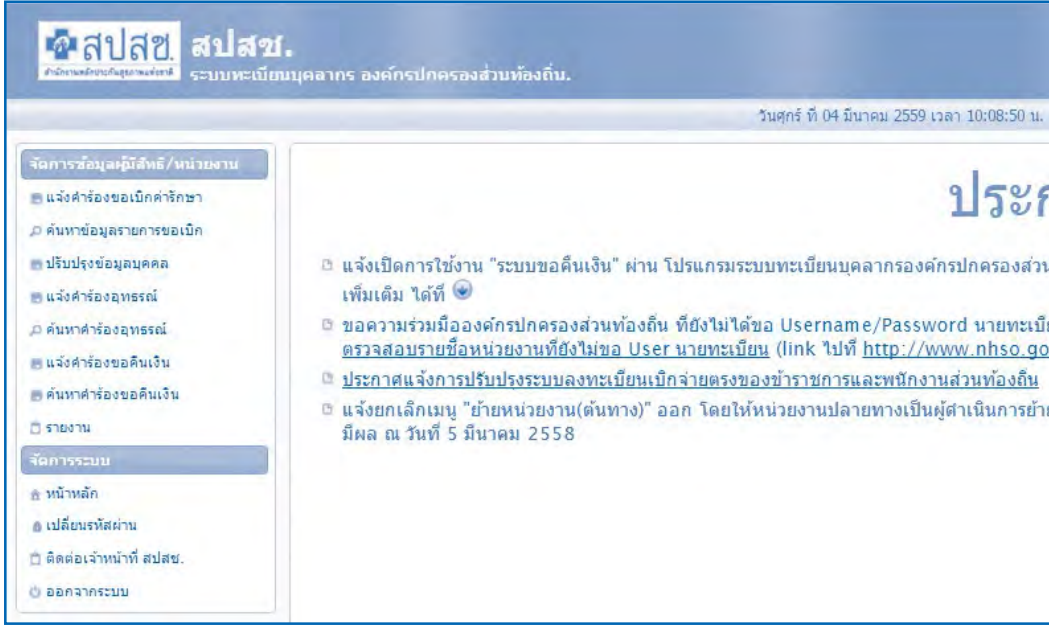

 8) การเปลี่ยนแปลงรหัสผ่าน

 ภายหลังการล็อคอิน หากผู้ใช้ประสงค์จะเปลี่ยนรหัสผ่านใหม่เป็นของตนเอง ทดแทนรหัสผ่านที่ออกโดยอัตโนมัติของระบบได้โดยมีขั้นตอนดังนี้

 8.1) คลิกที่เมนู ที่แถบเมนูด้านซ้ายของจอ จะปรากฏ

หน้าจอการทำงาน ดังภาพ

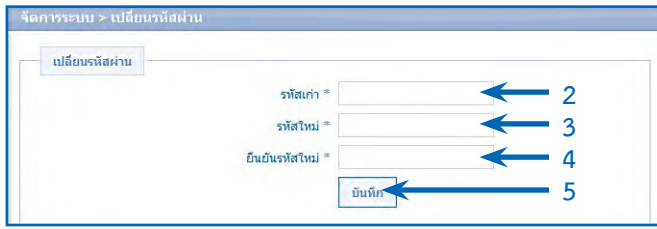

8.2) กรอกรหัสผ่านเก่าที่ได้รับจากระบบ หรือรหัสที่ใช้งานปัจจุบัน (กรณีที่เคยมีการเปลี่ยนมาแล้ว) ที่ช่อง "รหัสเก่า" หมายเลข 2

- 8.3) กรอกรหัสผ่านใหม่ที่ต้องการที่ช่อง "รหัสใหม่" หมายเลข 3
- 8.4) กรอกรหัสผ่านใหม่อีกครั้ง ที่ช่อง "ยืนยันรหัสใหม่" หมายเลข 4

8.5) เมื่อเรียบร้อยแล้วทั้ง 3 ช่อง ให้คลิกปุ่ม <sup>เพิ่งก</sup>่อบันทึกข้อมูล รหัสผ่านใหม่ทั้งนี้รหัสผ่านที่จะตั้งต้องอยู่ในเงื่อนไข

❍ รหัสผ่านต้องมีทั้งตัวเลข และตัวอักษรภาษาอังกฤษ ผสมกัน

ไม่ต�่ำกว่า 6 ตัวอักษร

- ❍ รหัสผ่านจะต้องไม่มีอักขระพิเศษ ได้แก่
- ` ~ ! @ # \$ % ^ & \* ( ) + = { } | [ ] \ : " ; ' < > ? , . /
- ❍ รหัสผ่านจะต้องไม่มีช่องว่างหรือการเว้นวรรค
- $\bigcirc$  กรณีตัวอักษรภาษาอังกฤษที่เป็นตัวพิมพ์เล็ก และตัวพิมพ์ใหญ่

ระบบจะถือว่าไม่เหมือนกัน

 9) ลืมรหัสผ่าน

 กรณีผู้ใช้ลืมรหัสผ่านเดิมส�ำหรับเข้าใช้งานระบบ สามารถแจ้งขอรหัสผ่านใหม่ ได้โดยมีขั้นตอนดังนี้

#### 9.1) คลิกป่ม <sup>สีมรหัสผ่าน</sup> ที่หน้าจอล็อคอิน

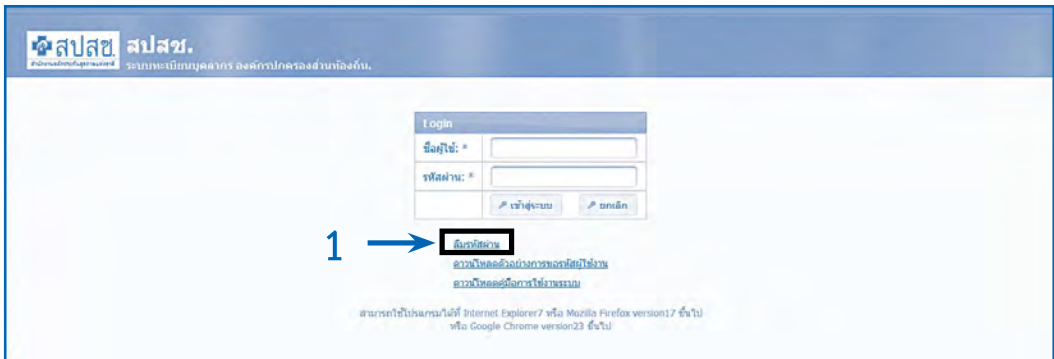

 9.2) จากนั้นจะปรากฏหน้าจอให้กรอกอีเมล์ของผู้ใช้งาน แล้วกดปุ่ม ระบบจะท�ำการส่งรหัสผ่านใหม่ไปยังอีเมล์ของผู้ใช้

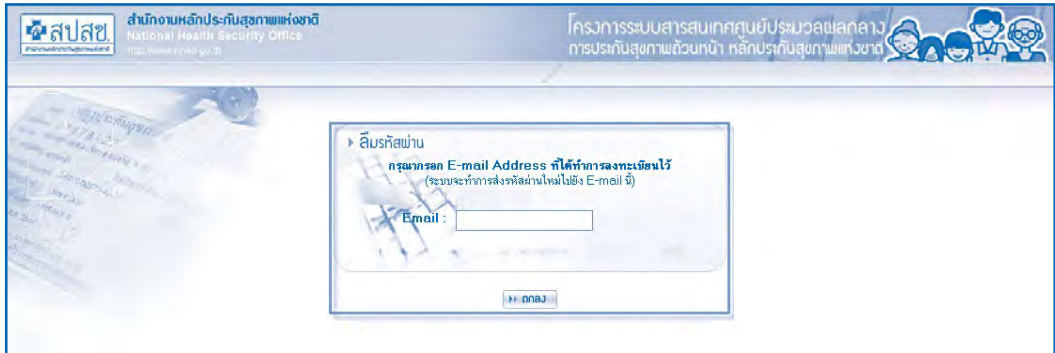

หมายเหตุอีเมล์จะต้องเป็นอีเมล์เดียวกับการขอ Username/Password ที่ขอครั้งแรก

## **2. บันทึกข้อมูลผู้มีสิทธิ (รายใหม่)**

เป็นเมนูสำหรับ "เจ้าหน้าที่ทะเบียน (บุคลากร)" หรือ "นายทะเบียน" เข้ามาบันทึก ข้อมูลผู้มีสิทธิและผู้มีสิทธิร่วมที่อยู่ในหน่วยงานของตนพร้อมกัน โดยสามารถสืบค้นข้อมูลบุคคล ้ด้วยชื่อ-สกุล หรือเลขประจำตัวประชาชนก็ได้ เนื่องจากระบบนี้มีการเชื่อมต่อข้อมูลกับฐานข้อมูล ประชากรไว้แล้ว มีขั้นตอนการใช้งานดังต่อไปนี้

 2.1 คลิกที่เมนู"บันทึกข้อมูลผู้มีสิทธิ(รายใหม่)"โปรแกรมจะแสดงปรากฏหน้าจอ

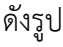

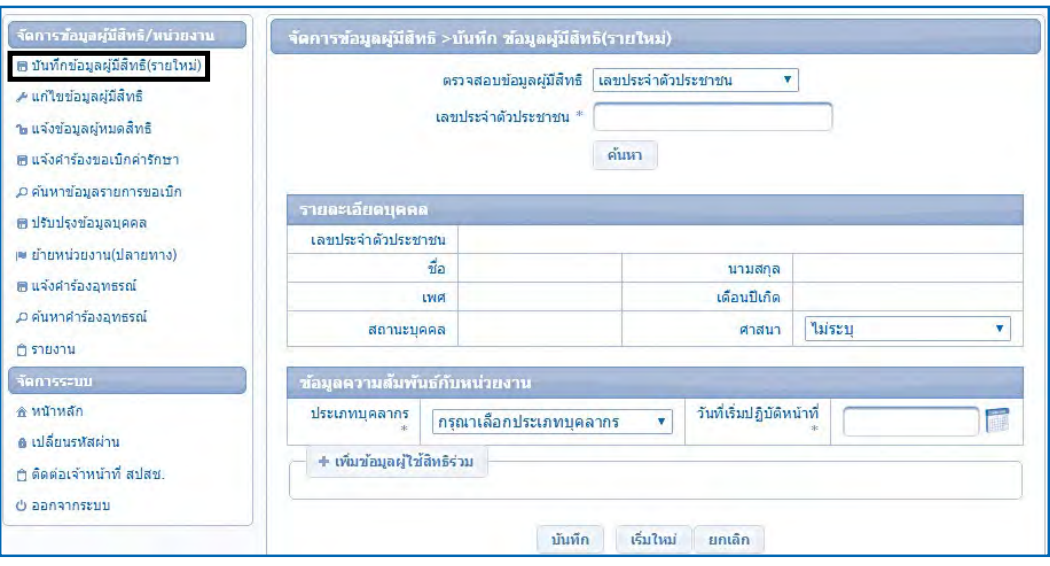

2.2 ค้นหาข้อมูลผู้มีสิทธิ สามารถค้นหาข้อมูลได้ 2 แบบ คือค้นหาด้วย "เลขประจำตัวประชาชน" หรือ "ชื่อ – สกุล" ดังนี้

2.2.1) ค้นหาโดยเลขประจำตัวประชาชน ให้คลิกในช่องตรวจสอบข้อมูล ผู้ใช้สิทธิ เป็น "เลขประจำตัวประชาชน" จากนั้นกรอกเลขประจำตัวประชาชน ดังรูป

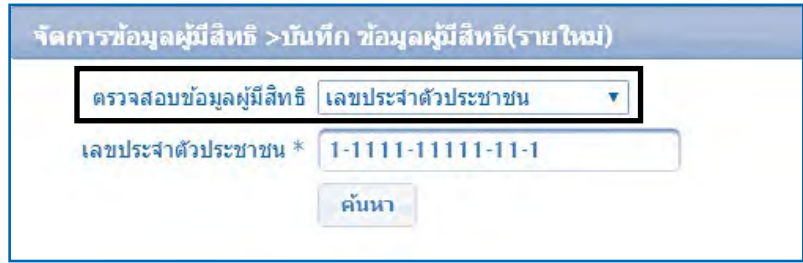

 2.2.2) ค้นหาโดยกรอก ชื่อ - นามสกุล ให้คลิกในช่องตรวจสอบข้อมูล ผู้ใช้สิทธิ เป็น "ชื่อ-นามสกุล" จากนั้นกรอกชื่อ – นามสกุล ที่ถูกต้องตามบัตรประจำตัวประชาชน หรือทะเบียนบ้าน ดังรูป

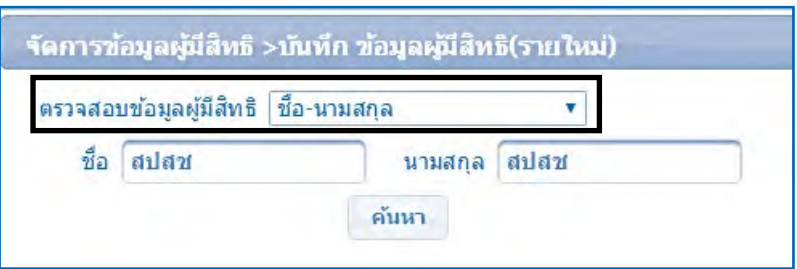

\*\*\* เมื่อค้นหาข้อมูลด้วย ชื่อ–นามสกุล แล้วพบข้อมูลหลายรายการระบบจะแสดงหน้าจอข้อมูล ให้เลือกดังรูป ให้ผู้ใช้งานเลือกบุคคลที่ต้องการโดยการ "คลิก" ที่รายชื่อนั้น

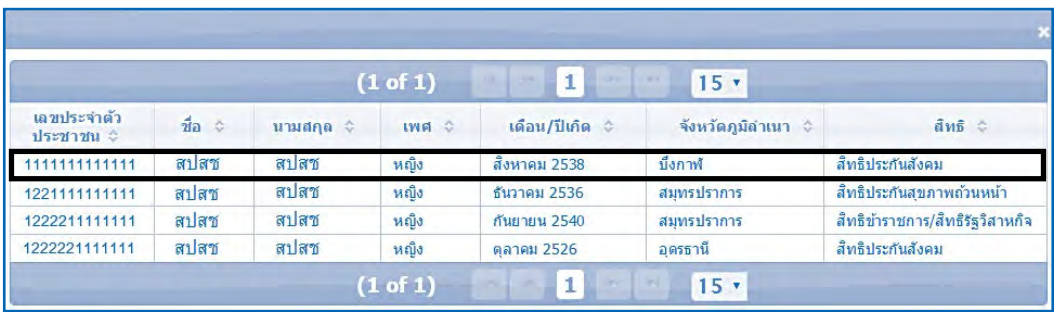

2.3 เมื่อกรอกเลขประจำตัวประชาชน หรือ ชื่อ-นามสกุล อย่างใดอย่างหนึ่ง เรียบร้อยแล้ว ให้คลิกที่"ค้นหา" ดังรูป

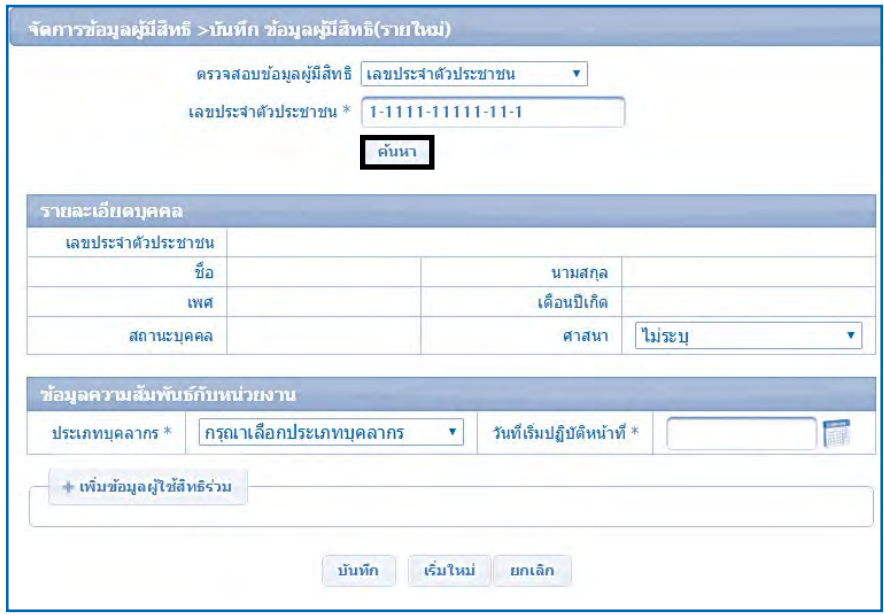

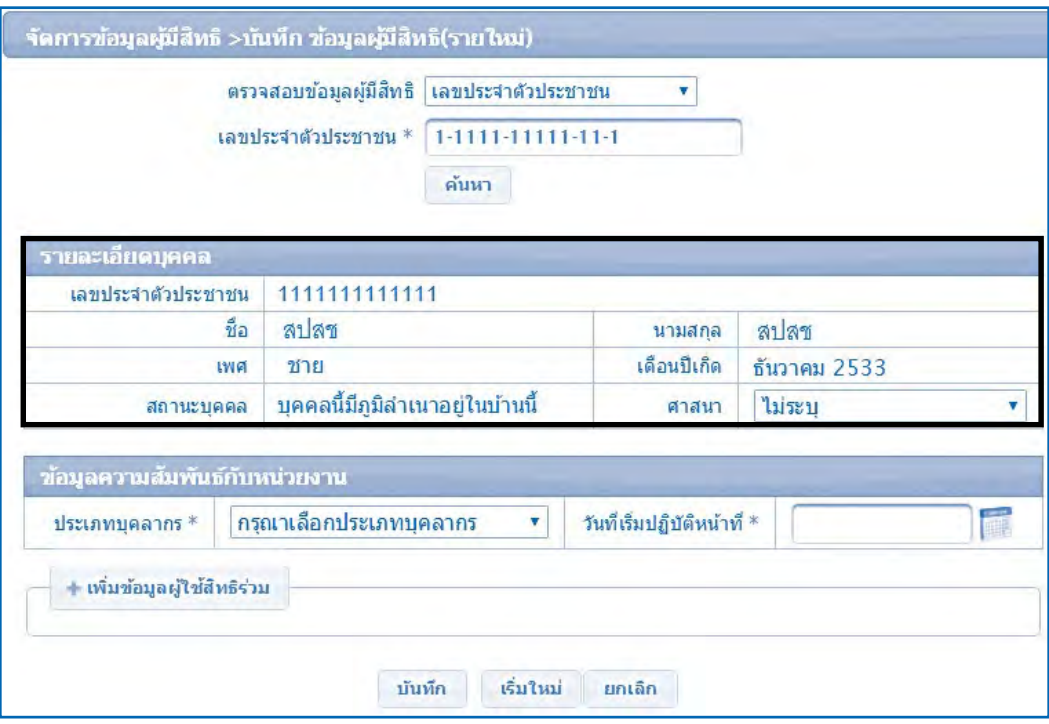

# 2.4 โปรแกรมจะแสดงข้อมูลรายละเอียดบุคคลที่ท�ำการค้นหา ดังรูป

- 2.5 กรอกข้อมูลรายละเอียดบุคคลและความสัมพันธ์กับหน่วยงาน ดังนี้
	- 2.5.1) เลือกศาสนา คลิกที่ ดังรูป
		- ❍ กรณีเลือกศาสนา จะระบุหรือไม่ระบุศาสนาก็ได้

หมายเหตุกรณีองค์กรปกครองส่วนท้องถิ่นที่อยู่ในพื้นที่4 จังหวัดภาคใต้ได้แก่ นราธิวาส ปัตตานี ยะลา และสตูล และนับถือศาสนาอิสลาม ต้องระบุศาสนา

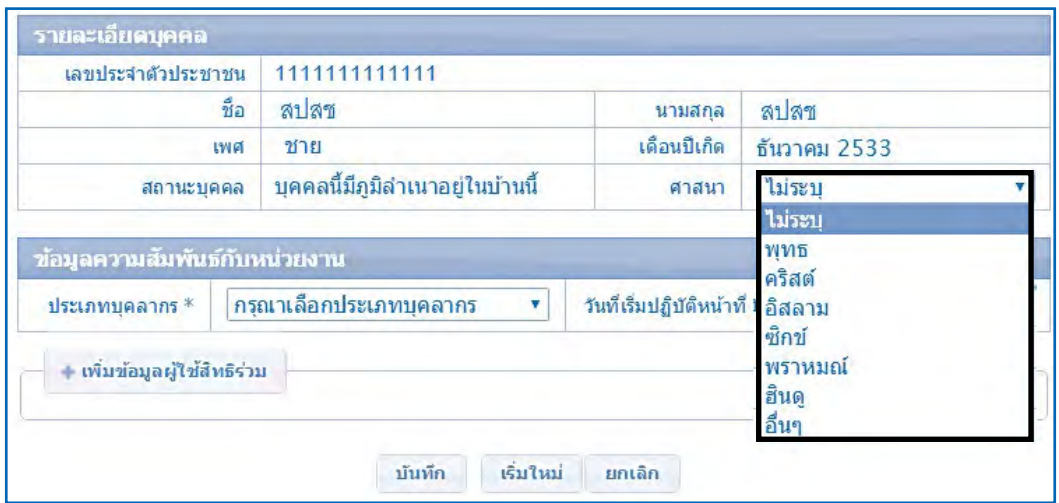

## 2.5.2) เลือกประเภทบุคลากร คลิกที่ปุ่ม <mark>อรุณาเลือกประเภทบุคลากร •</mark> ดังรูป

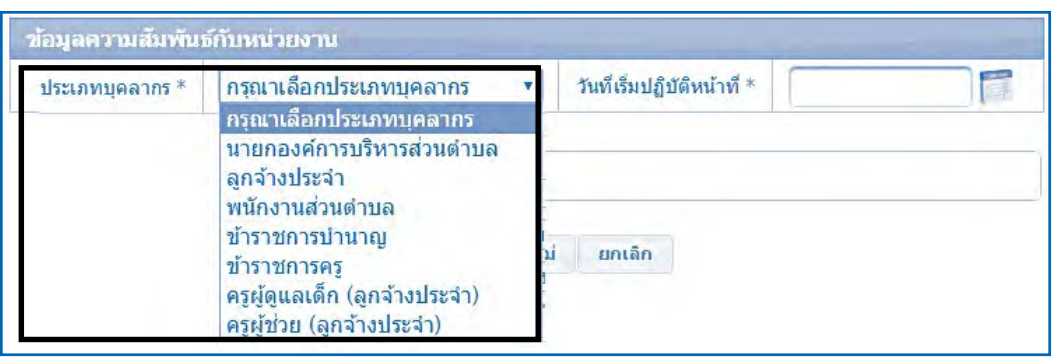

## 2.5.3) เลือกวันที่เริ่มปฏิบัติหน้าที่ให้ระบุเริ่มปฏิบัติหน้าที่ตามหนังสือบรรจุ เข้าท�ำงาน โดยการคลิกที่ปุ่ม ดังรูป

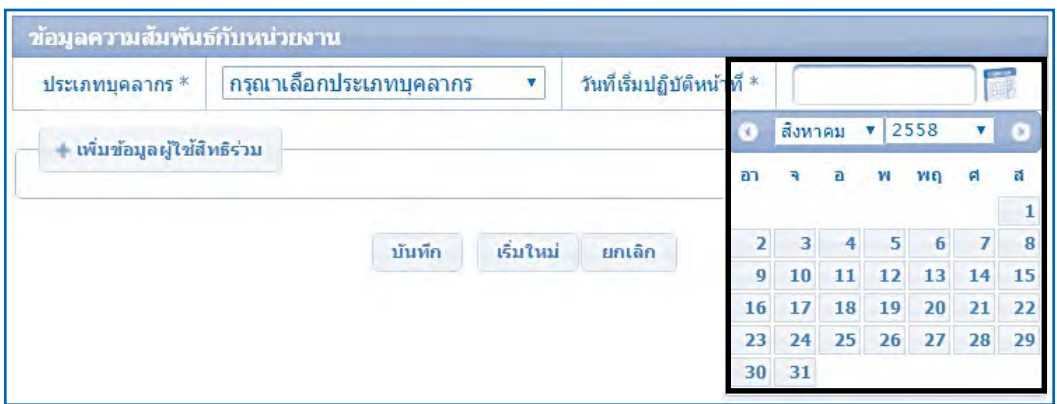

หมายเหตุ

- 1. กรณีเป็นเจ้าของสิทธิ ให้ระบุวันที่เริ่มทำงานในหน่วยงาน (วันที่บรรจุเข้าทำงาน)
- 2. กรณีเป็นบิดาของเจ้าของสิทธิ ให้ระบุวันที่เริ่มทำงานของเจ้าของสิทธิ
- 3. กรณีเป็นบิดาแต่ไม่ได้จดทะเบียนสมรสกับมารดาให้ระบุวันที่จดทะเบียนรับรองบุตร
- 4. กรณีเป็นมารดาของเจ้าของสิทธิให้ระบุวันที่เริ่มท�ำงานของเจ้าของสิทธิ

5. กรณีเป็นคู่สมรสของเจ้าของสิทธิ ให้ระบุวันที่เริ่มทำงานของเจ้าของสิทธิ ยกเว้น การสมรสภายหลัง ให้ระบุวันที่จดทะเบียนสมรส

 6. กรณีเป็นบุตรของเจ้าของสิทธิ

 $\, \circ \,$  หากเจ้าของสิทธิเป็นมารดา ให้ระบุวันที่เริ่มทำงานของเจ้าของสิทธิ ยกเว้น มีบุตรภายหลัง ให้ระบุวันเกิดของบุตร

 ❍ หากเจ้าของสิทธิเป็นบิดาและจดทะเบียนสมรสกับมารดาถูกต้องตามกฎหมาย แล้ว ให้ระบุวันที่เริ่มทำงานของเจ้าของสิทธิ ยกเว้นมีบุตรภายหลัง ให้ระบุวันเกิดของบุตร

 $\,\circ\,$  หากเจ้าของสิทธิเป็นบิดาที่ไม่ได้จดทะเบียนสมรสกับมารดา ให้ระบุวันที่จดทะเบียน

รับรองบุตร

 2.6 หากผู้มีสิทธิที่บันทึกมีผู้ใช้สิทธิร่วม (บิดา มารดา คู่สมรส หรือบุตร) สามารถ บันทึกข้อมูลผู้ใช้สิทธิร่วมเพิ่มได้โดยคลิกที่ปุ่ม <u>เพพันตุสังนักรับ</u> ดังรูป

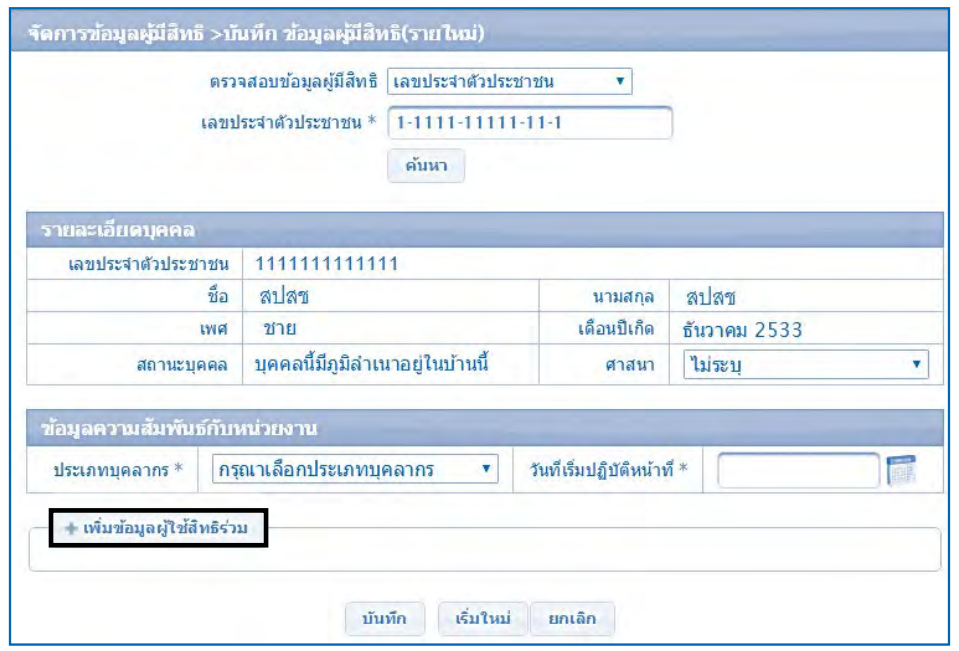

2.6.1) โปรแกรมจะแสดงหน้าจอการทำงานสำหรับกรอกข้อมูลของผู้ใช้

สิทธิร่วม ดังรูป 1

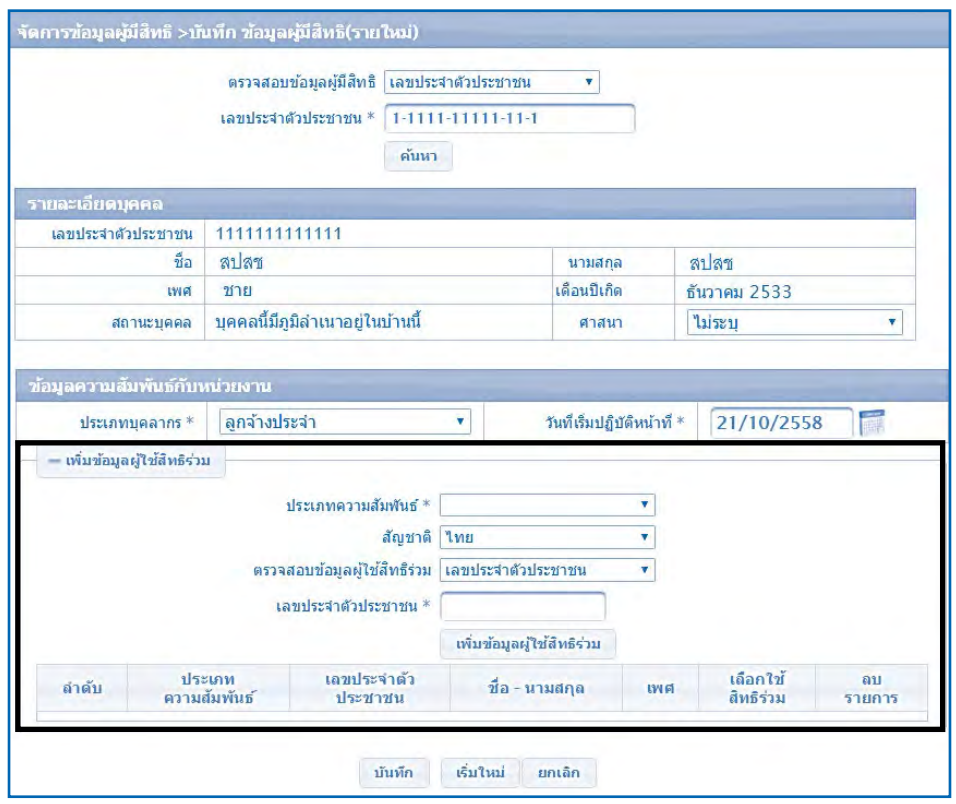

 2.7 กรอกข้อมูลเพิ่มผู้ใช้สิทธิร่วมมีขั้นตอนดังนี้

 2.7.1) คลิกที่ "ประเภทความสัมพันธ์" เพื่อระบุประเภทความสัมพันธ์ ระหว่างเจ้าของสิทธิกับบุคคลในครอบครัวที่เป็นผู้ใช้สิทธิร่วม ดังรูป

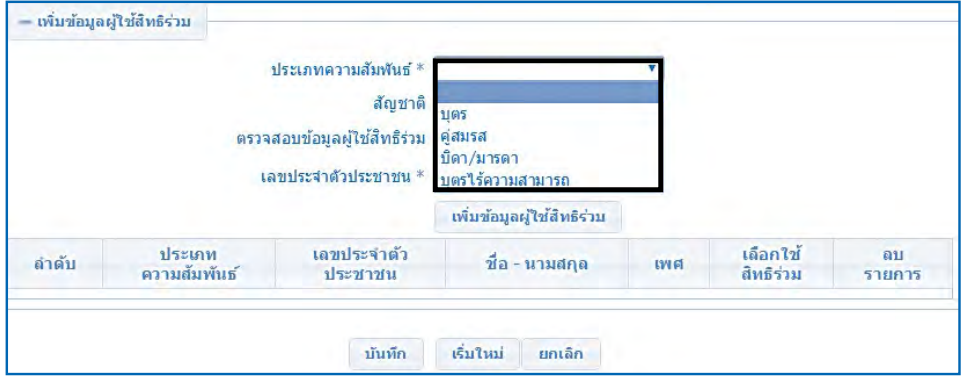

 ❍ ระบุประเภทความสัมพันธ์ระหว่างผู้เป็นเจ้าของสิทธิกับบุคคล ในครอบครัวที่เป็นผู้ใช้สิทธิร่วม โดยมีประเภทความสัมพันธ์ดังนี้

- (1) กรณีผู้ใช้สิทธิร่วมเป็นบิดาของเจ้าของสิทธิ
- (2) กรณีผู้ใช้สิทธิร่วมเป็นมารดาของเจ้าของสิทธิ
- (3) กรณีผู้ใช้สิทธิร่วมเป็นคู่สมรสของเจ้าของสิทธิ \*\*ทั้งนี้ข้อมูลคู่สมรสหมายถึงคู่สมรสที่ถูกต้องตามกฎหมาย

เท่านั้น\*\*

 (4) กรณีผู้ใช้สิทธิร่วมเป็นบุตรของเจ้าของสิทธิ \*\*บุตรเสมือนไร้ความสามารถสามารถมีสิทธิเบิกค่ารักษา

พยาบาลได้ถึงแม้จะอายุครบ 20 ปี บริบูรณ์ ทั้งนี้จะต้องมีคำสั่งจากศาลว่าเป็นบุตรเสมือน ไร้ความสามารถ\*\*

 \*\*ข้อมูลบุตรจะบันทึกได้ไม่เกิน 3 คน ยกเว้นกรณีท้องที่

3 เป็นแฝด\*\*

 2.7.2) คลิกที่"สัญชาติ" เพื่อระบุสัญชาติดังรูป

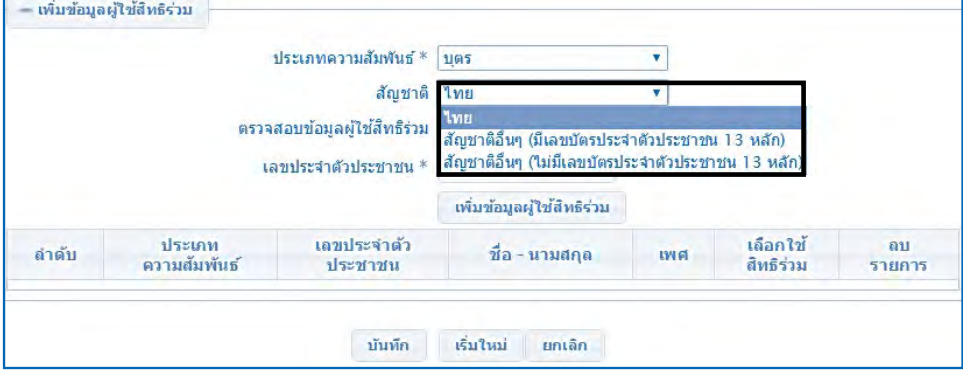

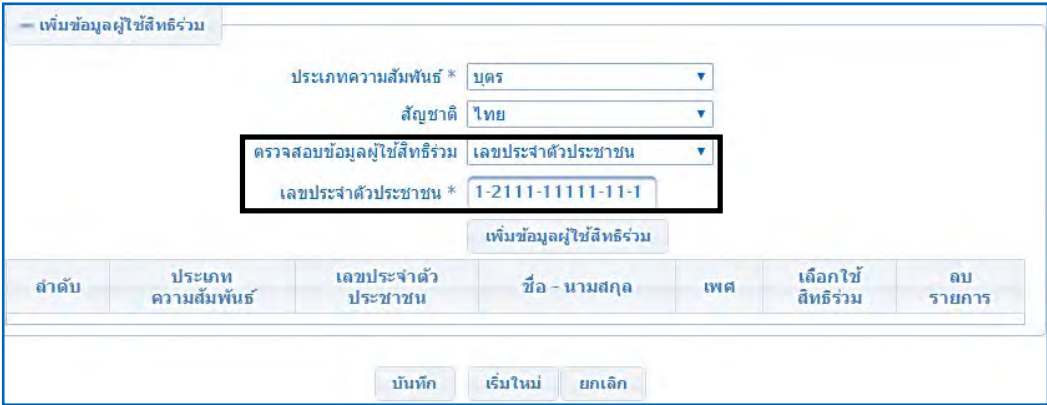

2.7.3) กรอกเลขประจำตัวประชาชน หรือ ชื่อ-นามสกุล ของผู้มีสิทธิร่วม ดังรูป

2.7.4) เมื่อกรอกเลขประจำตัวประชาชน หรือ ชื่อ-นามสกุล แล้วคลิกที่ปุ่ม

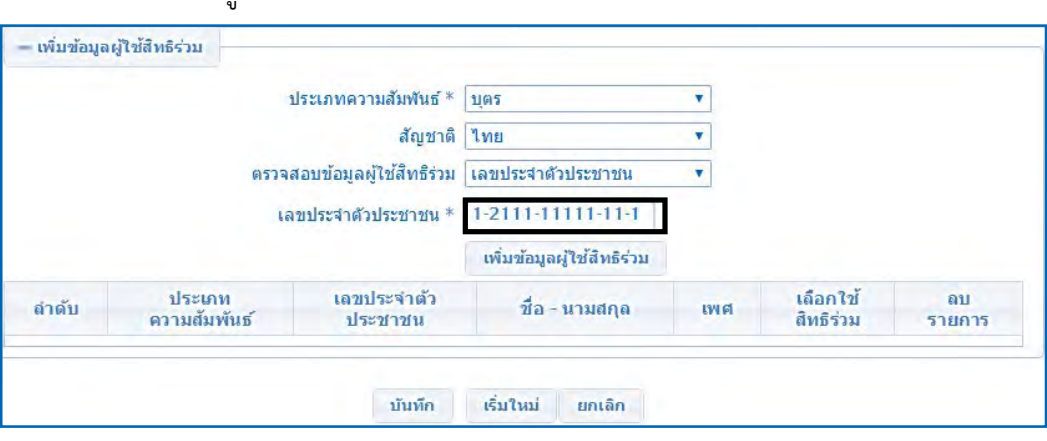

# 2.7.5) โปรแกรมจะแสดงข้อมูลที่ท�ำการเพิ่มข้อมูลผู้ใช้สิทธิร่วม ดังรูป

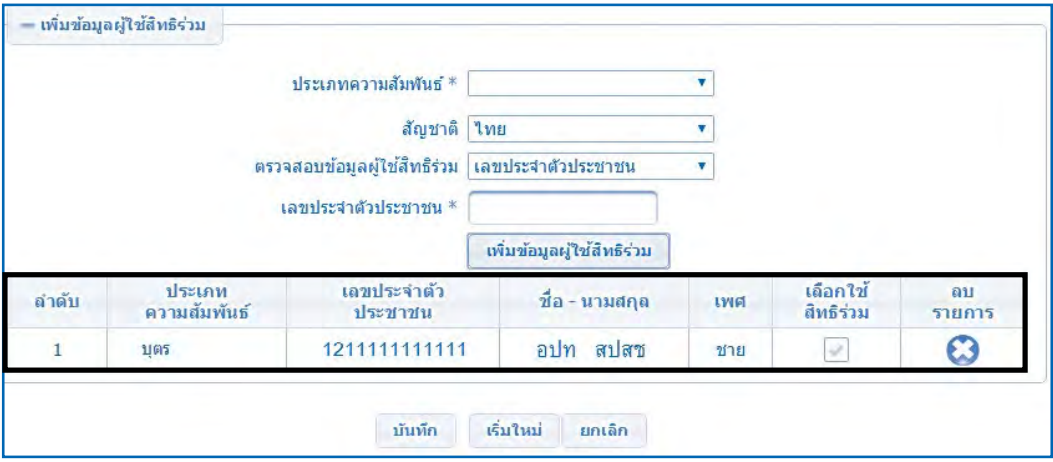

เพิ่มข้อมูลผู้ใช้สิทธิร่วม ดั้งรูง |

2.7.6) กรณีที่ผู้มีสิทธิร่วมไม่ใช่สัญชาติไทย (ไม่มีเลขประจำตัวประชาชน) การเพิ่มข้อมูลผู้มีสิทธิร่วมจะต้องด�ำเนินการดังนี้

 (1) คลิกที่ช่อง"สัญชาติ"เลือก"สัญชาติเป็นสัญชาติอื่น (ไม่มีเลข ประจำตัวประชาชน 13 หลัก)" ดังรูป

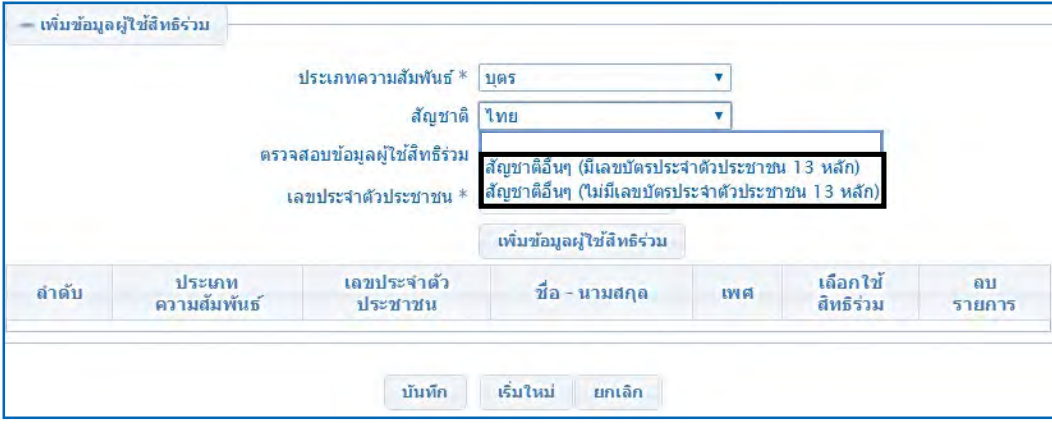

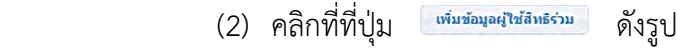

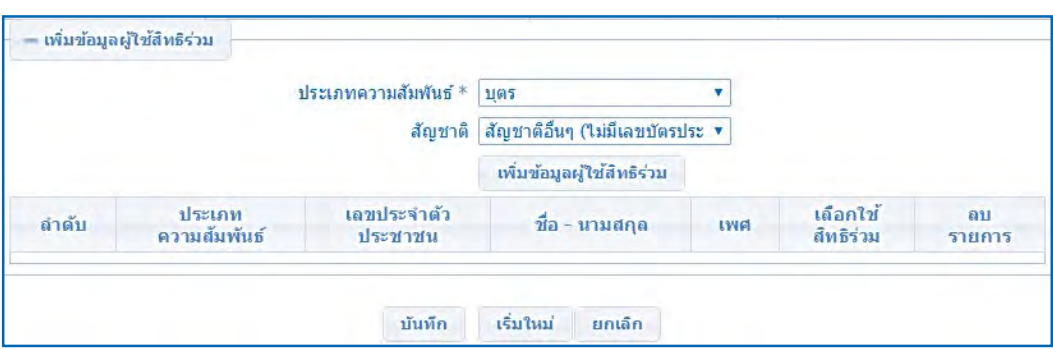

- (3) โปรแกรมจะแสดงหน้าจอให้กรอกข้อมูลรายละเอียดบุคคลได้แก่
	- ❍ ชื่อ–นามสกุล(สามารถกรอกได้ทั้งภาษาไทยและภาษาอังกฤษ)
	- ❍ วันเดือนปีเกิด
- $\bigcirc$  เพศ

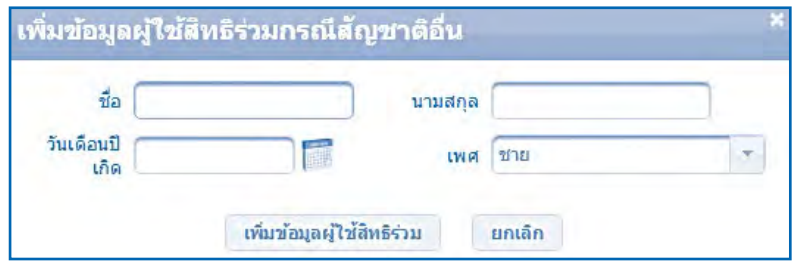

2.8 เมื่อกรอกข้อมูลเรียบร้อยแล้ว ให้คลิกที่ปุ่ม <sup>เพ๋มซ์ฌูลผู</sup>้ใช้<sup>สำเร</sup>็<sup>รม</sup> เพื่อทำการเพิ่ม ข้อมูลผู้มีสิทธิร่วม ดังรูป

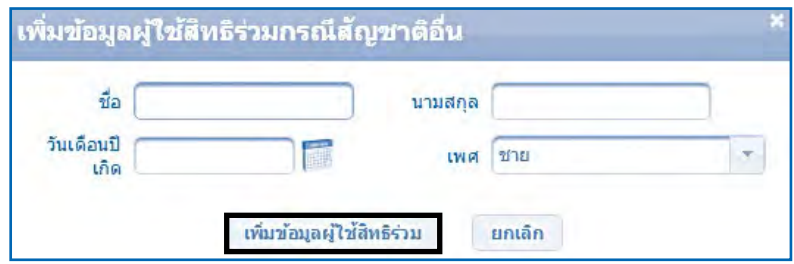

# 2.9 โปรแกรมจะแสดงข้อมูลที่ท�ำการเพิ่มข้อมูลผู้ใช้สิทธิร่วม ดังรูป

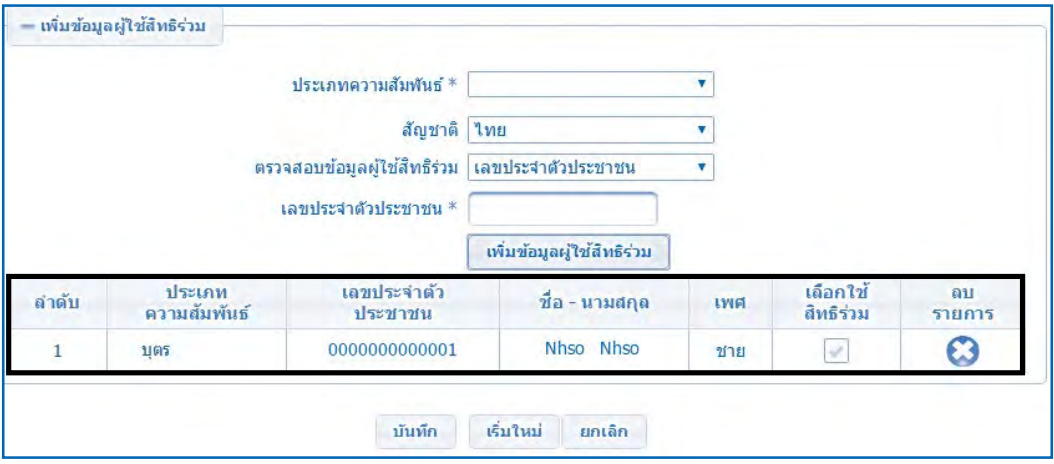

2.10 ทำการบันทึกข้อมูลที่กรอก โดยคลิกที่ปุ่ม <u>เพิ่งต่อ</u> ดังรูป

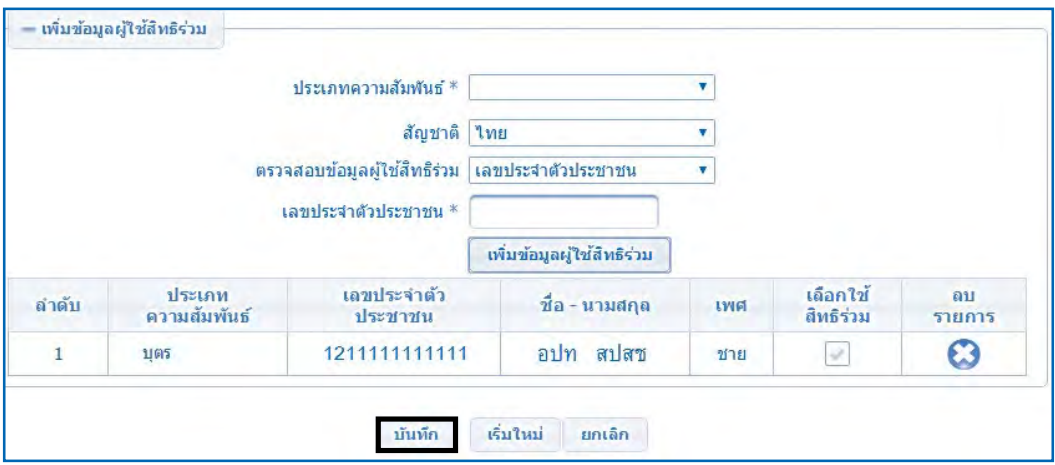

# 2.11 โปรแกรมจะขึ้นข้อความ "บันทึกเรียบร้อยแล้ว"ดังรูป

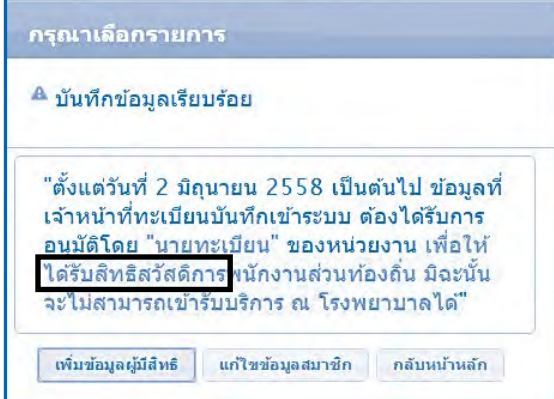

#### หมายเหตุ

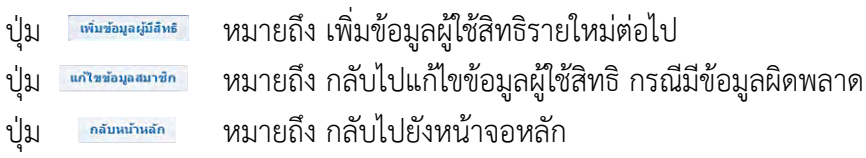

2.12 ตรวจสอบข้อมูลที่บันทึก คลิกที่เมนู "รายงาน" โปรแกรมจะแสดงปรากฏ หน้าจอรายงาน ให้คลิกที่"รายงานข้อมูลผู้มีสิทธิ" ดังรูป

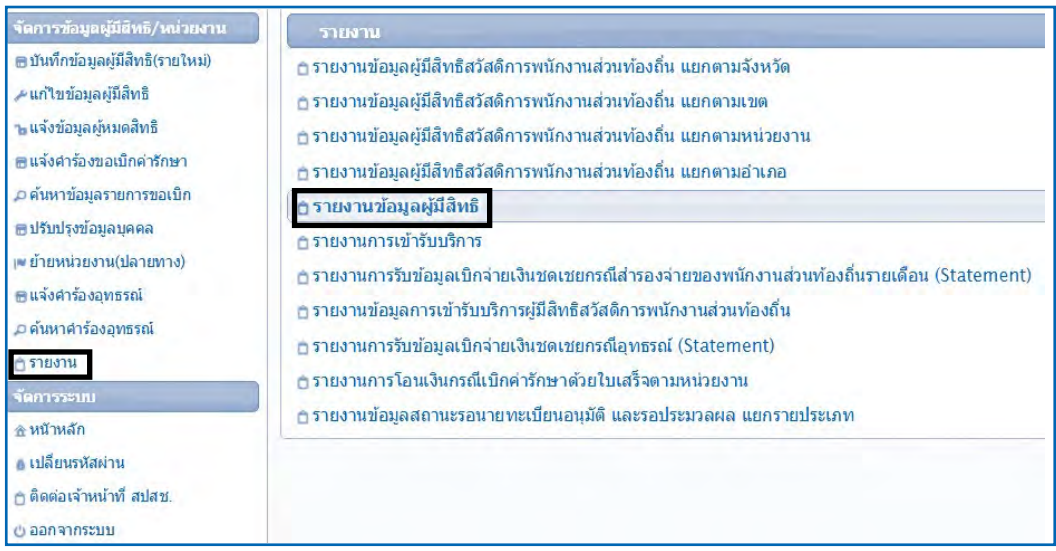

2.13 โปรแกรมจะปรากฏหน้าจอสำหรับกรอกข้อมูลที่ต้องการค้นหา สามารถค้นหา ข้อมูลได้ 2 แบบ ดังนี้

1) ค้นหาโดยกรอกเลขประจำตัวประชาชน ให้คลิกในช่องตรวจสอบ ข้อมูลผู้ใช้สิทธิ เป็น "เลขประจำตัวประชาชน" จากนั้นกรอกเลขประจำตัวประชาชน ดังรูป

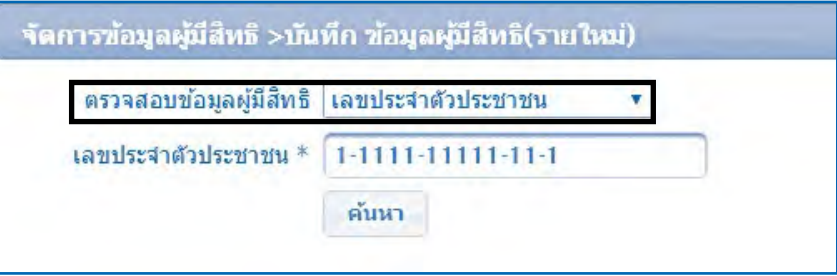

 2) ค้นหาโดยกรอก ชื่อ - นามสกุล ให้คลิกในช่องตรวจสอบข้อมูลผู้ใช้ สิทธิ เป็น "ชื่อ-นามสกุล" จากนั้นกรอกชื่อ – นามสกุล ที่ถูกต้องตามบัตรประจำตัวประชาชน หรือ ทะเบียนบ้าน ดังรูป

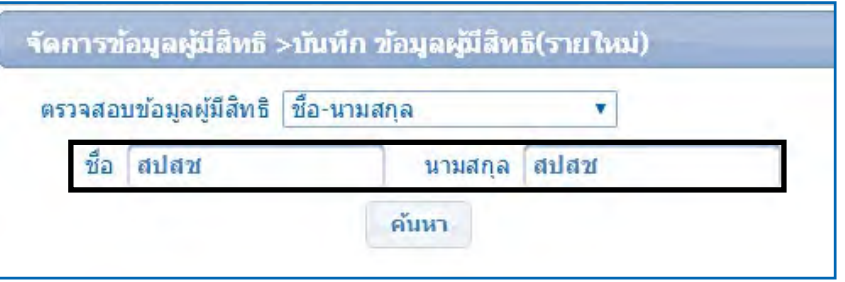

 $\,\circ\,$  เมื่อค้นหาข้อมูลด้วย ชื่อ – นามสกุล แล้วพบข้อมูลหลายรายการ

ระบบจะแสดงหน้าจอข้อมูลให้เลือกดังรูป ให้ผู้ใช้งานเลือกบุคคลที่ต้องการโดยการ "คลิก" ที่รายชื่อนั้น

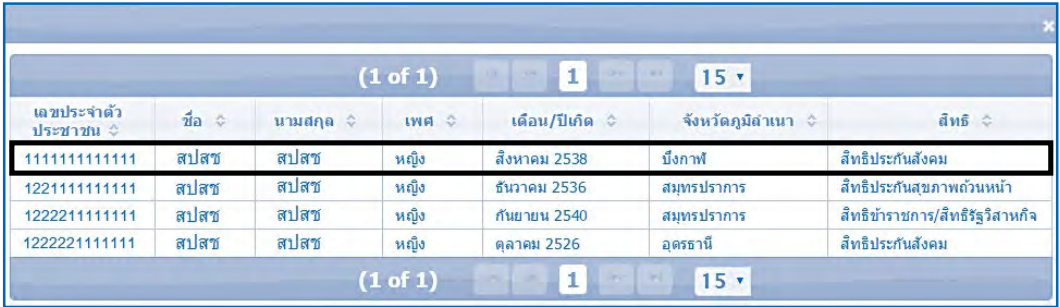

2.14 กรอกข้อมูลโดยสามารถเลือกข้อมูลเป็นเลขประจำตัวประชาชน หรือ ชื่อ – นามสกุล ของผู้ที่เป็นเจ้าของสิทธิจากนั้นคลิกที่ปุ่ม "ค้นหา" ดังรูป

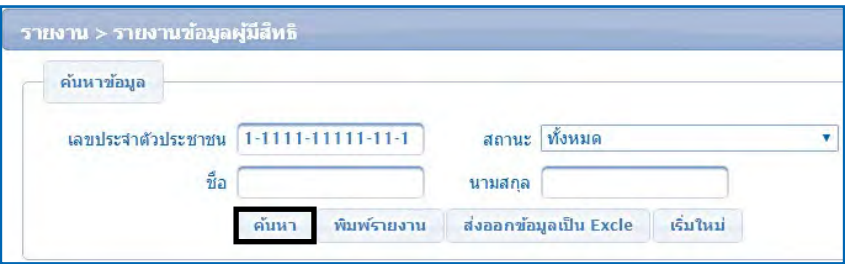

 2.15 โปรแกรมจะแสดงข้อมูลที่ท�ำการค้นหา ดังรูป

 $\bigcirc$  ถ้ามีข้อมูลปรากฎ หมายถึงมีการบันทึกข้อมูลแล้วรอดำเนินการ

ในกระบวนการต่อไป

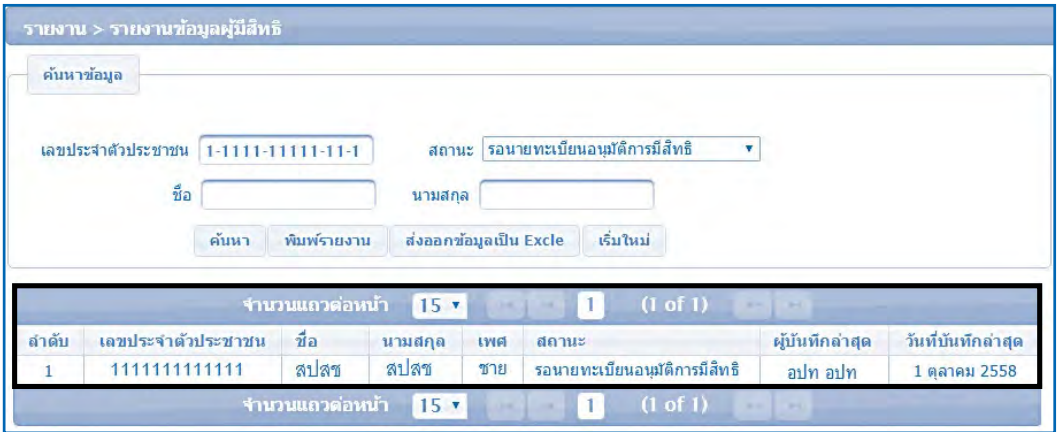

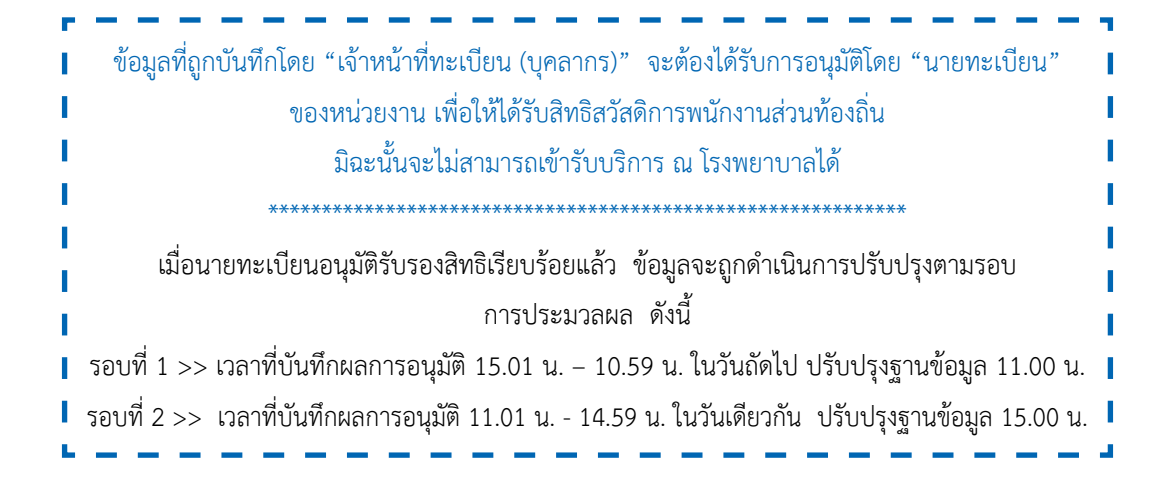

#### **3. แก้ไขข้อมูลผู้มีสิทธิ**

 เป็นเมนูส�ำหรับลบหรือแก้ไขข้อมูลผู้มีสิทธิหรือผู้มีสิทธิร่วมที่มีการบันทึกเข้าระบบแล้ว มีรายละเอียดขั้นตอนการใช้เมนูแก้ไขข้อมูลผู้มีสิทธิ มีดังต่อไปนี้

 3.1 คลิกที่เมนู"แก้ไขข้อมูลผู้มีสิทธิ" โปรแกรมจะแสดงหน้าจอให้กรอกข้อมูล เลขประจ�ำตัวประชาชน หรือ ชื่อ – นามสกุล ดังรูป

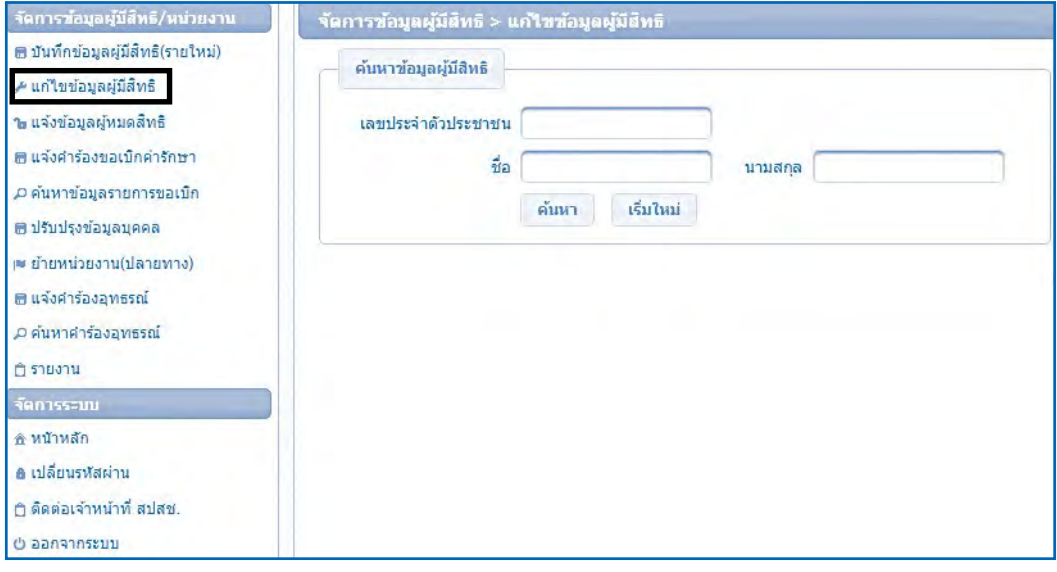

3.2 กรอกข้อมูลเลขประจำตัวประชาชน หรือ ชื่อ – นามสกุล ของผู้ที่เป็นเจ้าของสิทธิ จากนั้นให้คลิกที่ปุ่ม "ค้นหา" ดังรูป

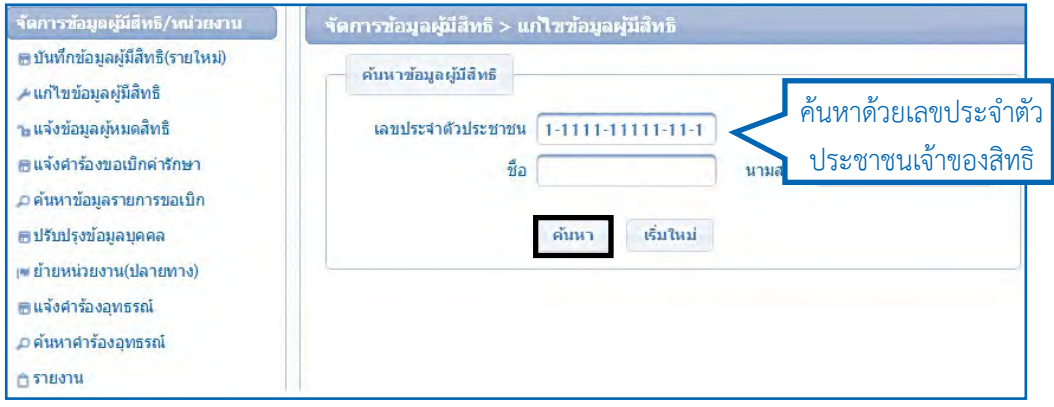

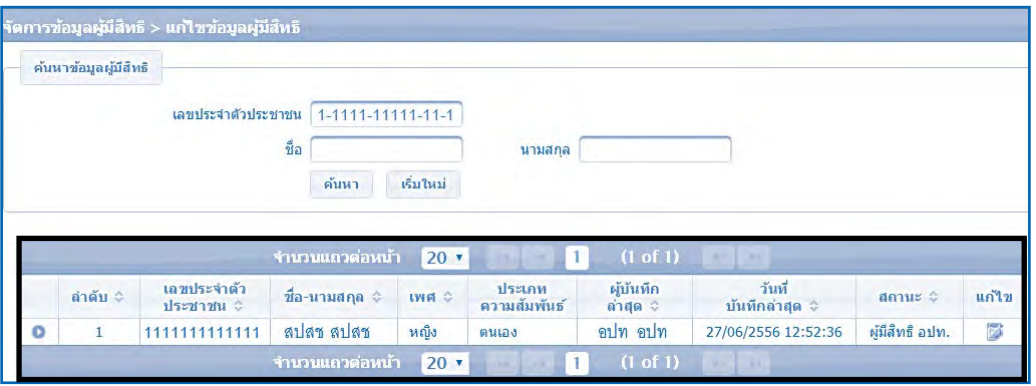

# 3.3 โปรแกรมจะแสดงข้อมูลรายละเอียดบุคคลที่ท�ำการค้นหา ดังรูป

3.4 คลิกที่ปุ่ม **•** เพื่อดูรายละเอียดข้อมูลของผู้มีสิทธิร่วมที่มีการบันทึก เข้ามาแล้ว ดังรูป

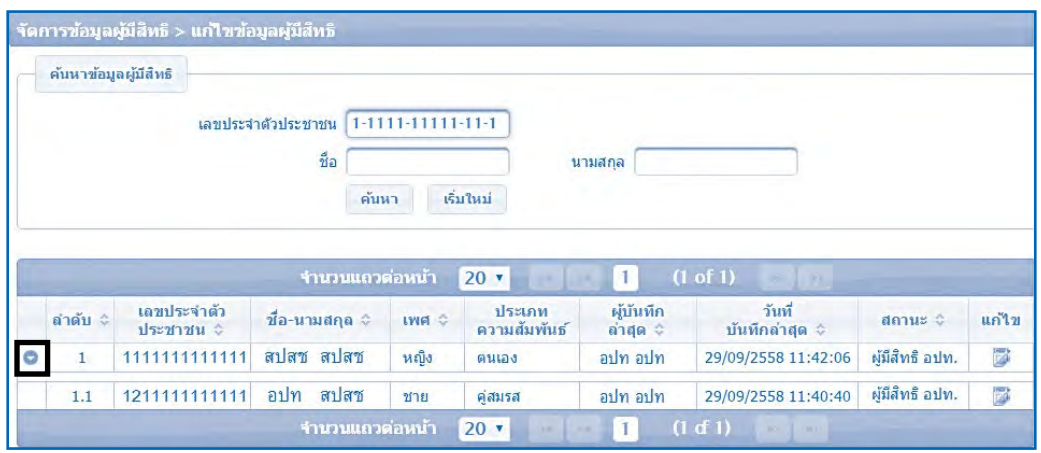

# 3.5 ทำการแก้ไขข้อมูลผู้มีสิทธิ คลิกที่ปุ่ม **ตั**้ ดังรูป

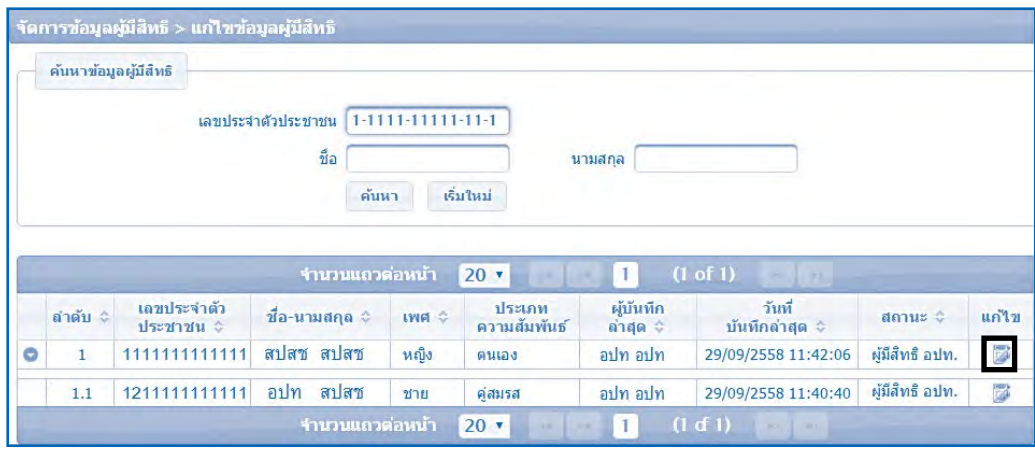

#### 3.6 โปรแกรมจะแสดงปรากฏหน้าจอการทำงานสำหรับกรอกแก้ไขข้อมูลของ

#### ผู้ใช้สิทธิดังรูป

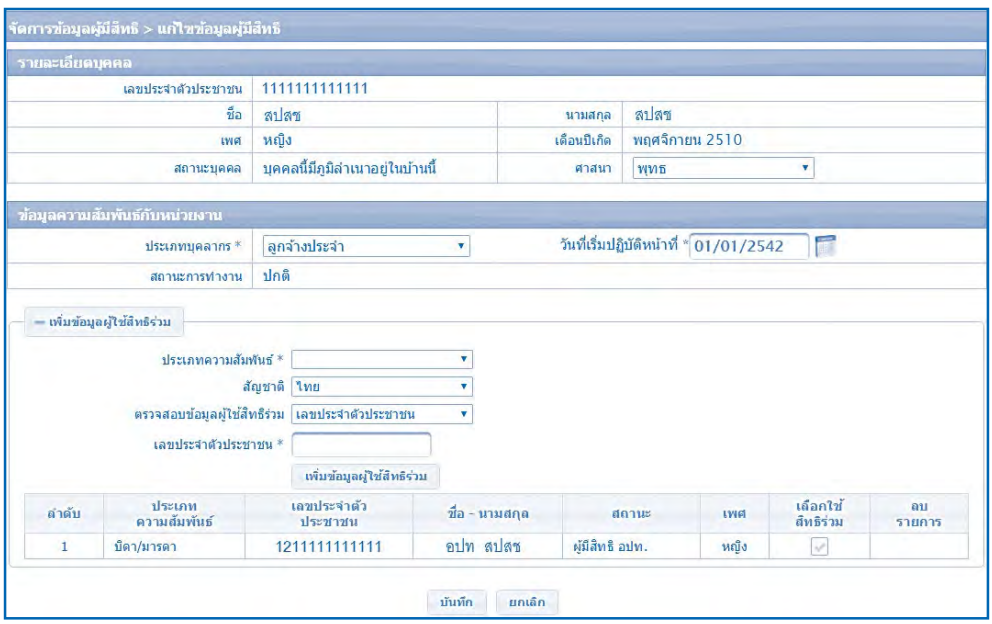

 3.7 ข้อมูลที่สามารถแก้ไขได้มีดังนี้

# 3.7.1 ส่วนของรายละเอียดบุคคลที่สามารถแก้ไขได้คือ ศาสนา ดังรูป

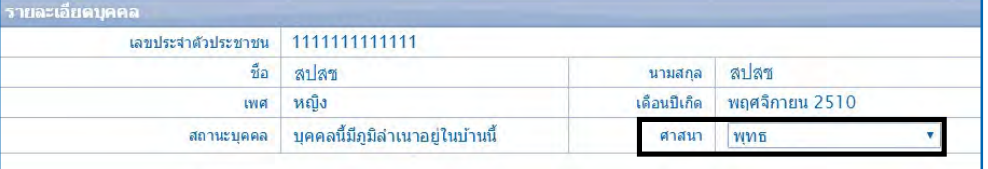

 3.7.2 ส่วนของข้อมูลความสัมพันธ์กับหน่วยงานสามารถแก้ไขได้คือประเภท บุคลากรและวันที่เริ่มปฏิบัติหน้าที่ดังรูป

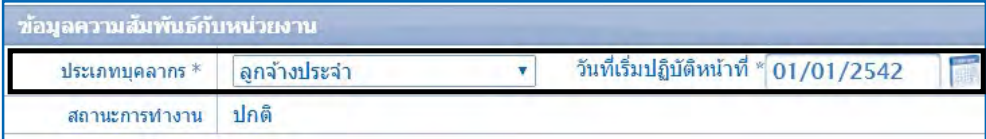

 3.7.3 ส่วนของการเพิ่มข้อมูลผู้ใช้สิทธิร่วมสามารถเพิ่มเติมข้อมูลผู้ใช้สิทธิ

ร่วมได้

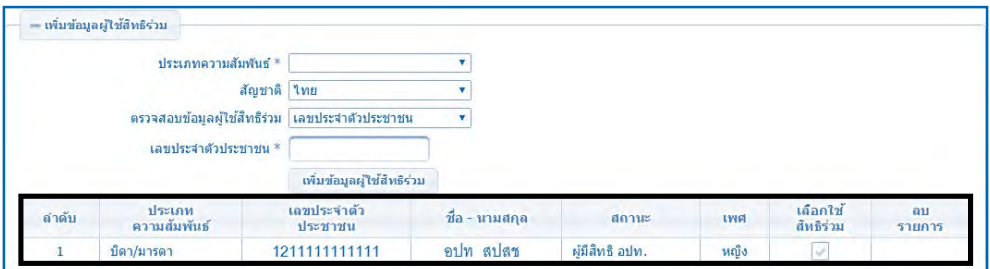

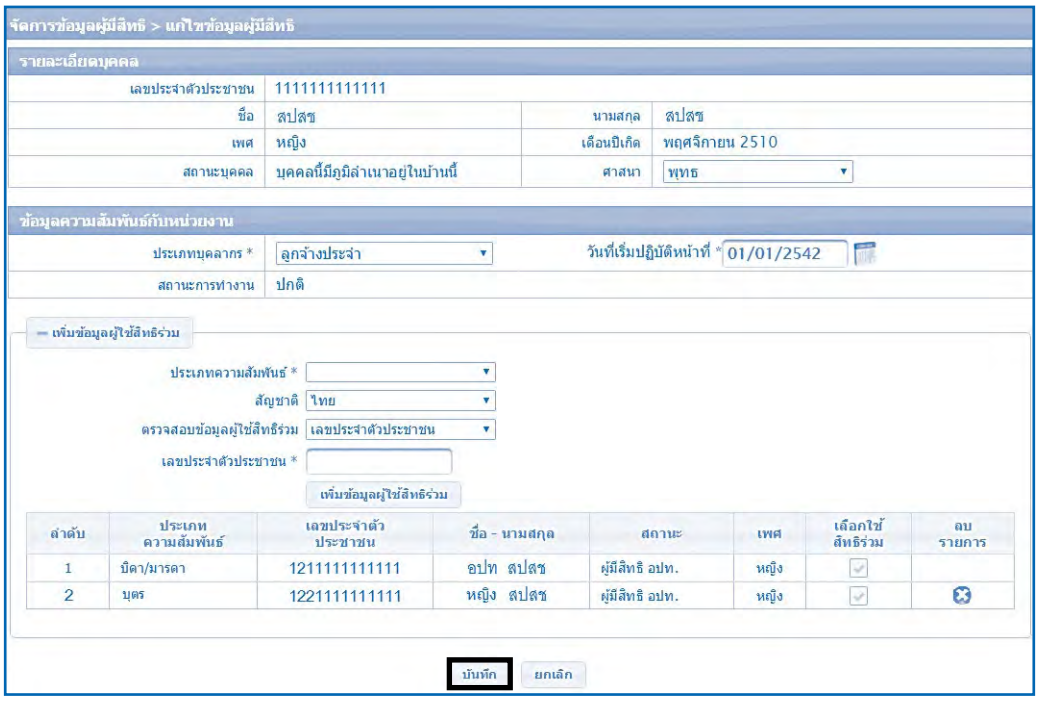

# 3.8 ท�ำการบันทึกข้อมูลที่แก้ไข โดยคลิกที่ปุ่ม "บันทึก" ดังรูป

3.9 โปรแกรมจะแสดงหน้าจอยืนยันการบันทึกข้อมูลการปลดสิทธิ จากนั้นคลิก ที่ปุ่ม "แก้ไขข้อมูลสมาชิก" เป็นการจบกระบวนการบันทึกข้อมูลแก้ไขข้อมูลผู้มีสิทธิดังรูป

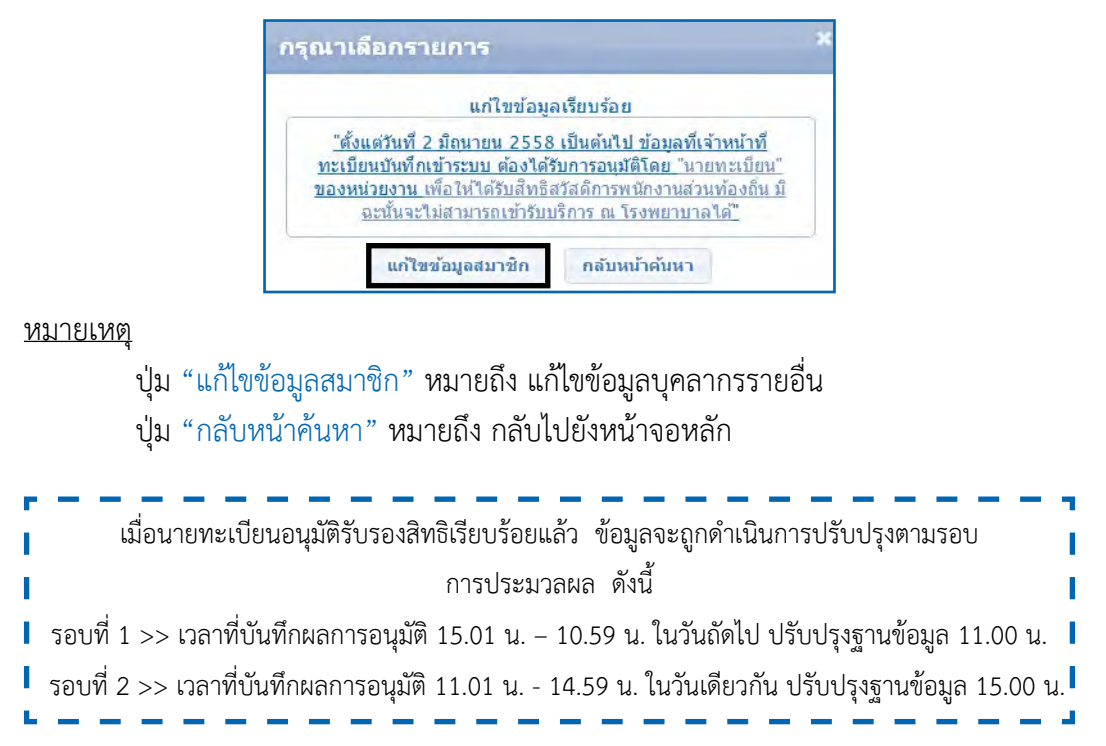
#### **4. ย้ายหน่วยงาน (ปลายทาง)**

 เป็นเมนูที่ใช้ส�ำหรับการโอนย้ายหน่วยงานของบุคลากรองค์ปกครองส่วนท้องถิ่น โดยหน่วยงานที่จะคีย์ย้ายจะต้องเป็นหน่วยงานปลายทาง (หน่วยงานใหม่ที่ย้ายไป) เป็นผู้ด�ำเนินการ มีรายละเอียดขั้นตอนการใช้เมนูแก้ไขข้อมูลผู้มีสิทธิ มีดังต่อไปนี้

 4.1 คลิกที่เมนู"ย้ายหน่วย(งานปลายทาง)" โปรแกรมจะแสดงหน้าจอให้กรอก ข้อมูลเลขประจำตัวประชาชน หรือชื่อ – นามสกุลของเจ้าของสิทธิ ดังรูป

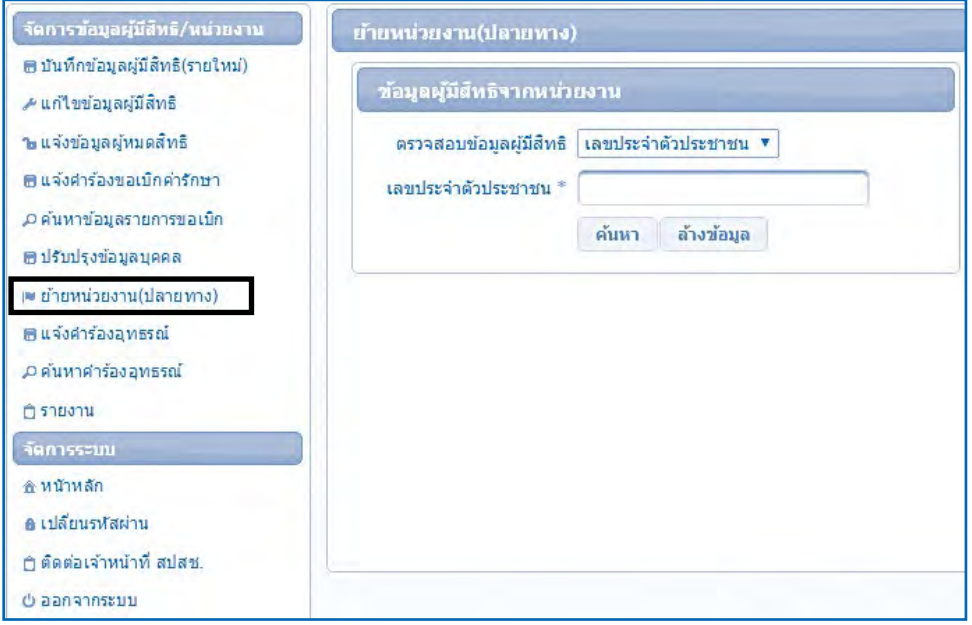

4.2 กรอกข้อมูลโดยสามารถเลือกข้อมูลเป็นเลขประจำตัวประชาชน หรือ ชื่อ – นามสกุล ของผู้ที่เป็นเจ้าของสิทธิจากนั้นคลิกที่ปุ่ม "ค้นหา" ดังรูป

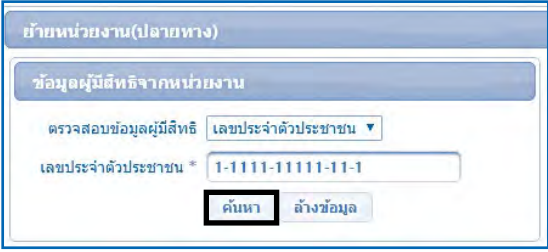

 4.3 โปรแกรมจะแสดงข้อมูลเจ้าของสิทธิที่ดึงมาจากหน่วยงานเดิม มีทั้งข้อมูล ของเจ้าของสิทธิและผู้อาศัยสิทธิ ดังรูป

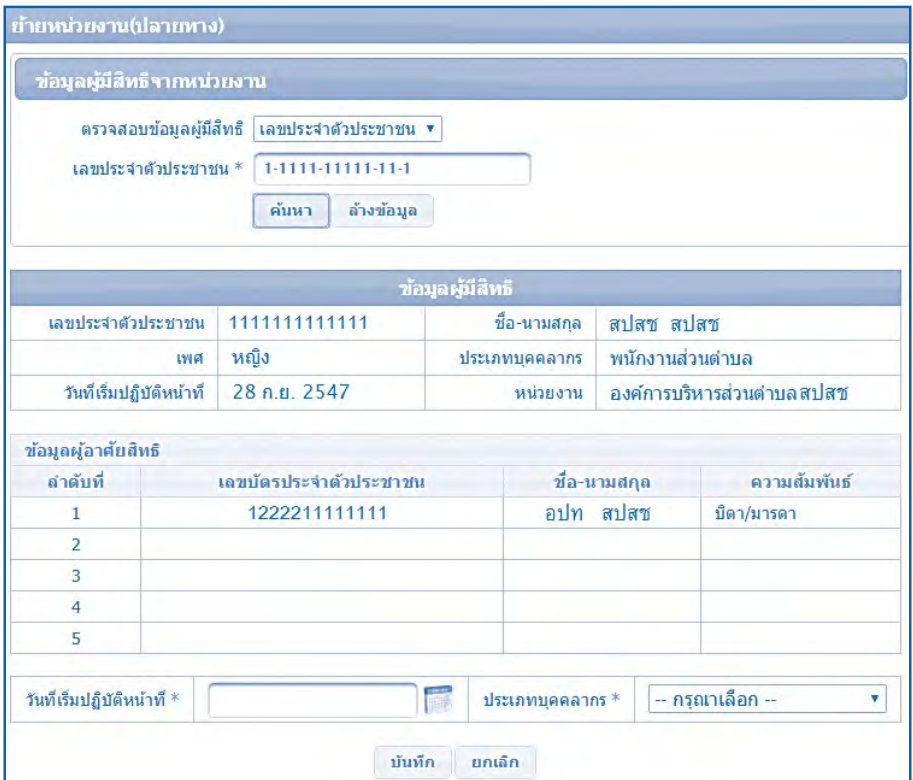

 4.4 รายละเอียดการกรอกข้อมูลเพิ่มเติมในการย้ายหน่วยงาน เลือกวันที่เริ่มปฏิบัติ หน้าที่ ให้ระบุเริ่มปฏิบัติหน้าที่ตามหนังสือย้ายเข้าทำงาน ดังรูป

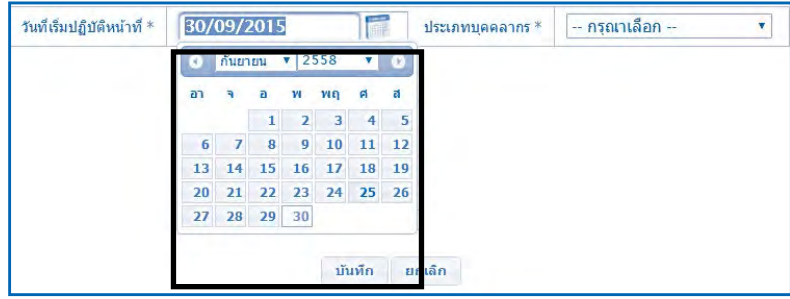

4.5 เลือกประเภทบุคลากร (ประเภทบุคคลากรต้องตรงตามหนังสือย้าย) ดังรูป

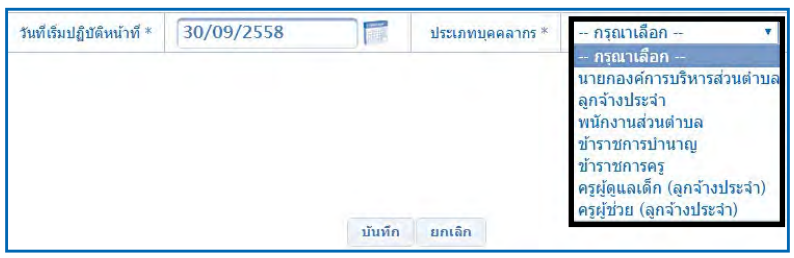

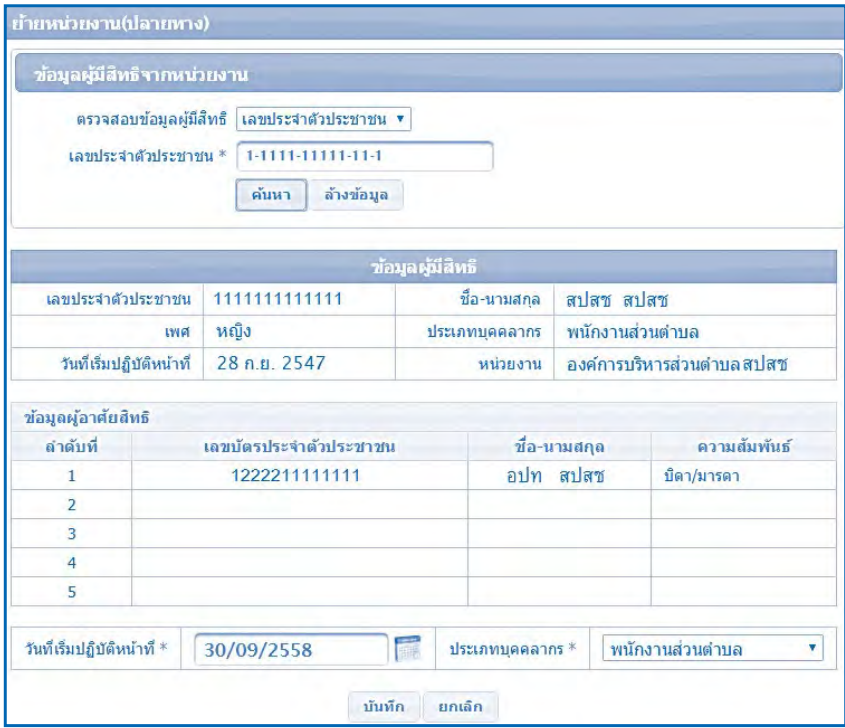

 4.6 กรอกข้อมูลย้ายหน่วยงานเรียบร้อยแล้ว ให้คลิกที่ปุ่ม "บันทึก" ดังรูป

 4.7 โปรแกรมจะแสดงหน้าจอยืนยันการบันทึกข้อมูลการย้ายหน่วยงาน จากนั้น คลิกที่ปุ่ม "ตกลง" เป็นการจบกระบวนการบันทึกข้อมูลย้ายหน่วยงาน (ปลายทาง) ดังรูป

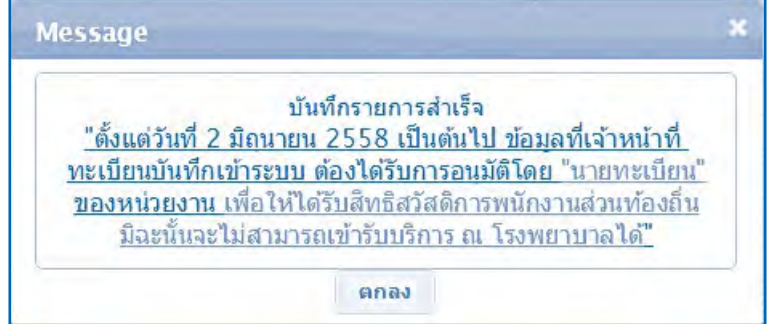

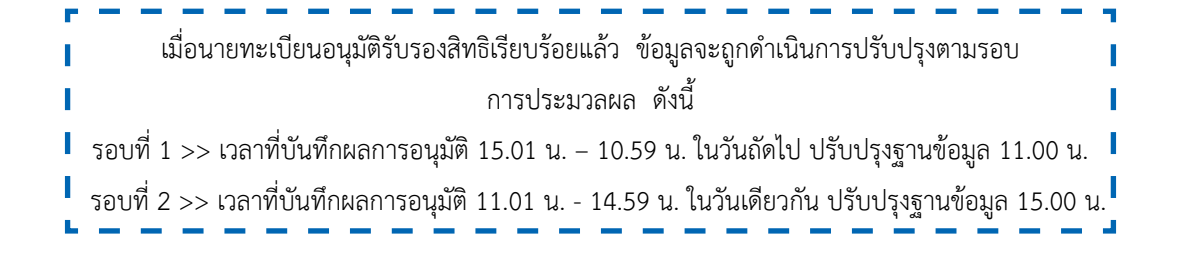

#### **5. แจ้งข้อมูลผู้หมดสิทธิ**

เป็นเมนูสำหรับให้นายทะเบียนหน่วยงาน แจ้งข้อมูลผู้หมดสิทธิของหน่วยงานนั้น ๆ เช่นมีบุคลากรลาออก, ย้ายหน่วยงาน หรือเกษียณอายุ รวมถึงการหมดสิทธิของผู้มีสิทธิร่วม ของบุคลากรของหน่วยงานนั้น ๆด้วยเช่น บิดามารดาเสียชีวิต หย่าร้างกับคู่สมรส หรือบุตรบรรลุ นิติภาวะ เป็นต้น ข้อมูลที่แจ้งจะได้รับการประมวลผลวันละ 2 รอบ เช่นเดียวกับข้อมูลผู้มีสิทธิ รายใหม่

#### **สาเหตุของการหมดสิทธิ**

 บุคคลที่มีสิทธิในกองทุนบุคลากร อปท. ไม่ว่าจะเป็นเจ้าหน้าที่เจ้าของสิทธิหรือ ผู้ใช้สิทธิร่วม มีโอกาสที่สามารถหมดสิทธิจากกองทุนฯ ลงด้วยสาเหตุต่าง ๆ ต่อไปนี้

1.) ผู้มีสิทธิเกษียณอายุราชการ แบบขอรับบำเหน็จ ทั้งนี้รวมทั้งข้าราชการที่ขอรับ บำเหน็จแบบแบ่งจ่ายเป็นรายเดือน หรือลูกจ้างประจำที่เกษียณอายุราชการ

 2.) ผู้มีสิทธิที่ต้องออกจากราชการทุกกรณียกเว้น การลาออกแต่มีสิทธิได้รับ บ�ำนาญ

3.) ผู้มีสิทธิที่ถูกพักราชการทุกกรณี จนกว่าจะมีคำสั่งเป็นที่สิ้นสุด ทั้งนี้หากคำสั่ง ให้กลับมารับราชการดังเดิม นายทะเบียนหน่วยงานจะต้องทำการบันทึกข้อมูลเข้าสู่ระบบใหม่ตั้งแต่ วันที่ให้กลับรับราชการ

- 4.) ผู้มีสิทธิเสียชีวิตทุกกรณี
- 5.) ผู้มีสิทธิหมดวาระในการดำรงตำแหน่งทุกกรณี
- 6.) ผู้มีสิทธิหย่าร้างจากคู่สมรส
- 7.) ผู้ใช้สิทธิร่วม (บุตร) บรรลุนิติภาวะทุกกรณี
- 8.) ผู้ใช้สิทธิร่วมเสียชีวิตทุกกรณี

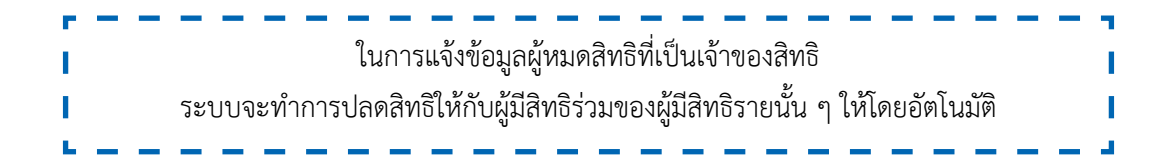

 5.1 คลิกที่เมนู"แจ้งข้อมูลผู้หมดสิทธิ" โปรแกรมจะแสดงหน้าจอให้กรอกข้อมูล เลขประจำตัวประชาชน หรือชื่อ – นามสกุลของเจ้าของสิทธิ ดังรูป

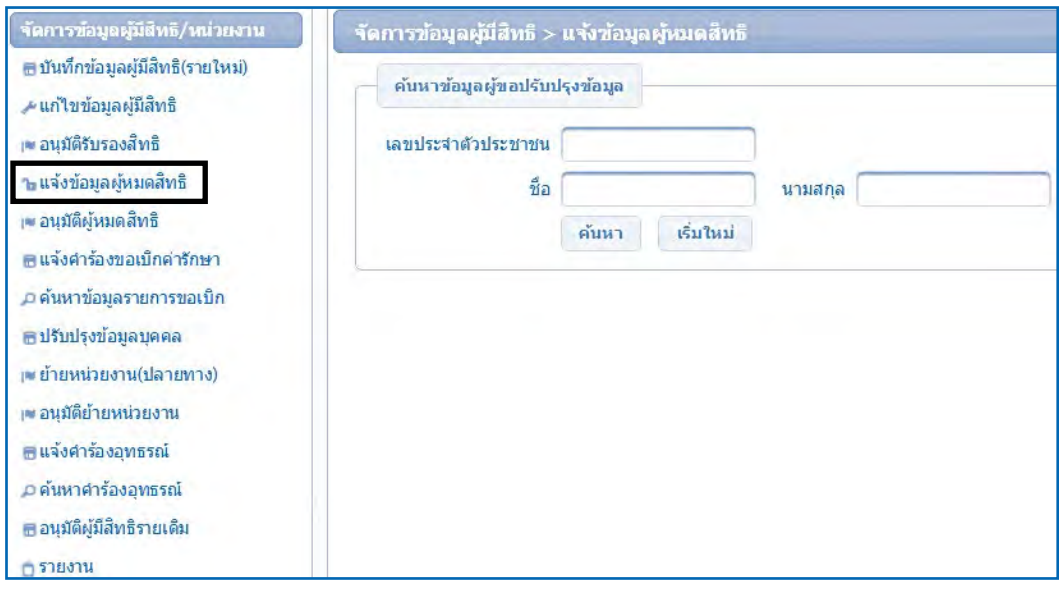

 5.2 กรอกข้อมูลโดยสามารถเลือกข้อมูลเป็นเลขประจ�ำตัวประชาชน หรือ ชื่อ – นามสกุล ของผู้ที่เป็นเจ้าของสิทธิ จากนั้นคลิกที่ปุ่ม "ค้นหา" ดังรูป (ข้อมูลที่กรอกจะต้อง เป็นข้อมูลของเจ้าของสิทธิ)

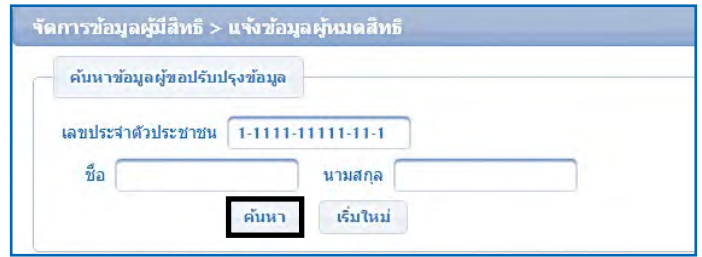

 5.3 โปรแกรมจะแสดงข้อมูลเจ้าของสิทธิที่ท�ำการค้นหา ดังรูป

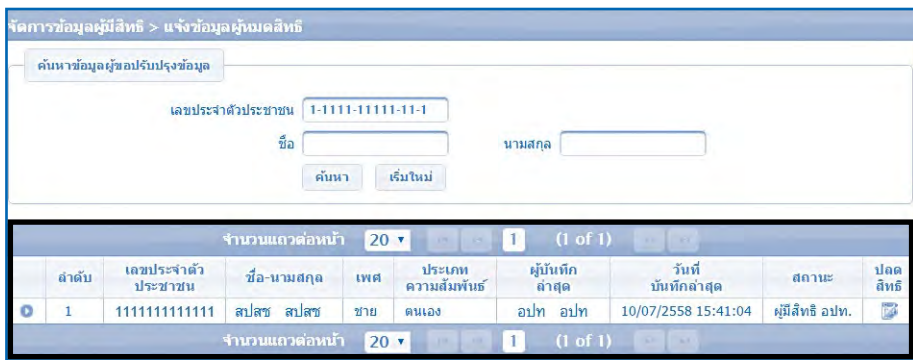

5.4 หากต้องการปลดสิทธิผู้มีสิทธิร่วม ให้คลิกที่ปุ่ม ● เพื่อดูรายละเอียดข้อมูล ของผู้มีสิทธิร่วม ดังรูป

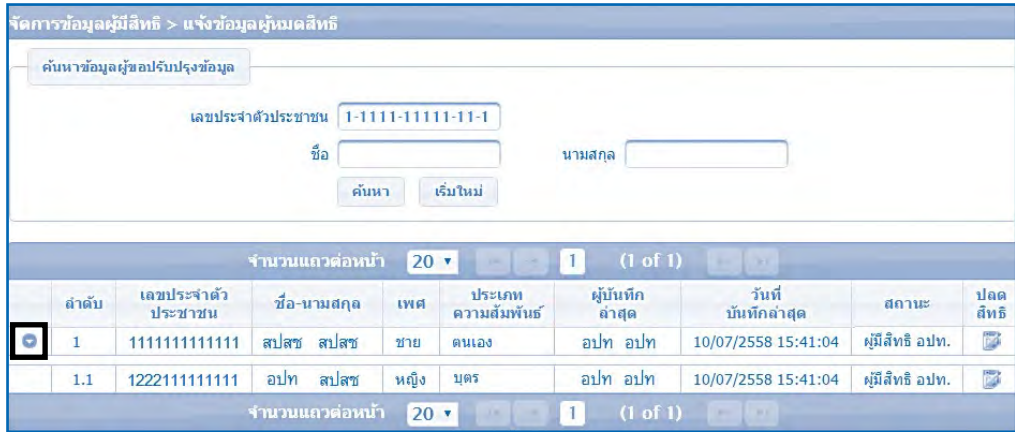

5.5 ทำการปลดสิทธิของผู้ที่ต้องการให้หมดสิทธิ คลิกที่ปุ่ม ■ ดังรูป

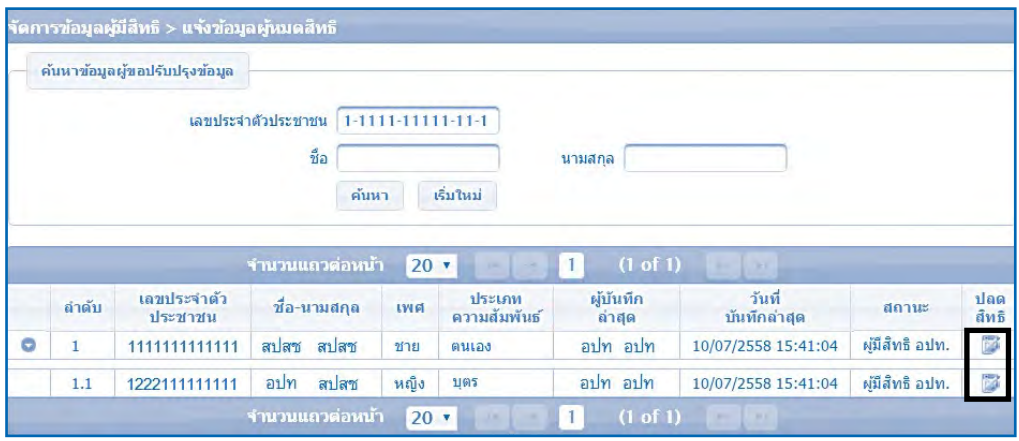

 5.6 โปรแกรมจะแสดงหน้าจอให้กรอกข้อมูลผู้หมดสิทธิดังรูป

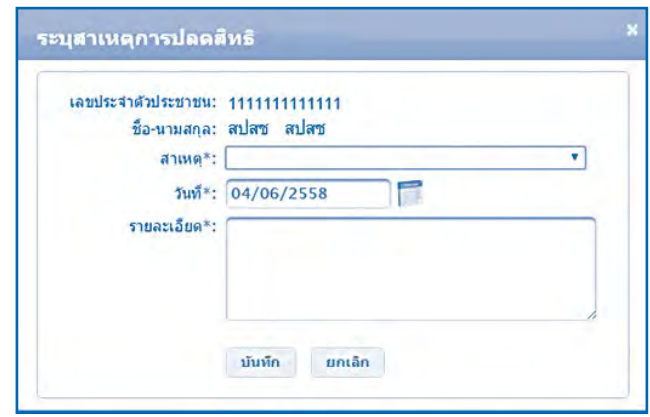

# 5.7 รายละเอียดการกรอกข้อมูลผู้หมดสิทธิมีดังนี้ 5.7.1) เลือกสาเหตุการปลดสิทธิดังรูป

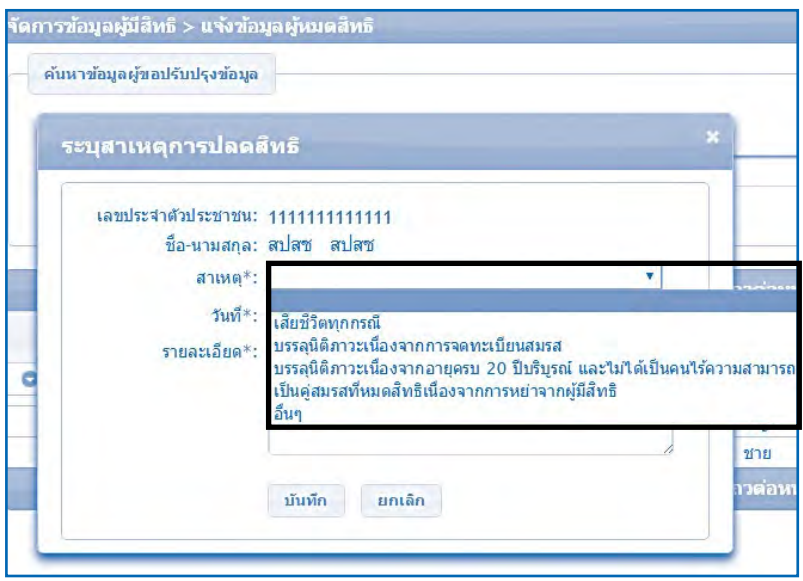

 5.7.2) เลือกวันที่ ให้ระบุวันที่หมดสิทธิตามหนังสือออกจากราชการ

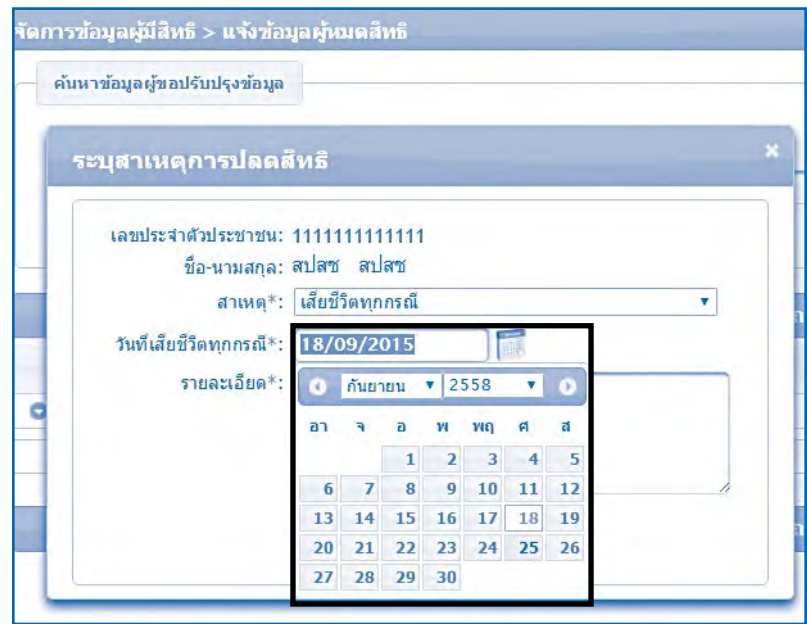

เข้าท�ำงานดังรูป

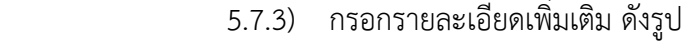

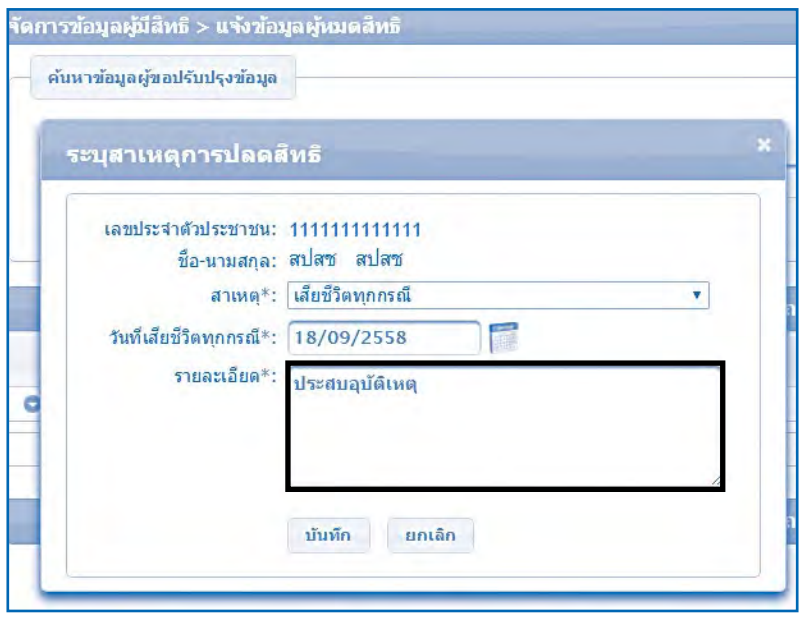

 5.7.4) กรอกข้อมูลในการปลดสิทธิเรียบร้อยแล้ว ให้คลิกที่ปุ่ม "บันทึก"

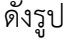

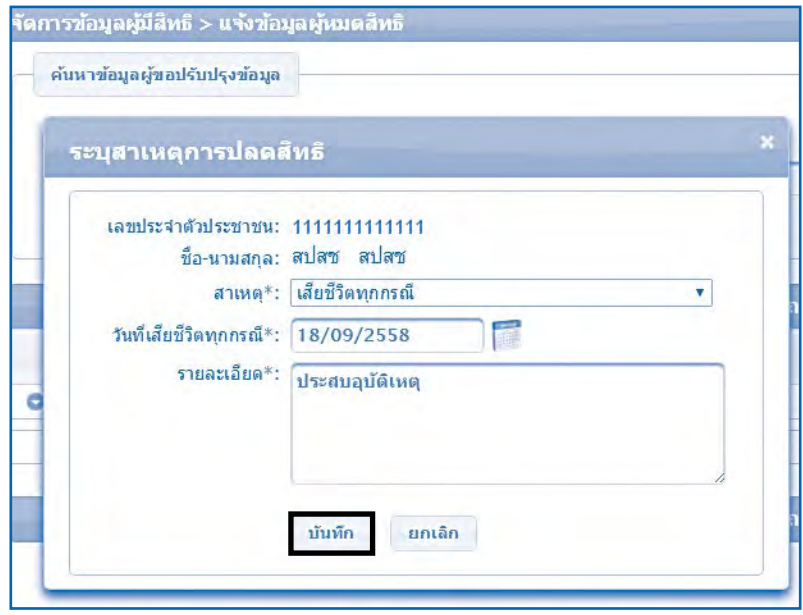

 5.8 โปรแกรมจะแสดงหน้าจอยืนยันการบันทึกข้อมูลการปลดสิทธิจากนั้นคลิก ที่ปุ่ม "เสร็จสิ้น" เป็นการจบกระบวนการบันทึกข้อมูลผู้หมดสิทธิ ดังรูป

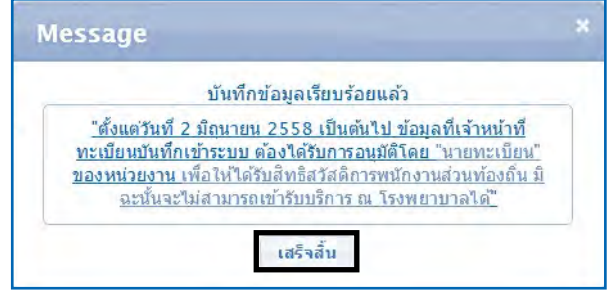

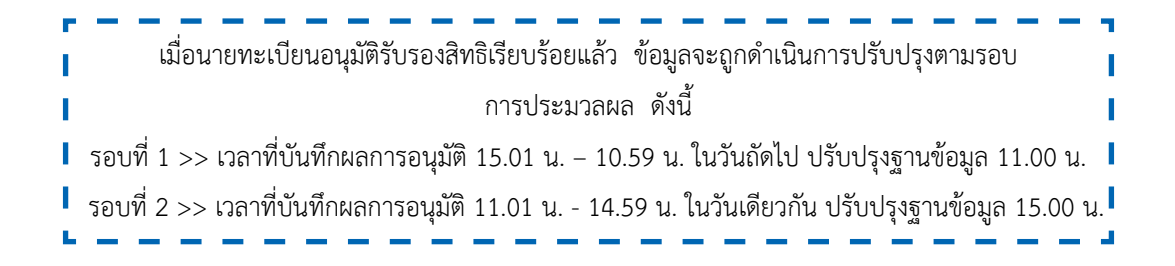

#### **6. อนุมัติรับรองสิทธิ**

 6.1 คลิกที่เมนู"อนุมัติรับรองสิทธิ"โปรแกรมจะแสดงข้อมูลบุคลากรที่รออนุมัติ รับรองสิทธิดังรูป

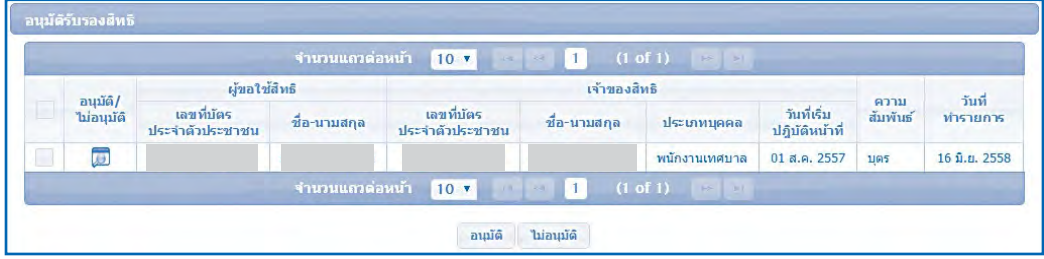

### $6.2$  คลิกที่รูป  $\square$  เพื่อตรวจสอบรายละเอียดข้อมูลบุคคลที่รอรับรองสิทธิ

(รายบุคคล) โปรแกรมจะแสดง ดังรูป

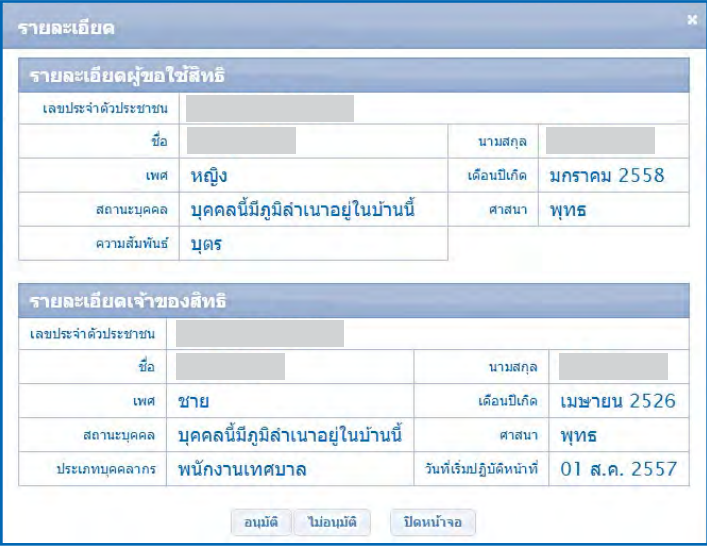

 6.3 เมื่อตรวจสอบข้อมูลถูกต้องครบถ้วนแล้วให้กดที่ปุ่ม "อนุมัติ" โปรแกรม จะแสดงหน้าจอแจ้งว่า "บันทึกข้อมูลเรียบร้อยแล้ว" ดังรูป พร้อมนี้ให้กดปุ่ม "ตกลง" เพื่อให้ โปรแกรมกลับไปหน้าข้อมูลอนุมัติรับรองสิทธิ

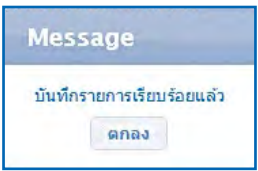

 6.4 เมื่อตรวจสอบข้อมูลพบว่าข้อมูลไม่ถูกต้องให้กดที่ปุ่ม "ไม่อนุมัติ" โปรแกรม จะแสดงหน้าจอแจ้งว่า "ไม่อนุมัติส�ำเร็จ" ดังรูป พร้อมนี้ให้กดปุ่ม "ตกลง" เพื่อให้โปรแกรม กลับไปหน้าข้อมูลอนุมัติรับรองสิทธิ

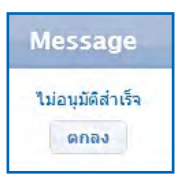

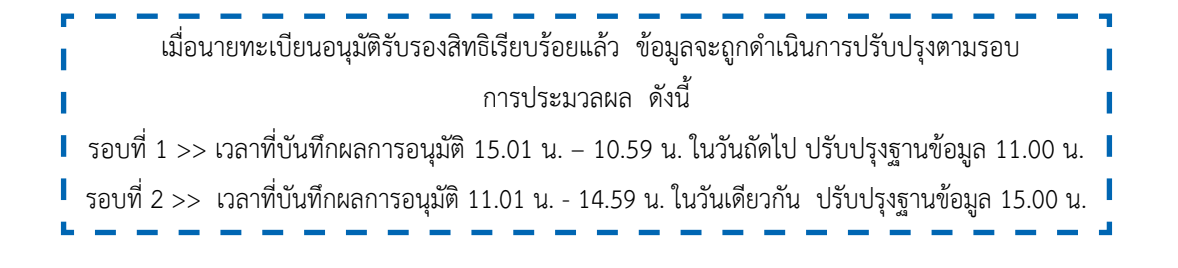

#### **7. อนุมัติย้ายหน่วยงาน**

 7.1 คลิกที่เมนู"อนุมัติย้ายหน่วยงาน" โปรแกรมหน้าจอ ดังรูป

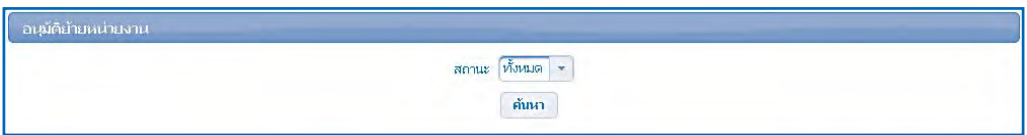

 7.2 คลิกที่ปุ่ม "ค้นหา"โปรแกรมจะแสดงรายชื่อบุคลากรที่รอนายทะเบียนอนุมัติ

#### ย้ายหน่วยงาน

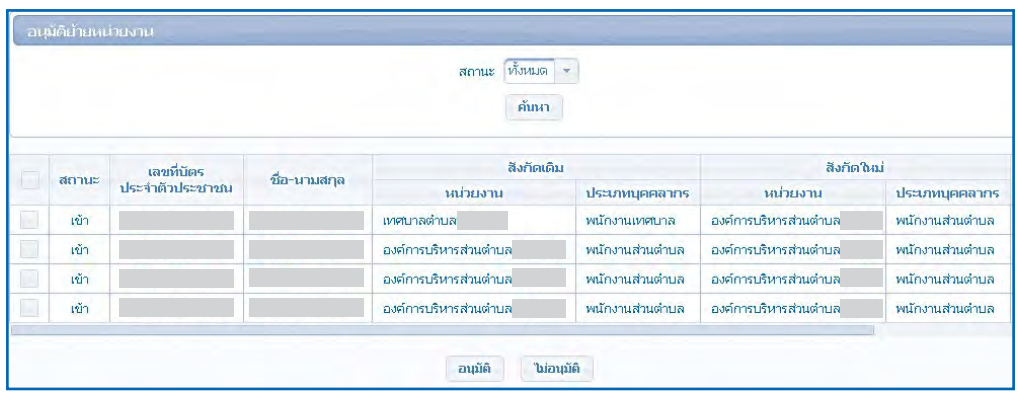

# 7.3 คลิกที่ช่อง หน้ารายชื่อบุคลากรที่ต้องการอนุมัติย้ายหน่วยงาน ดังรูป

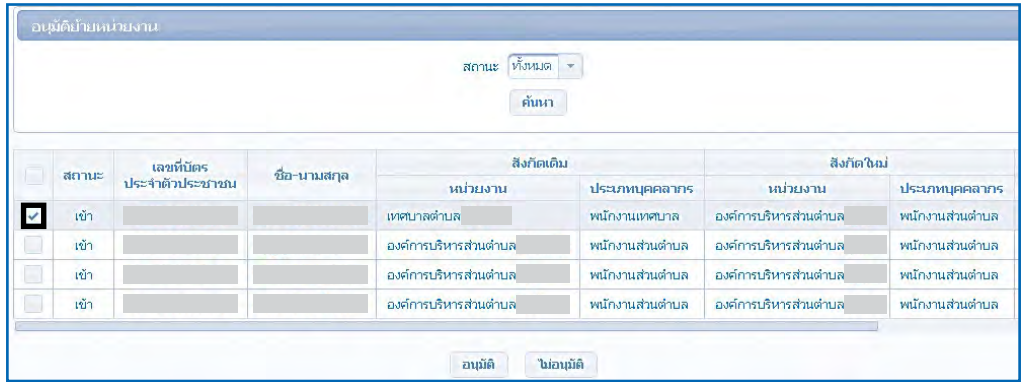

7.4 คลิกที่ปุ่ม "อนุมัติ" โปรแกรมจะแสดงหน้าจอว่า "อนุมัติย้ายหน่วยงานสำเร็จ"

ดังรูป

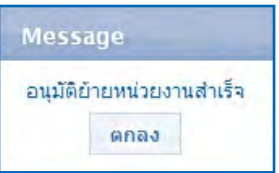

 7.5 คลิก "ตกลง" โปรแกรมจะกลับไปยังหน้าจอแสดงรายชื่อบุคลากรที่รอนาย ทะเบียนอนุมัติย้ายหน่วยงาน ดังรูป

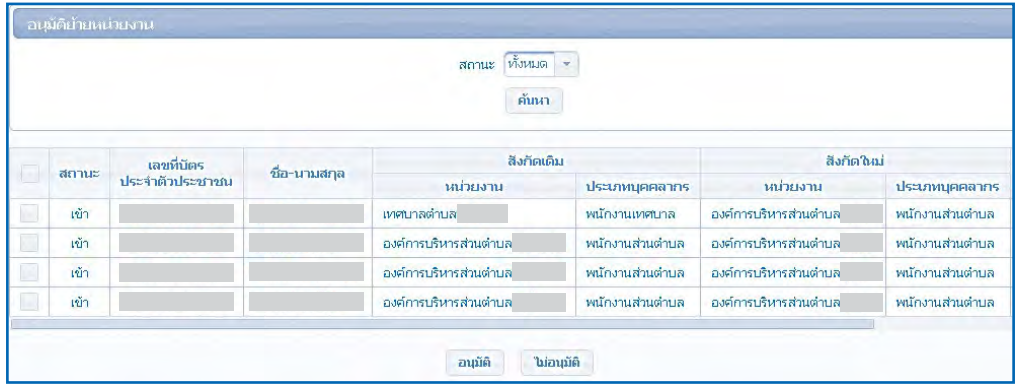

 7.6 กรณีที่ข้อมูลมีหลายรายการ นายทะเบียนสามารถด�ำเนินทางคลิกที่ช่อง เพื่อเลือกรายการทั้งหมด เพื่ออนุมัติภายในครั้งเดียวได้ดังรูป

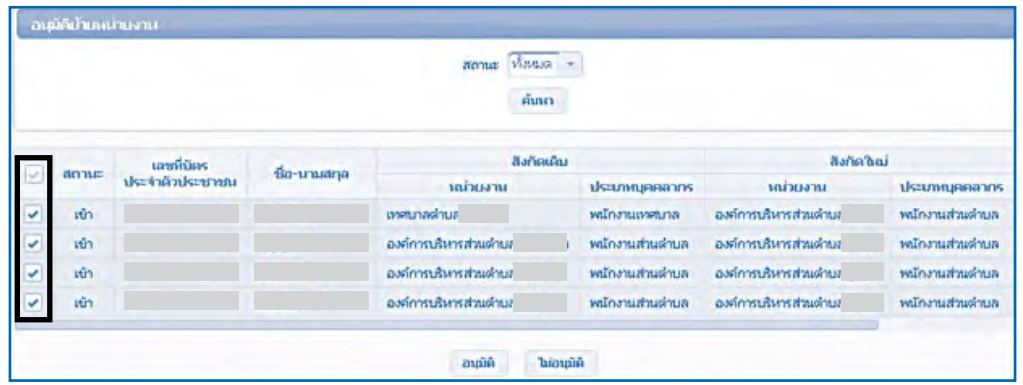

7.7 เมื่อดำเนินการเลือกข้อมูลทั้งหมดแล้วให้ดำเนินการคลิกที่ปุ่ม อนุมัติ เพื่ออนุมัติข้อมูล โปรแกรมจะแสดงหน้าจอว่า "อนุมัติย้ายหน่วยงานส�ำเร็จ" ดังรูป

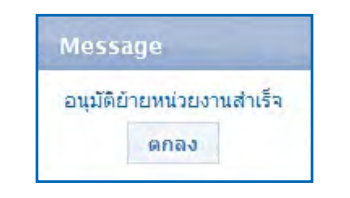

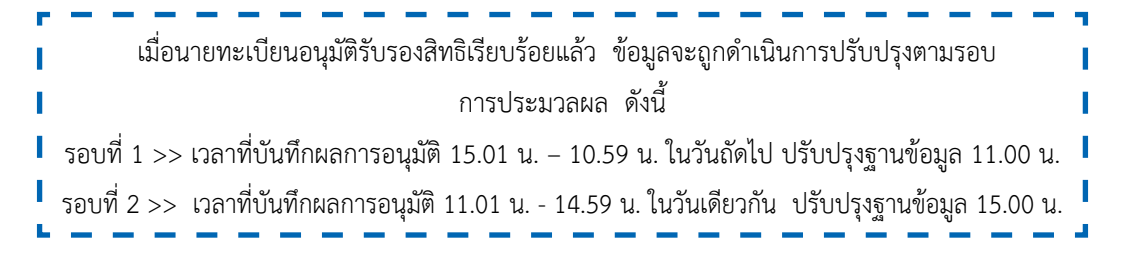

#### **8. อนุมัติผู้หมดสิทธิ**

 $8.1\,$  คลิกที่เมนู "อนุมัติผู้หมดสิทธิ" โปรแกรมจะแสดงรายชื่อบุคลากรที่รอ นายทะเบียนอนุมัติการหมดสิทธิ ดังรูป

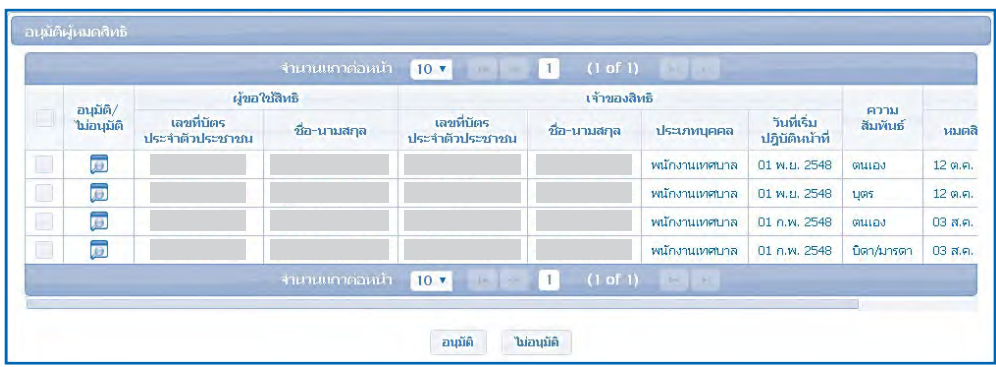

 8.2 คลิกที่รูป ตรงช่อง "อนุมัติ/ไม่อนุมัติ" ตรงรายชื่อบุคลากรที่ต้องการ ด�ำเนินการ โปรแกรมจะแสดงข้อมูลรายละเอียดเพื่อให้ตรวจสอบ ดังรูป

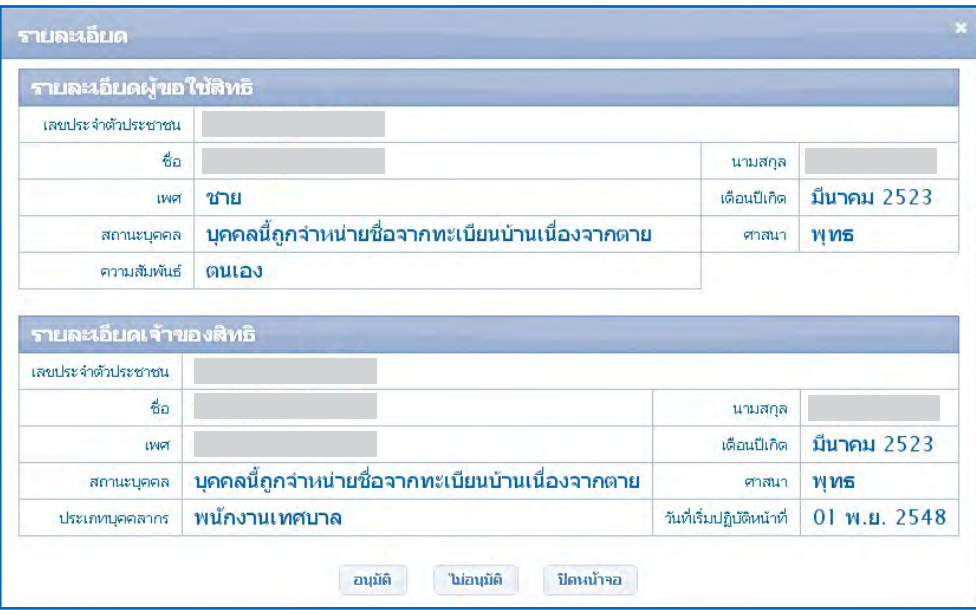

 8.3 เมื่อตรวจสอบรายละเอียดข้อมูลเรียบร้อยแล้วด�ำเนินการดังนี้

8.3.1) ดำเนินการคลิกที่ปุ่ม <sup>[ อนุมัติ</sup> เมื่อต้องการอนุมัติ โปรแกรมจะแสดง หน้าจอผลด�ำเนินการอนุมัติ

 8.3.2) ด�ำเนินการคลิกที่ปุ่ม เมื่อต้องการไม่อนุมัติโปรแกรมจะแสดง หน้าจอหน้าจอผลด�ำเนินการไม่อนุมัติ

8.3.3) ดำเนินการคลิกที่ปุ่ม <sup>เมิ</sup>่<sup>อนกาล</sup> เมื่อไม่ดำเนินการใด ๆ โปรแกรม จะกลับไปยังหน้าจอรออนุมัติผู้หมดสิทธิ

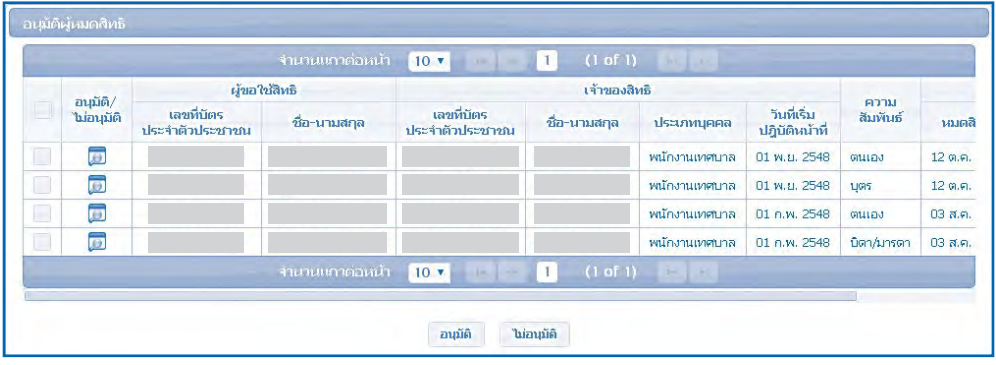

 8.3.4) กรณีที่ข้อมูลมีหลายรายการ นายทะเบียนสามารถด�ำเนินทาง คลิกที่ช่อง เพื่อเลือกรายการทั้งหมด เพื่ออนุมัติภายในครั้งเดียวได้ดังรูป

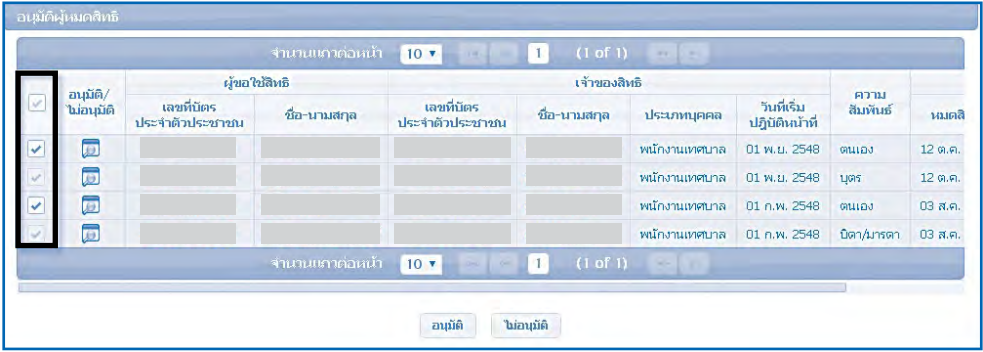

8.3.5) เมื่อดำเนินการเลือกข้อมูลทั้งหมดแล้วให้ดำเนินการคลิกที่ปุ่ม <sup>[ˈaɪɪin</sup>] เพื่ออนุมัติข้อมูลโปรแกรมจะแสดงหน้าจอว่า "อนุมัติผู้หมดสิทธิสำเร็จ" ดังรูป

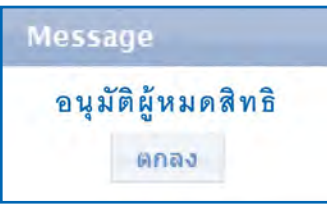

 8.3.6) คลิก "ตกลง" โปรแกรมจะกลับไปยังหน้าจอแสดงรายชื่อบุคลากร ที่รอนายทะเบียนอนุมัติหมดสิทธิดังรูป

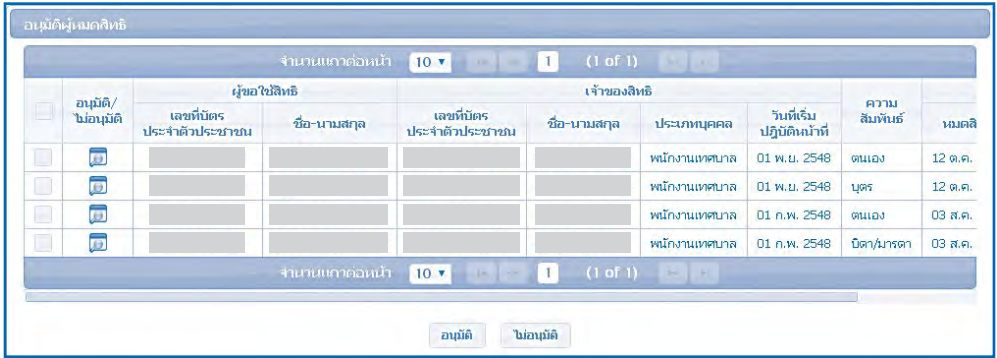

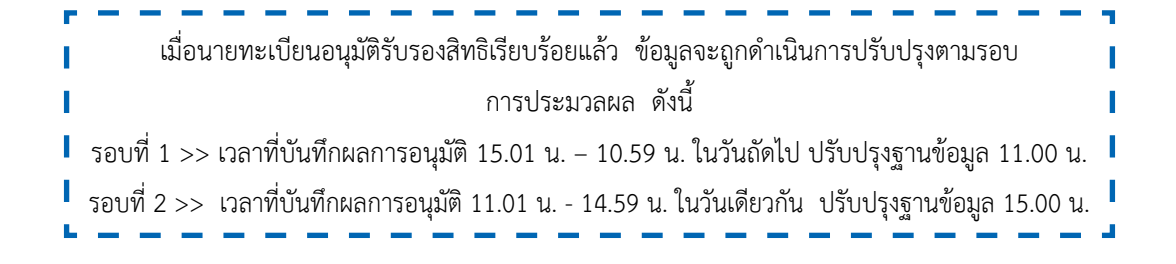

#### **9. ปรับปรุงข้อมูลบุคคล**

ใช้สำหรับแจ้งแก้ไขข้อมูลรายละเอียดบุคคล เช่น ชื่อ – สกุล, วันเดือนปีเกิด เป็นต้น เจ้าหน้าที่ทะเบียนบุคลากร สามารถแจ้งแก้ไขข้อมูลได้ดังนี้

 9.1 คลิกที่เมนู"ปรับปรุงข้อมูลบุคคล" โปรแกรมจะแสดงหน้าจอ ดังรูป

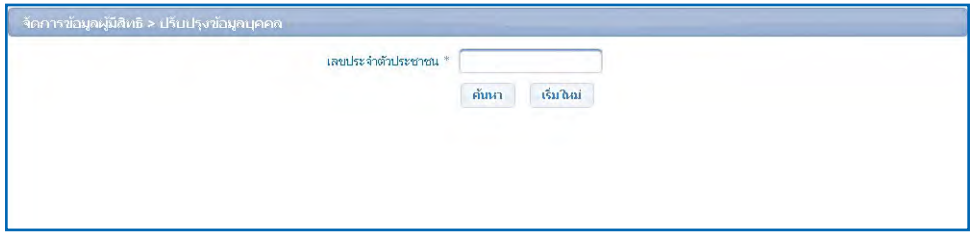

# 9.2 บันทึกเลขประจำตัวประชาชน ของบุคลากรที่ต้องการแก้ไข ดังรูป

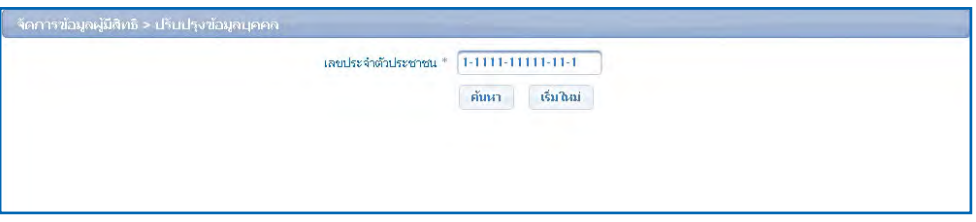

 9.3 คลิกปุ่ม โปรแกรมจะแสดงหน้าจอ ดังรูป

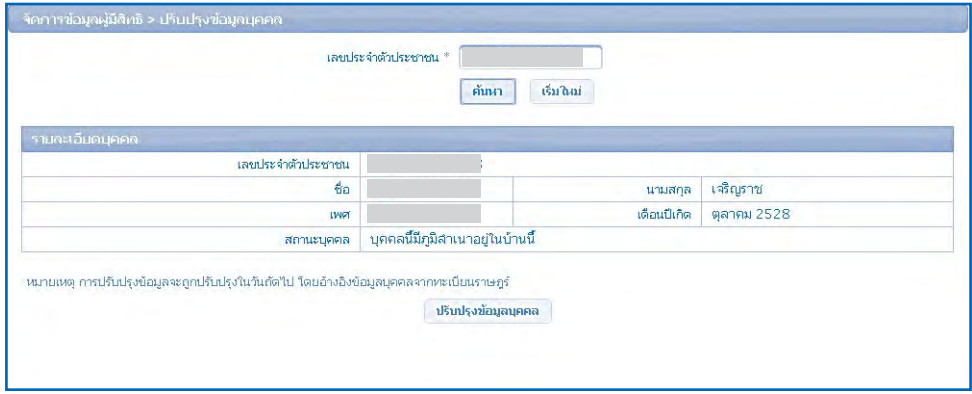

 9.4 คลิกปุ่ม โปรแกรมจะแสดงหน้าจอแจ้งผลการปรับปรุงข้อมูลว่า "บันทึกข้อมูลเพื่อรอการปรับปรุงเรียบร้อยแล้ว" ดังรูป

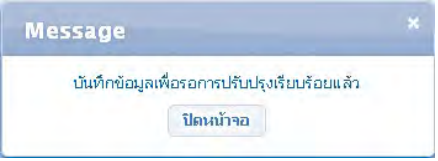

 9.5 คลิกปุ่ม โปรแกรมจะกลับไปยังหน้าแจ้งแก้ไขปรับปรุงข้อมูลบุคคล

ดังรูป

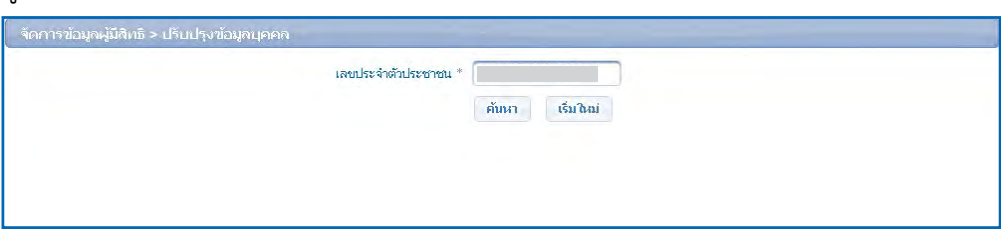

หมายเหตุการปรับปรุงข้อมูลจะถูกปรับปรุงในวันถัดไป โดยอ้างอิงข้อมูลบุคคลจากทะเบียนราษฎร์

# **10. รายงานข้อมูลผู้มีสิทธิ**

ใช้สำหรับตรวจสอบ พิมพ์รายงาน ข้อมูลผู้มีสิทธิและบุคคลในครอบครัว และ สถานการมีสิทธิ สามารถเข้าตรวจสอบได้ดังนี้

# 10.1 เข้าเมนูรายงาน จากนั้นเลือกรายงานข้อมูลผู้มีสิทธิ

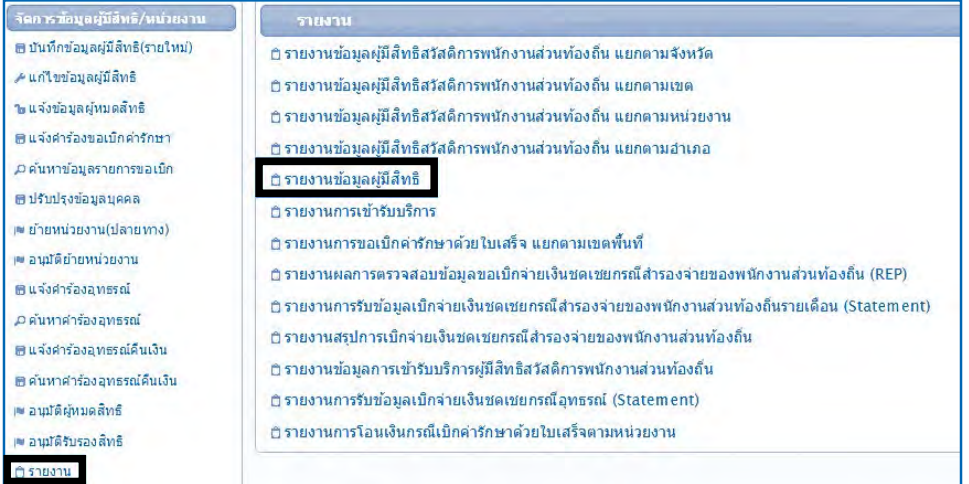

 10.2 เลือกเงื่อนไขที่ต้องการค้นหา เช่นค้นหาจาก เลขบัตรประชาชน หรือ

ชื่อ – สกุล หรือ สถานะ

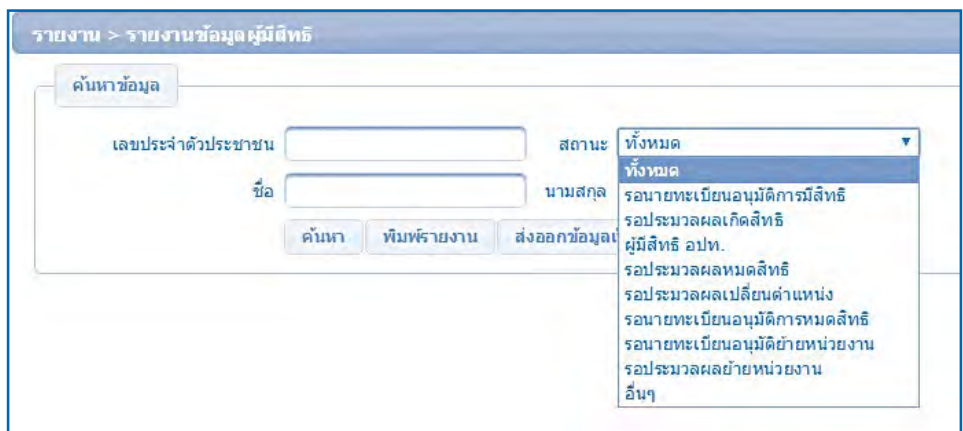

 สถานะในการค้นหาข้อมูล

 1) ทั้งหมด จะแสดงเงื่อนไขเฉพาะรายการ

 2) รอนายทะเบียนอนุมัติการมีสิทธิจะแสดงเงื่อนไขเฉพาะรายการรอ นายทะเบียนอนุมัติรับรองสิทธิ

 3) รอประมวลผลเกิดสิทธิจะแสดงเงื่อนไขเฉพาะรายการรอประมวล ผลตามรอบการประมวลผล

 4) ผู้มีสิทธิอปท.จะแสดงเงื่อนไขเฉพาะรายการผู้มีสิทธิที่สามารถใช้สิทธิ ได้แล้ว

 5) รอประมวลผลหมดสิทธิจะแสดงเงื่อนไขเฉพาะรายการที่รอการหมด

สิทธิตามรอบ

 6) รอประมวลผลเปลี่ยนต�ำแหน่ง จะแสดงเงื่อนไขเฉพาะรายการที่รอ ประมวลผลเปลี่ยนต�ำแหน่ง

 7) รอนายทะเบียนอนุมัติการหมดสิทธิจะแสดงเงื่อนไขเฉพาะรายการ ที่รอนายทะเบียนอนุมัติหมดสิทธิ

8) รอนายทะเบียนอนุมัติย้ายหน่วยงาน จะแสดงเงื่อนไขเฉพาะ ที่รอนายทะเบียนอนุมัติย้ายหน่วยงาน

 9) รอประมวลผลย้ายหน่วยงาน จะแสดงเงื่อนไขเฉพาะที่รอประมวล ย้ายหน่วยงาน

 10.3 เมื่อเลือกเงื่อนไขที่ต้องการค้นหาเรียบร้อยแล้ว ให้กดปุ่ม "ค้นหา"

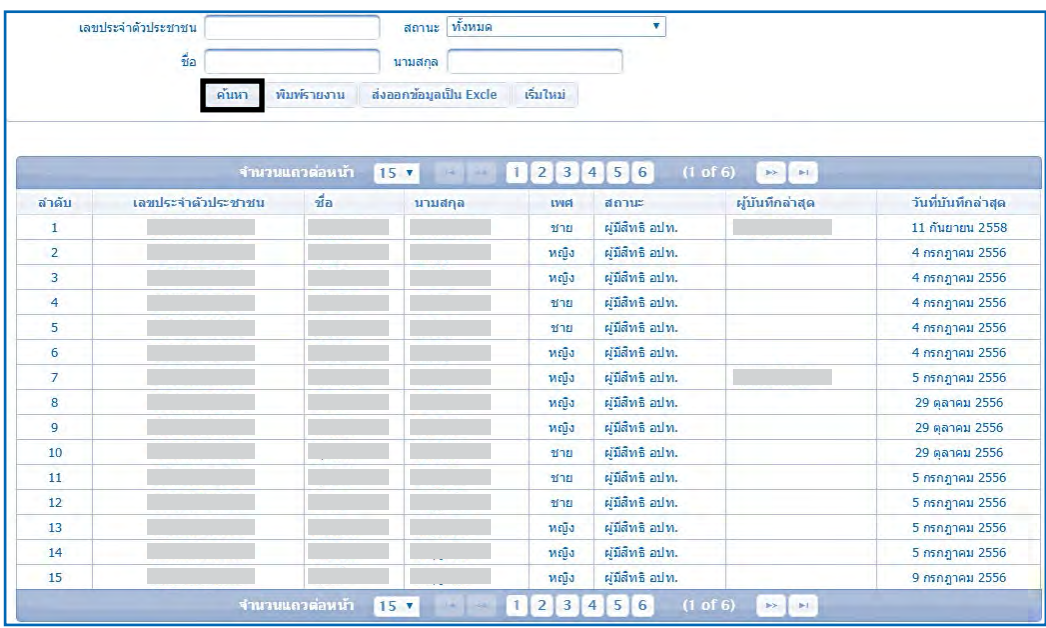

 10.4 กรณีต้องการส่งออกเป็นไฟล์ให้กดที่ปุ่ม "พิมพ์รายงาน"จะส่งออกเป็น pdf ไฟล์ สำหรับแจ้งผู้บริหารทราบข้อมูลผู้มีสิทธิต่อไป หรือหากต้องการให้ส่งออกเป็น excel ไฟล์ ให้กดที่ปุ่ม "ส่งออกข้อมูลเป็น Excel" สำหรับใช้ในการทำทะเบียนประวัติ ต่อไป

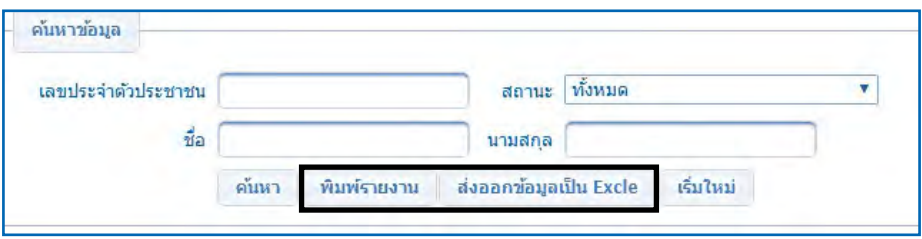

# **11. ติดต่อเจ้าหน้าที่ สปสช.**

เมนูนี้ใช้สำหรับติดต่อเจ้าหน้าที่ สำนักงานหลักประกันสุขภาพเขต โดยจะแสดง ชื่อ-สกุล, เบอร์โทรสำนักงาน, เบอร์โต๊ะทำงาน, เบอร์มือถือ, หน้าที่รับผิดชอบของเจ้าหน้าที่ ดังรูป

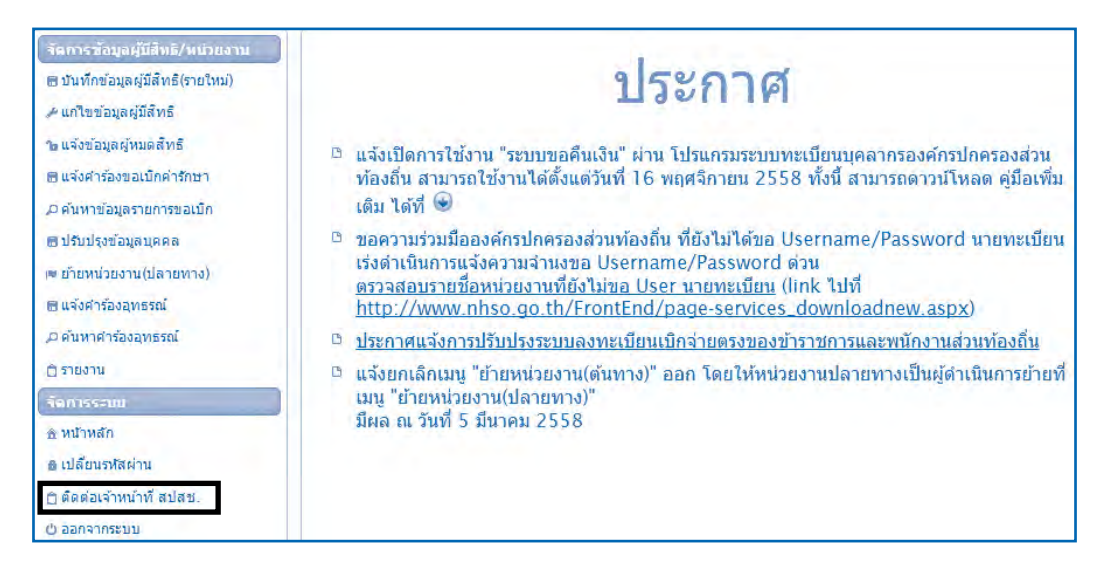

 1) ระบบจะแสดงรายชื่อเจ้าหน้าที่ ตามพื้นที่ของส�ำนักงานหลักประกันสุขภาพ

#### แห่งชาติเขต รับผิดชอบ

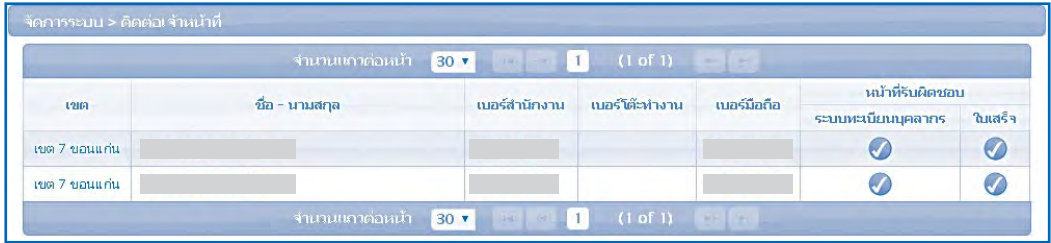

การเข้ารับการรักษาพยาบาลในสถานพยาบาล ของรัฐและเอกชน ของพนักงานส่วนท้องถิ่น

 $\circledcirc$ 

6

V

**2**

 $\subset$ 

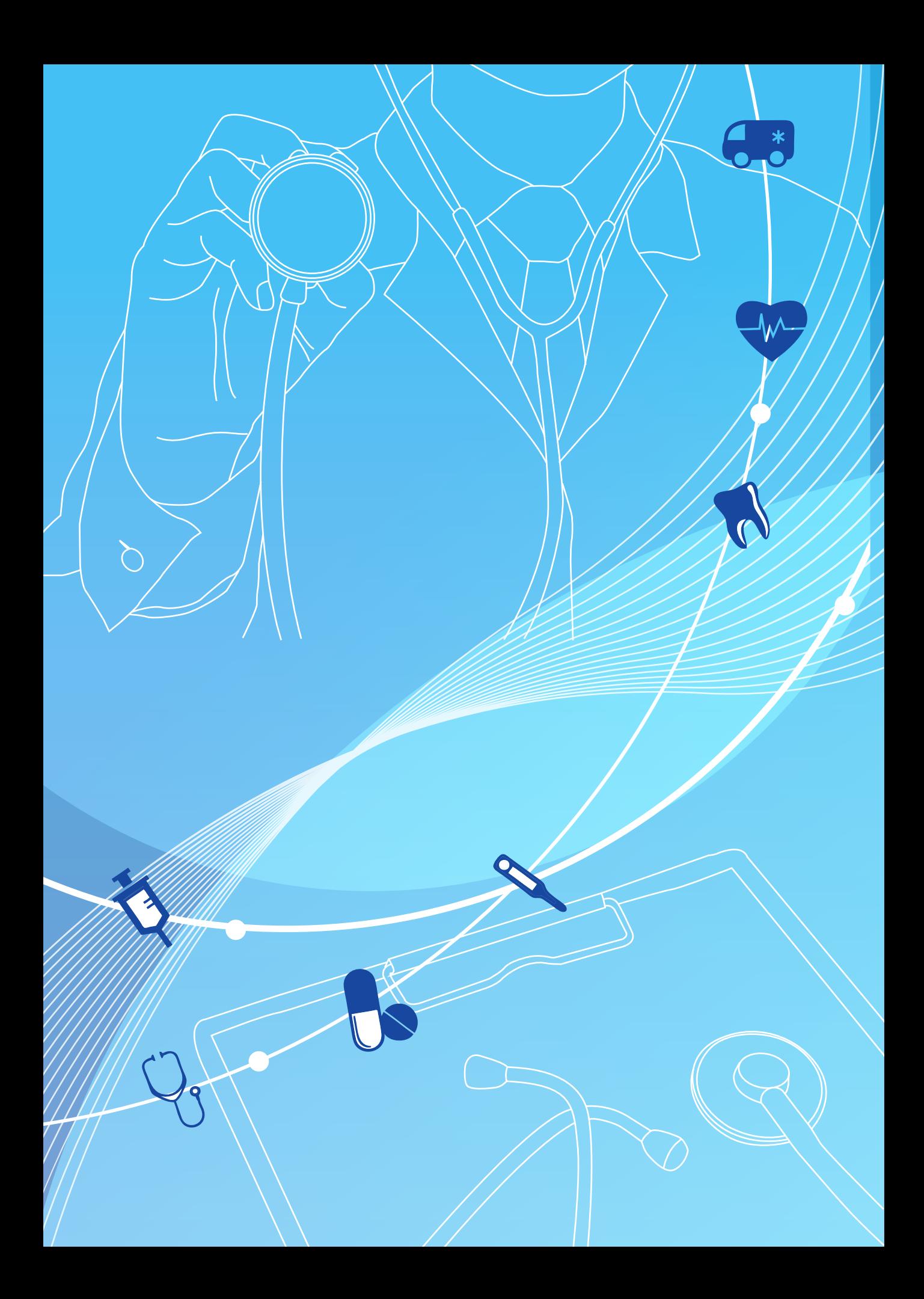

การเข้ารับการรักษาพยาบาลในสถานพยาบาล ของรัฐ และเอกชน ของพนักงานส่วนท้องถิ่น

ในปีงบประมาณ 2557 สำนักงานหลักประกันสุขภาพแห่งชาติ (สปสช.) ได้รับมอบหมาย ให้ทำหน้าที่เป็นหน่วยงานกลางจัดการธุรกรรมการเบิกจ่ายและระบบข้อมูลบริการสาธารณสุข (National Clearing House) ตามนโยบายการบูรณาการและเพิ่มประสิทธิภาพระบบประกัน สุขภาพของรัฐบาลเพื่อบริหารจัดการการเรียกเก็บค่าบริการสาธารณสุขของสถานพยาบาลต่างๆ ที่ให้บริการแก่ผู้มีสิทธิสวัสดิการรักษาพยาบาลข้าราชการและบุคคลในครอบครัว ผู้มีสิทธิประกัน สังคม รวมทั้งสิทธิข้าราชการและพนักงานองค์กรปกครองส่วนท้องถิ่น และหน่วยงานรัฐอื่นๆ ที่สมัครใจ โดยอาศัยอำนาจแห่งพระราชบัญญัติหลักประกันสุขภาพแห่งชาติ พ.ศ. 2545 มาตรา 26 (14)

บทที่ *2*

ในการจัดการจัดการธุรกรรมการเบิกจ่ายและระบบข้อมูลบริการสาธารณสุขสำหรับสิทธิ สวัสดิการรักษาพยาบาลของพนักงานองค์กรปกครองส่วนท้องถิ่น นั้น สปสช. ได้เริ่มดำเนินการ ตั้งแต่1 ตุลาคม 2556 โดยได้มีการพัฒนาระบบการเบิกจ่ายและระบบที่เกี่ยวข้องต่าง ๆ ดังนี้

- 1) ระบบลงทะเบียนผู้มีสิทธิ
- 2) ระบบการขอชดเชยค่าบริการ
- 3) ระบบการจ่ายเงินให้กับหน่วยบริการ
- 4) ระบบรับเรื่องร้องทุกข์ร้องเรียน (Call center)
- 5) ระบบการตรวจสอบเวชระเบียน (Audit system)

ทั้งนี้เพื่อให้การใช้สิทธิในการเข้ารับการรักษาพยาบาลของพนักงานส่วนท้องถิ่นเป็นไป โดยสะดวกและเข้าถึงบริการที่มีคุณภาพมาตรฐานได้อย่างทั่วถึง

# **1. การเข้ารับการรักษาพยาบาลในสถานพยาบาลของรัฐ**

# **1.1. การเข้ารับบริการประเภทผู้ป่วยนอก**

# **1.1.1. การเบิกจ่ายในระบบเบิกจ่ายตรง**

 เริ่มด�ำเนินการตั้งแต่1ตุลาคม 2556เป็นต้นมาโดยผู้มีสิทธิสามารถ ลงทะเบียนเบิกจ่ายตรงที่สถานพยาบาลได้มากกว่า 1 แห่ง

1. ผู้มีสิทธิ์ ประกอบด้วยข้าราชการองค์การบริหารส่วนจังหวัด พนักงานเทศบาล พนักงานส่วนตำบล ลูกจ้างประจำของ อปท. ผู้รับเบี้ยหวัดบำนาญตามกฎหมาย ว่าด้วยบำเหน็จบำนาญข้าราชการส่วนท้องถิ่น, นายกองค์กรปกครองส่วนท้องถิ่น และบุคคล ในครอบครัว ที่มีชื่อในฐานข้อมูลผู้มีสิทธิสวัสดิการรักษาพยาบาลของพนักงานส่วนท้องถิ่น

2. ข้าราชการ พนักงานฯ ลูกจ้างประจำ ผู้รับเบี้ยหวัดบำนาญ สามารถ ตรวจสอบรายชื่อได้ที่นายทะเบียนของส่วนราชการต้นสังกัดผ่านโปรแกรมระบบทะเบียนบุคลากร องค์กรปกครองส่วนท้องถิ่น

 2.1 กรณีที่ตรวจสอบแล้วมีชื่อ : ต้องสมัครลงทะเบียน ณ สถานพยาบาล ที่จะเข้ารับการรักษาก่อนสิทธิจะถูกอนุมัติตามระยะรอบที่กำหนด (วันที่ 4 และ 18ของเดือน) ในระหว่างรอการมีสิทธิเบิกจ่ายตรงตามรอบ ผู้มีสิทธิสามารถใช้สิทธิเบิกจ่ายตรงได้ โดยให้สถานพยาบาลขอเลขอนุมัติในโปรแกรมที่ก�ำหนด

 2.2 กรณีที่ตรวจสอบแล้วไม่มีชื่อ : ให้ข้าราชการ พนักงานฯ ้ลูกจ้างประจำ ผู้รับเบี้ยหวัดบำนาญ และบุคคลในครอบครัว ติดต่อนายทะเบียนของส่วนราชการ ที่ตนสังกัดอยู่ เพื่อทำการปรับปรุงข้อมูลในฐานข้อมูลผู้มีสิทธิ หลังจากที่มีชื่อในฐานข้อมูลฯ แล้ว จึงจะสามารถสมัครลงทะเบียนเบิกจ่ายตรงได้

่<br>3. ขั้นตอนการเข้ารับบริการ

 กรณีเข้ารับการรักษาเป็นผู้ป่วยนอกต้องด�ำเนินการ โดยให้ ผู้มีสิทธิตรวจสอบข้อมูลของตนเอง หากปรากฏชื่อในฐานข้อมูลผู้มีสิทธิแล้ว เมื่อเข้ารับการรักษา ในสถานพยาบาลของทางราชการ และประสงค์จะเข้าสู่ระบบเบิกจ่ายตรง ให้ดำเนินการ ดังนี้

 1. แจ้งความประสงค์ต่อเจ้าหน้าที่ของสถานพยาบาล

2. แสดงเอกสารที่ปรากฏเลขที่บัตรประจำตัวประชาชน

13 หลัก เพื่อให้สถานพยาบาลตรวจสอบข้อมูลและจัดเก็บข้อมูลลายนิ้วมืออิเล็กทรอนิกส์ 3. การเกิดสิทธิเบิกจ่ายตรง จะเกิดตามรอบที่กำหนดทุก 15 วัน คือวันที่ 4 และ 18 ของเดือน แต่ในกรณีดังต่อไปนี้สามารถใช้สิทธิเบิกจ่ายตรงได้ทันที โดยไม่ต้องรอระยะเวลาตามรอบที่กำหนด

 ❍ ผู้ป่วยนอกซึ่งแพทย์ผู้ให้การรักษาวินิจฉัยและรับรอง ว่ามีความเจ็บป่วยที่ต้องรักษา เช่น กรณีการรักษาทดแทนไตในผู้ป่วยไตวายเรื้อรังด้วยวิธีไตเทียม และกรณีผู้ป่วยมะเร็งที่จำเป็นต้องใช้ยานอกบัญชียาหลักแห่งชาติที่มีค่าใช้จ่ายสูง 6 ชนิด

❍ ผู้รับเบี้ยหวัด/บ�ำนาญ

❍ การขอเลขอนุมัติเป็นกรณีอุบัติเหตุ เจ็บป่วยฉุกเฉิน

❍ ผู้ป่วยใน สามารถใช้สิทธิได้โดยไม่ต้องส�ำรองจ่าย

 ทั้งนี้กรณีการเข้ารับการรักษาพยาบาลในสถานพยาบาลที่ยังไม่อยู่

ในระบบเบิกจ่ายตรง เช่น สถานพยาบาลระดับโรงพยาบาลส่งเสริมสุขภาพตำบล (รพ.สต.) หรือ ศูนย์บริการสาธารณสุขของเทศบาลที่ยังไม่เข้าร่วมในระบบเบิกจ่ายตรง ผู้มีสิทธิยังคงต้องสำรอง จ่ายและนำใบเสร็จค่ารักษาพยาบาลมาเบิกยังต้นสังกัดเช่นเดิม โดย อปท. ต้นสังกัด จะส่งใบเสร็จ ดังกล่าวมาเบิกจ่ายกับ สปสช. ตามโปรแกรมระบบทะเบียนบุคลากรองค์กรปกครองส่วนท้องถิ่น อีกครั้งหนึ่ง

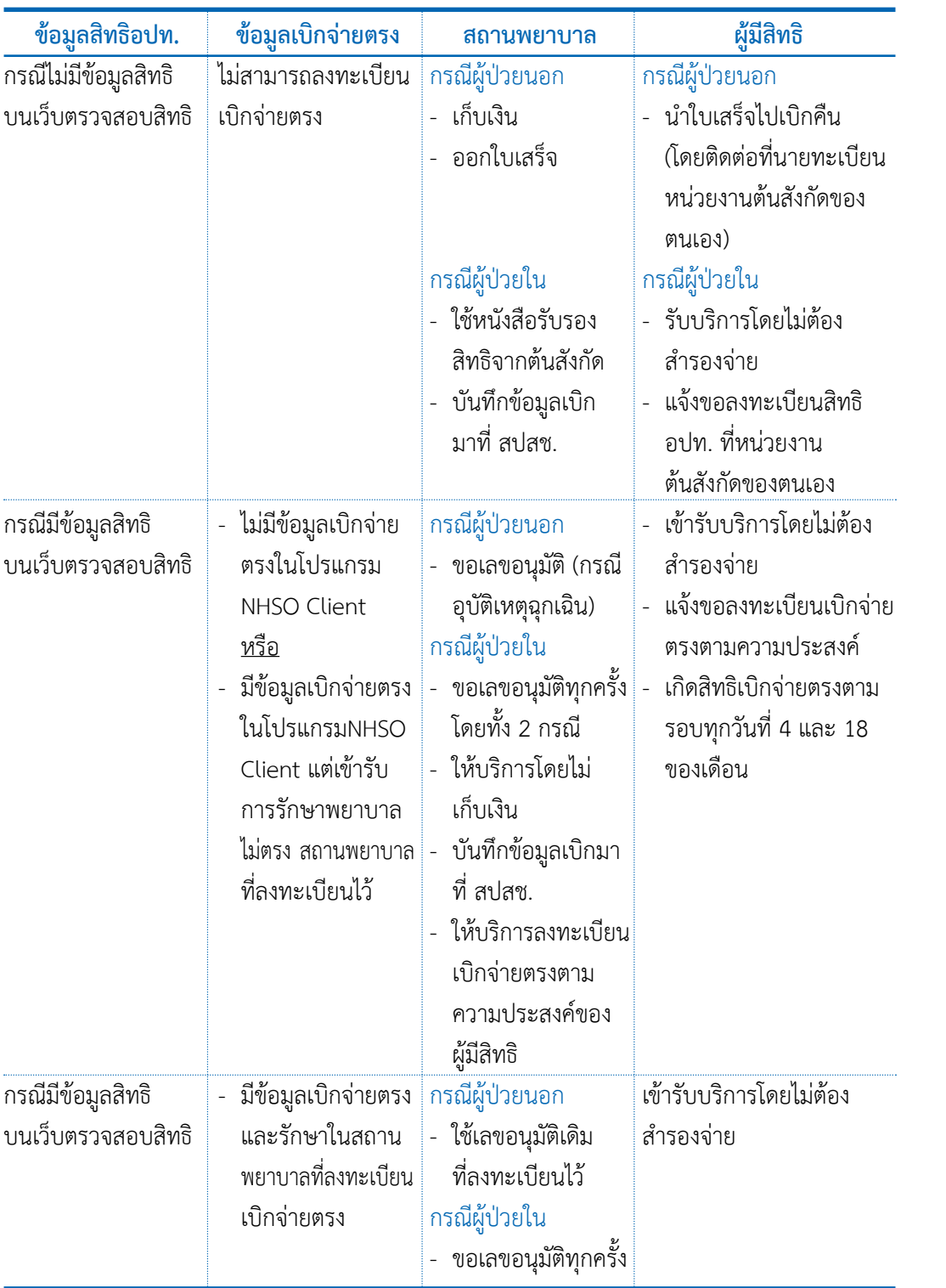

 $\begin{array}{c} \n \textbf{2} \\
\textbf{3} \\
\textbf{4} \\
\textbf{5} \\
\textbf{6} \\
\textbf{7} \\
\textbf{8} \\
\textbf{9} \\
\textbf{10} \\
\textbf{11} \\
\textbf{12} \\
\textbf{13} \\
\textbf{14} \\
\textbf{15} \\
\textbf{16} \\
\textbf{17} \\
\textbf{18} \\
\textbf{19} \\
\textbf{10} \\
\textbf{10} \\
\textbf{11} \\
\textbf{12} \\
\textbf{13} \\
\textbf{16} \\
\textbf{17} \\
\textbf{18} \\
\textbf{19} \\
\textbf$ 

# **แนวทางปฏิบัติในการเข้ารับบริการรักษาพยาบาลของผู้มีสิทธิ อปท.**

#### **1.1.2 การเบิกจ่ายในระบบใบเสร็จรับเงิน (กรณีส�ำรองจ่าย)**

 การเข้ารับการรักษาพยาบาลในกรณีที่ผู้มีสิทธิเข้ารับการรักษา ในสถานพยาบาลที่ยังไม่ได้อยู่ในระบบเบิกจ่ายตรง หรือผู้มีสิทธิยังไม่ได้ลงทะเบียนเบิกจ่ายตรง ่ ในสถานพยาบาลนั้นและสถานพยาบาลไม่ดำเนินการขอเลขอนุมัติ ให้ผู้มีสิทธิสำรองจ่ายเงินแล้ว ้นำใบเสร็จรับเงินดังกล่าวมายื่นที่หน่วยงานต้นสังกัด เพื่อส่งเบิกเงินกับสำนักงานหลักประกัน สุขภาพแห่งชาติโดยมีขั้นตอนการด�ำเนินการดังนี้

 1. ให้ผู้มีสิทธิยื่นใบเบิกเงินสวัสดิการเกี่ยวกับการรักษาพยาบาล ของพนักงานส่วนท้องถิ่น (แบบ ร.บ.3) และหลักฐานการรับเงิน (ใบเสร็จรับเงิน) พร้อมลงลายมือ ู้ชื่อในใบเสร็จรับเงินว่า "ข้าพเจ้าขอรับรองว่าได้สำรองจ่ายเงินเพื่อเป็นค่ารักษาพยาบาลไปจริง

**ทุกประการ"** ในใบเสร็จรับเงินทุกฉบับแล้วยื่นต่อผู้บังคับบัญชาผู้มีอ�ำนาจรับรองการใช้สิทธิ 2. เมื่อผู้บังคับบัญชาได้ตรวจสอบแล้ว เห็นว่า ผู้ขอรับเงินเป็นผู้มี

สิทธิได้รับเงินสวัสดิการเกี่ยวกับการรักษาพยาบาลตามระเบียบกระทรวงมหาดไทยว่าด้วยเงิน สวัสดิการเกี่ยวกับการรักษาพยาบาลของพนักงานส่วนท้องถิ่น พ.ศ.2557 ให้ลงลายมือชื่อรับรอง ในใบเบิกเงินสวัสดิการเกี่ยวกับการรักษาพยาบาลของพนักงานส่วนท้องถิ่น (แบบ ร.บ.3)

3. ให้ต้นสังกัดของผู้มีสิทธิ ดำเนินการส่งใบเบิกเงินสวัสดิการ เกี่ยวกับการรักษาพยาบาลของพนักงานส่วนท้องถิ่นและใบเสร็จรับเงินให้กับหน่วยงานคลัง ิตรวจสอบการเบิกจ่ายให้เป็นไปตามหลักเกณฑ์ ประเภทและอัตราที่ระเบียบกำหนดไว้ รายละเอียด ตามแนวทางการตรวจสอบและเตรียมข้อมูลใบเสร็จและเอกสารหลักฐานประกอบการเบิกจ่าย พร้อมสรุปจำนวนเงินที่มีสิทธิเบิกจ่ายได้ แล้วนำส่ง

<u>ให้กับนายทะเบียนประจำองค์กรปกครองส่วนท้องถิ่น</u>

 4. นายทะเบียนด�ำเนินการตรวจสอบความถูกต้องของข้อมูลในใบ ้ขอเบิกเงินสวัสดิการเกี่ยวกับการรักษาพยาบาลของพนักงานส่วนท้องถิ่นและใบเสร็จรับเงิน หากถูกต้องให้บันทึกข้อมูลผ่านโปรแกรมระบบทะเบียนบุคลากร องค์กรปกครองส่วนท้องถิ่น ในเมนู"แจ้งค�ำร้องขอเบิกเงินค่ารักษาพยาบาล" และแนบใบเสร็จรับเงินพร้อมด้วยเอกสารที่ เกี่ยวข้องในรูปแบบไฟล์อิเล็กทรอนิกส์ มายังระบบของ สปสช. โดยหน่วยงานคลังเก็บเอกสาร ต้นฉบับไว้ส�ำหรับการเบิกจ่ายเงินให้แก่ผู้มีสิทธิต่อไป

 5. เมื่อสปสช. พิจารณาการจ่ายชดเชยและโอนเงินให้แก่อปท.แล้ว ให้เจ้าหน้าที่ที่เกี่ยวข้องตรวจสอบจำนวนเงินที่ได้รับกับเอกสารต้นฉบับที่เก็บไว้ หากตรวจสอบ พบว่าจำนวนเงินที่ได้รับไม่ถูกต้อง ไม่ครบถ้วนหรือไม่เป็นไปตามระเบียบ หลักเกณฑ์ เงื่อนไข ที่กำหนด ให้ดำเนินการดังนี้

 a. กรณีตรวจสอบพบว่าได้รับเงินไม่ครบถ้วน สามารถขอ ้อุทธรณ์เบิกจ่ายค่ารักษาพยาบาลเพิ่มเติม ให้ดำเนินการตามแนวทางการขออุทธรณ์หลังการจ่าย ชดเชย (ภาคผนวก .......)

 b. กรณีตรวจสอบพบว่า ได้รับเงินชดเชยค่าบริการมากกว่า ้จำนวนเงินที่เบิกได้ตามระเบียบ หลักเกณฑ์ เงื่อนไขที่กำหนด หรือมีการส่งเบิกซ้ำซ้อนกับใบเสร็จ ที่ได้รับการชดเชยค่าบริการแล้ว ให้ด�ำเนินการตามแนวทางการคืนเงินให้แก่ สปสช. (ภาคผนวก .......)

# **1.2 การเข้ารับบริการประเภทผู้ป่วยใน**

 การเข้ารับบริการกรณีผู้ป่วยใน มีการด�ำเนินการดังนี้

1. ให้ผู้มีสิทธิแสดงเอกสารที่ปรากฏเลขที่บัตรประจำตัวประชาชน 13 หลัก เพื่อให้สถานพยาบาลตรวจสอบข้อมูล

2. เมื่อสถานพยาบาลตรวจสอบแล้วพบว่าบุคคลดังกล่าวเป็นผู้มีสิทธิ สวัสดิการพนักงานส่วนท้องถิ่น ให้ถือว่าบุคคลนั้นได้รับการรับรองสิทธิแล้วจากนั้นสถานพยาบาล ที่เข้ารับการรักษาขอเลขอนุมัติในโปรแกรมที่กำหนดแทนหนังสือรับรองการมีสิทธิ เพื่อใช้ประกอบ การเข้ารับการรักษาพยาบาลประเภทผู้ป่วยในและสถานพยาบาลเป็นผู้รับผิดชอบส่งข้อมูลค่ารักษา พยาบาลของผู้มีสิทธิไปยัง สปสช.

# **2. สวัสดิการเกี่ยวกับการรักษาพยาบาลของผู้มีสิทธิ อปท.**

 **การรักษาพยาบาล** หมายความว่า การให้บริการด้านการแพทย์และสาธารณสุข โดยตรงแก่ผู้มีสิทธิและบุคคลในครอบครัวของผู้มีสิทธิเพื่อ

 $\,\circ\,$  การรักษาโรค การตรวจวินิจฉัย การฟื้นฟูสมรรถภาพที่จำเป็นต่อสุขภาพ และการด�ำรงชีวิต

- ❍ ทั้งนี้ตามที่กระทรวงมหาดไทยก�ำหนด แต่ไม่รวมถึงการเสริมความงาม **ค่ารักษาพยาบาล** หมายความว่า ค่าใช้จ่ายที่เกิดขึ้นจากการรักษาพยาบาล ดังต่อไปนี้
- ❍ หมวดที่ 1 ค่าห้องและค่าอาหาร
- $\circ$  หมวดที่ 2 ค่าอวัยวะเทียมและอุปกรณ์ในการบำบัดรักษาโรค
- ❍ หมวดที่ 3 ค่ายาและสารอาหารทางเส้นเลือด
- ❍ หมวดที่ 4 ค่ายากลับบ้าน
- ❍ หมวดที่ 5 ค่าเวชภัณฑ์ที่มิใช่ยา
- ❍ หมวดที่ 6 ค่าบริการโลหิตและส่วนประกอบของโลหิต
- ❍ หมวดที่ 7 ค่าตรวจวินิจฉัยทางเทคนิคการแพทย์และพยาธิวิทยา
- ❍ หมวดที่ 8 ค่าตรวจวินิจฉัยและรักษาทางรังสีวิทยา
- ❍ หมวดที่ 9 ค่าตรวจวินิจฉัยโดยวิธีพิเศษอื่นๆ
- ❍ หมวดที่ 10 ค่าอุปกรณ์ของใช้และเครื่องมือทางการแพทย์
- $\bigcirc$  หมวดที่ 11 ค่าทำหัตถการและวิสัญญี
- ❍ หมวดที่ 12 ค่าบริการทางการพยาบาล
- ❍ หมวดที่ 13 ค่าบริการทางทันตกรรม
- $\, \circ \,$  หมวดที่ 14 ค่าบริการทางกายภาพบำบัดและทางเวชกรรมฟื้นฟู
- ❍ หมวดที่ 15 ค่าบริการฝังเข็มและค่าบริการการให้การบ�ำบัดของผู้ประกอบ

โรคศิลปะอื่น

- ❍ หมวดที่ 16 ค่าบริการอื่นๆ ที่ไม่เกี่ยวกับการรักษาพยาบาลโดยตรง
- ❍ ค่าตรวจสุขภาพประจ�ำปี

#### **ประเภทและกรณีการเบิกจ่าย**

#### **2.1 การบริการผู้ป่วยนอก**

 **1. การใช้ยานอกบัญชียาหลักแห่งชาติ**ให้เบิกได้แต่เฉพาะรายการยา ที่มีการขึ้นทะเบียนกับสำนักงานคณะกรรมการอาหารและยา (อย.) เพื่อจำหน่ายในประเทศ การใช้ยาต้องเป็นไปตามข้อบ่งชี้ที่ อย.กำหนด และแพทย์ผู้รักษาต้องระบุเหตุผลที่ไม่สามารถใช้ยา ในบัญชียาหลักแห่งชาติได้

### **2. การใช้ยาที่ให้เบิกจ่ายในระบบเบิกจ่ายตรงเท่านั้น**

 2.1 การใช้ยาที่มีค่าใช้จ่ายสูง 6 ขนิด ประกอบด้วยยา Bivazitumab, Gefitinib, Erlotinib, Imatinib, Rituximap และ Trastuzumap ในผู้ป่วยโรคมะเร็งลำไส้ใหญ่ มะเร็งปอด มะเร็งเม็ดเลือดขาวชนิดเรื้อรัง มะเร็งลำไส้ชนิด Gastrointestinal stromal tumor มะเร็งต่อมน�้ำเหลือง และมะเร็งเต้านม

2.2 การใช้ยานอกบัญชียาหลักแห่งชาติที่มีค่าใช้จ่ายสูง สำหรับผู้ป่วย กลุ่มโรครูมาติกส์ ได้แก่ ยา Rituximap , Etanercept และ Infiximap และผู้ป่วยกลุ่มโรค สะเก็ดเงินชนิดรุนแรงปานกลางและรุนแรงมาก ได้แก่ยา Etanercept และ Infiximap

 2.3 การใช้ยา glucosamine ตามหลักเกณฑ์เงื่อนไขการใช้ยาของ กระทรวงการคลัง

3. รายการเวชภัณฑ์ที่มิใช่ยาสำหรับผู้ป่วยนอกเพื่อนำไปใช้ที่บ้าน ที่สามารถเบิกได้มี4 รายการ

 1.) ถุงเก็บสิ่งขับถ่ายจากล�ำไส้(Colostomy bagรหัสรายการ024840)

 2.) สายให้อาหารผ่านรูจมูกสู่กระเพาะอาหาร (Nasogastric tube) ระยะสั้น (รหัสรายการ 020700)

- 3.) สายระบายปัสสาวะ (รหัสรายการ 023000 และ 023020)
- 4.) ถุงเก็บปัสสาวะ (รหัสรายการ 023801, 023803, 024810

และ 024820) 

#### **2.2 การบริการผู้ป่วยใน**

 **1. ผู้ป่วยในทั่วไป** สถานพยาบาลต้องขอเลขอนุมัติในโปรแกรม NHSO Client ทุกครั้ง กรณีตรวจสอบสิทธิไม่พบในฐานข้อมูล สามารถใช้หนังสือรับรองสิทธิแทนเลข อนุมัติได้

#### 2. การรักษาผู้ป่วยพักรอจำหน่าย

 การรักษาผู้ป่วยพักรอจ�ำหน่าย หมายถึง การรับผู้ป่วยไว้นอนค้างคืนใน สถานพยาบาลภายหลังจากการรักษาโรคกรณีเฉียบพลันและการฟื้นฟูสภาพได้สิ้นสุดลงผู้ป่วยไม่มี ้ความจำเป็นทางการแพทย์ที่จะต้องรับไว้รักษาในสถานพยาบาลเป็นกรณีผู้ป่วยในแบบปกติ แต่สถานพยาบาลยังไม่อาจจำหน่ายผู้ป่วยได้ด้วยเหตุผลอื่น เช่น การรอย้ายผู้ป่วยไปยังสถาน ่ พยาบาลพักฟื้น หรือการรอรับผู้ป่วยกลับไปรักษาพยาบาลต่อที่บ้าน เป็นต้น ซึ่งจำแนกออกได้เป็น ผู้ป่วยพักรอจำหน่ายกรณีทั่วไป และผู้ป่วยพักรอจำหน่ายกรณีพิเศษตามที่กระทรวงการคลังกำหนด ทั้งนี้ การเป็นผู้ป่วยพักรอจำหน่ายจะต้องเป็นกรณีที่การรักษาพยาบาลกรณีเฉียบพลันและ การฟื้นฟูสภาพมีช่วงระยะเวลาของการรักษาพยาบาลฃไม่ต�่ำกว่า 60 วัน

#### **3. กรณีการได้รับอันตรายหรือป่วยเจ็บเพราะเหตุปฏิบัติราชการ**

 1.) ต้องเป็นค ่าใช้จ ่ายเกี่ยวกับการรักษาพยาบาลในสถานพยาบาล อันเกิดจากกรณีที่ข้าราชการปฏิบัติราชการในหน้าที่เท่านั้น

 2.) ต้องมีหนังสือรับรองการมีสิทธิได้รับเงินช่วยเหลือเกี่ยวกับค่ารักษา พยาบาลประเภทผู้ป่วยในของสถานพยาบาลทางราชการ

 **4. กรณีค่ารักษาส่วนเกินของสิทธิประกันสังคม** (ผู้มีสิทธิหลักเป็นสิทธิ ประกันสังคมและเป็นบุคคลในครอบครัวของสิทธิอปท.) ให้เบิกจ่ายจากสิทธิอปท. ในกรณีต่างๆ ดังต่อไปบี้

 1.) การบริการคลอดบุตรให้เบิกจ่ายส่วนที่เกินจากเหมาจ่ายค่าคลอดบุตร (13,000 บาท) โดยไม่จำกัดจำนวนครั้ง

 2.) ค่าล้างไตในผู้ป่วยไตวายเรื้อรัง (ส่วนเกินจาก 1,500 บาท)

3.) การเบิกค่าทำเส้นสำหรับการฟอกเลือดด้วยเครื่องไตเทียม (vascular

access) ซ�้ำภายใน 2 ปี

4.) การทำฟันส่วนเกินจากค่าอุดฟัน ขูดหินปูน และถอนฟัน ที่เกินจาก อัตราที่สิทธิประกันสังคมรับผิดชอบ

# **5. กรณีเด็กแรกเกิด ทั้งกรณีเด็กแรกเกิดป่วยและไม่ป่วย**

 ค่าใช้จ่ายในการรักษาพยาบาลของเด็กแรกเกิด สถานพยาบาลสามารถ เบิกจ่ายโดยใช้เลขบัตรประจำตัวประชาชนของบิดาหรือมารดา ซึ่งเป็นผู้มีสิทธิในการขอเลขอนุมัติ ในโปรแกรมที่ก�ำหนด ในกรณีที่ขอเลขอนุมัติไม่ได้**ให้ใช้หนังสือรับรองสิทธิจากต้นสังกัดของ ผู้มีสิทธิแทนเลขอนุมัติ**

 ทั้งนี้บิดาหรือมารดาต้องไปแจ้งเกิดที่ส�ำนักทะเบียนราษฎร์ก่อนด้วยเพื่อ ความสมบูรณ์ในการใช้สิทธิ

#### **2.3 การบริการกรณีอุบัติเหตุ/เจ็บป่วยฉุกเฉิน**

 เป็นการเข้ารับการรักษาพยาบาลด้วยกรณีอุบัติเหตุ/เจ็บป่วยฉุกเฉิน ที่ไม่ได้ เข้ารับการรักษาในสถานพยาบาลที่ลงทะเบียนเบิกจ่ายตรง สถานพยาบาลจะเป็นผู้ขอเลขอนุมัติ ใบโปรแกรบที่กำหบด

# **2.4 การบริการที่มีค่าใช้จ่ายสูงและอื่นๆ**

 **1. การรักษาด้วยยาที่มีค่าใช้จ่ายสูงในโรคมะเร็ง 6 ชนิด** กลุ่มยารักษาโรค รูมาติกส์และ โรคสะเก็ดเงิน

# **หลักเกณฑ์เงื่อนไขการเข้ารับบริการ**

- 1) ผู้มีสิทธิต้องลงทะเบียนเบิกจ่ายตรง
- 2) แพทย์ผู้รักษาต้องมีการขออนุมัติการใช้ยามาในโปรแกรมที่กำหนด
- 3) ผู้เชี่ยวชาญจะเป็นผู้พิจารณาอนุมัติการใช้ยาเมื่อได้รับการอนุมัติใช้ ยา สถานพยาบาลสามารถให้บริการแก่ผู้มีสิทธิและส่งข้อมูลเบิกจ่ายไปยัง สปสช. ได้
	- 2. การจ่ายกรณีการรักษาภาวะสลัดไต สำหรับผู้มีสิทธิที่เคยเปลี่ยนถ่ายไต
	- **3. กลุ่มยาในบัญชียาหลักแห่งชาติ (จ 2) ที่ต้องใช้ยาตามข้อบ่งชี้ที่ก�ำหนด**

### **ไว้ในบัญชียาหลักแห่งชาติ**

# **หลักเกณฑ์เงื่อนไขการเบิกจ่าย**

1) ยา ATG (Antithymacyte immunoglobulin) สำหรับผู้ป่วย ไขกระดูกฝ่อรุนแรง (severe aplastic anemia) ตามข้อบ่งชี้ที่ก�ำหนดไว้ในบัญชียาหลักแห่งชาติ

2) ยา IVIG (Human normal immunoglobulin intravenous) สำหรับ ้ผู้ป่วยซึ่งมีความจำเป็นต้องใช้ยาดังกล่าว ตามข้อบ่งชี้ที่กำหนดไว้ในบัญชียาหลักแห่งชาติ

 **4. การเบิกค่ายาละลายลิ่มเลือดทางหลอดเลือดด�ำส�ำหรับผู้ป่วยโรคหลอด เลือดสมองตีบหรืออุดตัน (Ischemic Stroke) หรือโรคกล้ามเนื้อหัวใจขาดเลือดเฉียบพลัน (ST Elevate Myocardial Infarction-STEMI**)

# **หลักเกณฑ์เงื่อนไขการเบิกจ่าย ใช้ในการรักษาโรค**

- 1) โรคหลอดเลือดสมองตีบหรืออุดตัน (Ischemic Stroke)
- 2) โรคกล้ามเนื้อหัวใจขาดเลือดเฉียบพลัน (ST Elevate Myocardial

Infarction-STEMI)

# **5. การรักษาผู้ป่วยโรคไตเรื้อรังด้วยวิธีการฟอกเลือดด้วยเครื่องไตเทียม**

#### **(Hemodialysis)**

 เป็นการรักษาพยาบาลผู้ป่วยโรคไตวายเรื้อรังที่ให้บริการด้วยวิธีการฟอก เลือดด้วยเครื่องไตเทียม

# **6. ค่าอวัยวะเทียมและอุปกรณ์ในการบ�ำบัดรักษาโรค หลักเกณฑ์เงื่อนไขการเบิกจ่าย**

 1) การเบิกจ่ายรายการอุปกรณ์และอวัยวะเทียมในการบ�ำบัดรักษาโรค ให้เบิกจ่ายตามที่จ่ายจริง แต่ไม่เกินอัตราที่กำหนดในแต่ละรายการ

 2) ในกรณีที่รายการอวัยวะเทียมและอุปกรณ์ใดๆ มีราคาสูงกว่าอัตรา ที่กระทรวงการคลังกำหนด และผู้มีสิทธิหรือบุคคลในครอบครัวประสงค์จะใช้รายการดังกล่าว ้สถานพยาบาลสามารถเรียกเก็บเงินส่วนเกินจากผู้มีสิทธิหรือบุคคลในครอบครัว ทั้งนี้ สถานพยาบาลจะต้องชี้แจงถึงคุณภาพและค่าใช้จ่ายส่วนเกินของอวัยวะเทียมและอุปกรณ์ ที่ไม่สามารถนำมาเบิกจากทางราชการให้ผู้มีสิทธิหรือบุคคลในครอบครัวทราบ พร้อมทั้งมีหลักฐาน ึการยินยอมและรับทราบจำนวนเงินที่ต้องร่วมจ่ายของผู้มีสิทธิหรือบุคคลในครอบครัวไว้เป็น หลักฐานเพื่อประโยชน์ในการตรวจสอบด้วย

# **7. ค่าพาหนะรับ-ส่งต่อ หลักเกณฑ์เงื่อนไขการเบิกจ่าย**

 1) ผู้ป่วยต้องอยู่ระหว่างรับการรักษาพยาบาลที่สถานพยาบาลต้นทาง ประเภทผู้ป่วยใน หรือผู้ป่วยนอกเฉพาะกรณีอุบัติเหตุฉุกเฉินอยู่ในภาวะวิกฤติหรือเป็นอันตราย ต่อชีวิต

 2) สถานพยาบาลปลายทางต้องรับไว้เป็นผู้ป่วยในหรือสังเกตอาการ ยกเว้นกรณีเสียชีวิตระหว่างส่งต่อ หรือสถานพยาบาลรับไว้เป็นผู้ป่วยใน แล้วทำการรักษาจนพ้น ภาวะวิกฤติเห็นควรส่งกลับเพื่อไปพักฟื้นหรือไปรักษาต่อยังสถานพยาบาลต้นทางที่ท�ำการส่งต่อ 3) เป็นการส ่งต ่อจากสถานพยาบาลหนึ่งไปยังสถานพยาบาลอื่น

่ เนื่องจากไม่สามารถทำการรักษาได้ แต่ไม่รวมถึง กรณีการรับผู้ป่วยจากบ้านหรือที่เกิดเหตุ การส่งไปตรวจทางห้องปฏิบัติการ หรือเอ็กซเรย์ยังสถานพยาบาลอื่น เนื่องจากสถานพยาบาลนั้น ไม่อาจให้การตรวจทางห้องทดลอง หรือเอ็กซเรย์แก่ผู้เข้ารับการรักษาได้

 4) ในกรณีที่พาหนะส่งต่อผู้ป่วยเป็นของสถานพยาบาลอื่นนอกจาก สถานพยาบาลต้นทางหรือปลายทาง หรือเป็นพาหนะส่งต่อของสถานพยาบาลเอกชน ให้สถานพยาบาลต้นทางหรือปลายทางที่เป็น "ผู้ขอใช้พาหนะ"เป็นผู้เบิกจ่ายให้กับสถานพยาบาล เจ้าของพาหนะ 

# **8. กรณีปลูกถ่ายไต หลักเกณฑ์เงื่อนไขการเบิกจ่าย ผู้รับบริจาค**

- 1) ผู้รับบริจาคต้องมีสิทธิอปท. และมีการลงทะเบียนเบิกจ่ายตรง
- 2) เป็นผู้ป่วยไตวายเรื้อรังระยะสุดท้าย
- 3) มีคุณสมบัติตามที่แพทย์สภากำหนด

### **ผู้บริจาค**

- 1) ผู้บริจาคเป็นสิทธิใดก็ได้
- 2) มีคุณสมบัติตามที่แพทย์สภากำหนด

# **3. การเข้ารับการรักษาพยาบาลในสถานพยาบาลเอกชน**

 ผู้มีสิทธิสวัสดิการรักษาพยาบาลของพนักงานส่วนท้องถิ่น สามารถเข้ารับการรักษา พยาบาลในสถานพยาบาลของเอกชนได้ตามหลักเกณฑ์ เงื่อนไขที่ก�ำหนดตามระเบียบกระทรวง มหาดไทยว่าด้วยเงินสวัสดิการเกี่ยวกับการรักษาพยาบาลของพนักงานส่วนท้องถิ่น พ.ศ.2557ดังนี้

 1. การเข้ารับการรักษาพยาบาลในสถานพยาบาลของเอกชน ตามประกาศ หลักเกณฑ์ที่กระทรวงมหาดไทยก�ำหนด ประเภทผู้ป่วยใน

# **ขณะนี้ยังอยู่ระหว่างการจัดท�ำประกาศก�ำหนด และการพัฒนาระบบ**

#### **การเบิกจ่าย**

 2. การเข้ารับการเข้ารับการรักษาพยาบาลในสถานพยาบาลของเอกชนประเภท ผู้ป่วยในเฉพาะกรณีที่ผู้มีสิทธิ หรือบุคคลในครอบครัวเป็นผู้ป่วยฉุกเฉินตามกฎหมายว่าด้วยการ แพทย์ฉุกเฉิน

 การเข้ารับบริการในกรณีดังกล่าวนี้ เป็นการเข้ารับบริการกรณีเป็นผู้ป่วย ฉุกเฉินตามเกณฑ์การคัดแยกผู้ป่วยฉุกเฉินที่สถาบันการแพทย์ฉุกเฉินแห่งชาติกำหนด โดยแบ่งเป็น ์ **ผู้ป่วยฉุกเฉินวิกฤติ** หมายถึง บุคคลซึ่งได้รับบาดเจ็บหรือมีอาการป่วย

กะทันหันซึ่งมีภาวะคุกคามต่อชีวิต ซึ่งหากไม่ได้รับปฏิบัติการแพทย์ทันทีเพื่อแก้ไขระบบหายใจ ระบบไหลเวียนเลือดหรือระบบประสาทแล้ว ผู้ป่วยจะมีโอกาสเสียชีวิตได้สูง หรือทำให้ การบาดเจ็บหรืออาการป่วยของผู้ป่วยฉุกเฉินนั้นรุนแรงขึ้นหรือเกิดภาวะแทรกซ้อนขึ้นได้อย่างฉับไว **ผู้ป่วยฉุกเฉินเร่งด่วน** หมายถึง บุคคลที่ได้รับบาดเจ็บหรือมีอาการป่วยซึ่งมี

ภาวะเฉียบพลันมากหรือเจ็บปวดรุนแรงอันจำเป็นต้องได้รับปฏิบัติการแพทย์อย่างรีบด่วน มิฉะนั้น จะท�ำให้การบาดเจ็บหรืออาการป่วยของผู้ป่วยฉุกเฉินนั้นรุนแรงขึ้นหรือเกิดภาวะแทรกซ้อนขึ้น ซึ่งส่งผลให้เสียชีวิตหรือพิการในระยะต่อมาได้

 **ผู้ป่วยฉุกเฉินไม่รุนแรง** หมายถึง บุคคลซึ่งได้รับบาดเจ็บหรือมีอาการป่วย ซึ่งมีภาวะเฉียบพลันไม่รุนแรง อาจรอรับปฏิบัติการแพทย์ได้ในช่วงระยะเวลาหนึ่งหรือเดินทาง

ไปรับบริการสาธารณสุขด้วยตนเองได้ แต่จำเป็นต้องใช้ทรัพยากรและหากปล่อยไว้เกินเวลาอัน สมควรแล้วจะท�ำให้การบาดเจ็บหรืออาการป่วยของผู้ป่วยฉุกเฉินนั้นรุนแรงขึ้นหรือเกิดภาวะ แทรกซ้อนขึ้นได้

 ทั้งนี้ในการเบิกจ่ายค่ารักษาพยาบาล กรณีผู้ป่วยฉุกเฉินวิกฤติและผู้ป่วย ฉุกเฉินเร่งด่วน สถานพยาบาลเอกชนจะเป็นผู้ส่งข้อมูลมาขอรับค่าใช้จ่ายจาก สปสช. ตามอัตราที่ ก�ำหนด แทนผู้มีสิทธิ

้ส่วนกรณีผู้ป่วยฉุกเฉินไม่รุนแรง ผู้มีสิทธิจะต้องสำรองเงินจ่ายให้แก่ สถานพยาบาลเอกชน และสถานพยาบาลเอกชนจะออกใบเสร็จให้แก่ผู้มีสิทธิ เพื่อส่งเบิกที่ต้นสังกัด และต้นสังกัดส่งมายัง สปสช. ต่อไป โดยอัตราการจ่ายจะเป็นไปตามที่กระทรวงมหาดไทยกำหนด 3. การเข้ารับการเข้ารับการรักษาพยาบาลในสถานพยาบาลของเอกชนที่

กระทรวงการคลัง หรือกระทรวงมหาดไทยกำหนด ประเภทผู้ป่วยนอกเป็นครั้งคราว เพราะเหตุที่ ี สถานพยาบาลของทางราชการมีความจำเป็นต้องส่งตัวให้แก่สถานพยาบาลของเอกชนนั้น ทั้งนี้ ไม่ว่าจะเป็นสถานพยาบาลของเอกชนตามระเบียบหรือไม่ก็ตาม

 การเข้ารับการรักษาในกรณีนี้เช่น กรณีที่แพทย์ผู้ให้การรักษา วินิจฉัย และ รับรองว่ามีความเจ็บป่วยที่ต้องรักษาในกรณีการรักษาทดแทนไตในผู้ป่วยไตวายเรื้อรังด้วยวิธี ไตเทียม แต่สถานพยาบาลของทางราชการที่ผู้ป่วยได้ลงทะเบียนเบิกจ่ายตรงไว้มีความจ�ำเป็น ต้องส่งตัวไปรับการรักษาพยาบาลในสถานพยาบาลของทางเอกชนแทน เป็นต้น

 การจ่ายเงินสวัสดิการเกี่ยวกับการรักษาพยาบาลให้จ่ายเป็นค่ารักษาพยาบาล โดยให้เป็นไปตามหลักเกณฑ์ ประเภท และอัตราที่กระทรวงการคลังกำหนดตามพระราชกฤษฎีกา

ว่าด้วยเงินสวัสดิการเกี่ยวกับการรักษาพยาบาล

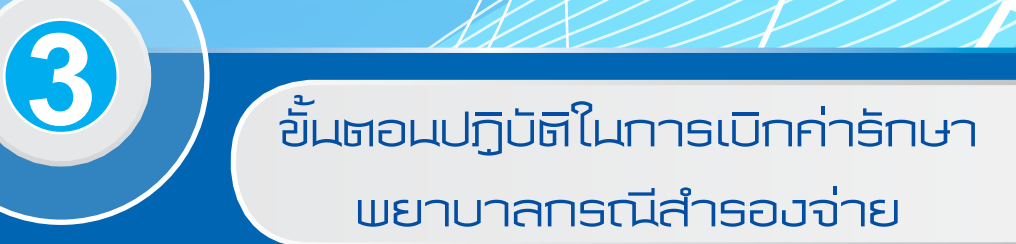

 $\circledcirc$ 

 $\subset$ 

6

V

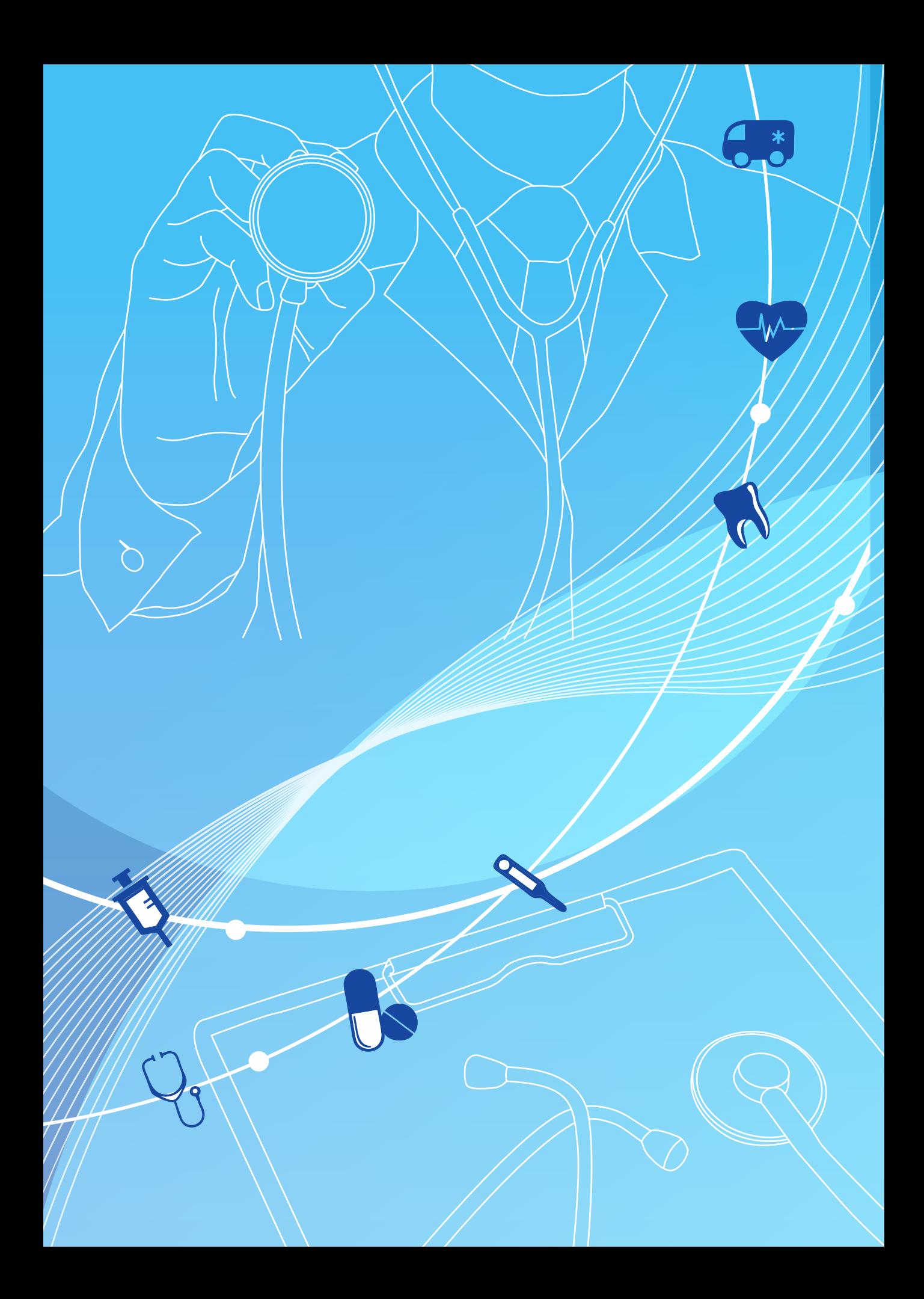

#### **1. แนวทางปฏิบัติในการเบิกค่ารักษาพยาบาล (ใบเสร็จรับเงิน)**

สำนักงานหลักประกันสุขภาพแห่งชาติ (สปสช.) ได้ดำเนินการพัฒนาโปรแกรมระบบ ลงทะเบียนบุคลากรองค์กรปกครองส่วนท้องถิ่น เพื่อให้นายทะเบียนขององค์กรปกครองส่วนท้องถิ่น ส่งข้อมูลทะเบียนผู้มีสิทธิพนักงานส่วนท้องถิ่นและบุคคลในครอบครัวมายังสปสช.รวมทั้งโปรแกรม ้ดังกล่าวใช้สำหรับส่งข้อมูลการเบิกจ่ายกรณีสำรองจ่ายของพนักงานส่วนท้องถิ่นมาเบิกจ่าย ยัง สปสช ด้วย

บทที่ *3*

์ ขั้นตอนในการส่งเบิกใบเสร็จค่ารักษาพยาบาลกรณีสำรองจ่ายของพนักงาน **ส่วนท้องถิ่น**

#### **บทบาทหน้าที่ขององค์กรปกครองส่วนท้องถิ่นต้นสังกัด**

 ก่อนการส่งเบิกใบเสร็จ

 1. นายทะเบียนต้องมีการลงทะเบียนข้อมูลผู้มีสิทธิและบุคคลในครอบครัว ในระบบลงทะเบียนบุคลากรองค์กรปกครองส่วนท้องถิ่นมายัง สปสช. ก่อน

 2. แจ้งเลขที่บัญชีธนาคารของหน่วยงานเพื่อใช้ในการรับโอนเงินค่ารักษาพยาบาล ซึ่งไม่ใช่บัญชีของกองทุนหลักประกันสุขภาพท้องถิ่น

 ขั้นตอนการส่งเบิกใบเสร็จ

 1. ผู้มีสิทธิส ่งใบเสร็จค ่ารักษาพยาบาลและเอกสาร/หลักฐานประกอบการ เบิกจ่าย ให้กับเจ้าหน้าที่หน่วยงานต้นสังกัด

 2. เจ้าหน้าที่ผู้รับผิดชอบการส่งเบิกใบเสร็จตรวจสอบความถูกต้องของใบเสร็จ/ เอกสารหลักฐานประกอบการเบิกจ่ายค่ารักษาพยาบาล

 3. เจ้าหน้าที่บันทึกข้อมูลส่งเบิกในโปรแกรมฯตามอัตราและหลักเกณฑ์เงื่อนไข ที่กำหนด พร้อมทั้งสแกนใบเสร็จ และเอกสารหลักฐานประกอบการเบิกจ่าย ส่งเบิกมาในโปรแกรม ระบบทะเบียนฯ

 4. จัดเก็บเอกสารฉบับจริงที่ส่งเบิกทั้งหมดไว้ณ หน่วยงานต้นสังกัด เพื่อการ ตรวจสอบภายหลัง

 หลังการส่งเบิกใบเสร็จ

- 1. ติดตาม ตรวจสอบสถานะคำร้องที่ส่งเบิก
- 2. ตรวจสอบความถูกต้องของรายการโอนเงินภายหลังได้รับการโอนเงินจาก

สปสช. จากรายงานของโปรแกรมระบบทะเบียนบุคลากรองค์กรปกครองส่วนท้องถิ่น

 3. ออกใบเสร็จรับเงินให้แก่สปสช. ภายหลังได้รับเงินโอนจาก สปสช.
4. จ่ายเงินคืนให้แก่ผู้มีสิทธิ

 5. กรณีข้อมูลไม่ได้รับการอนุมัติการเบิกจ่ายจากสปสช. ให้เจ้าหน้าที่ผู้รับผิดชอบ ด�ำเนินการแก้ไข/ส่งเอกสารหลักฐานเพิ่มเติมตามเหตุผลที่แจ้งในโปรแกรมระบบทะเบียนฯ

 6. โอนเงินคืนกรณีพบความคลาดเคลื่อนในการพิจารณาจ่ายชดเชย หรือ ได้รับ หนังสือแจ้งการเรียกคืนเงินจากสำนักงานหลักประกันสุขภาพแห่งชาติ (สปสช.)

 7. ขออุทธรณ์กรณีไม่เห็นด้วยกับผลการพิจารณาการจ่ายชดเชยของ สปสช.

# **2. การแจ้งเลขที่บัญชีเพื่อใช้ในการรับโอนเงิน**

 **เลขที่บัญชี**หมายถึง เลขที่บัญชีของธนาคารที่องค์กรปกครองส่วนท้องถิ่นมีไว้เพื่อ ให้สำนักงานหลักประกันสุขภาพแห่งชาติโอนเงินค่ารักษาพยาบาลกรณีสำรองจ่ายให้แก่องค์กร ปกครองส่วนท้องถิ่น

 **การรับโอนเงิน** หมายถึง การรับเงินค่ารักษาพยาบาลกรณีส�ำรองจ่ายที่ สปสช. โอนเงินผ่านเลขที่บัญชีที่สปสช. ได้รับแจ้งจากองค์กรปกครองส่วนท้องถิ่น

 ขั้นตอนการส่งเลขที่บัญชีธนาคารมายัง สปสช. ให้ปฏิบัติดังนี้

 1. องค์กรปกครองส่วนท้องถิ่นท�ำหนังสือแจ้งรายละเอียดเลขที่บัญชีพร้อมส่ง ้สำเนาหน้าสมุดบัญชีธนาคาร (Book Bank) ให้กับสำนักบริหารงานทะเบียน สำนักงานหลักประกัน สุขภาพแห่งชาติ

 2. บัญชีที่ใช้ต้องเป็นบัญชีของธนาคารเพื่อการเกษตรและสหกรณ์การเกษตร หรือธนาคารกรุงไทยเท่านั้น โดยต้องเป็นประเภทบัญชีออมทรัพย์หรือกระแสรายวัน ทั้งนี้เพื่อลด ปัญหาด้านค่าธรรมเนียมในการโอนเงิน ชื่อบัญชีในการรับเงินโอนค่ารักษาพยาบาล ต้องแสดง ให้เห็นถึง "ชื่อขององค์กรปกครองส่วนท้องถิ่น" นั้น ๆ โดยต้องไม่ใช่บัญชีเดียวกับบัญชีของ กองทุนหลักประกันสุขภาพระดับท้องถิ่นหรือพื้นที่ หรือ กองทุนฟื้นฟูฯ ระดับจังหวัด

3. กรณีที่มีการแก้ไขบัญชีธนาคารภายหลังจากที่แจ้งบัญชีให้ แก่สำนักงาน หลักประกันสุขภาพแห่งชาติ(สปสช.) แล้ว ให้แจ้งเรื่องพร้อมส่งหลักฐานได้แก่ หนังสือแจ้งขอ เปลี่ยนแปลงเลขที่บัญชีส�ำเนาหน้าสมุดบัญชี(Book Bank) มายัง *ส�ำนักบริหารงานทะเบียน* ส�ำนักงานหลักประกันสุขภาพแห่งชาติและ Fax : 02-143-9745

### **3. การเตรียมใบเสร็จรับเงินค่ารักษาพยาบาลและเอกสารประกอบ เพื่อส่งเบิกค่ารักษาพยาบาล กรณีส�ำรองจ่าย จากส�ำนักงานหลักประกันสุขภาพแห่งชาติ**

 ใบเสร็จรับเงินค่ารักษาพยาบาล หมายถึง หลักฐานที่สถานพยาบาลออกให้แก่ ผู้เข้ารับบริการ เพื่อแสดงถึงการชำระเงินค่ารักษาพยาบาลให้แก่สถานพยาบาล เช่น ค่าตรวจทาง ห้องปฏิบัติการ ค่าเอ็กซเรย์ ค่ากายภาพบำบัด ค่ายา ค่าอุปกรณ์ในการบำบัดรักษาโรค เป็นต้น

 **กรณีส�ำรองจ่าย** หมายถึง การที่ผู้มีสิทธิและบุคคลในครอบครัวเข้ารับการรักษา ที่สถานพยาบาลที่ยังไม่ได้ลงทะเบียนเบิกจ่ายตรง และต้องมีการจ่ายเงินค่ารักษาพยาบาลไปก่อน แล้วจึงน�ำใบเสร็จรับเงินมายื่นเบิกค่ารักษาพยาบาลที่ต้นสังกัด

 ขั้นตอนการเตรียมใบเสร็จ และ เอกสารต่าง ๆ เพื่อส่งเบิกมีดังนี้

1. ให้ ผู้มีสิทธิ เป็นผู้ยื่นใบเบิกเงินสวัสดิการเกี่ยวกับการรักษาพยาบาลของ พนักงานส่วนท้องถิ่น (แบบ ร.บ.3) และหลักฐานการรับเงิน (ใบเสร็จรับเงิน) พร้อมลงลายมือชื่อ รับรองว่า "ข้าพเจ้าขอรับรองว่าได้สำรองจ่ายเงินเพื่อเป็นค่ารักษาพยาบาลไปจริงทุกประการ" ในใบเสร็จรับเงินทุกฉบับ

 2. เมื่อผู้บังคับบัญชาได้ตรวจสอบแล้วเห็นว่า ผู้ขอรับเงินเป็นผู้มีสิทธิได้รับเงิน สวัสดิการเกี่ยวกับการรักษาพยาบาลตามระเบียบกระทรวงมหาดไทยว่าด้วยเงินสวัสดิการเกี่ยวกับ การรักษาพยาบาลของพนักงานส่วนท้องถิ่น ให้ลงลายมือชื่อรับรองในแบบ ร.บ.3

3. ดำเนินการส่งแบบ ร.บ.3 และใบเสร็จรับเงิน พร้อมกับเอกสารประกอบการ เบิกต่าง ๆ ให้กับเจ้าหน้าที่ผู้รับผิดชอบส่งเบิกใบเสร็จ โดยตรวจสอบการมีสิทธิเบิกจ่ายค่ารักษา พยาบาลให้เป็นไปตามระเบียบ หลักเกณฑ์ และอัตราที่กระทรวงการคลังกำหนดไว้ แล้วดำเนินการ ส่งเบิกตามระเบียบของหน่วยงานองกรปกครองส่วนท้องถิ่น

 4. เมื่อผ่านการพิจารณาจากหน่วยงานต้นสังกัดในข้อที่ 2 และข้อที่ 3 แล้ว ให้เจ้าหน้าที่ท�ำการบันทึกข้อมูลและแนบไฟล์สแกนใบเสร็จรับเงินและเอกสารหลักฐานอื่นๆ ยกเว้นใบ รบ.3 เข้าสู่โปรแกรม เพื่อรอการพิจารณาจาก สำนักงานหลักประกันสุขภาพแห่งชาติ

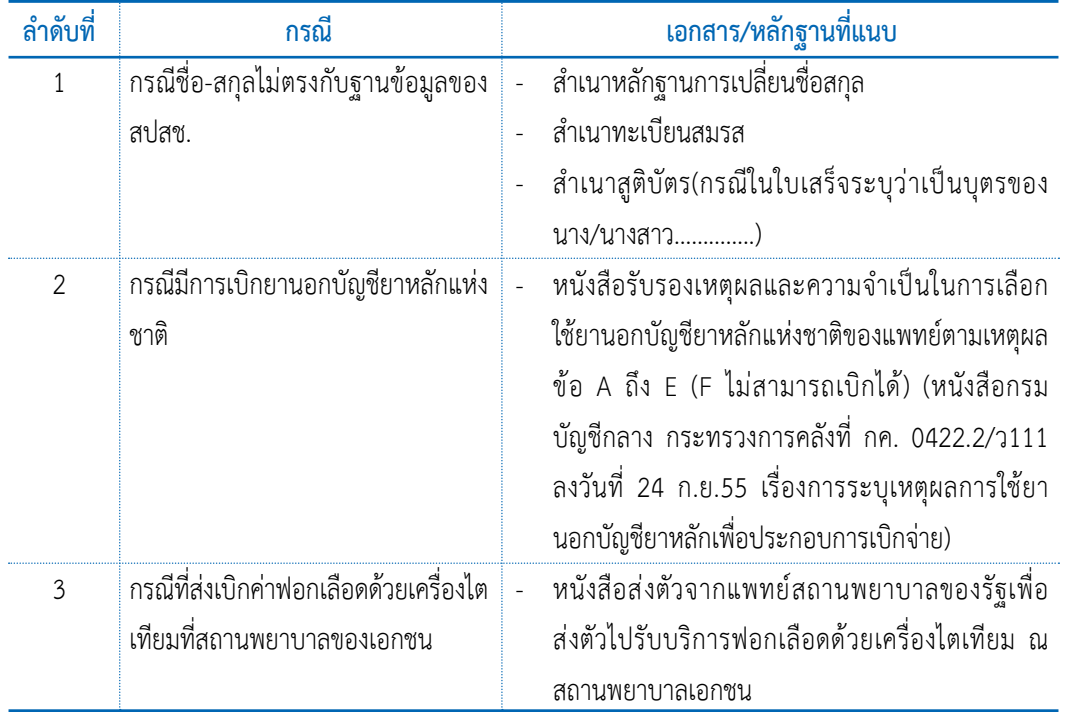

**การเตรียมใบเสร็จและ เอกสาร/หลักฐานประกอบการเบิกค่ารักษาพยาบาลที่ต้องส่งเพิ่มเติม**

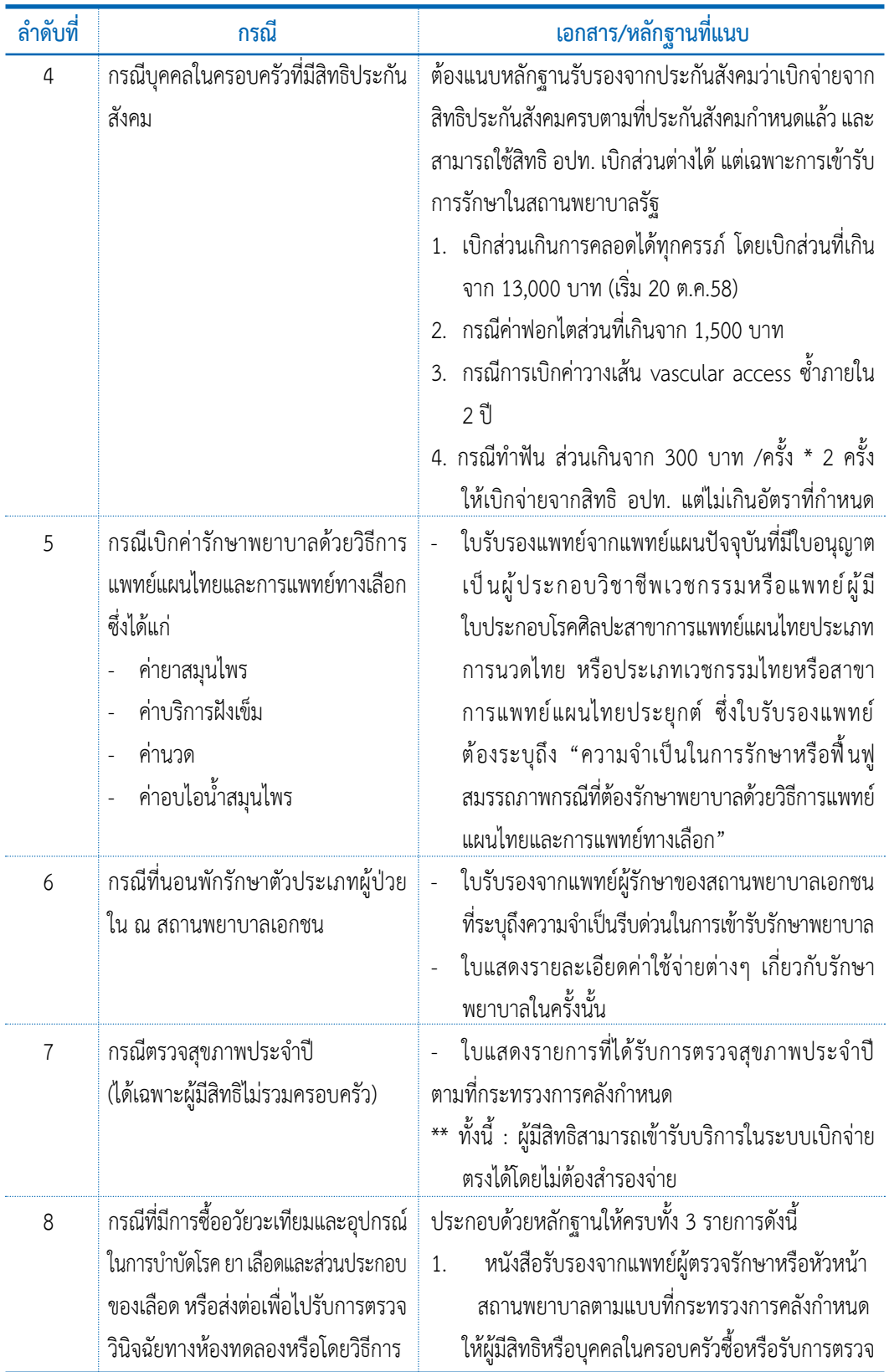

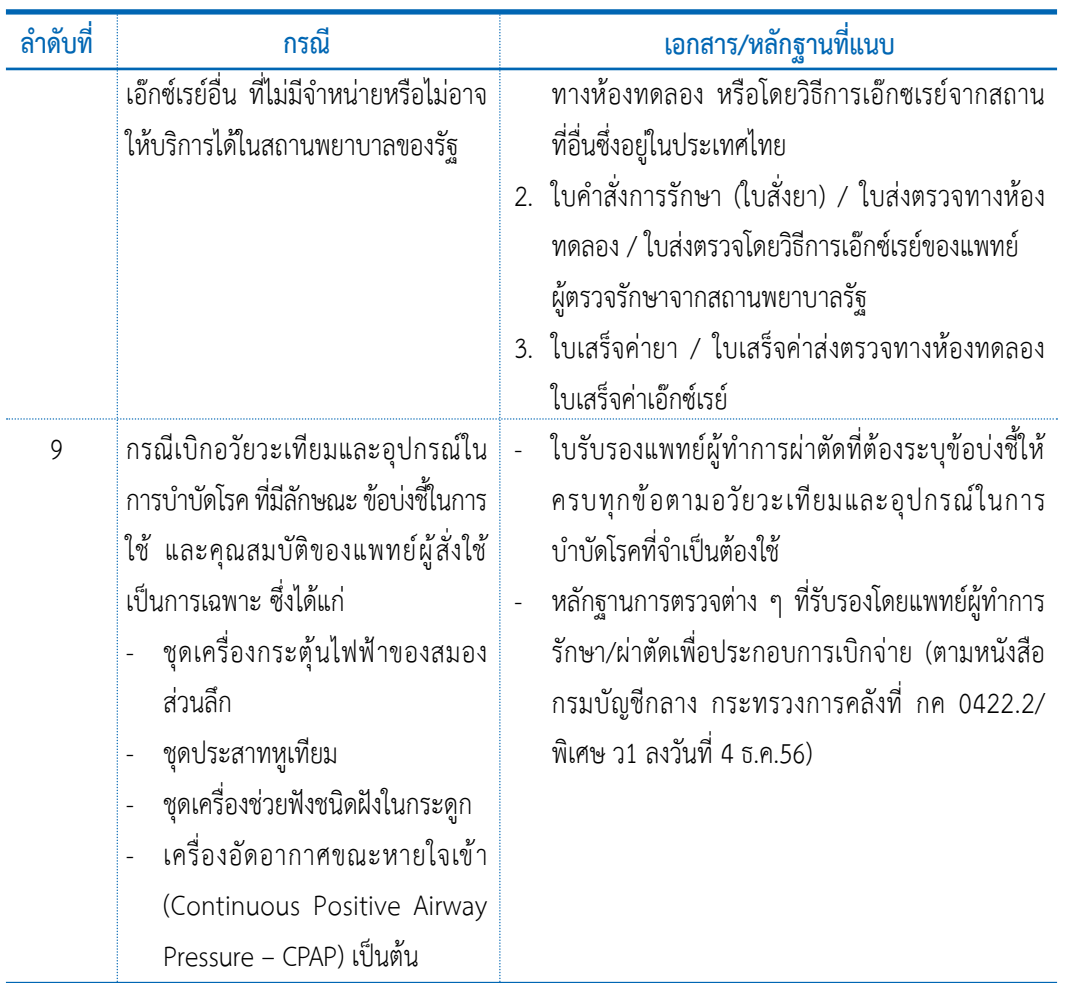

หมายเหตุ : กรณีที่มีการเบิกจ่ายค่ารักษาพยาบาล หมวด 5 ค่าเวชภัณฑ์ที่มิใช่ยา ซึ่งเป็นค่าวัสดุ ้สิ้นเปลืองทางการแพทย์ที่สามารถเบิกจ่ายได้ ในกรณีที่สถานพยาบาลสั่งจ่ายให้ผู้ป่วยนอกเพื่อนำ กลับไปใช้ที่บ้าน ได้แก่ถุงรองรับปัสสาวะ สายสวนปัสสาวะ สายให้อาหารทางสายยาง ถุงรองรับ อุจจาระ ถ้าต้องการเบิกค่าเวชภัณฑ์ดังกล่าว หลักเกณฑ์การเบิกจ่ายค่าเวชภัณฑ์ที่มิใช่ยานั้น ให้ เป็นไปตามหนังสือเวียนของกรมบัญชีกลาง กระทรวงการคลัง ที่ กค 0422.2/ว.118 ลงวันที่ 29 มีนาคม 2554

### **4. ขั้นตอนการส่งเบิกค่ารักษาพยาบาล ในระบบโปรแกรมทะเบียนบุคลากรองค์กรปกครอง ส่วนท้องถิ่น**

 **การส่งเบิกค่ารักษาพยาบาล** หมายถึงการส่งใบเสร็จค่ารักษาพยาบาลกรณีส�ำรอง จ่ายของพนักงานส่วนท้องถิ่นที่ไปรับบริการรักษาพยาบาล ณ สถานพยาบาลของทางราชการและ สถานพยาบาลของเอกชน

 ขั้นตอนการส่งเบิกค่ารักษาพยาบาลให้ปฏิบัติดังนี้

1. ให้เปิดบราวเซอร์ Internet Explorer (IE) หรือ Google Chrome โดยพิมพ์ www.nhso.go.th >> หัวข้อ "บริการออนไลน์" >> งานทะเบียน "ข้อที่ 13 โปรแกรมระบบ ทะเบียนบุคลากรองค์กรปกครองส่วนท้องถิ่น" >> ให้ป้อนข้อมูล Username และ Password เพื่อเข้าสู่โปรแกรมระบบทะเบียนบุคลากรองค์กรปกครองส่วนท้องถิ่น

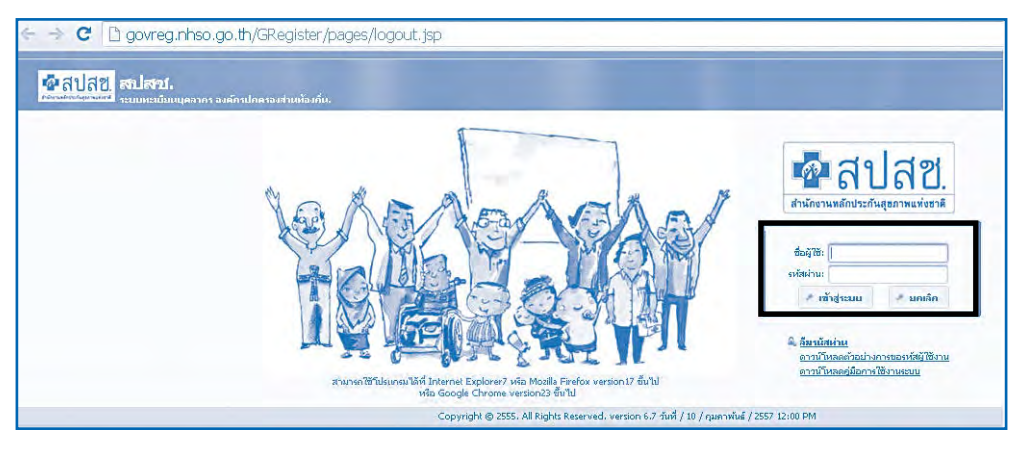

ภาพที่ 1 หน้าจอแสดงการ Log in เข้าสู่โปรแกรมระบบทะเบียนบุคลากรองค์กรปกครองส่วนท้องถิ่น

 2. เมื่อ Login เข้าสู่ระบบทะเบียนบุคลากรองค์กรปกครองส่วนท้องถิ่นแล้ว ระบบจะแสดงหน้าจอการแจ้งเตือน "ใบเสร็จที่รอการแก้ไข" โดย อปท. สามารถตรวจสอบและ แก้ไขข้อมูลได้ที่เมนู"ค้นหาข้อมูลรายการขอเบิก" สปสช. ขอความร่วมมือ โดยให้ท่านแก้ไข ข้อมูลใบเสร็จรับเงินภายใน 60วัน นับตั้งแต่ใบเสร็จได้รับการพิจารณาจากสปสช. ทั้งนี้หากเกิน เวลาที่กำหนด จะต้องดำเนินการขออุทธรณ์เป็นหนังสือมายัง สปสช. และไม่สามารถทำการแก้ไข/ อุทธรณ์ ในระบบได้

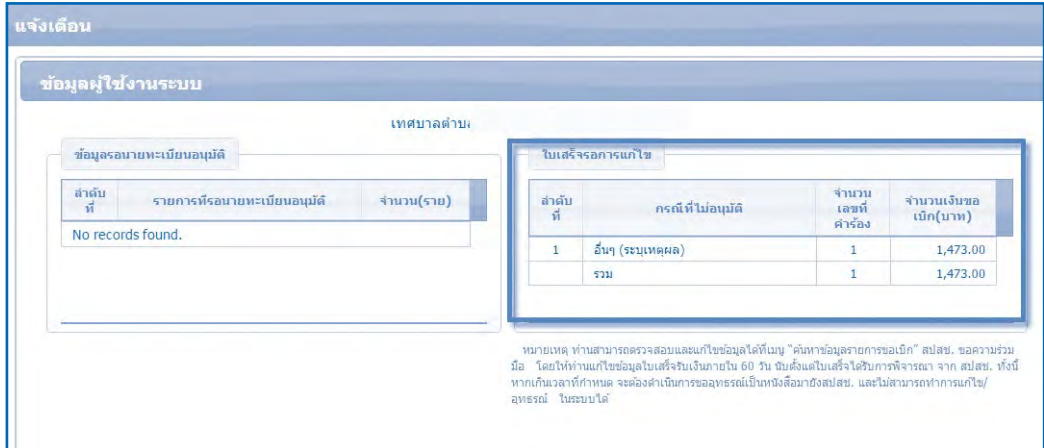

# ภาพที่ 2 หน้าจอแสดง ใบเสร็จที่รอการแก้ไข

- 3. ระบบจะแสดง ข้อมูล 2 ส่วน ได้แก่
	- $\circlearrowleft$  เมนูการใช้งาน ซึ่งจะเป็นไปตาม บทบาทของ User (รายละเอียดตามบทที่ 1)
	- ❍ ประกาศ เป็นการแจ้งข่าวสารในการปรับเปลี่ยนโปรแกรมหรือเงื่อนไข

### ในการเบิกจ่าย

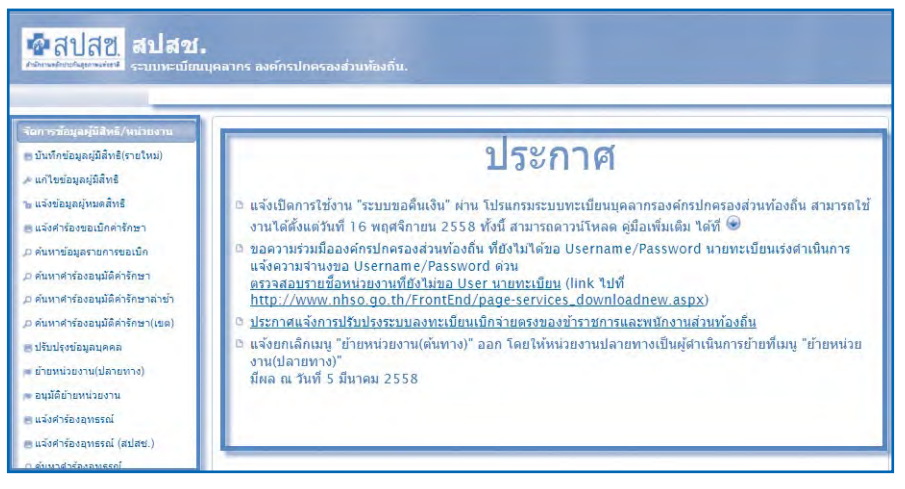

### ภาพที่ 3 แสดงหน้าจอการบันทึกค�ำร้องขอเบิกค่ารักษา

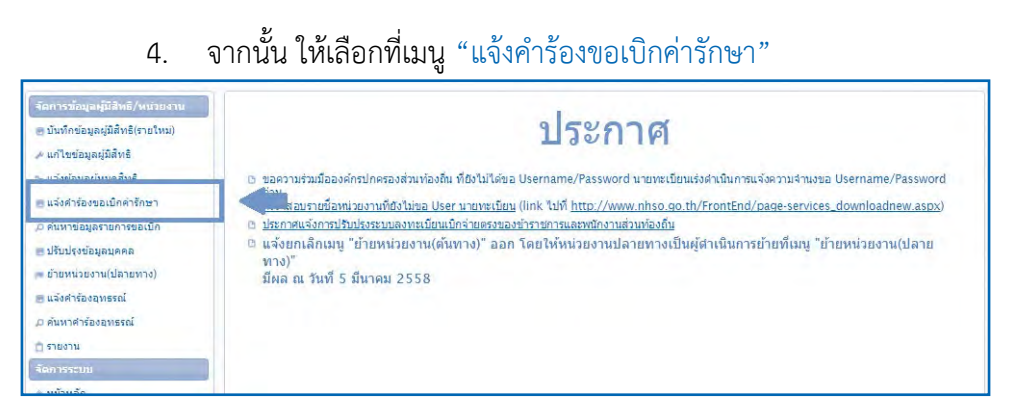

### ภาพที่ 4 หน้าจอแสดงเมนูแจ้งค�ำร้องขอเบิกค่ารักษา

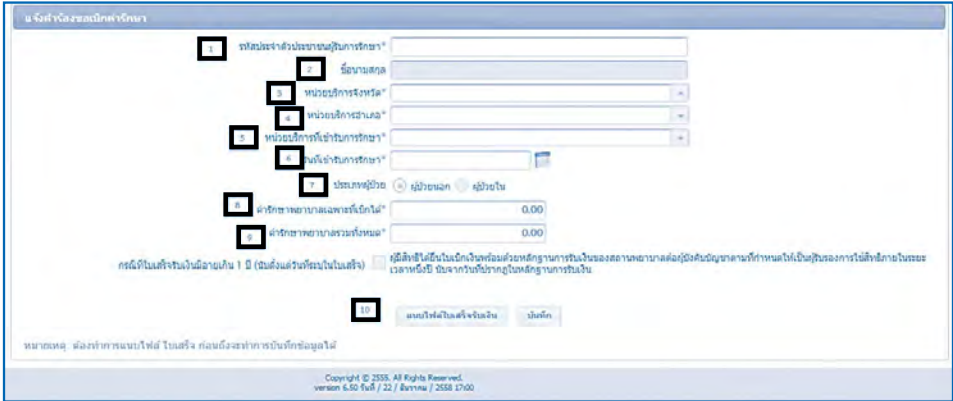

### ภาพที่ 5 แสดงหน้าจอการบันทึกค�ำร้องขอเบิกค่ารักษา

 5. การบันทึกข้อมูลส่งเบิก

 การส่งเบิกค่ารักษาพยาบาลในระบบลงทะเบียนบุคลากรองค์กรปกครอง ส่วนท้องถิ่นนั้น ให้สามารถส่งเบิกคำร้องโดย 1 คำร้องนั้นจะต้องเป็นผู้ป่วย 1 ราย ต่อการรับบริการ ้ณ สถานพยาบาล 1 แห่ง ต่อการเข้ารับบริการ 1 วัน เท่านั้น (ในกรณีที่เข้ารับบริการในช่วงเช้าและ ้ช่วงบ่าย ณ สถานพยาบาลเดียวกันให้รวมส่งเบิกในเลขที่คำร้องเดียว) จากนั้นให้บันทึกคำร้องขอ เบิกค่ารักษาพยาบาล ตามขั้นตอนดังนี้

5.1. รหัสประจำตัวประชาชนผู้รับรักษา ให้บันทึกเลขที่ประจำตัวประชาชน 13 หลัก ลงในช่องหมายเลข 1 โดยให้บันทึกเป็นเลขประจำตัวประชาชนของผู้ป่วยที่ไปรับบริการ ณ สถานพยาบาลที่มีชื่อปรากฏอยู่ในใบเสร็จ ตามช่องหมายเลข 1

หมายเหตุ : กรณีบุคคลในครอบครัว มีสิทธิหลักเป็นสิทธิประกันสังคม และมีสิทธิรองเป็นสิทธิ พนักงานส่วนท้องถิ่นสามารถนำใบเสร็จค่ารักษาพยาบาลมาเบิกจากทางราชการได้เฉพาะ ในส่วนต่างที่สำนักงานประกันสังคมไม่จ่ายชดเชยเท่านั้น และต้องเป็นการรักษาตามสถานพยาบาล ตามบัตรรับรองสิทธิฯ ต้องใช้หนังสือรับรองจากประกันสังคมประกอบการพิจารณา ในกรณี ดังกล่าวระบบจะท�ำการแจ้งเตือนว่าบุคคลดังกล่าวสามารถเบิกค่ารักษาพยาบาลได้เฉพาะส่วนต่าง ตามระเบียบกระทรวงการคลังเท่านั้น โดยมีข้อความขึ้นเตือนดังปรากฏตามภาพที่ 4

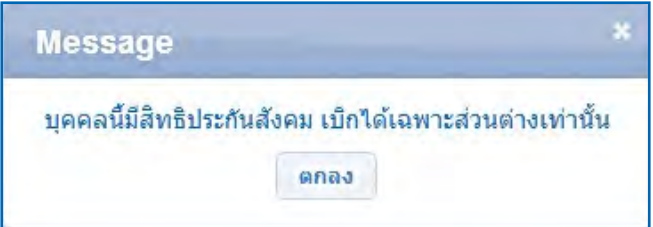

ภาพที่ 6 แสดงหน้าจอการขึ้นข้อความเตือนกรณีผู้อาศัยสิทธิมีสิทธิหลักเป็นสิทธิประกันสังคม

 5.2 ชื่อ-สกุล ให้ตรวจสอบ ชื่อผู้เข้ารับการรักษา ให้ตรงกับเอกสารใบเสร็จ ตามช่องหมายเลข 1 5.3 บันทึกชื่อหน่วยบริการที่เข้ารับการรักษา รายละเอียดดังนี้ 5.3.1. ให้เลือก "หน่วยบริการจังหวัด" ที่ตั้งของสถานพยาบาลที่เข้า รับการรักษาในช่องหมายเลข 3 5.3.2. เลือก "หน่วยบริการอำเภอ" ที่ตั้งของสถานพยาบาลที่เข้า รับการรักษาในช่องหมายเลข 4 5.3.3. เลือก "หน่วยบริการที่เข้ารับการรักษา" ชื่อสถานพยาบาล ที่เข้ารับการรักษาในช่องหมายเลข 5 ❍ กรณีที่สถานพยาบาลส ่งตัวไปรับบริการฟอกเลือด ด้วยเครื่องไตเทียม ณ สถานพยาบาลเอกชน ให้บันทึกชื่อหน่วยบริการที่เข้ารับการรักษาเป็น

 $_{\rm f}$ มือการเข้ารับบริการและการเบิกจ่ายค่ารักษาพยาบาล สิทธิสวัสดิการพนักงานส่วนท้องถิ่น ปีงบประมาณ 2559  $\mid$   $\mid$   $79$ 

 4.8 แนบไฟล์ใบเสร็จรับเงิน เลือกตามปุ่มกดตามหมายเลข 10 โดยให้แนบ ไฟล์เฉพาะ "ใบเสร็จรับเงิน และหลักฐานประกอบการเบิกต่าง ๆ" แล้วแต่กรณีตามที่ระบุใน บทที่3. ให้ระบุประเภทของเอกสารที่แนบ และไฟล์ที่แนบต้องมีขนาดไม่เกิน 2 MB.และต้องเป็น ไฟล์ที่มีนามสกุล doc, docx, pdf, jpg, gif, png เท่านั้น บันทึกเลขที่ใบเสร็จค่ารักษาพยาบาล ทั้งนี้ให้บันทึกเลขที่ที่ออกใบเสร็จ ซึ่งระบุอยู่ในใบเสร็จที่ออกจากสถานพยาบาลทุกใบ ดังปรากฏ ้ตามภาพที่ 5 เมื่อนำเข้าเสร็จ ข้อมูลไฟล์ที่นำเข้าจะอยู่ในตารางตามภาพ 6

<u>หมายเหตุ</u> การบันทึกค่ารักษาพยาบาลรวมทั้งหมดให้บันทึกเป็นจำนวนเงินค่ารักษาพยาบาล รวมที่สถานพยาบาลเรียกเก็บเงินทั้งหมดของผู้ป่วยรายนั้นในวันที่เข้ารับบริการ1วัน และ1สถาน พยาบาล ทั้งที่อยู่ในช่องเบิกได้ และ เบิกไม่ได้ตามระเบียบกระทรวงการคลังกำหนด (กรณีที่ ใบเสร็จมากกว่า 2 ใบให้บันทึกจำนวนเงินค่ารักษาพยาบาลของใบเสร็จทุกใบ)

้ที่เบิกได้ตามระเบียบหลักเกณฑ์ และอัตราที่กระทรวงการคลังกำหนด ลงในช่องหมายเลข 8 5.7 ค่ารักษาพยาบาลรวมทั้งหมด ให้บันทึกค่ารักษาพยาบาลรวมทั้งหมด ของใบเสร็จ ลงในช่องหมายเลข 9

5.6 ค่ารักษาพยาบาลเฉพาะที่เบิกได้ ให้บันทึกค่ารักษาพยาบาลเฉพาะ

 5.5.2 บันทึกเป็นประเภทผู้ป่วย ใน กรณีที่เป็นการรักษาที่ต้องนอน พักค้างคืน ณ สถานพยาบาล

ตามรายละเอียด ดังนี้

รายละเอียดดังนี้ 5.5.1 บันทึกเป็นประเภทผู้ป่วย นอก กรณีที่เป็นการรักษาที่ไม่ต้อง นอนพัก ณ สถานพยาบาล

วันที่ผู้ป่วยออกจากสถานพยาบาล หรือ วันที่ในใบเสร็จรับเงินซึ่งเป็นวันเดียวกับที่จำหน่ายผู้ป่วย ออกจากสถานพยาบาล 5.5 บันทึกประเภทผู้ป่วย ให้เลือก ประเภทผู้ป่วย ในช่องหมายเลข 7 ตาม

 5.4.1 กรณีประเภทผู้ป่วย นอก ให้บันทึกเป็นวันที่ที่เข้ารับบริการ ที่ระบุอยู่บนใบเสร็จ หรือ วันที่ออกใบเสร็จ 5.4.2 กรณีประเภทผู้ป่วย ใน ให้บันทึกเป็นวันที่จำหน่ายผู้ป่วย หรือ

 $\, \circ \,$  กรณีที่ซื้ออวัยวะเทียมและอุปกรณ์ในการบำบัดโรค ยา เลือดและส่วนประกอบของเลือด หรือส่งต่อเพื่อไปรับการตรวจวินิจฉัยทางห้องทดลองหรือโดยวิธี ึการเอ๊กซ์เรย์อื่น ที่ไม่มีจำหน่ายหรือไม่อาจให้บริการได้ในสถานพยาบาลของรัฐ ให้บันทึกชื่อ หน่วยบริการเป็น สถานพยาบาลของรัฐที่ออกหนังสือรับรอง 5.4 วันที่เข้ารับการรักษา ให้เลือกวันที่ที่เข้ารับบริการ ลงในช่องหมายเลข 6

สถานพยาบาลเอกชนที่ไปรับบริการ ซึ่งสถานพยาบาลที่เข้ารับบริการ จะต้องผ่านการรับรองจาก สมาคมโรคไตเท่านั้น

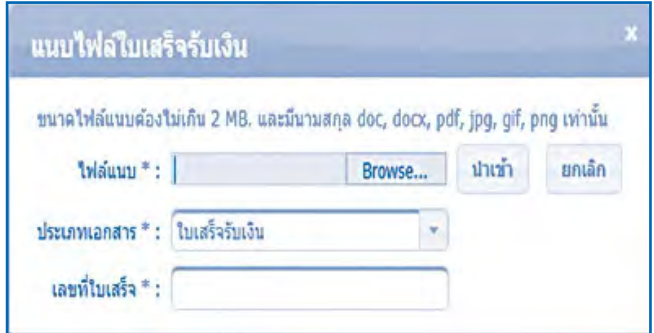

### ภาพที่ 7 แสดงหน้าจอการแนบไฟล์ใบเสร็จรับเงิน

 5.9 แนบไฟล์เอกสารอื่นๆ กรณีต้องแนบเอกสารเพิ่มเติม ให้คลิกเลือกที่ ประเภทเอกสาร ตามภาพที่ 5 และเลือกประเภทเอกสาร เป็น "เอกสารอื่นๆ" จะไม่ต้องใส่เลขที่ ใบเสร็จ และกดปุ่มนำเข้า เมื่อนำเข้าเสร็จ ข้อมูลไฟล์ที่นำเข้าจะอยู่ในตารางตามภาพ 6 โดยหาก ต้องการลบ ไฟล์เอกสารให้กด เครื่องหมายกากบาทสีแดง ตามภาพที่ 6

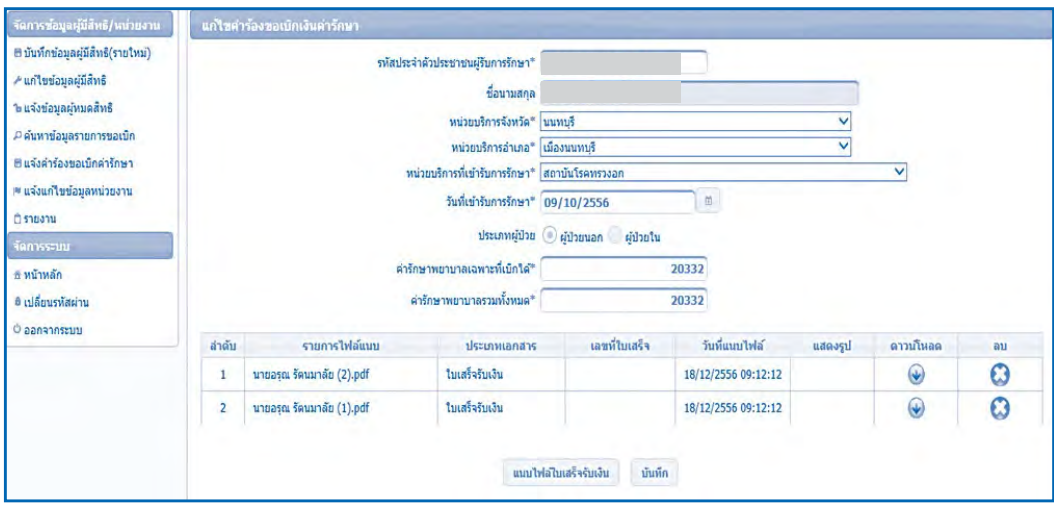

ภาพที่ 8 แสดงหน้าจอ ไฟล์ใบเสร็จและเอกสารอื่นๆ ที่นำเข้าแล้ว

5.10 เมื่อบันทึกรายละเอียดคำร้องค่ารักษาพยาบาลเรียบร้อยแล้วตรวจสอบ ความถูกต้องของข้อมูลที่บันทึก กับข้อมูลในใบเสร็จค่ารักษาพยาบาลให้ถูกต้องตรงตามความ เป็นจริง จากนั้นให้เลือกกดปุ่ม "บันทึก" เพื่อส่งเบิกคำร้องค่ารักษาพยาบาล เมื่อทำรายการสำเร็จ จะได้เลขที่ค�ำร้องตามภาพ ดังภาพที่ 7

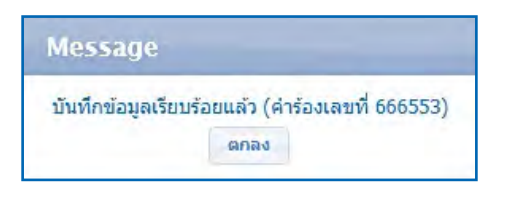

### ภาพที่ 9 แสดงหน้าจอ การบันทึกข้อมูลเรียบร้อยแล้ว

หมายเหตุ กรณีที่ต้องการเบิกค่ารักษาพยาบาลกรณีสำรองจ่ายของพนักงานส่วนท้องถิ่นล่าช้า ซึ่งได้แก่กรณีที่ผู้อาศัยสิทธิอายุเกิน 20 ปีบริบูรณ์และนายทะเบียนยังไม่ได้ลงทะเบียนข้อมูลของ ผู้อาศัยสิทธิดังกล่าวในระบบฯ หรือกรณีที่ผู้มีสิทธิหมดวาระเกษียณอายุหรือเสียชีวิตและถูกปลด สิทธิสวัสดิการรักษาพยาบาลแล้วแต่มีใบเสร็จค่ารักษาพยาบาลเกิดขึ้น และส่งเบิกในภายหลังเป็น ้ ระยะเวลา 1 ปี นับตั้งแต่วันที่ระบุอยู่บนใบเสร็จรับเงิน ทั้งนี้ นายทะเบียนสามารถดำเนินการ ส่งเบิกค่ารักษาพยาบาลกรณีที่ส่งเบิกล่าช้าให้กับผู้มีสิทธิในกรณีดังกล่าวได้โดย ระบุการยอมรับ เงื่อนไขในระบบโปรแกรมว่า "ผู้มีสิทธิได้ยื่นใบเบิกเงินพร้อมด้วยหลักฐานการรับเงินของสถาน พยาบาลต่อผู้บังคับบัญชาตามที่กำหนดให้เป็นผู้รับรองการใช้สิทธิภายในระยะเวลาหนึ่งปี นับจาก วันที่ปรากฎในหลักฐานการรับเงิน"ในการยื่นขอรับเงินค่ารักษาพยาบาล หลักฐานการรับเงินของ ี สถานพยาบาล ณ ส่วนราชการต้นสังกัด ให้เป็นไปตามประกาศหลักเกณฑ์ที่ระเบียบกระทรวง การคลังก�ำหนด ทั้งนี้ หากตรวจสอบย้อนหลังพบว่า ผู้มีสิทธิยืนหลักฐานช้าหรือไม่เป็นไปตาม ระเบียบหลักเกณฑ์ที่กำหนด สปสช. จะดำเนินการเรียกเงินคืนตามระเบียบกระทรวงมหาดไทยว่า ด้วยเงินสวัสดิการเกี่ยวกับการรักษาพยาบาลของพนักงานส่วนท้องถิ่น พ.ศ. 2557

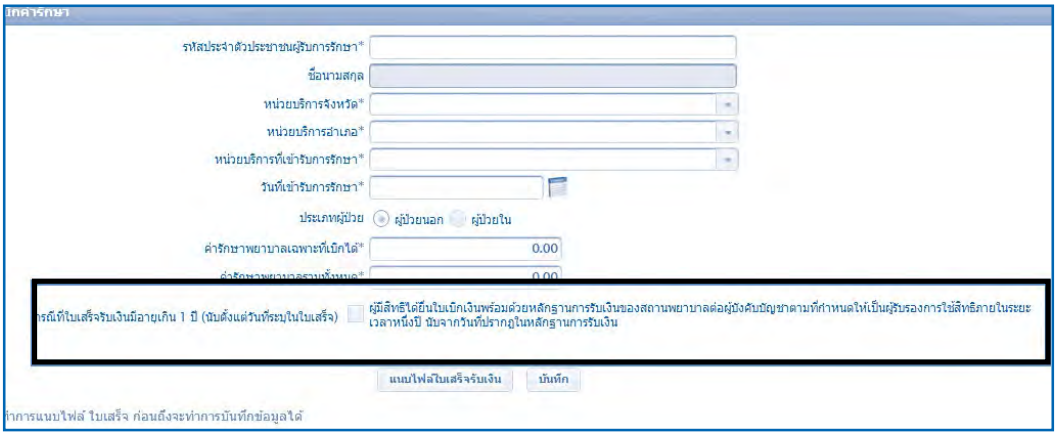

### ภาพที่ 10 แสดงหน้าจอ การรับรองข้อมูลในการขอเบิกล่าช้า

 6. ให้ส่งหลักฐานการส่งเบิกทั้งหมด คืนให้กับหน่วยงานคลังเก็บไว้เป็นหลักฐานใน การเบิกจ่ายเงินให้กับผู้มีสิทธิในล�ำดับต่อไป

### **5. ตรวจสอบผลการพิจารณาและวิธีการแก้ไข**

สำนักงานหลักประกันสุขภาพแห่งชาติ (สปสช.) จะดำเนินการตรวจสอบความถูก ต้องของข้อมูลและหลักฐานประกอบการเบิกจ่าย หากพบว่าข้อมูลที่บันทึกไม่ถูกต้อง หลักฐาน ไม่ครบถ้วน หรือหลักฐานไม่ชัดเจน สปสช. จะแจ้งกลับให้องค์กรปกครองส่วนท้องถิ่น ต้นสังกัด ทราบผ่านทางระบบโปรแกรมลงทะเบียนบุคคลากรองค์กรปกครองส่วนถิ่น

 วิธีการดูผลการพิจารณาและเหตุผลของการไม่อนุมัติให้ปฏิบัติดังนี้

1. ให้เปิดบราวเซอร์ Internet Explorer (IE) หรือ Google Chrome โดยพิมพ์ www.nhso.go.th >> หัวข้อ "บริการออนไลน์" >> งานทะเบียน "ข้อที่ 13 โปรแกรมระบบ ทะเบียนบุคลากรองค์กรปกครองส่วนท้องถิ่น" >> ให้ป้อนข้อมูล Username และ Password เพื่อเข้าสู่โปรแกรมระบบทะเบียนบุคลากรองค์กรปกครองส่วนท้องถิ่น

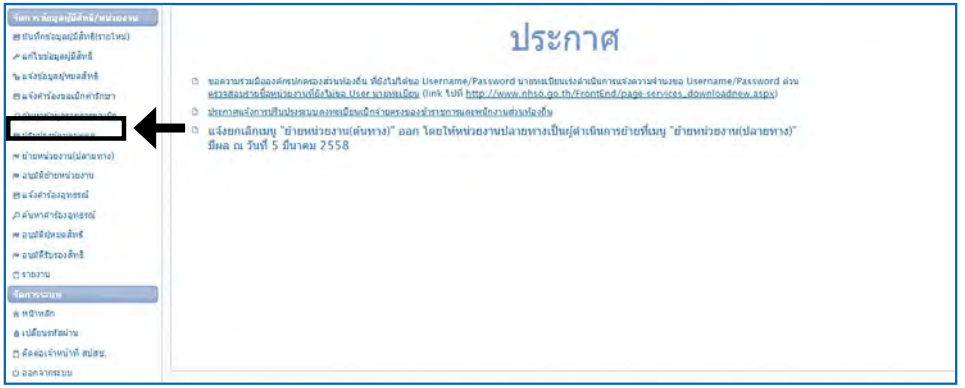

### ภาพที่ 11 หน้าจอแสดงการ Log in เข้าสู่โปรแกรมระบบทะเบียนบุคลากรองค์กร ปกครองส่วนท้องถิ่น

 2. เมื่อ Login เข้าสู่ระบบทะเบียนบุคลากรองค์กรปกครองส่วนท้องถิ่นแล้ว ให้เลือกที่เมนู"ค้นหาข้อมูลรายการขอเบิก"

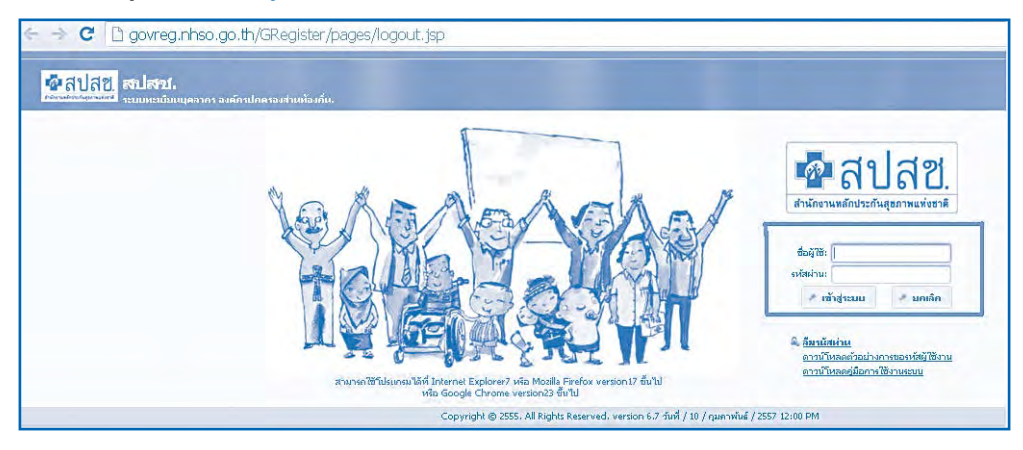

# ภาพที่ 12 หน้าจอแสดงเมนู"ค้นหาข้อมูลรายการขอเบิก"

 3. เมื่อเลือกเมนูค้นหาข้อมูลรายการขอเบิก หน้าจอจะแสดงดังภาพด้านล่าง จากนั้นให้เลือกที่"สถานะ" โดยเลือกสถานะเป็น "แสดงทั้งหมด" และกดปุ่ม "ค้นหา"

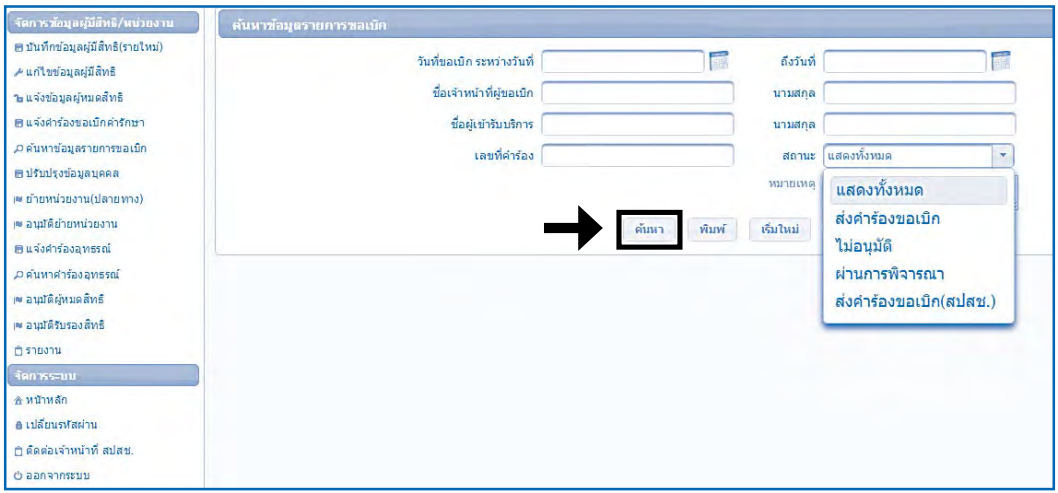

### ภาพที่ 13 หน้าจอแสดงการเลือกสถานะเป็น "แสดงทั้งหมด"

 4. จากข้อ 3. หน้าจอจะแสดงให้เห็นข้อมูลรายการขอเบิกทั้งหมด จากนั้น ให้เลือกดูเหตุผลการไม่อนุมัติส�ำหรับรายการขอเบิกที่ไม่อนุมัติโดยเลือกที่ไอคอน

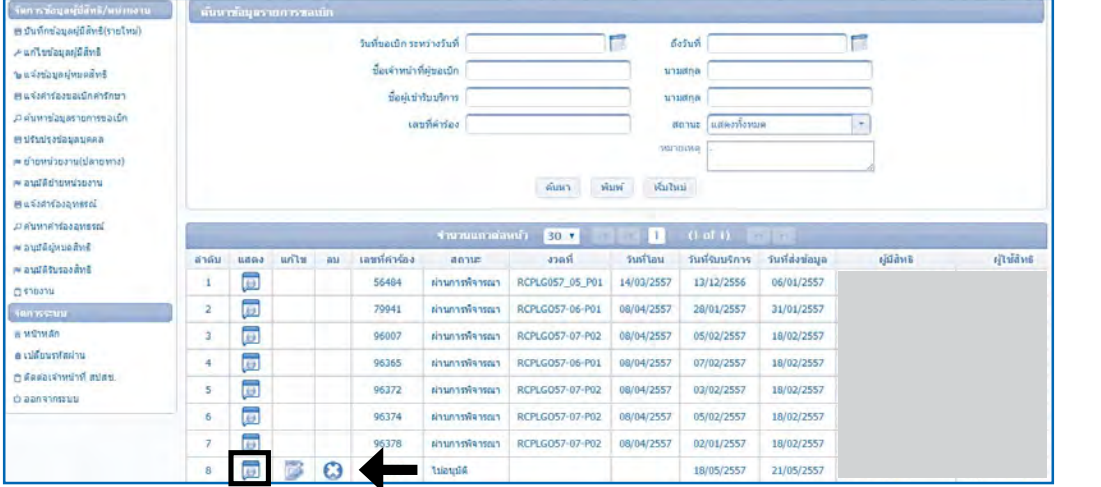

ภาพที่ 14 หน้าจอแสดงการเลือกดูเหตุผลการไม่อนุมัติส�ำหรับรายการขอเบิก

 5. จากข้อ 4. หน้าจอจะแสดงให้เห็นถึงเหตุผลที่ไม่อนุมัติและวิธีการแก้ไข ดังปรากฏตามภาพด้านล่าง

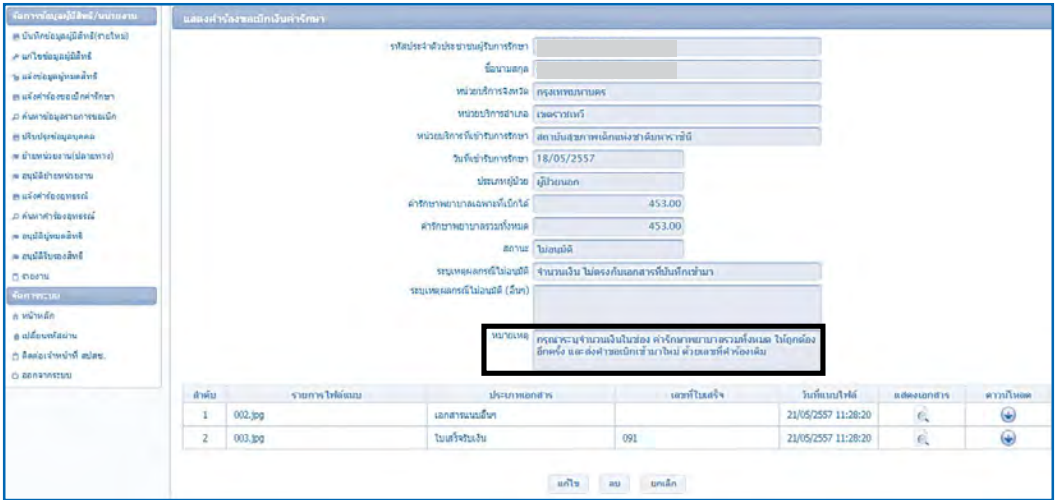

ภาพที่ 15 หน้าจอแสดงเหตุผลที่ไม่อนุมัติและวิธีการแก้ไข

 6. จากข้อ 5. มีวิธีการแก้ไข 2 กรณีได้แก่ กรณีที่ 1 ถ้าต้องการแก้ไขให้ ตามภาพประกอบ

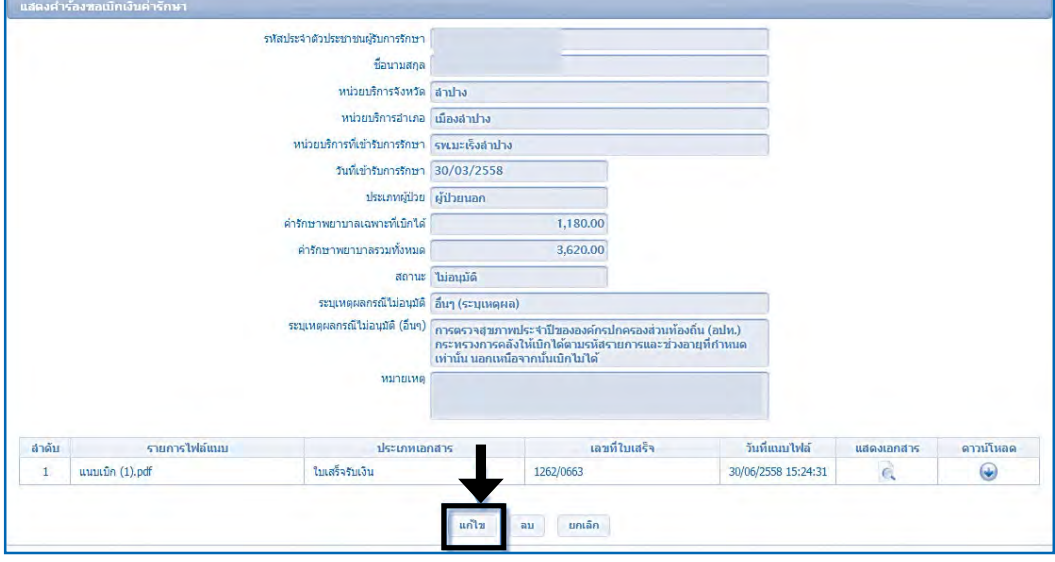

ภาพที่ 16 หน้าจอแสดงข้อมูลที่ต้องการแก้ไข

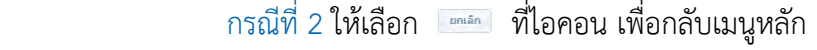

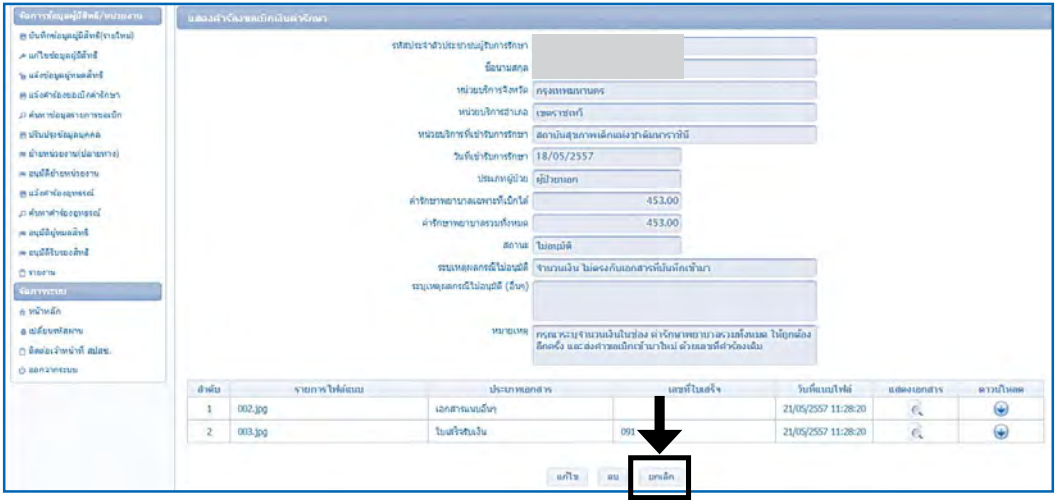

ภาพที่ 17 หน้าจอแสดงการย้อนกลับไปเมนูหลัก

 7. จากข้อ 6. เมื่อเลือกที่ปุ่มแก้ไขหน้าจอจะแสดงข้อมูลรายการขอเบิกดังภาพ ที่ปรากฏด้านล่างจากนั้นให้แก้ไขข้อมูลที่ไม่ได้รับการอนุมัติให้ถูกต้องและเมื่อแก้ไขเสร็จเรียบร้อย แล้วให้กดที่ปุ่ม "บันทึก" เพื่อส่งเบิกใหม่อีกครั้ง

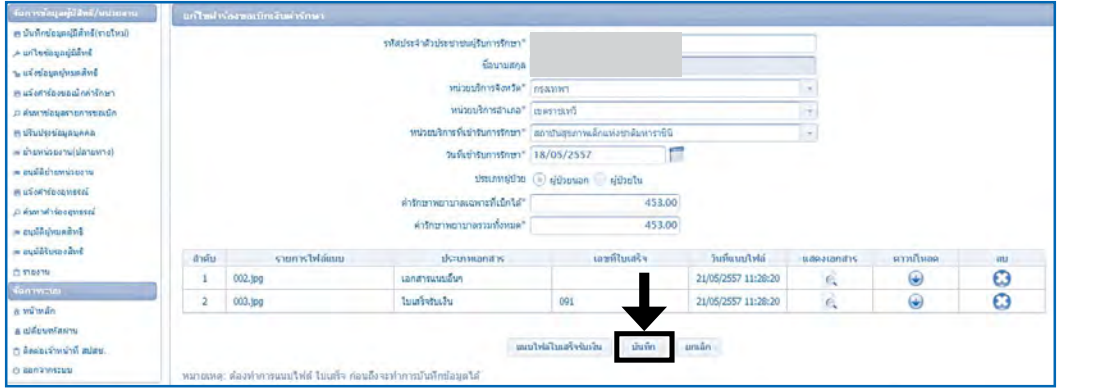

ภาพที่ 18 หน้าจอแสดงข้อมูลรายการขอเบิกที่ไม่อนุมัติ

 8. ให้เจ้าหน้าที่ อปท. แก้ไขข้อมูลที่ไม่ได้รับการอนุมัติและจัดท�ำข้อมูลเพิ่มเติม ส่งกลับมาให้ สปสช. อีกครั้งด้วยเลขคำร้องเดิมที่ส่งเบิก ด้วยวิธีการแก้ไขดังนี้

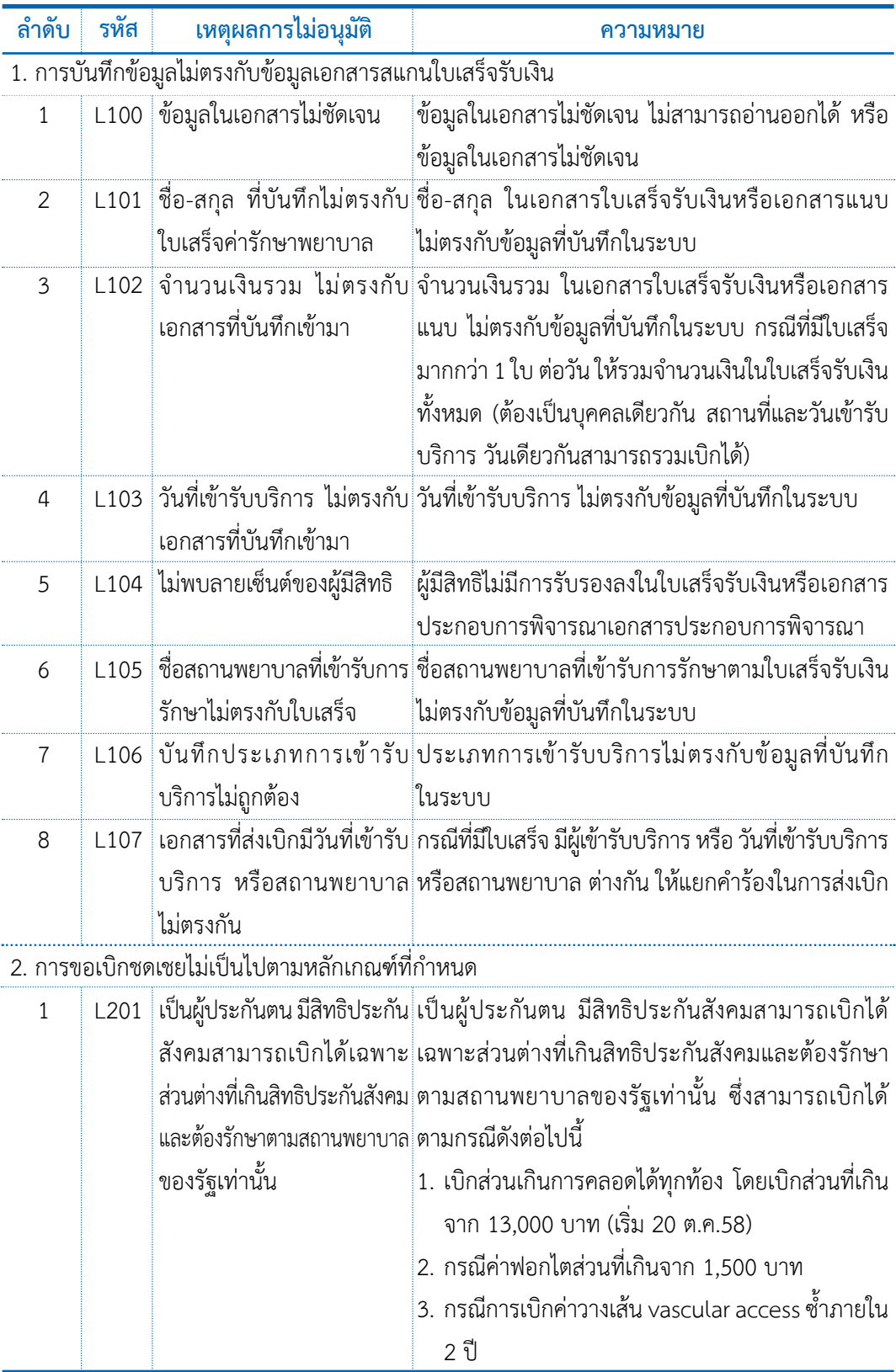

# **เหตุผลการไม่อนุมัติ**

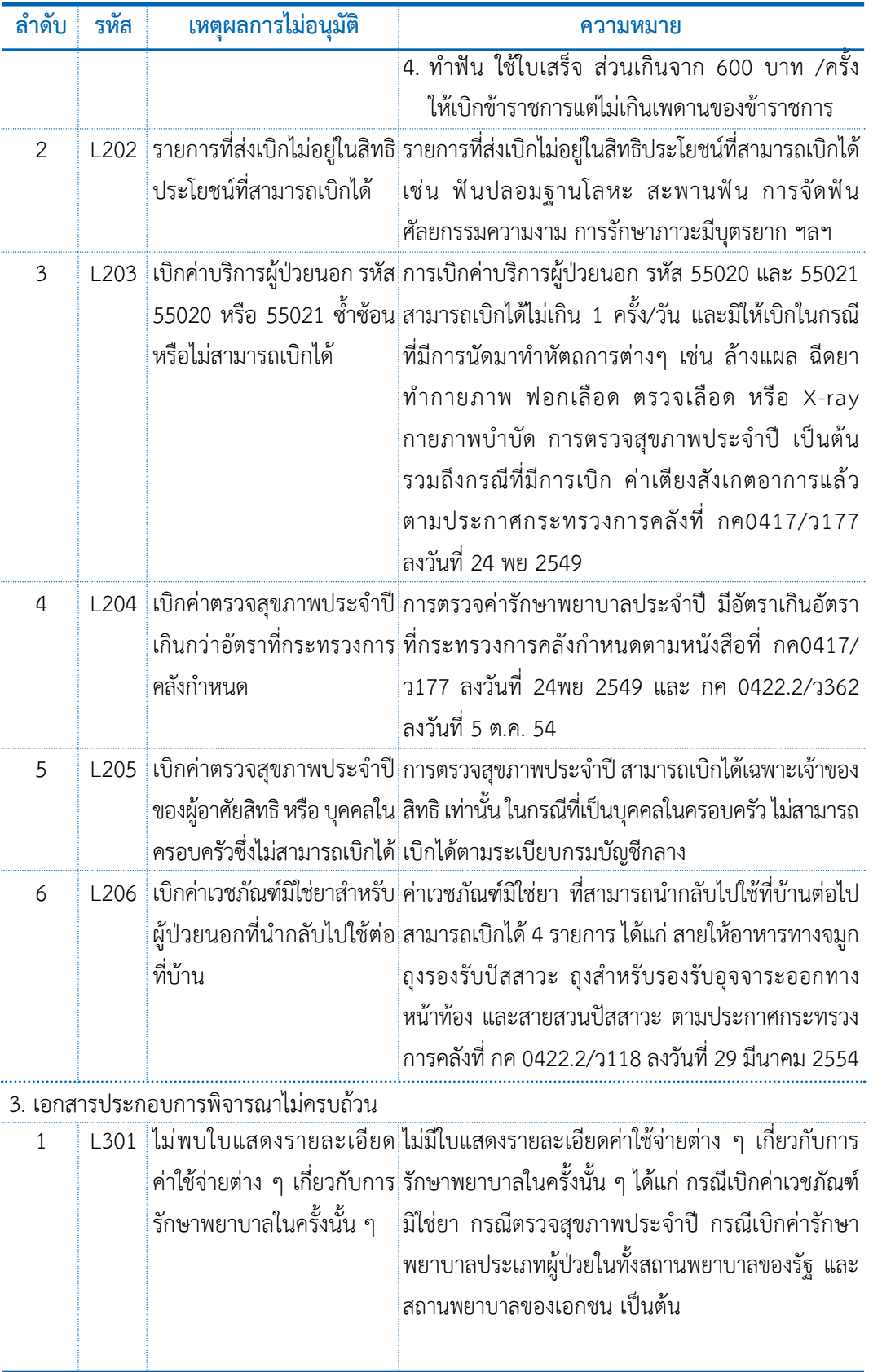

3

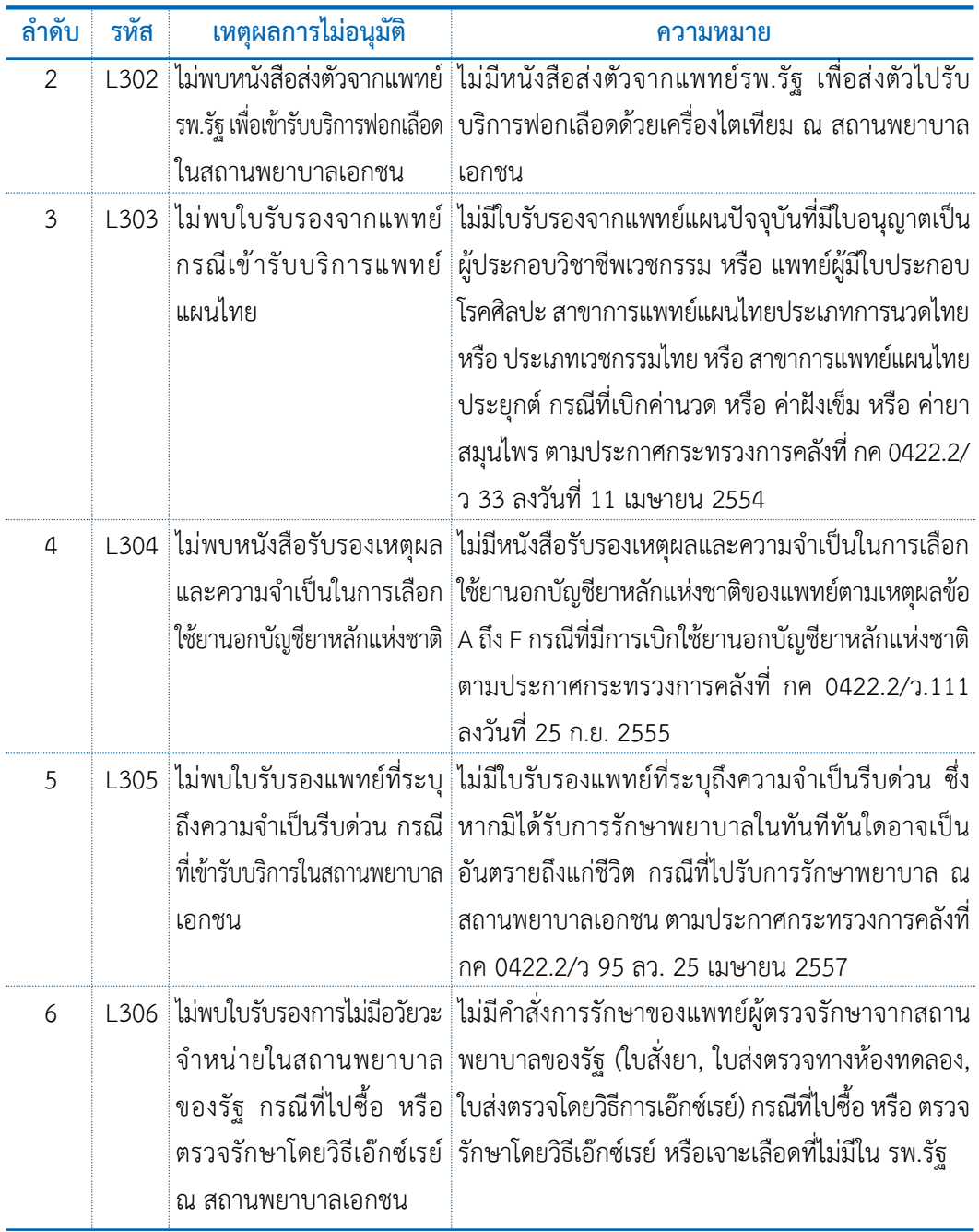

### **6. การตรวจสอบข้อมูลการโอนเงินและรายละเอียดการโอนเงินรายบุคคล**

้ภายหลังจากที่องค์กรปกครองส่วนท้องถิ่น ได้รับการโอนเงินจาก สำนักงาน หลักประกันสุขภาพแห่งชาติ(สปสช.) ให้องค์กรปกครองส่วนท้องถิ่นตรวจสอบความถูกต้องของ รายงานการโอนเงินและรายงานการโอนเงินข้อมูลรายบุคคลตามรายละเอียด ดังนี้

### ❍ **การตรวจสอบข้อมูลภายหลังจากการได้รับการโอนเงิน**

 1. ตรวจสอบรายละเอียดและความถูกต้องของรายงานการโอนเงินทั้งหมด ตามหนังสือแจ้งโอนเงินค่าบริการทางการแพทย์ โดยให้ตรวจสอบความถูกต้องของรายละเอียด ดังนี้

 1.1. ชื่อองค์กรปกครองส่วนท้องถิ่น

1.2. จำนวนเงินที่ได้รับการโอนกับหนังสือแจ้งการโอนเงิน และจำนวน เงินที่ได้รับการโอนในบัญชีธนาคาร

 1.3. ชื่อธนาคาร และ เลขที่บัญชีที่รับโอนเงิน

 1.4. วัน/เดือน/ปีที่ได้รับการโอนเงิน

1.5. กรณีที่พบว่ามีรายการที่ไม่ถูกต้องให้ทำหนังสือทักท้วงมายัง ส�ำนักงานหลักประกันสุขภาพแห่งชาติ(สปสช.)

### ❍ **การออกรายงานและความหมายของเลขงวดการโอนเงิน**

 เมื่อข้อมูลการเบิกค่ารักษาพยาบาลถูกต้องและได้รับการพิจารณา **"อนุมัติ"** (ผ่านการพิจารณา) สำนักงานหลักประกันสุขภาพแห่งชาติ (สปสช.) จะรวบรวมข้อมูลที่ผ่านการ พิจารณาอนุมัติแล้วมาจัดทำงวดรายงาน และดำเนินการโอนเงินให้กับองค์กรปกครองส่วนท้องถิ่น ผ่านเข้าบัญชีแจ้งไว้กับ สปสช. ภายใน 25 วันทำการ นับจากหลังการจัดทำงวดรายงาน ซึ่งในการ ้จัดทำงวดรายงานจะมี เลขที่งวดรายงาน กำกับทุกครั้ง

 **เลขที่งวดรายงาน** หมายถึง เลขที่ที่ส�ำนักงานหลักประกันสุขภาพ (สปสช.) กำ� หนดในรายงานการจ่ายชดเชยกรณีส�ำรองจ่ายของพนักงานส่วนท้องถิ่นในแต่ละครั้งที่มีการออก ้รายงาน ซึ่งการออกเลขงวดที่ สปสช. กำหนด มี 3 รูปแบบ ได้แก่

 1. เลขงวด RCPLGOYY-MM-PZZ คือ เลขงวดของรายงานที่ สปสช. พิจารณาจ่ายชดเชย สำหรับข้อมูลที่ส่งเบิกในระบบปกติ ซึ่งจะใช้ในข้อมูลที่ส่งเบิกในเมนู "แจ้งคำร้องขอเบิกค่ารักษา" ซึ่งจะจัดทำงวดรายงานเดือนละ 2 ครั้ง ทุกวันที่ 1 และ 16 ของ ทุกเดือน

 2. เลขงวดLRCPLGOYY-MM-PZZ คือเลขงวดของรายงานที่มีการส่งเบิก ล่าช้า สำหรับข้อมูลที่ส่งเบิกในเมนู "แจ้งคำร้องขอเบิกค่ารักษาล่าช้า" ซึ่งจะจัดทำงวดรายงาน เดือนละ 1 ครั้ง ทุกวันที่ 20 ของทุกเดือน

3. เลขงวด ARCPLGOYY-MM-PZZ คือ เลขงวดที่มีการจ่ายเพิ่ม สำหรับ ีข้อมูลที่ส่งในเมนู "แจ้งคำร้องอุทธรณ์" ซึ่งจะจัดทำงวดรายงานเดือนละ 1 ครั้ง ทุกวันที่ 25 ของทุกเดือน

4. เลขงวด RRCPLGOYY-MM-PZZ คือ เลขงวดที่มีการจ่ายเพิ่ม สำหรับ ข้อมูลที่ส่งในเมนู "แจ้งคำร้องคืนเงืน" ซึ่งจะจัดทำงวดรายงานเดือนละ 3 ครั้ง ทุกวันที่ 10, 20, 30 ของทุกเดือน

### **ความหมายของเลขงวดมีดังนี้**

### **A RCPLGOYY-MM-P ZZ**

 1 2 3 4 5 6 7

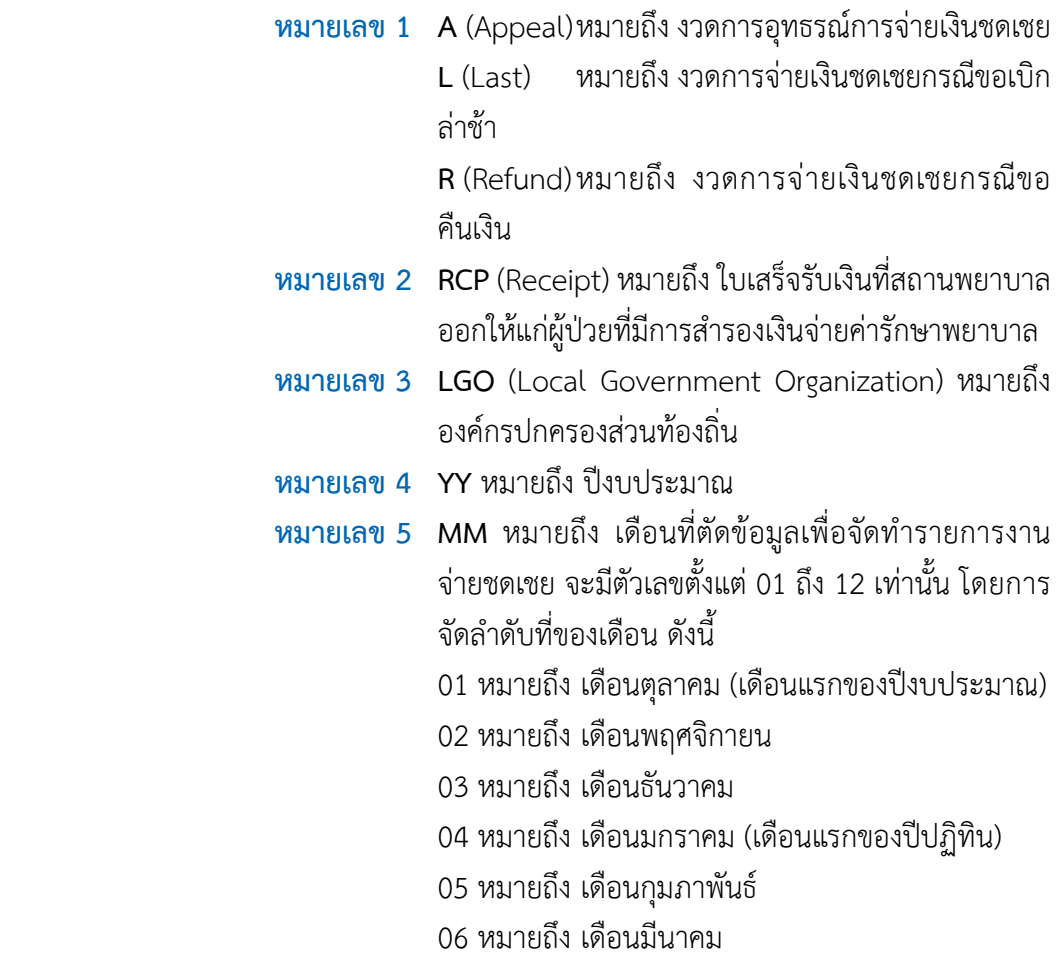

 หมายถึง เดือนเมษายน หมายถึง เดือนพฤษภาคม หมายถึง เดือนมิถุนายน หมายถึง เดือนกรกฎาคม หมายถึง เดือนสิงหาคม หมายถึง เดือนกันยายน

 **หมายเลข 6 P** หมายถึง การออกรายงาน **หมายเลข 7 ZZ** หมายถึงจำ� นวนครั้งของการตัดข้อมูลเพื่อออกรายงาน การจ่ายชดเชยในแต่ละเดือน ซึ่งอาจจะมีมากกว่า 1 ครั้งในเดือนนั้นๆ ตัวอย่าง : ในเดือนพฤษภาคม 2557 มีการตัดยอดข้อมูลเพื่อออกรายงานการจ่ายชดเชย ทั้งหมด 2 ครั้ง ตัดยอดครั้งที่1วันที่10 พฤษภาคม 2557งวดรายงานจะเป็น RCPLGO57-08-P01

 ตัดยอดครั้งที่2วันที่19 พฤษภาคม 2557งวดรายงานจะเป็น RCPLGO57-08-P02

**แนวทางการตรวจสอบรายงานการโอนเงินในโปรแกรมระบบทะเบียนบุคลากรองค์กร ปกครองส่วนท้องถิ่น ให้ถือปฏิบัติดังนี้**

1. ให้เปิดบราวเซอร์ Internet Explorer (IE) หรือ Google Chrome โดยพิมพ์ www.nhso.go.th >> หัวข้อ "บริการออนไลน์" >> งานทะเบียน "ข้อที่ 13 โปรแกรมระบบ ทะเบียนบุคลากรองค์กรปกครองส่วนท้องถิ่น" >> ให้ป้อนข้อมูล Username และ Password เพื่อเข้าสู่โปรแกรมระบบทะเบียนบุคลากรองค์กรปกครองส่วนท้องถิ่น (สามารถเข้าตรวจได้ใน ทุกบทบาทในระบบ)

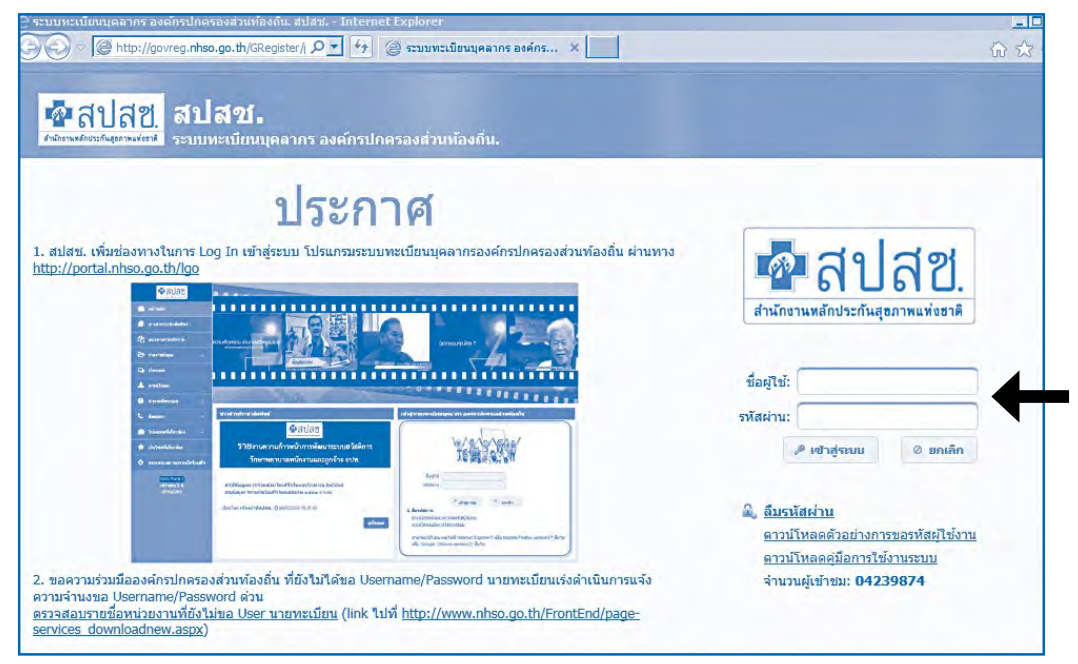

### ภาพที่ 1 หน้าจอแสดงการ Log in เข้าสู่โปรแกรมระบบทะเบียนบุคลากรองค์กร ปกครองส่วนท้องถิ่น

 2. เมื่อ Login เข้าสู่ระบบทะเบียนบุคลากรองค์กรปกครองส่วนท้องถิ่นแล้ว ให้เลือก คลิกที่เมนู"รายงาน"

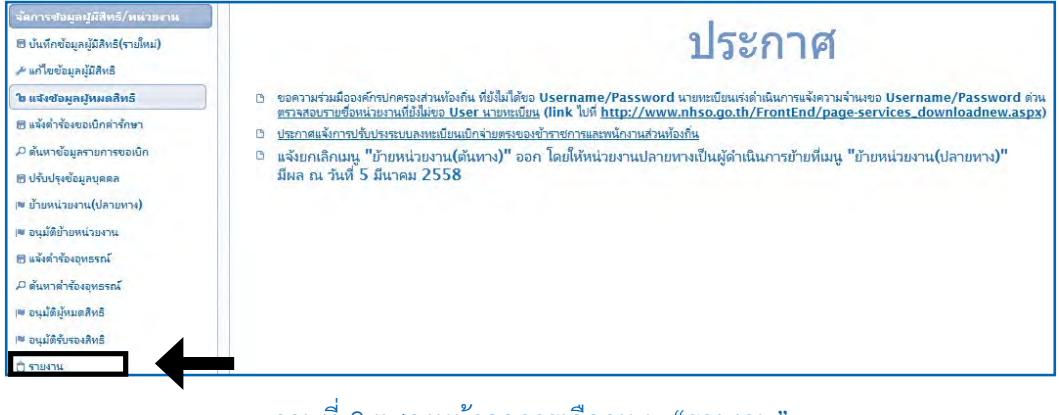

# ภาพที่ 2 แสดงหน้าจอการเลือกเมนู"รายงาน"

 3. เมื่อเลือกเมนู"รายงาน" แล้ว ให้เลือก "รายงานการโอนเงินกรณีเบิกค่ารักษา พยาบาลด้วยใบเสร็จตามหน่วยงาน"

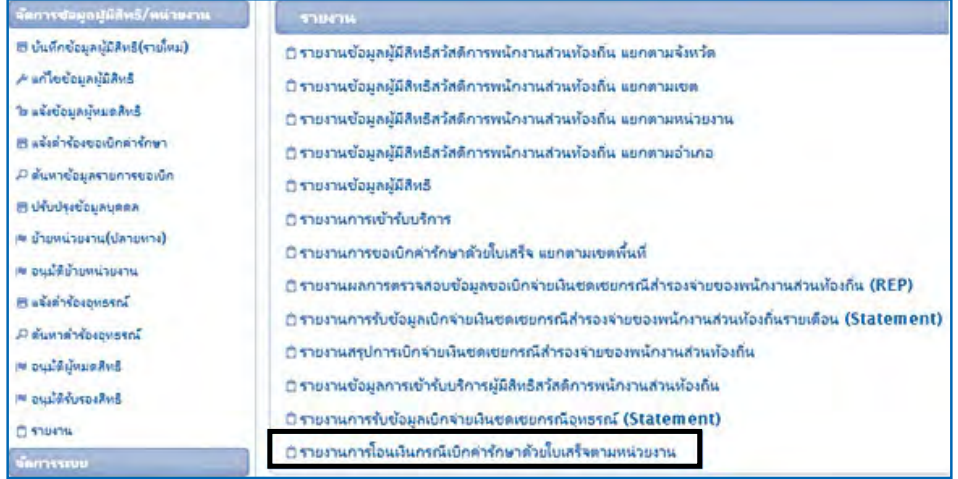

ภาพที่ 3 แสดงหน้าจอการเลือก "รายงานการโอนเงินกรณีเบิกค่ารักษาด้วยใบเสร็จตามหน่วยงาน"

 4. เมื่อเลือกเมนูรายงานการโอนเงินกรณีเบิกค ่ารักษาพยาบาลด้วยใบเสร็จตาม หน่วยงาน แล้วจะขึ้นหน้าต่างใหม่ในบราวเซอร์ให้ตรวจสอบชื่อหน่วยบริการ และข้อมูลใบเสร็จ ้ตามปีงบประมาณที่ต้องการตรวจสอบ จากนั้นให้คลิกเลือกที่ "หนังสือแจ้งการโอนเงิน"

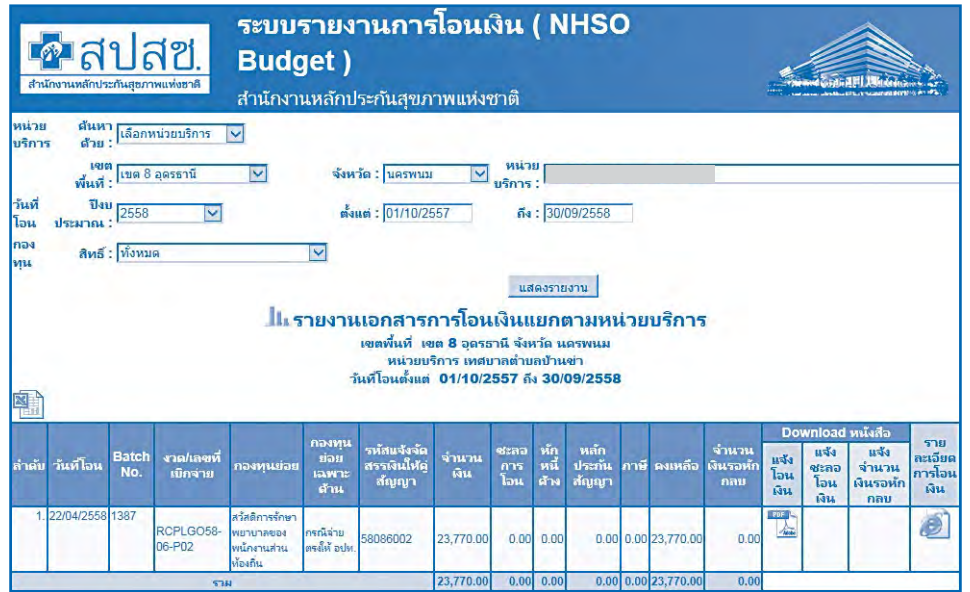

ภาพที่ 4 แสดงการเลือกหนังสือแจ้งการโอนเงิน

5. คลิกที่ไอคอน  $\overline{\mathbb{Z}}$  แล้วจะแสดงหนังสือแจ้งการโอนเงินจาก สปสช. 3 ฉบับ ไฟล์.pdf ดังภาพที่ 5

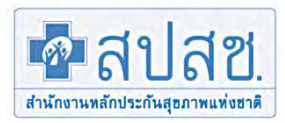

# สำนักงานหลักประกันสุขภาพแหงชาติ

เลขที่ ๑๒๐ หมู่๓ชั้น๒-๔ถนนแจ้งวัฒนะ อาคารรวมหน่วยงานราชการ (ตึก B) ศูนย์ราชการเฉลิมพระเกียรติ๘๐พรรษาฯ แขวงทุ่งสองห้อง เขตหลักสี่ กรุงเทพมหานคร ๑๐๒๑๐ โทรศัพท (เบอร์กลาง) oloo dodo o โทรสาร (เบอร์กลาง) oloo dตอน ซึ่ง www.nhso.go.th

ที่ สปสช.  $2.17/(0)$  ว.0

า๊งเที่ 27.02.2015

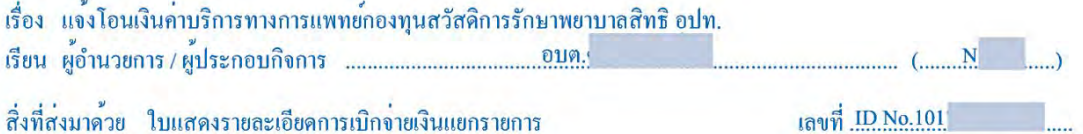

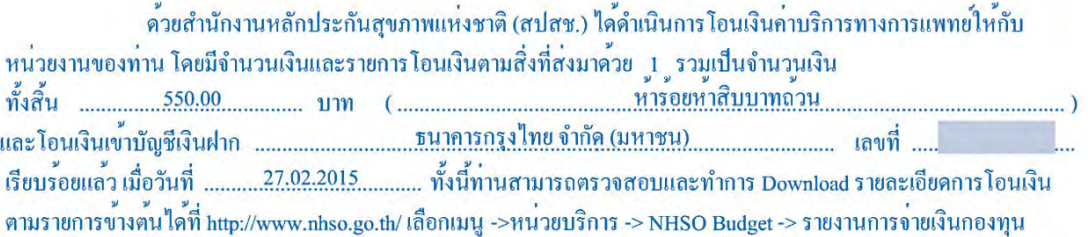

จึงเรียนมาเพื่อทราบ และกรุณาตรวจสอบยอดเงินในบัญชีเงินฝากธนาคารของท่าน หากพบว่ามีรายการที่ไม่ถูก<br>ต้องกรุณาทักทวงภายใน 7 วัน นับแต่วันที่ได้รับหนังสือฉบับนี้ มิฉะนั้นถือว่าเป็นรายการที่ถูกต้องครบถวน และเมื่อได้รับเงิน โอนเรียบรอยแลวโปรคสงใบเสร็จรับเงินให้สำนักงานหลักประกันสุขภาพแห่งชาติต่อไปควยจะเป็นพระคุณ

ขอแสดงความนับถือ

ประธานกรรมการบริหารกลุ่มภารกิจบริหารกองทุน ปฏิบัติหน<sup>้</sup>าที่แทนเลขาธิการสำนักงานหลักประกันสุขภาพแห**่งชา**ติ

สำนักการเงินและบัญชีกองทุน โทร: 0-2141-4182/4166/4161 โทรสาร: 0-2143-9745 ผู้รับผิดชอบ : คุณวิไล คลายทอง /ฐปนรรม นิลละออ /วิภาคา วงศ์เจริญวิทยา 1.หนังสือออกโคยระบบอัตโนมัติ нитина 2.หน่วยบริการภาครัฐในสังกัด สำนักงานปลัดกระทรวงสาธารณสุขใหออกใบเสร็จและจัดเก็บใบเสร็จดังกลาวไวที่หน่วยงานทาน เพื่อสำนักงานการตรวจเงินแผนดิน(สตง.) เขาตรวจสอบตอไป ้<br>3.กรณี อปท. หากใครับเงิน "กองทุนหลักประกันสุขภาพในระดับทองถิ่นหรือพื้นที่" ขอให้สงเป็นหนังสือตอบรับ ใหสปสช. และหากใครับเงิน "กองทุนคารักษาพยาบาลสิทธิ์ อปท." ขอใหสงเป็นใบเสร็จรับเงิน ให สปสช. 4.กรณีหนวยงานเอกชน สปสช. จะจัดสงหนังสือรับรองการหักภาษีใหทางไปรษณีย 5.กรณีขอดเงินโอนใม่ถูกตองและตองการโอนเงินคืนใหกับสปสช. โปรดแจงธนาคาร ขอยกเวนคาธรรมเนียมการโอนเงิน เนื่องจากเป็นการโอนเงินใหกับหนวยงานรัฐ

ภาพที่ 5 หนังสือแจ้งการโอนเงินค่าบริการทางการแพทย์กองทุนสวัสดิการค่ารักษาพยาบาล อปท

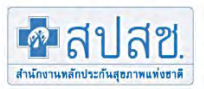

### สำนักงานหลักประกันสุขภาพแห่งชาติ

เลขที่ ๑๒๐ หมู่๓ชั้น๒-๔ถนนแจงวัฒนะ อาคารรวมหน่วยงานราชการ (ตึก B) ศูนย์ราชการเฉลิมพระเกียรติสอพรรษาฯ แขวงทุ่งสองห้อง เขตหลักสี่ กรุงเทพมหานคร ๑๐๒๑๐ โทรศัพท์ (เบอร์กลาง) oloadadooo โทรสาร (เบอร์กลาง) oloada ซีส์ลอ www.nhso.go.th

#### ใบแสดงรายละเอียดการโอนเงินกองทุนหลักประกันสุขภาพ ของ

#### อบต. ณ. วันที่ 27.02.2015 ID No.

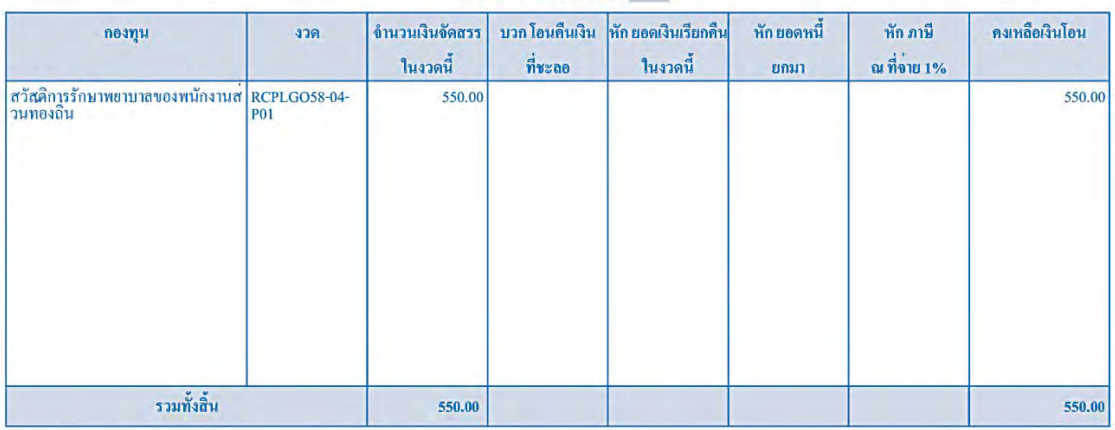

1.หนังสือออกโดยระบบอัตโนมัติ иптина

4.กรณีหน่วยงานเอกขน สปสข. จะจัดสงหนังสือรับรองการหักภาษีให้ทางไปรษณีย์

.ร.กรณีขอดเงินโอนไม่ถูกคองและต่องการโอนเงินคืนให้กับสปสช. โปรดแจงธนาคาร ขออกเว้นค่าธรรมเนียมการโอนเงิน เนื่องจากเป็นการโอนเงินให้กับหน่วยงานรัฐ

เลขที่เอกสารอางอิง 101720150227 หนา 1 / 1

ภาพที่ 6 ใบแสดงรายละเอียดการโอนเงินฯ

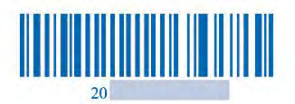

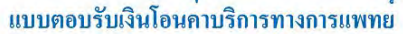

### เรียน เลขาธิการสำนักงานหลักประกันสุขภาพแห่งชาติ

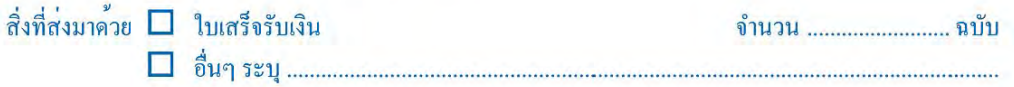

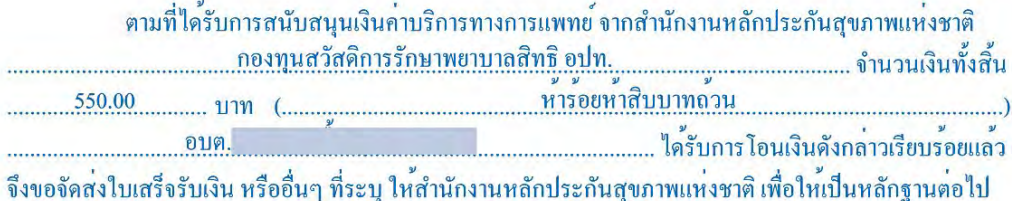

### ดึงเรียนมาเพื่อโปรดทราบ

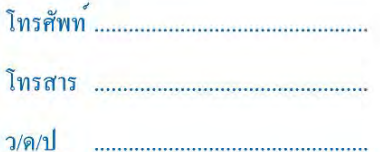

หมายเหตุ 1. หนังสือออกโคยระบบอัตโนมัติ

- 
- 

### กรุณาจัดส<sup>่</sup>งเอกสารกลับมาที่

สำนักการเงินและบัญชีกองทุน

- สำนักงานหลักประกันสุขภาพแห่งชาติ
- ิสานกงานหลักบระกันสุขภาพแห่งชาติ<br>เลขที่ ๑๒๐ หมู่๓ชั้น๒-๔ถนนแจ้งวัฒนะ แขวงทุ่งสองห้อง เขตหลักสี่
- ศูนย์ราชการเฉลิมพระเกียรติ๘๐พรรษาฯ อาคารรวมหน่วยงานราชการ (ตึก B)
- กรุงเทพมหานคร ๑๐๒๑๐

# ภาพที่ 7 แบบตอบรับเงินโอนค่าบริการทางการแพทย์

**แนวทางการตรวจสอบรายงานข้อมูลการโอนเงินรายบุคคล ในโปรแกรมระบบทะเบียน บุคลากรองค์กรปกครองส่วนท้องถิ่น ให้ปฏิบัติดังนี้**

1. เมื่อ Log In เข้าสู่ โปรแกรมทะเบียนบุคลากรองค์กรปกครองท้องถิ่นให้ไปที่เมนู "รายงาน" คลิก แล้วคลิกที่ "รายงานการรับข้อมูลเบิกจ่ายชดเชยกรณีสำรองจ่ายของพนักงาน ส่วนท้องถิ่นรายเดือน (Statement)"

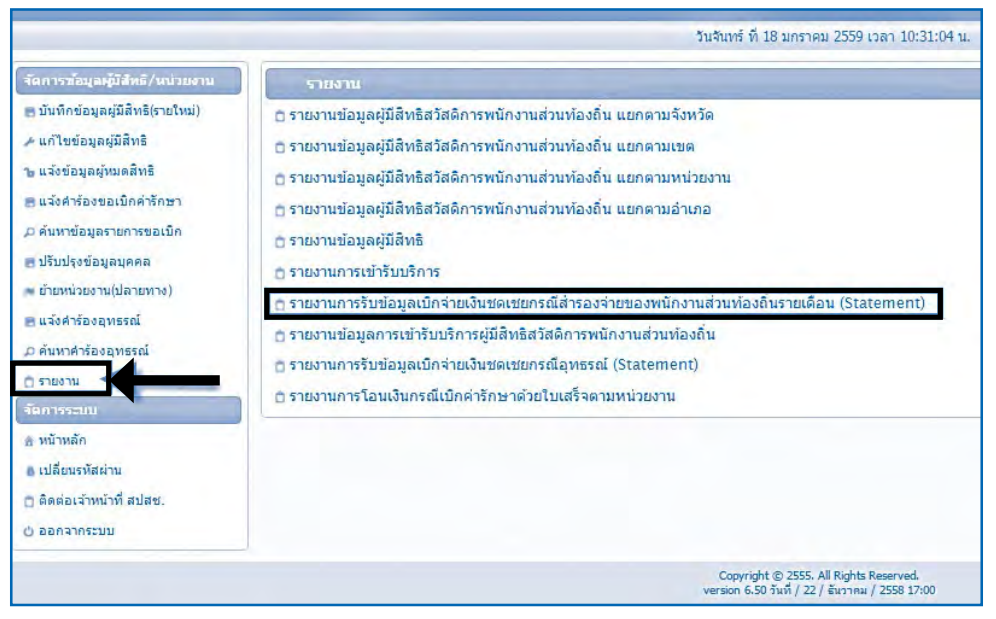

ภาพที่ 1 รายงานการรับข้อมูลเบิกจ่ายชดเชยกรณีสำรองจ่ายของพนักงานส่วนท้องถิ่นรายเดือน (Statement)

2. หน้าเมนูรายงานการรับข้อมูลเบิกจ่ายเงินชดเชยกรณีสำรองจ่ายของพนักงาน ส่วนท้องถิ่นรายเดือน (Statement)และจะระบุสถานะซึ่งได้แก่"รอโอนเงิน"และ"โอนเงินแล้ว วันที่…………………." ไว้ด้านหลังเลขงวดที่โอนเงินดังปรากฏตามภาพด้านล่าง

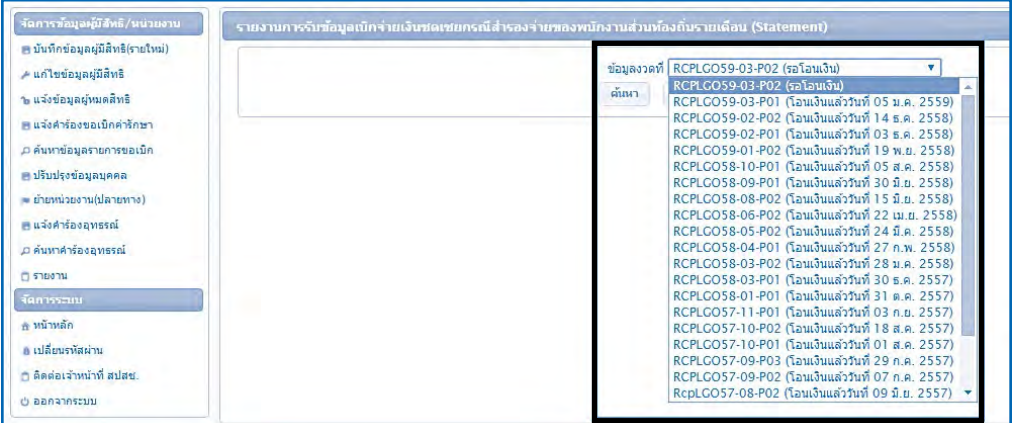

ภาพที่ 2 หน้าจอการเลือกข้อมูลงวดที่ ที่ต้องการให้แสดงรายงานรายบุคคล

3. จากหน้าจอรายงานการรับข้อมูลเบิกจ่ายชดเชยกรณีสำรองจ่ายของ พนักงานส่วนท้องถิ่นรายเดือน (Statement) เมื่อเลือกเลขงวดที่ต้องการให้แสดงรายละเอียดของ รายงานรายบุคคลแล้ว ให้เลือกที่ "ค้นหา" จากนั้นจะปรากฏรายงานการเบิกจ่ายชดเชยกรณีสำรอง จ่ายของพนักงานส่วนท้องถิ่นรายเดือน (Statement) ดังภาพด้านล่าง

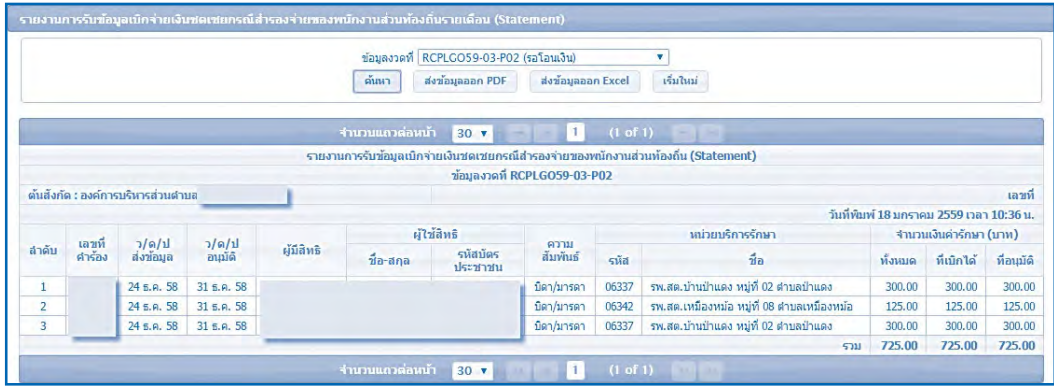

ภาพที่ 3 รายละเอียดรายงานการเบิกจ่ายชดเชยกรณีส�ำรองจ่ายของพนักงานส่วนท้องถิ่นรายเดือน

### **7. การตรวจสอบภายหลังได้รับการโอนเงิน**

ภายหลังจากที่องค์กรปกครองส่วนท้องถิ่นได้รับการโอนเงินจาก สำนักงานหลักประกัน สุขภาพแห่งชาติ(สปสช.) ให้หน่วยงานคลังปฏิบัติตามขั้นตอนต่อไปนี้

 1. ตรวจสอบรายละเอียดและความถูกต้องของรายงานการโอนเงินทั้งหมด ตามหนังสือแจ้งโอนเงินค่าบริการทางการแพทย์ โดยให้ตรวจสอบความถูกต้องของรายละเอียด ดังนี้

 1.1. ชื่อบัญชีขององค์กรปกครองส่วนท้องถิ่น

1.2. จำนวนเงินที่ได้รับการโอนกับหนังสือแจ้งการโอนเงิน และจำนวนเงิน ที่ได้รับการโอนในบัญชีธนาคาร

- 1.3. ชื่อธนาคาร และ เลขที่บัญชีที่รับโอนเงิน
- 1.4. วัน/เดือน/ปีที่ได้รับการโอนเงิน

1.5. กรณีพบว่ามีรายการที่ไม่ถูกต้องให้ดำเนินแจ้งคำร้องขออุทธรณ์ หรือ แจ้งเรื่องคืนเงิน ในระบบโปรแกรมต่อไป

2. ตรวจสอบความถูกต้องของรายงานการรับข้อมูลเบิกจ่ายเงินชดเชยกรณีสำรอง จ่ายของพนักงานส่วนท้องถิ่นรายเดือน (Statement) โดยให้ตรวจสอบความถูกต้องดังนี้

- 2.1. ชื่อองค์กรปกครองส่วนท้องถิ่น
- 2.2. ชื่อ-สกุลของผู้มีสิทธิและผู้ใช้สิทธิ
- 2.3. รหัสบัตรประชาชนของผู้ใช้สิทธิ
- 2.4. ชื่อหน่วยบริการที่เข้ารับการรักษา
- 2.5. จำนวนเงินค่ารักษาทั้งหมด
- 2.6. จำนวนเงินค่ารักษาที่ขอเบิก
- 2.7. จำนวนเงินค่ารักษาที่อนุมัติ

### **แนวทางปฏิบัติกรณีเกิดความคลาดเคลื่อนในการพิจารณาจ่ายชดเชยภายหลังได้รับ การโอนเงิน**

ภายหลังจากที่องค์กรปกครองส่วนท้องถิ่น ได้รับการโอนเงินกรณีส�ำรองจ่ายของพนักงาน ส่วนท้องถิ่นและได้ตรวจสอบความถูกต้องของรายละเอียดในการโอนเงิน และพบว่าเกิดความ คลาดเคลื่อนในการพิจารณาจ่ายชดเชยกรณีสำรองจ่ายของพนักงานส่วนท้องถิ่น (รายบุคคล) ให้ปฏิบัติดังนี้

 $\circ$  กรณีที่เบิกและได้รับการโอนเงินซ้ำซ้อน หรือการได้รับเงินเกินสิทธิประโยชน์ตาม ประกาศหลักเกณฑ์ในทุก ๆ กรณีให้ด�ำเนินการตามแนวทางการขอคืนเงินในระบบโปรแกรม ทะเบียนบุคลากรองค์กรปกครองท้องถิ่น

❍ กรณีได้รับเงินไม่ครบตามสิทธิประโยชน์ที่ควรได้รับ ให้ด�ำเนินการตามแนวทาง การอุทธรณ์ขอเบิกเพิ่มในระบบโปรแกรมทะเบียนบุคลลากรองค์กรปกครองท้องถิ่น

 $\Omega$  กรณีส่งเบิกในระบบไม่ทันระยะเวลา 1 ปี หรือไม่สามารถส่งเบิกใบเสร็จในระบบ ได้ให้แนวทางการอุทธรณ์ขอเบิกล่าช้าในระบบโปรแกรมทะเบียนบุคลากรองค์กรปกครองท้องถิ่น

 ทั้งนี้ ในกรณีขอเบิกล่าช้า ผู้มีสิทธิจะต้องยืนหลักฐานใบเสร็จรับเงินที่ส่วนราชการ ต้นสังกัด ภายในระยะเวลา1 ปีนับหลังจากวันที่ระบุอยู่บนใบเสร็จ หากตรวจสอบย้อนหลังพบว่า ผู้มีสิทธิยืนหลักฐานช้าหรือไม่เป็นไปตามระเบียบหลักเกณฑ์ที่กำหนด สปสช. จะดำเนินการ เรียกเงินคืนตามระเบียบกระทรวงมหาดไทยว่าด้วยเงินสวัสดิการเกี่ยวกับการรักษาพยาบาล ของพนักงานส่วนท้องถิ่น พ.ศ. 2557

### **8. การออกใบเสร็จภายหลังได้รับการโอนเงิน**

ภายหลังตรวจสอบความถูกต้องของรายงานการโอนเงินเรียบร้อยแล้วให้ อบต./ อบจ./เทศบาล ดำเนินการออกใบเสร็จรับเงินให้กับสำนักงานหลักประกันสุขภาพแห่งชาติ (สปสช.) ตามระเบียบการเงินของสำนักงานหลักประกันสุขภาพแห่งชาติ (สปสช.) ตามระเบียบที่กำหนด

# **ขั้นตอนการออกใบเสร็จ ให้ปฏิบัติดังนี้**

 1. ออกใบเสร็จในการรับเงินโดยระบุเลขที่งวด (RCPLGO…………………….) ในใบเสร็จทุกครั้ง โดยให้ถือปฏิบัติตามระเบียบกระทรวงมหาดไทยว่าด้วยการรับเงิน การเบิกจ่าย เงิน การฝากเงิน การเก็บรักษาเงิน และการตรวจเงิน ขององค์กรปกครองส่วนท้องถิ่น พ.ศ. 2547

2. ส่งแบบตอบรับเงินโอนค่าบริการทางการแพทย์ ที่ได้รับจาก "หนังสือแจ้งการ โอนเงิน" ในเมนูรายการโอนเงิน พร้อมแนบใบเสร็จตามข้อ 1 มายังสำนักงานหลักประกันสุขภาพ แห่งชาติ (สปสช.) และสำเนาใบเสร็จรับเงินเก็บไว้องค์กรปกครองส่วนท้องถิ่นเพื่อรองรับการ ตรวจสอบข้อมูล

> **ส�ำนักงานหลักประกันสุขภาพแห่งชาติ เลขที่ 120 หมู่ 3 ชั้น 2-4 อาคารรวมหน่วยงานราชการ "ศูนย์ราชการเฉลิมพระเกียรติ 80 พรรษา 5 ธันวาคม 2550" ถ.แจ้งวัฒนะ แขวงทุ่งสองห้อง เขตหลักสี่ กรุงเทพฯ 1021**0

### **9. แนวทางการอุทธรณ์เบิกเงินเพิ่ม**

 กรณีที่องค์กรปกครองส่วนท้องถิ่น ตรวจสอบข้อมูลการจ่ายเงินของ สปสช. แล้ว พบว่า ได้รับเงินชดเชยไม่เป็นไปตามระเบียบหลักเกณฑ์ที่กำหนด สามารถขออุทธรณ์ผลการ พิจารณาจ่ายชดเชยดังกล่าวผ่านโปรแกรมระบบทะเบียนบุคลากรองค์กรปกครองส่วนท้องถิ่น ได้ ภายใน 1 ปีนับจากได้รับหนังสือแจ้งการโอนเงินจาก สปสช. ซึ่งการขอเบิกเงินเพิ่ม จะต้องเป็น รายการที่ได้รับการอนุมัติและได้รับการโอนเงินจากสปสช. แล้วเท่านั้น

### **แนวทางการขออุทธรณ์เบิกเงินเพิ่มจากผลการพิจารณาจ่ายชดเชยในโปรแกรมระบบ ทะเบียนบุคลากรองค์กรปกครองส่วนท้องถิ่น ให้ถือปฏิบัติตามขั้นตอนดังนี้**

1. เมื่อ Log In เข้าสู่ โปรแกรมทะเบียนบุคลากรองค์กรปกครองท้องถิ่นให้ไปที่เมนู "แจ้งค�ำร้องอุทธรณ์"

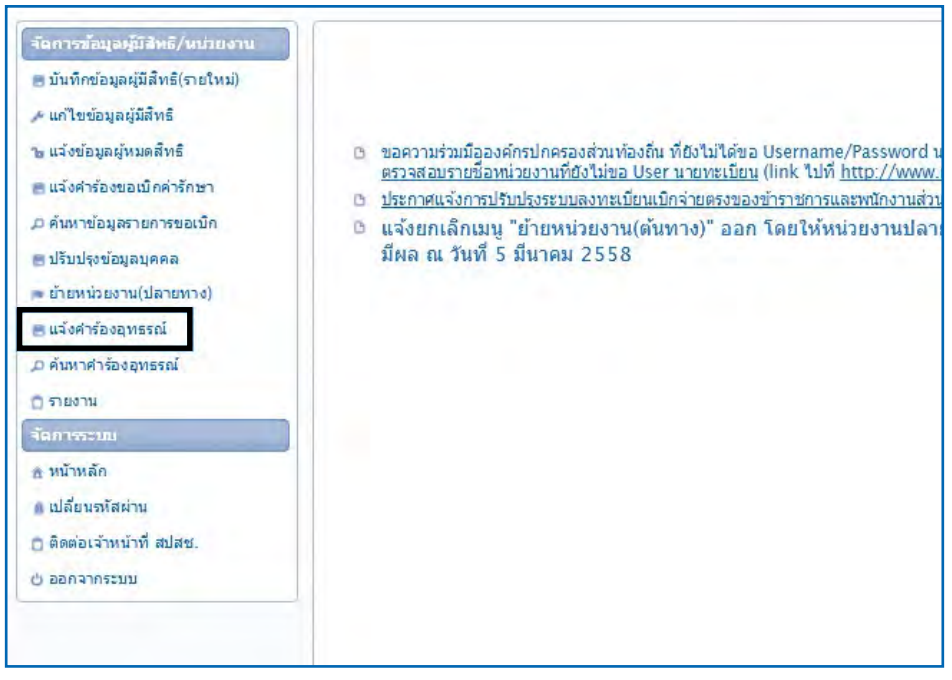

### ภาพที่ 1 แสดงรายการเมนูแจ้งค�ำร้องอุทธรณ์

2. จากนั้น ให้บันทึกข้อมูล "เลขที่คำร้องที่ขออุทธรณ์" ซึ่งเป็นเลขที่คำร้องที่ต้องการ ขออุทธรณ์เบิกจ่ายเงินชดเชยเพิ่มเติมในระบบ จากนั้นกดปุ่ม "ค้นหา" เพื่อค้นหาเลขที่คำร้องที่ ต้องการขออุทธรณ์หรือ กดปุ่ม "ล้างข้อมูล" เพื่อดำเนินการค้นหาเลขที่คำร้องใหม่

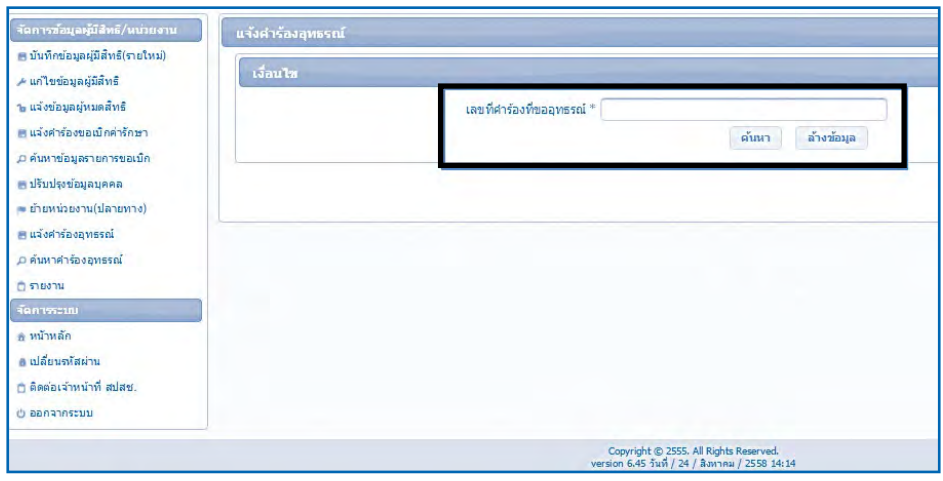

ภาพที่ 2 การค้นหาค�ำร้อง

3. ในกรณีที่บันทึกเลขที่คำร้องผิดพลาด ระบบจะแจ้งเตือนให้ตรวจสอบข้อมูล ดังต่อไปนี้

 $\,\circ\,$  ในกรณีที่ระบบแจ้ง "ไม่พบข้อมูลเลขที่คำร้องที่ขออุทธรณ์" หมายถึง เลขที่ คำร้อง ที่บันทึกนั้น ไม่เคยได้รับการพิจารณาจ่ายชดเชย ให้ตรวจสอบข้อมูลเลขที่คำร้องว่ามีการ จ่ายชดเชยหรือไม่

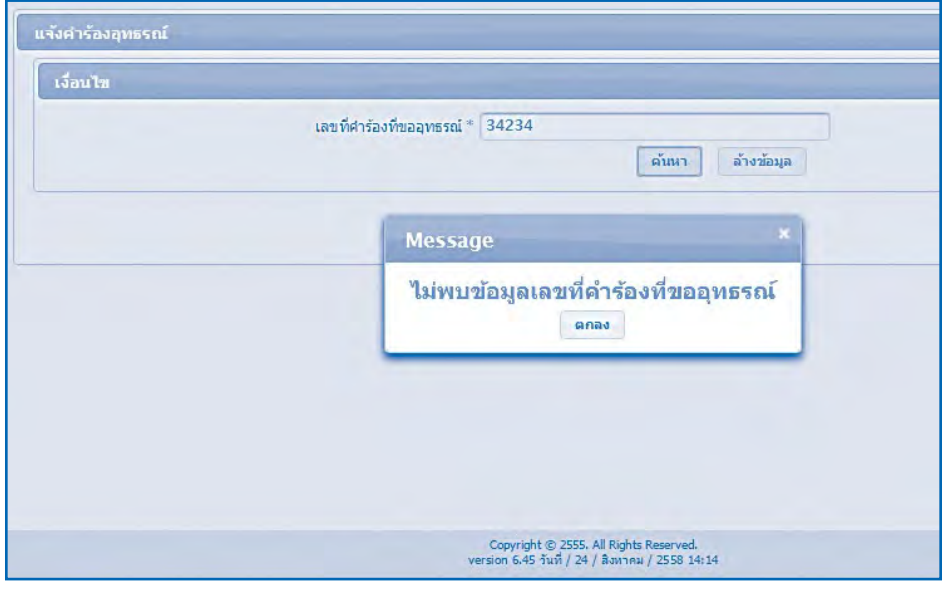

# ภาพที่ 3 กรณีที่ไม่พบเลขที่ค�ำร้องที่ค้นหา

 $\,\circ\,$  ในกรณีที่ระบบแจ้ง "ไม่สามารถแจ้งคำร้องอุทธรณ์ได้ เนื่องจากมีรายการ อุทธรณ์เลขที่ AP...... รอการอนุมัติอยู่" หมายถึง การบันทึกข้อมูลรายการซ�้ำซ้อน

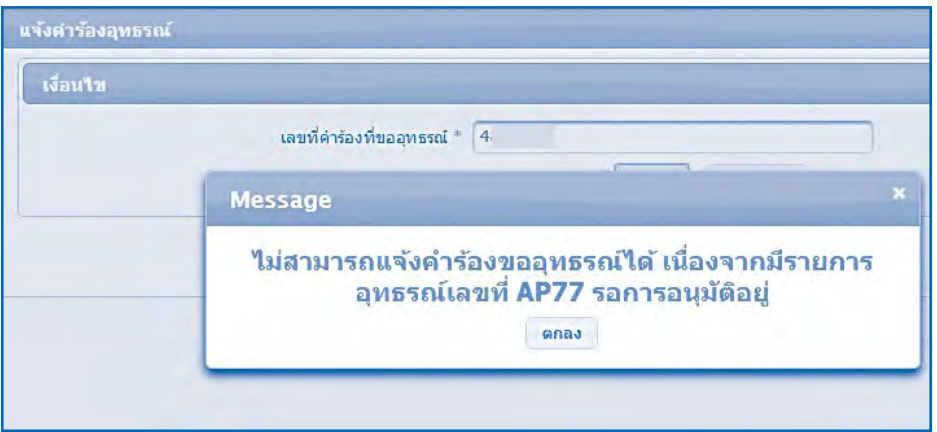

# ภาพที่ 4 กรณีบันทึกข้อมูลซ้ำซ้อน

 4. กรณีที่พบรายการข้อมูลและสามารถด�ำเนินการแจ้งค�ำร้องได้นั้นระบบจะท�ำการ แสดงข้อมูลดังนี้

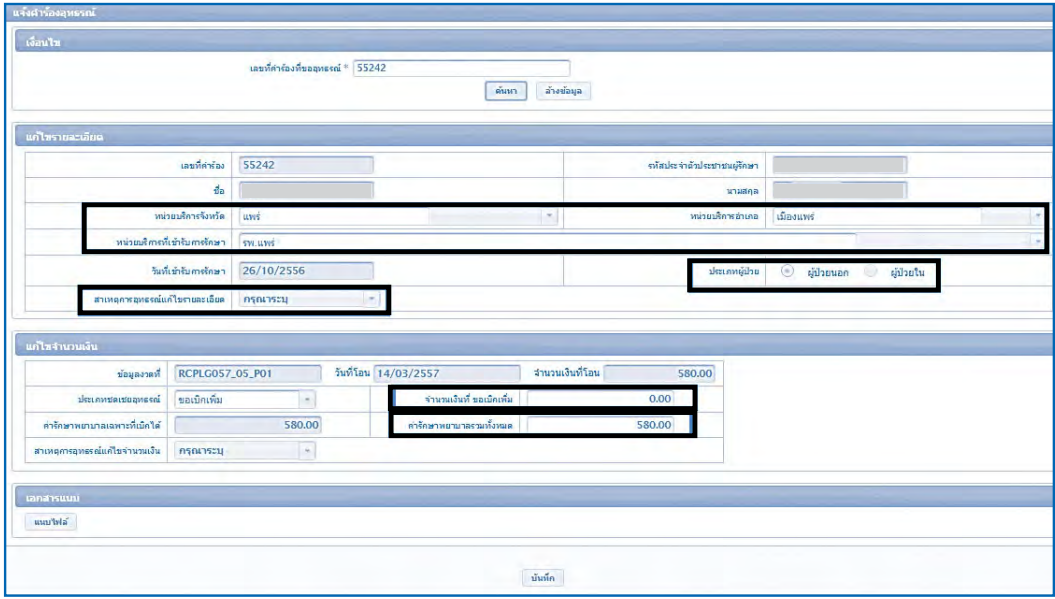

ภาพที่ 5 การบันทึกข้อมูลอุทธรณ์

ดังต่อไปนี้

 a. สถานพยาบาล

่ ให้เลือก หน่วยบริการจังหวัด>หน่วยบริการอำเภอ>หน่วยบริการที่ เข้ารับการรักษา (เป็นแบบเลือกรายการข้อมูลจากข้อมูลที่ระบบมีเตรียมไว้ให้)

❍ **แก้ไขรายละเอียด**โดยรายละเอียดที่ระบบเปิดให้ด�ำเนินการแก้ไขข้อมูล

 b. ประเภทผู้ป่วย

 – ประเภทผู้ป่วย นอกกรณีที่เป็นการรักษาที่ไม่ต้องนอนพัก ณ สถาน

พยาบาล

 – ประเภทผู้ป่วย ใน กรณีที่เป็นการรักษาที่ต้องนอนพักค้างคืน ณ

สถานพยาบาล

- c. ให้เลือกสาเหตุการอุทธรณ์แก้ไขรายละเอียด
- $\Omega$  แก้ไขจำนวนเงิน

d. จำนวนเงินที่ ขอเบิกเพิ่มให้บันทึก จำนวนเงินที่ต้องการขอเบิกเพิ่มเติม ซึ่งยอดรวมของค่ารักษาพยาบาลที่เบิกได้และจำนวนเงินที่ขอเบิกเพิ่ม จะต้องมียอดรวมน้อยกว่า หรือเท่ากับค่ารักษาพยาบาลรวมทั้งหมด

 e. ค่ารักษาพยาบาลรวมทั้งหมดซึ่งจะต้องมีจ�ำนวนเงิน มากกว่าหรือเท่ากับ ยอดรวมของค่ารักษาพยาบาลที่เบิกได้และจ�ำนวนเงินที่ขอเบิกเพิ่ม

f. สาเหตุการอุทธรณ์แก้ไขจำนวนเงิน

 g. เอกสารแนบ ให้แนบเอกสารที่เกี่ยวข้องเพื่อการประกอบการพิจารณา เพิ่มเติม ตามแนวทางการตรวจสอบและเตรียมข้อมูลใบเสร็จและเอกสารประกอบ

 h. กดปุ่ม "Choose File" เพื่อเลือกรายการแฟ้มเอกสารที่ต้องการแนบ และบันทึกข้อมูล เลขที่ของเอกสารจากนั้น กดปุ่ม "นำเข้า" หรือ ในกรณีที่ต้องการยกเลิกรายการ เอกสารที่ท�ำการแนบครั้งนี้ก็สามารถท�ำการยกเลิกได้โดยกดปุ่ม "ยกเลิก"

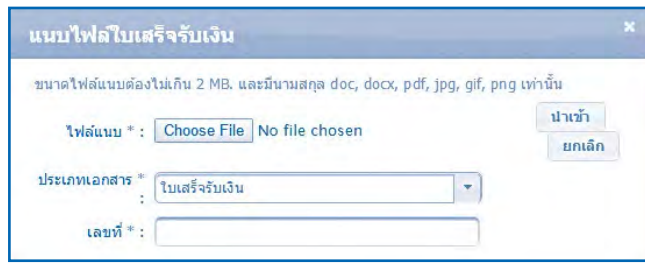

# ภาพที่ 6 การแนบเอกสารที่เกี่ยวข้อง

 5. จากนั้น ระบบจะแสดงข้อมูลทั้งหมดที่มีการบันทึกข้อมูล หากต้องการยืนยันข้อมูล ให้กดปุ่ม "บันทึก"

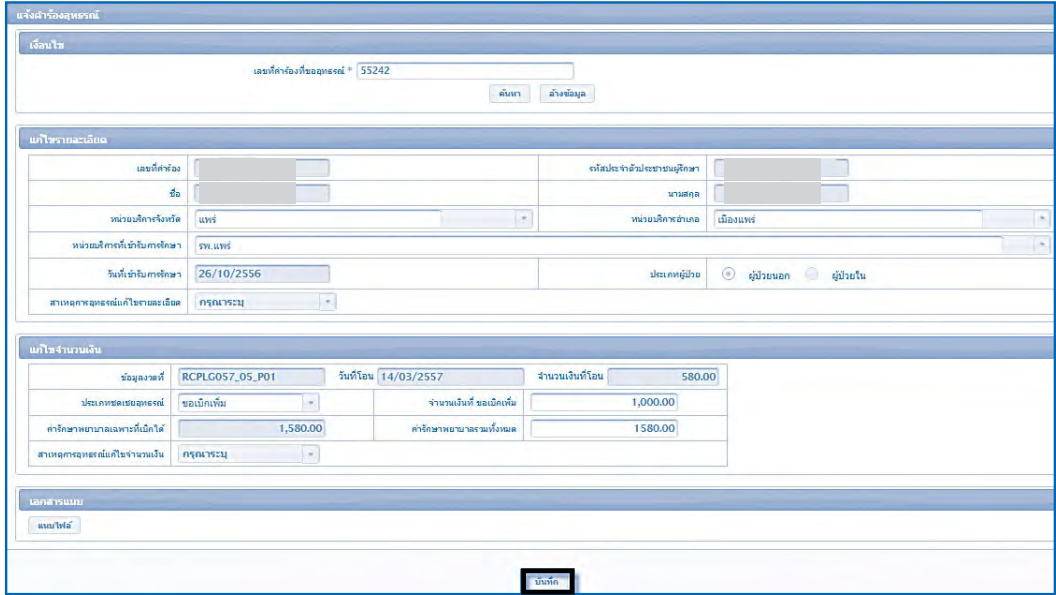

ภาพที่ 7 แสดงรายการบันทึกรายการที่แก้ไข

 6. ระบบจะมีข้อความแจ้งให้ทราบว่าการบันทึกรายการแก้ไขนั้นเรียบร้อยแล้วหลัง จากนั้นให้กดปุ่ม "ตกลง"

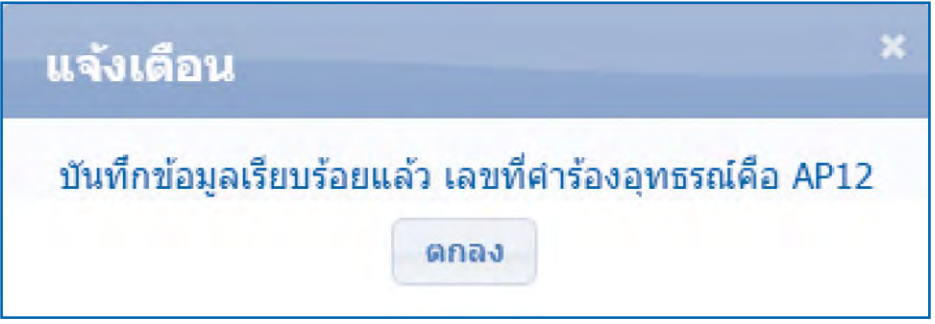

ภาพที่ 8 แสดงรายการข้อความแจ้งบันทึกรายการที่แก้ไข

**แนวทางการตรวจสอบข้อมูลอุทธรณ์ขอเบิกเพิ่มจากผลการพิจารณาจ่ายชดเชย ในโปรแกรมระบบทะเบียนบุคลากรองค์กรปกครองส่วนท้องถิ่น ให้ถือปฏิบัติดังนี้**

 1. เมื่อ Log In เข้าสู่ โปรแกรมทะเบียนบุคลากรองค์กรปกครองท้องถิ่นให้ไปที่เมนู "ค้นหาค�ำร้องอุทธรณ์"

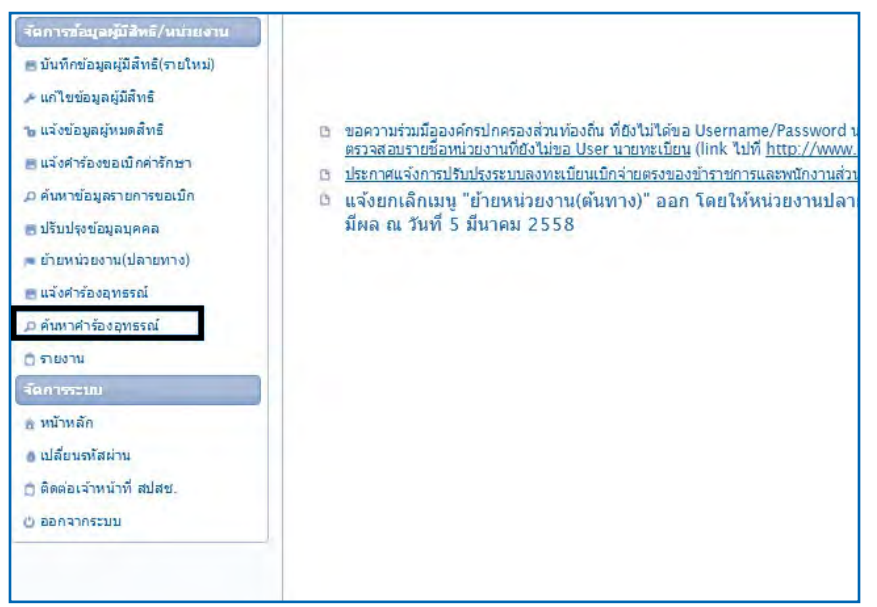

### ภาพที่ 9 การค้นหาค�ำร้องอุทธรณ์

2. เมื่อเลือกเมนู "ค้นหาคำร้องอุทธรณ์" หน้าจอจะแสดงดังภาพด้านล่าง จากนั้น ให้เลือกที่"สถานะอุทธรณ์" โดยเลือกสถานะเป็น "แสดงทั้งหมด" และกดปุ่ม "ค้นหา"

# ความหมายของสถานะ

"หมายถึง ข้อมูลที่มีการขออุทธรณ์ทั้งหมด "ส่งค�ำร้องอุทธรณ์" หมายถึงข้อมูลที่อยู่ระหว่างการพิจารณาของสปสช. "ไม่อนุมัติข้อมูลอุทธรณ์" หมายถึง ข้อมูลที่ไม่ผ่านการพิจารณาของ สปสช. "อนุมัติข้อมูลอุทธรณ์" หมายถึง ข้อมูลที่ผ่านการพิจารณาของ สปสช.

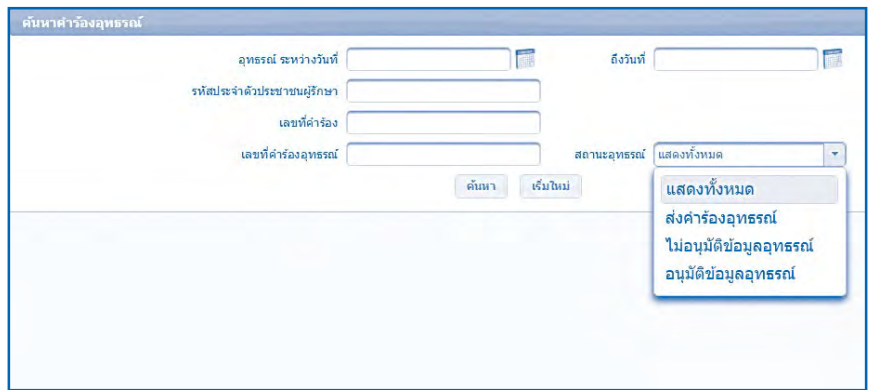

### ภาพที่ 10 แสดงรายการเงื่อนไขค้นหาค�ำร้องอุทธรณ์

 3. ระบบจะแสดงให้เห็นข้อมูลรายการขออุทธรณ์ทั้งหมด โดยสามารถตรวจสอบ รายละเอียดเพิ่มเติมในการบันทึกข้อมูลได้ที่

 $\circ$  ในกรณีที่มีการโอนเงิน หรือมีการออกรายงานการจ่ายเงินแล้ว ระบบจะแสดง ข้อมูลเลขงวดรายงานให้ทราบ

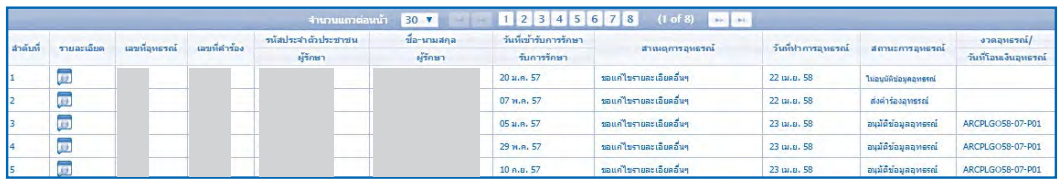

ภาพที่ 11 แสดงรายการการค้นหาค�ำร้องอุทธรณ์

 4. ระบบจะแสดงข้อมูลที่มีการบันทึกในการขออุทธรณ์

 $\,\circ\,$  กรณีที่บันทึกข้อมูลผิดพลาดให้ดำเนินการยกเลิกรายการที่ขออุทธรณ์ และ ดำเนินการทำรายการใหม่อีกครั้งโดยกดปุ่ม "ยกเลิกรายการ"

 $\,\circ\,$  กรณีที่ต้องการตรวจสอบประวัติการขออุทธรณ์ของเลขที่คำร้องดังกล่าวให้ กดที่ปุ่ม "ประวัติการอุทธรณ์"

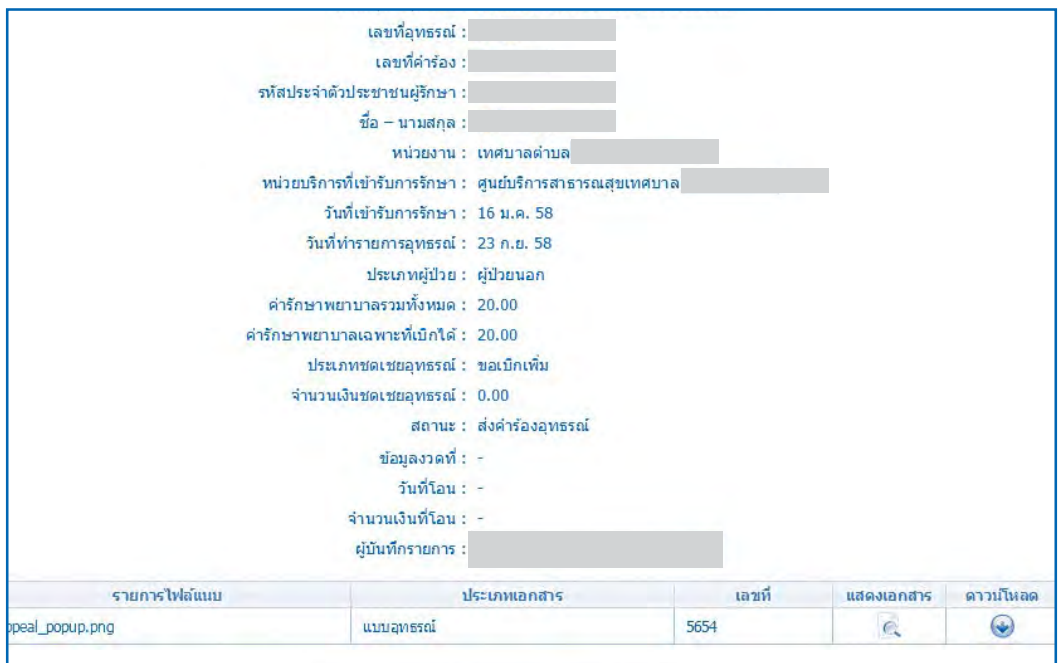

ภาพ 12 การแสดงข้อมูลการบันทึกค�ำร้องอุทธรณ์

### **10. แนวทางการขอคืนเงิน**

 กรณีที่องค์กรปกครองส่วนท้องถิ่น ตรวจสอบข้อมูลการโอนเงินจากสปสช. พบว่า มีการบันทึกข้อมูลจำนวนเงินขอเบิกเกินกว่าตามที่ระเบียบกำหนด หรือ มีการบันทึกข้อมูลเบิก ้ซ้ำซ้อนกับที่เคยส่งเบิกมาแล้ว สามารถแจ้งคืนเงินให้แก่สำนักงานหลักประกันสุขภาพแห่งชาติ (สปสช.) ผ่านโปรแกรมระบบทะเบียนบุคลากรองค์กรปกครองส่วนท้องถิ่นได้

 **แนวทางการขอคืนเงินให้แก่ สปสช. ในโปรแกรมระบบทะเบียนบุคลากรองค์กร ปกครองส่วนท้องถิ่นให้ปฏิบัติดังนี้**

 1. เมื่อ Log In เข้าสู่ โปรแกรมทะเบียนบุคลากรองค์กรปกครองท้องถิ่นให้ไปที่ เมนู"แจ้งค�ำร้องคืนเงิน"

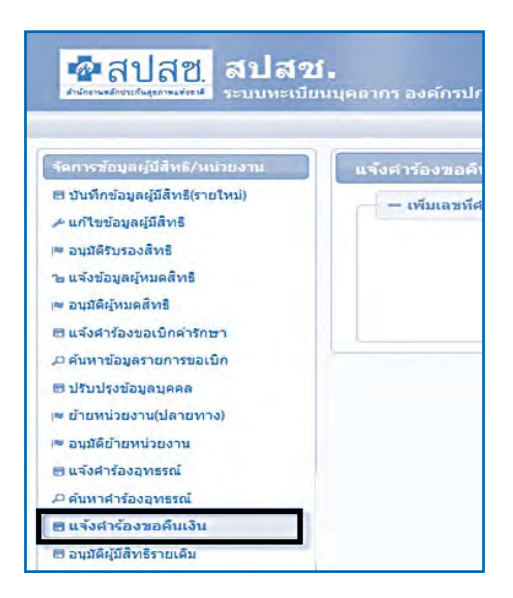

ภาพที่ 1 การแจ้งค�ำร้องขอคืนเงิน

 2. ค้นหารายการที่ต้องการคืนเงิน โดยสามารถค้นหาได้จากรหัสบัตรประชาชน หรือเลขที่ค�ำร้องจากนั้นให้กดปุ่ม "ค้นหา"

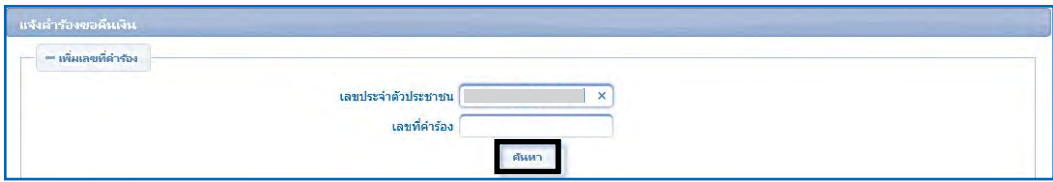

# ภาพที่ 2 การค้นหาเพื่อเพิ่มเลขที่ค�ำร้องในการคืนเงิน
3. ระบบจะแสดงรายละเอียดเลขที่คำร้อง, รหัสประจำตัวประชาชน, ชื่อ – นามสกุล, วันที่เข้ารับบริการ, หน่วยบริการ, จำนวนเงินขอเบิก และจำนวนเงินอนุมัติ จากนั้นให้ กดปุ่ม เพื่อเพิ่มรายการ

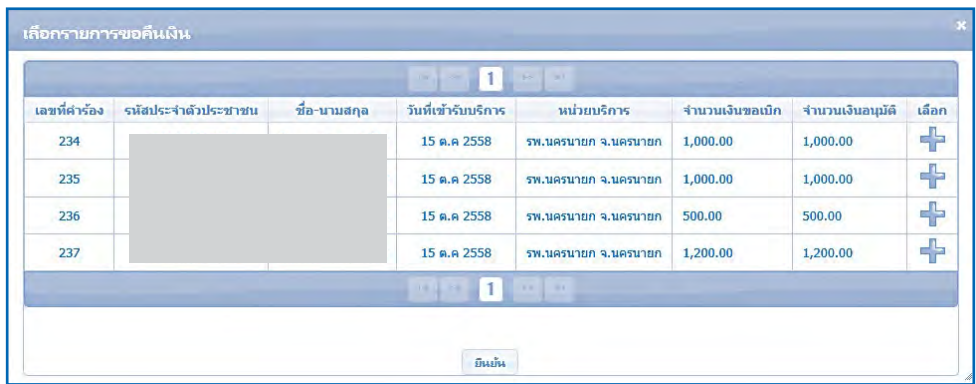

# ภาพที่ 3 การเพิ่มเลขที่ค�ำร้องในการคืนเงิน

 4. ให้บันทึกจ�ำนวนเงินที่ต้องการขอคืน "จ�ำนวนเงินคืน" **ให้สอดคล้องกับ "จ�ำนวนเงินทั้งหมด" และ "จ�ำนวนเงินที่ได้รับคงเหลือ"**

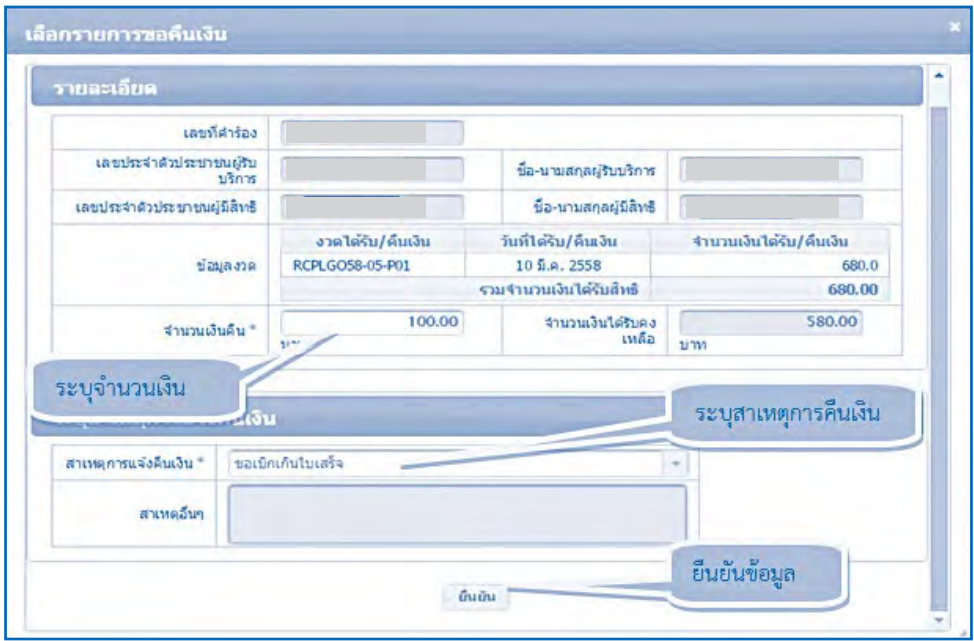

ภาพที่ 4 การบันทึกข้อมูลขอคืนเงิน

 5. ให้ระบุ "สาเหตุการคืนเงิน" ตามกรณีต่างๆ ดังภาพที่ 5 จากนั้นให้กดปุ่ม

"ยืนยัน"

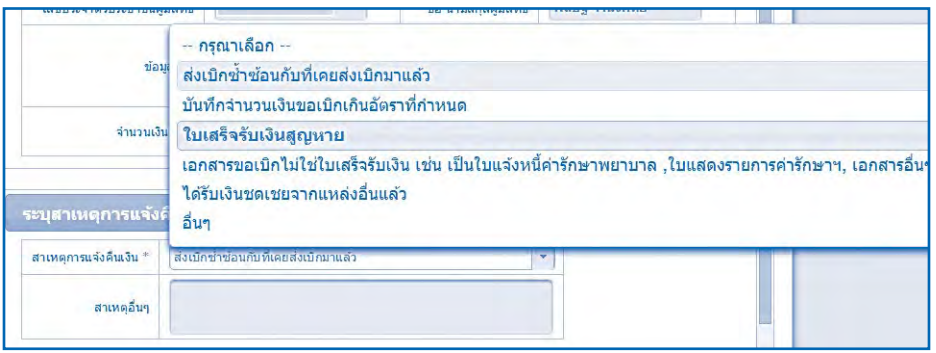

# ภาพที่ 5 การระบุสาเหตุการคืนเงิน

- 5.1 ส่งเบิกซ�้ำซ้อนกับที่เคยส่งเบิกมาแล้ว
- 5.2 บันทึกจำนวนเงินขอเบิกเกินอัตราที่กำหนด
- 5.3 ใบเสร็จรับเงินสญหาย
- 5.4 เอกสารขอเบิกไม่ใช่ใบเสร็จรับเงิน เช่น เป็นใบแจ้งหนี้ค่ารักษาพยาบาล,

ใบแสดงรายการค่ารักษาฯ, เอกสารอื่นๆ

 5.5 อื่นๆ ระบุ................................................

 6. ระบบจะแสดงรายการทั้งหมดที่มีการเพิ่มข้อมูล ให้องค์กรปกครองส่วนท้อง ถิ่นตรวจสอบข้อมูลและบันทึก "เบอร์โทรศัพท์ติดต่อเจ้าหน้าที่" เพื่อใช้ในการประสานงาน

- $\,\circ\,$  กรณีที่ตรวจสอบข้อมูลและต้องการแก้ไขให้เลือกที่ปุ่ม  $\,$
- $\,\circ\,$  กรณีที่ตรวจสอบข้อมูลและต้องการยกเลิกให้เลือกที่ปุ่ม  $\,\mathbf{o}\,$

เมื่อตรวจสอบข้อมูลครบถ้วนแล้วให้กดปุ่ม "ยืนยันส่งเลขที่ค�ำร้องขอคืนเงิน"

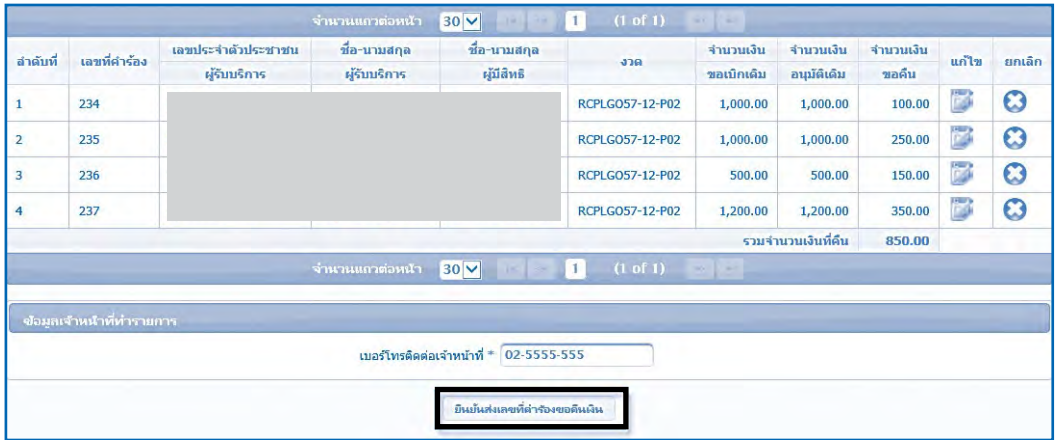

# ภาพที่ 6 การยืนยันส่งเลขที่ค�ำร้องขอคืนเงิน

7. เมื่อดำเนินการยืนยันข้อมูลระบบจะมีข้อความแจ้งให้ทราบว่าการบันทึก รายการแก้ไขนั้นเรียบร้อยแล้วหลังจากนั้นให้กดปุ่ม "ปิด" หรือ "ต้องการสั่งพิมพ์เอกสาร" โดย  $\,$  หากกดปุ่ม "ต้องการสั่งพิมพ์เอกสาร" ระบบจะแสดงตามรายการ ข้อ 10 เพื่อให้หน่วยงาน อปท. ตรวจสอบข้อมูลอีกครั้ง

 $\circledcirc$  หากยังไม่ต้องการพิมพ์เอกสารในครั้งนั้น ให้กดปุ่ม "ปิด"

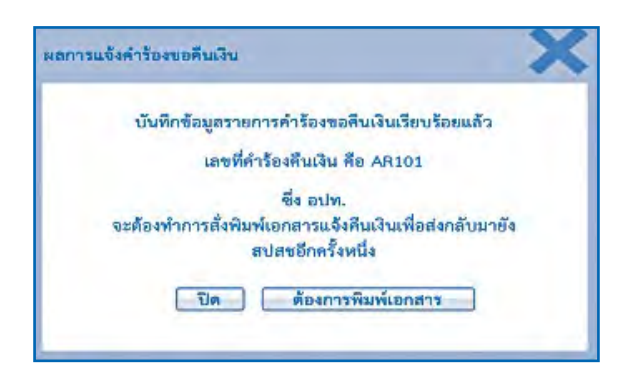

# ภาพที่ 7 การแจ้งเตือนการบันทึกข้อมูล

 8. เมื่อต้องการสั่งพิมพ์เอกสารในภายหลัง ให้ไปที่ "แบบฟอร์มการคืนเงิน" โดยใช้เมนู "ค้นหาคำร้องขอคืนเงิน"

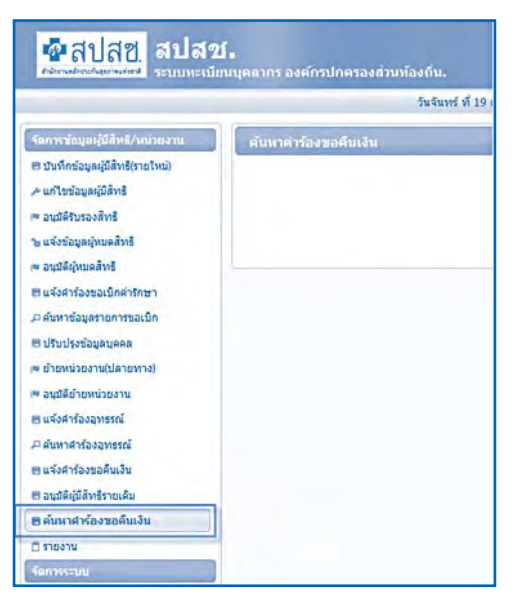

ภาพที่ 8 การค้นหาค�ำร้องขอคืนเงิน

9. ระบบจะแสดงเงื่อนไขให้ค้นหาเลขที่คำร้องคืนเงิน จากนั้นกดปุ่ม "ค้นหา"

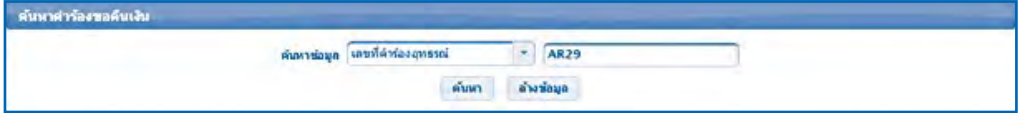

# ภาพที่ 9 ค้นหาเลขที่ค�ำร้องคืนเงิน

 10. ระบบจะแสดงรายการเลขที่ค�ำร้องคืนเงิน โดยมีรายละเอียดดังนี้

 $\circledcirc$  กดปุ่ม  $\overline{\mathfrak{G}}$  เพื่อแสดงรายละเอียดคำร้องขอคืนเงินโดยระบบจะแสดง ข้อมูลรายการขอคืนเงิน

 $\circ$  กดปุ่ม  $\overline{\cdot}$  เพื่อแก้ไขคำร้องขอคืนเงิน ซึ่งจะสามารถแก้ไขได้เฉพาะกรณี ที่ยังไม่สั่งพิมพ์เอกสาร เท่านั้น

 $\circlearrowleft$  กดปุ่ม  $\mathbf 3$  เพื่อยกเลิกคำร้องขอคืนเงิน ซึ่งจะสามารถแก้ไขได้เฉพาะกรณี ที่ยังไม่สั่งพิมพ์เอกสาร เท่านั้น

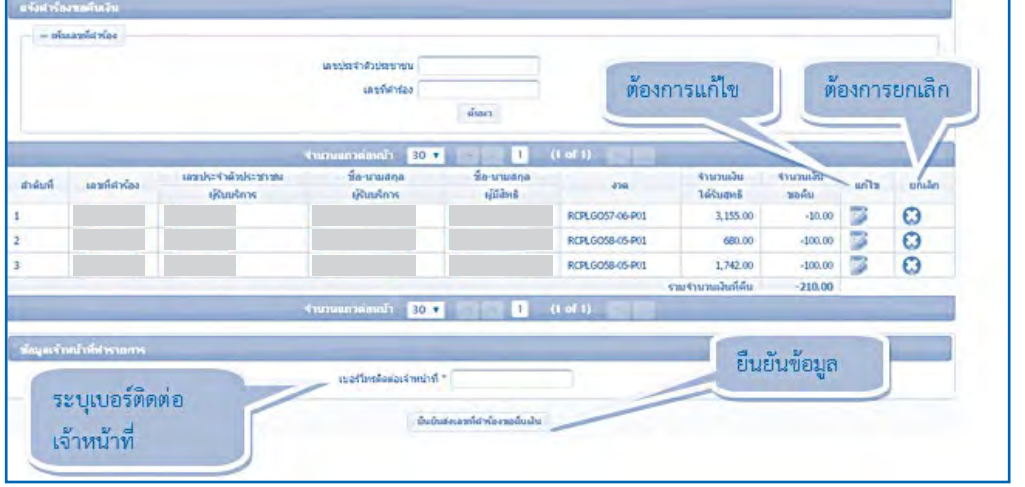

ภาพที่ 10 ผลการค้นหาค�ำร้องคืนเงิน

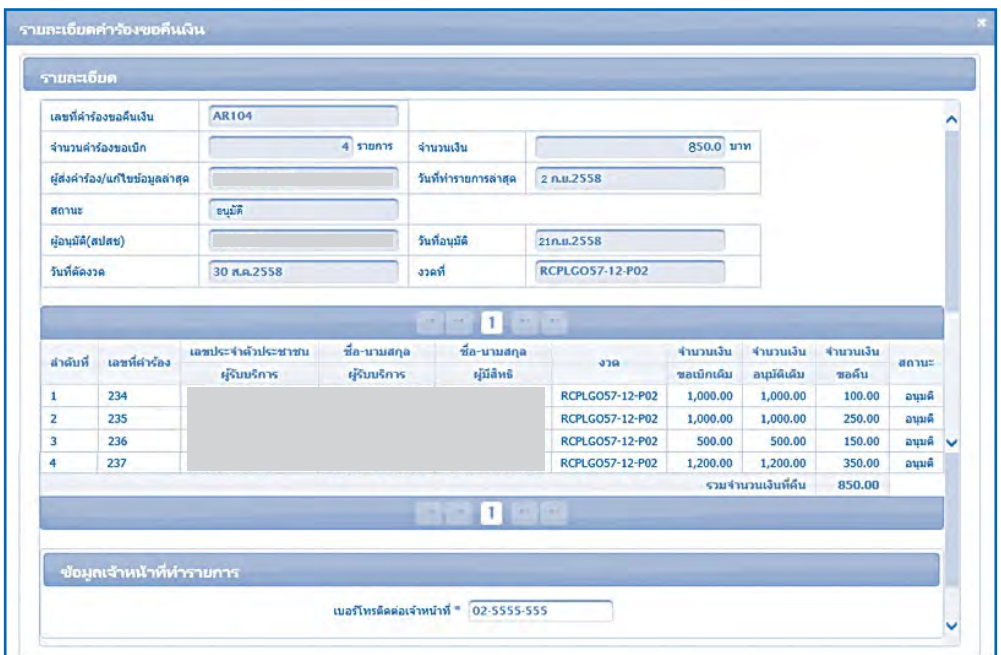

ภาพที่ 11 แสดงรายละเอียดในแต่ละเลขที่ค�ำร้องคืนเงิน

 12. เมื่อตรวจสอบข้อมูลการคืนเงินแล้วให้สั่งพิมพ์เอกสารออกจากระบบ

โดยกดปุ่ม

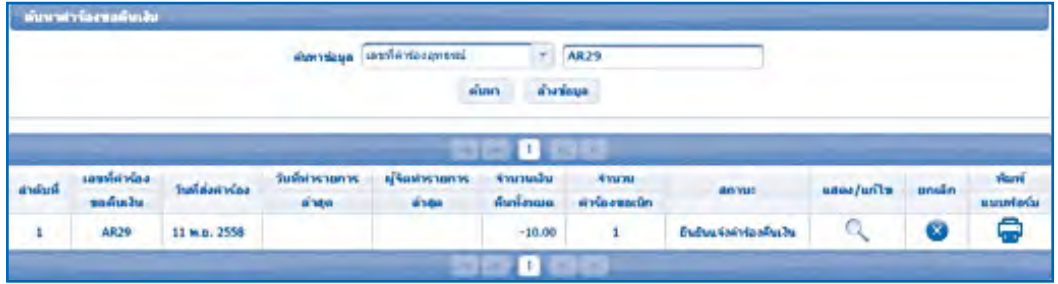

ภาพที่ 12 แสดงรายละเอียดเลขที่ค�ำร้องคืนเงินในระบบ

## 13. การสั่งพิมพ์เอกสาร

 เมื่อสั่งพิมพ์เอกสารแล้ว อปท. จะไม่สามารถแก้ไขเปลี่ยนแปลงข้อมูลการ คืนเงินได้อีก หากต้องการแก้ไขเปลี่ยนแปลงข้อมูลการคืนเงินภายหลังจากพิมพ์เอกสารแล้ว จะต้องประสานงานมายัง สปสช. เพื่อแจ้งยกเลิกข้อมูลดังกล่าวทาง e-mail: premwadee.w @nhso.go.th และหลังจาก สปสช. ด�ำเนินการยกเลิกข้อมูลให้แล้ว อปท. จะต้องบันทึกข้อมูล แจ้งการคืนเงินในรายดังกล่าวใหม่อีกครั้งหนึ่ง

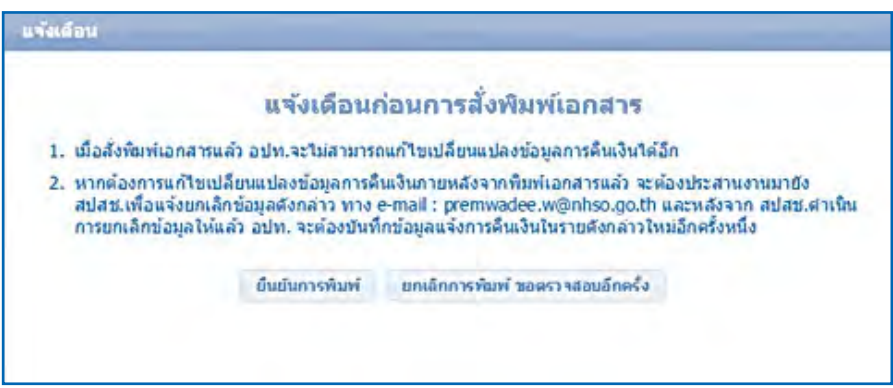

# ภาพที่ 13 แสดงข้อความเตือน ก่อนด�ำเนินการสั่งพิมพ์เอกสาร

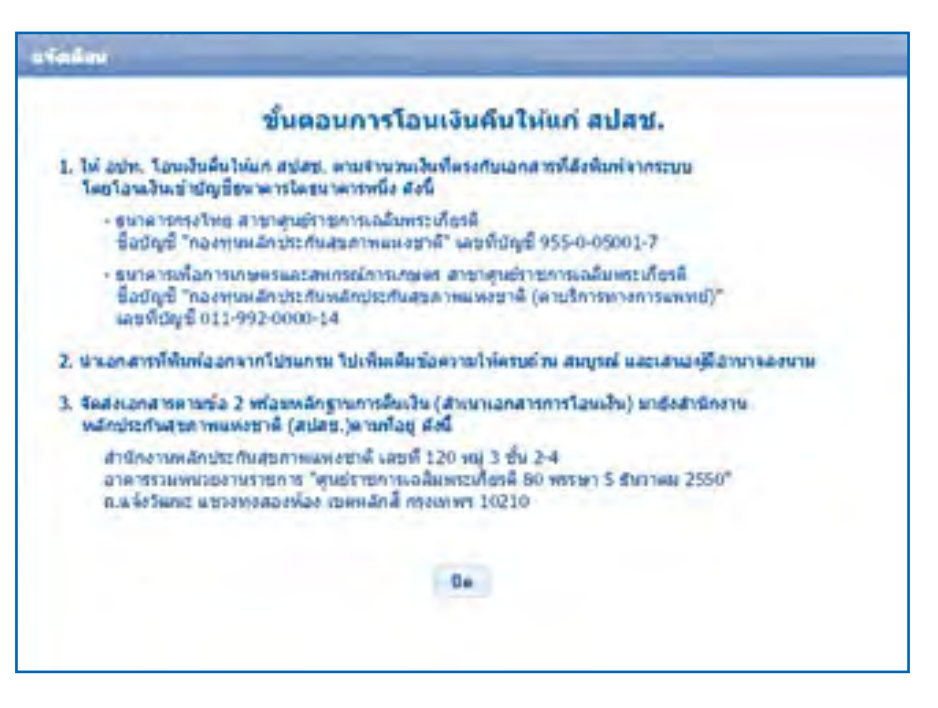

ภาพที่ 14 แสดงข้อความขั้นตอนการโอนเงินคืนให้สปสช.

14. ระบบจะดาวน์โหลดเอกสารตามตัวอย่างดังภาพ จากนั้นให้องค์กรปกครอง ส่วนท้องถิ่นเสนอเอกสารต่อผู้มีอำนาจลงนาม

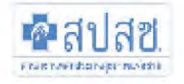

### แบบขอดีนเงินด่าบริการทางการแพทย์ กรณีสำรองจ่ายของสิทธิสวัสดิการพนักงานส่วนท้องถิ่น

 $\frac{d}{2}$   $\frac{d}{2}$ 

(Beath) 

เรื่อง แจ้งส่งคืนเงินค่ารักษาพยาบาลทางการแพทย์ กรณีสำรองจ่ายของพนักงานส่วนท้องถิ่น

เรียน เลขาธิการสำนักงานหลักประกันสุขภาพแห่งชาติ

ตามที่ สำนักงานหลักประกันสุขภาพแห่งชาติ (สปสช.) ได้โอนเงินค่าบริการทางการแพทย์ กรณีสำรอง จ่ายของสิทธิสวัสดิการพนักงานส่วนท้องถิ่น ให้กับ สำนักงาน ......... (ชื่ออปท)...... รหัสหน่วยงาน N............ หน่วยงานได้ ตรวจสอบข้อมูลการจ่ายชดเชยดังกล่าวและมีความประสงค์ขอคืนเงิน ตามรายละเอียดดังต่อไปนี้

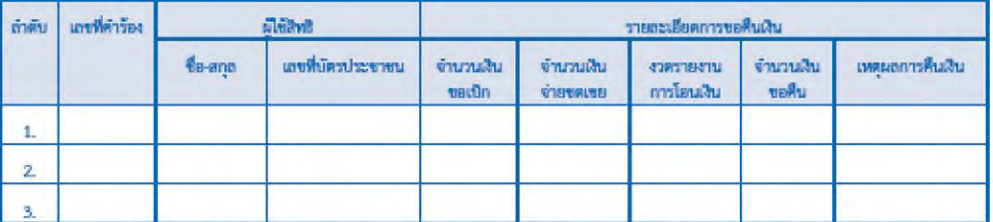

สำนักงาน .......... (ชื่ออปท.)...... รหัสหน่วยงาน N.......... จึงขอส่งคืนเงิน ให้กับสำนักงาน ดังนั้น 

จึงเรียนมาเพื่อโปรดดำเนินการต่อไปด้วย จะเป็นพระคุณ

ขอแสดงความนับถือ

สำนักงาน ..........(ชื่ออปท)......... โทรศัพท์

# ้กาพที่ 15 ตัวอย่างแบบฟอร์มเอกสารที่สั่งพิมพ์ออกจากระบบ

 15. ให้องค์กรปกครองส่วนท้องถิ่นด�ำเนินการโอนเงินคืนให้กับ สปสช. โดยมี ขั้นตอนการโอนเงินคืนดังนี้

โอนเงินคืนให้กับสำนักงานหลักประกันสุขภาพแห่งชาติ (สปสช.) โดยนำเข้า บัญชีธนาคารดังนี้

 $\circ$  ธนาคารกรุงไทย สาขาศูนย์ราชการเฉลิมพระเกียรติ ชื่อบัญชี "กองทุน หลักประกันสุขภาพแห่งชาติ" เลขที่บัญชี955-0-05001-7

 $\circ$  ธนาคารเพื่อการเกษตรและสหกรณ์การเกษตร สาขาศูนย์ราชการ เฉลิมพระเกียรติ ชื่อบัญชี "กองทุนหลักประกันสุขภาพแห่งชาติ (ค่าบริการทางการแพทย์)" เลขที่บัญชี011-992-0000-14

หมายเหตุ : การโอนเงินระหว่างภาครัฐ สามารถขอยกเว้นค่าธรรมเนียมกับธนาคารได้ทั้งนี้ กรณีที่ไม่สามารถขอยกเว้นค่าธรรมเนียมได้หน่วยงาน อปท. จะต้องเป็นผู้รับผิดชอบค่าใช้จ่าย ดังกล่าว

15. ให้นำหนังสือแจ้งการโอนเงินคืนที่ผู้มีอำนาจลงนามแล้วตามข้อ 13 พร้อม หลักฐานการคืนเงิน (สำเนาเอกสารการโอนเงิน) ดำเนินการจัดส่งเอกสารมาที่สำนักงานหลักประกัน สุขภาพแห่งชาติ(สปสช.) ตามที่อยู่ดังนี้

> **ส�ำนักงานหลักประกันสุขภาพแห่งชาติ เลขที่ 120 หมู่ 3 ชั้น 2-4 อาคารรวมหน่วยงานราชการ "ศูนย์ราชการเฉลิมพระเกียรติ 80 พรรษา 5 ธันวาคม 2550" ถ.แจ้งวัฒนะ แขวงทุ่งสองห้อง เขตหลักสี่ กรุงเทพฯ 10210**

**11. แนวทางการตรวจสอบข้อมูลสถานะใบเสร็จส�ำหรับผู้มีสิทธิ ผ่านเว็บ Portal.nhso.go.th** เว็ปไซต์http://portal.nhso.go.th/lgo/ เป็นอีกช่องทาง ในการกระจายข่าวสาร และนำเสนอข้อมูล และประชาสัมพันธ์ เพื่อสร้าง ความเข้าใจ ในการปฏิบัติงานสำหรับนายทะเบียน ให้เป็นไปในทิศทางเดียวกัน รวมไปถึงการให้ความรู้กับผู้มีสิทธิ ซึ่งสำนักงานหลักประกันสุขภาพ แห่งชาติ ได้พัฒนาระบบการตรวจสอบสถานะใบเสร็จรับเงิน เพื่อให้ผู้มีสิทธิ สามารถตรวจสอบ ี สถานะการส่งเบิกใบเสร็จรับของของตนเองได้ โดยให้ดำเนินตามรายละเอียด ดังนี้

 1. เข้าสู ่ website ท ี่ http://portal.nhso.go.th/lgo/ และเลือกที่เมนู "ตรวจสอบสถานะใบเสร็จ"

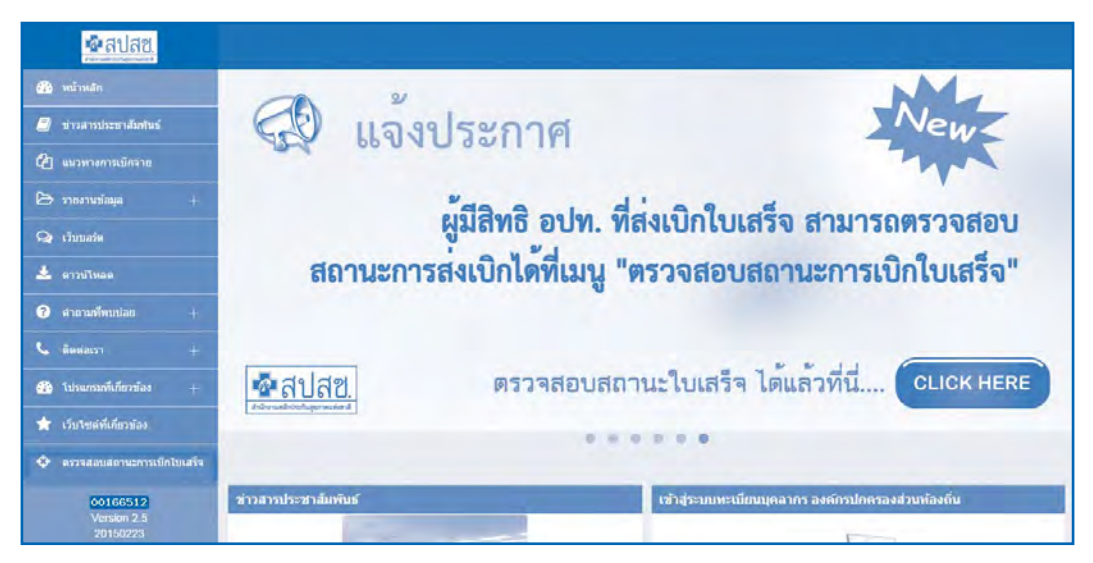

# ภาพที่ 16 ภาพแสดงจอโปรแกรม

- 2. ให้ระบุเงื่อนไขในการ ค้นหาข้อมูลซึ่งสามารถค้นหาข้อมูลได้ 2 แบบ ได้แก่
	- $\circ$  ค้นหาจากเลขที่คำร้อง สามารถขอเลขที่คำร้องได้จากนายทะเบียน
	- ❍ ค้นหาจากรหัสบัตรประชาชนและวันที่เข้ารับบริการ

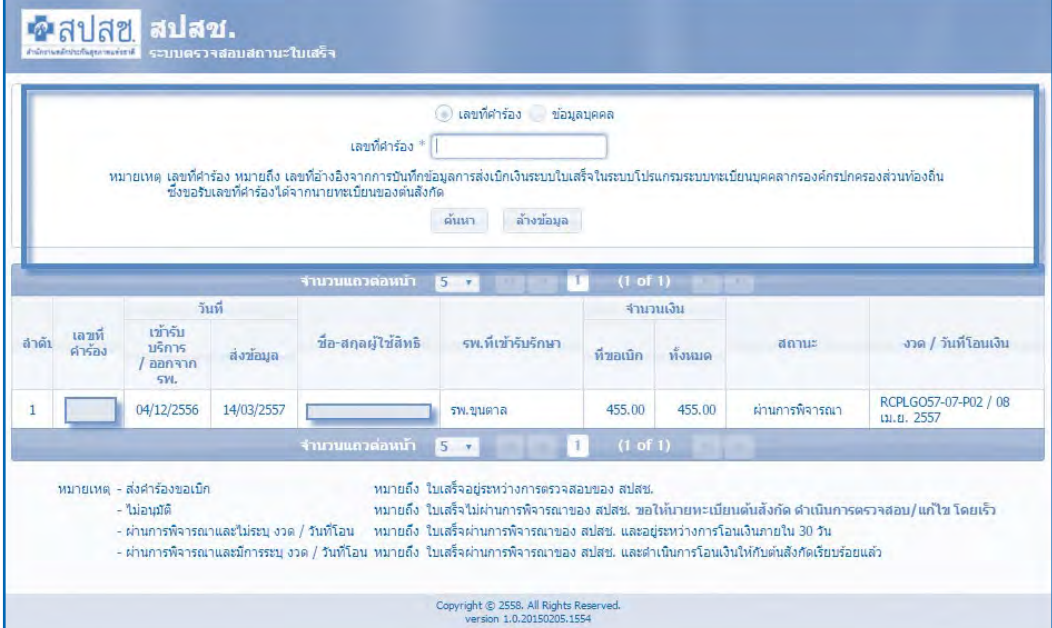

ภาพที่ 17 ภาพแสดงตัวอย่างการตรวจสอบข้อมูล

- $\bigcirc$  ส่งคำร้องขอเบิก หมายถึง ใบเสร็จอยู่ระหว่างการตรวจสอบของ สปสช.
- ❍ ไม ่อนุมัติหมายถึง ใบเสร็จไม ่ผ ่านการพิจารณาของ สปสช. **ขอให้ นายทะเบียนต้นสังกัด ด�ำเนินการตรวจสอบ/แก้ไข โดยเร็ว**

 $\circ$  ผ่านการพิจารณาและไม่ระบุ งวด / วันที่โอนหมายถึงใบเสร็จผ่านการ พิจารณาของ สปสช. และอยู่ระหว่างการโอนเงินภายใน 30 วัน

 $\circ$  ผ่านการพิจารณาและมีการระบุ งวด / วันที่โอนหมายถึงใบเสร็จผ่านการ พิจารณาของ สปสช. และดำเนินการโอนเงินให้กับต้นสังกัดเรียบร้อยแล้ว

3. กรณีที่ ใส่เลขที่คำร้องไม่ถูกต้องระบบจะมีการแจ้งเตือน และผู้มีสิทธิ ต้องด�ำเนินการตรวจสอบข้อมูลอีกครั้ง

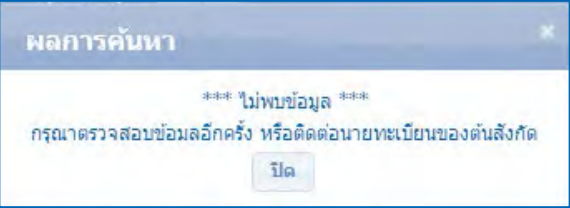

ภาพที่ 18 ภาพแสดงระบบการแจ้งเตือนกรณีที่ไม่พบข้อมูล

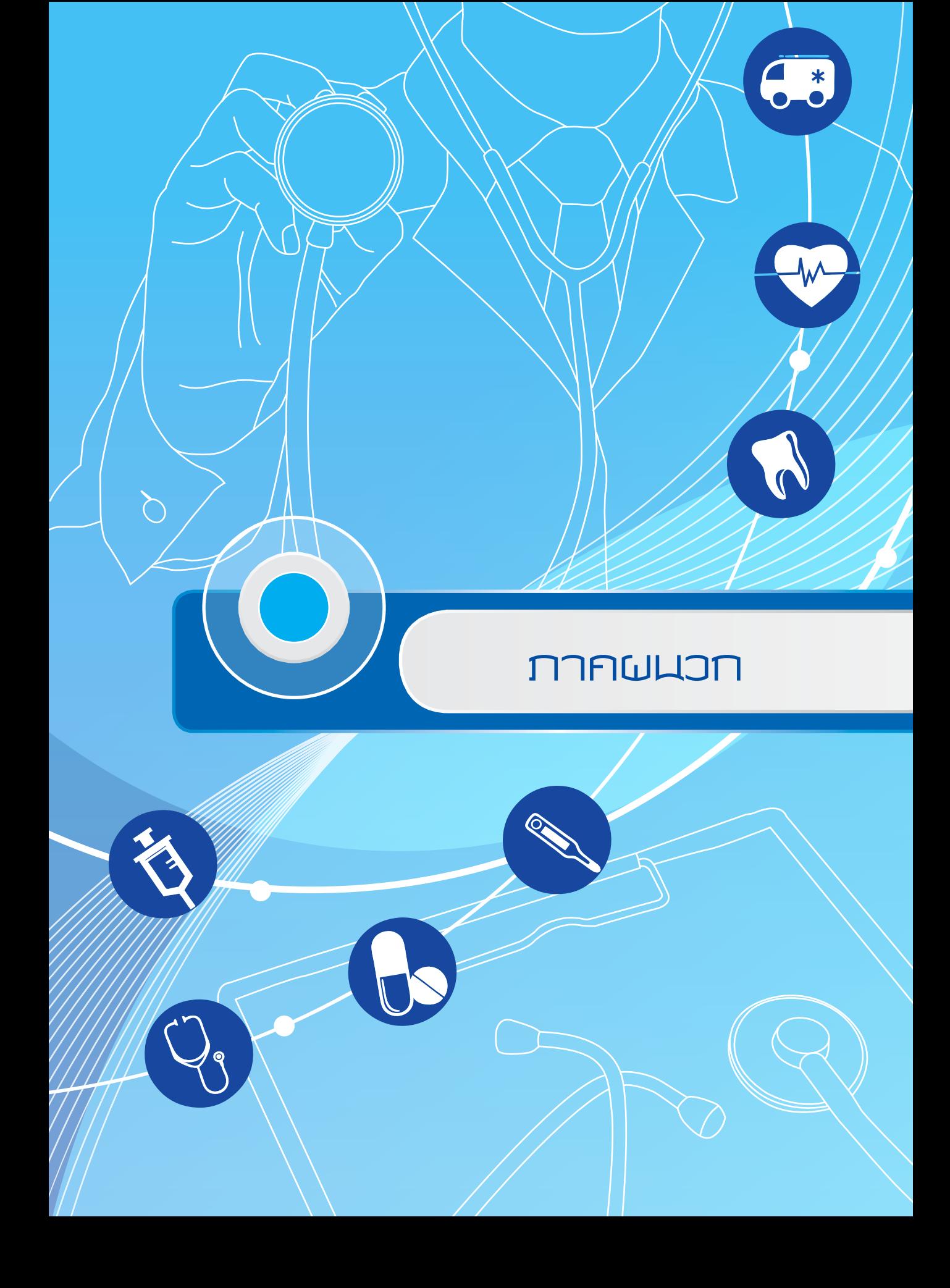

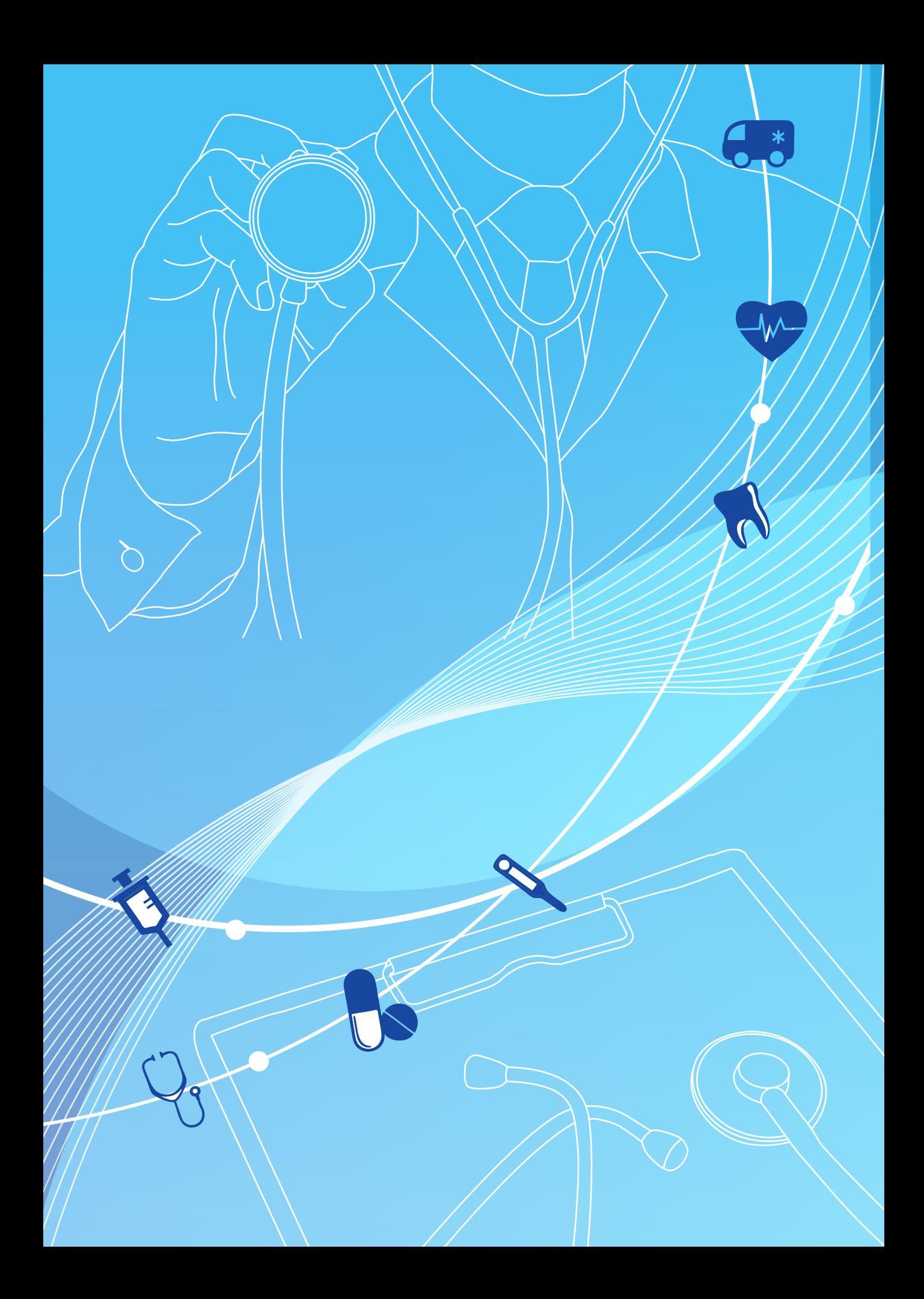

# ระเบียบ/ประกาศที่เกี่ยวข้อง

### **ระเบียบกระทรวงมหาดไทย**

ระเบียบกระทรวงมหาดไทยว่าด้วยเงินสวัสดิการเกี่ยวกับการรักษาพยาบาลของพนักงาน ส่วนท้องถิ่น พ.ศ. 2557

### **ระเบียบกระทรวงการคลัง**

 หนังสือกระทรวงการคลัง ที่กค 0422.2/พิเศษ ว 1 ลว. 4 ธค. 2556 เรื่อง ประเภทและอัตราค่าอวัยวะเทียมและอุปกรณ์ในการบำบัดรักษาโรค หนังสือกระทรวงการคลัง ที่กค 0417/ว 160 ลว. 10 พย. 2549 เรื่อง การเบิกจ่ายตรงค่ารักษาพยาบาลทดแทนไตในผู้ป่วยไตวายเรื้อรังด้วยวิธี ไตเทียม กรณีส่งต่อผู้ป่วย หนังสือกระทรวงการคลัง ที่กค 0417/ว 161 ลว. 10 พย. 2549 เรื่อง การเบิกจ่ายตรงค่ารักษาพยาบาลทดแทนไตในผู้ป่วยไตวายเรื้อรังด้วยวิธี ไตเทียม กรณีส่งต่อผู้ป่วย หนังสือกระทรวงการคลัง ที่กค 0417/ว 177 ลว. 24 พย. 2549 เรื่อง อัตราค่าบริการสาธารณสุขเพื่อใช้สำหรับการเบิกจ่ายค่ารักษาพยาบาลในสถาน พยาบาลของทางราชการ หนังสือกระทรวงการคลัง ที่กค 0417/ว 83 ลว. 2 มีค. 2550 เรื่องการเบิกจ่ายค่ารักษาพยาบาลทดแทนไตในผู้ป่วยไตวายเรื้อรังด้วยวิธีไตเทียม กรณีที่มีสิทธิซ�้ำซ้อนกับสิทธิประกันสังคม หนังสือกระทรวงการคลัง ที่ 0422.2/ว 442 ลว. 23 ธค. 2551 เรื่อง การเบิกจ่ายค่ารักษาพยาบาลผู้ป่วยโรคมะเร็งที่มีความจำเป็นต้องเข้ารับบริการ รังสีรักษาในสถานพยาบาลของเอกชน หนังสือกระทรวงการคลัง ที่กค 0422.2/ว 118 ลว 29 มีค. 2554 เรื่อง อัตราค่าบริการสาธารณสุขเพื่อใช้สำหรับการเบิกจ่ายค่ารักษาพยาบาลสิทธิ สวัสดิการรักษาพยาบาลข้าราชการ หมวด 5 ค่าเวชภัณฑ์ที่มิใช่ยา หนังสือกระทรวงการคลัง ที่กค 0422.2/ว 447 ลว. 12 พย. 2558 เรื่อง อัตราค่าบริการสาธารณสุขเพื่อใช้สำหรับการเบิกจ่ายค่ารักษาพยาบาลของ ทางราชการ หมวดที่ 15 ค่าบริการฝังเข็มและค่าบริการการให้การบำบัดของ ผู้ประกอบโรคศิลปะอื่น หนังสือกระทรวงการคลัง ที่กค 0422.2/ว 72 ลว. 28 กพ. 2555 เรื่อง ซ้อมความเข้าใจกรณีการเบิกค่ายาประเภทวิตามิน

 หนังสือกระทรวงการคลัง ที่กค 0422.2/ว 76 ลว. 29 กพ. 2555

 เรื่อง หลักเกณฑ์กระทรวงการคลังว่าด้วยการเบิกค่าพาหนะส่งต่อผู้ป่วย หนังสือกระทรวงการคลัง ที่กค 0422.2/ว 111 ลว. 24 กย. 2555

 เรื่องการระบุเหตุผลการใช้ยานอกบัญชียาหลักแห่งชาติเพื่อใช้ประกอบการเบิกจ่าย หนังสือกระทรวงการคลัง ที่กค 0422.2/พิเศษ ว 1 ลว. 4 ธค. 2556

เรื่อง ประเภทและอัตราค่าอวัยวะเทียมและอุปกรณ์ในการบำบัดรักษาโรค หนังสือกระทรวงการคลัง ที่กค 0422.2/พิเศษ ว 2 ลว. 4 ธค. 2556

เรื่อง อัตราค่าบริการสาธารณสุขเพื่อใช้สำหรับการเบิกจ่ายค่ารักษาพยาบาลสิทธิ สวัสดิการรักษาพยาบาลข้าราชการ หมวด 1 ค่าห้องและค่าอาหาร หนังสือกระทรวงการคลัง ที่กค 0422.2/ว 95 ลว. 25 เมย. 2557

 เรื่อง หลักเกณฑ์การเบิกจ่ายเงินค่ารักษาพยาบาล กรณีเจ็บป่วยฉุกเฉินในสถาน พยาบาลของเอกชน

หนังสือกระทรวงการคลัง ที่กค 0422.2/ว 262 ลว. 29 กค. 2558

 เรื่อง หลักเกณฑ์การเบิกค่ายานวดบรรเทาอาการ

หนังสือกระทรวงการคลัง ที่กค 0422.2/ว 83 ลว. 13 สค. 2558

 เรื่อง หลักเกณฑ์การเบิกค่ายาบรรเทาอาการข้อเสื่อมที่ออกฤทธิ์ช้าและกลุ่มยาฉีด เข้าข้อบรรเทาอาการข้อเสื่อม

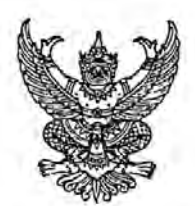

ระเบียบกระทรวงมหาดไทย ว่าด้วยเงินสวัสดิการเกี่ยวกับการรักษาพยาบาลของพนักงานส่วนท้องถิ่น W.A. boccol

โดยที่เป็นการสมควรปรับปรุงระเบียบกระทรวงมหาดไทย ว่าด้วยเงินสวัสดิการเกี่ยวกับ การรักษาพยาบาลของพนักงานส่วนท้องถิ่น พ.ศ. ๒๕๔๑ และที่แก้ไขเพิ่มเติม ให้เหมาะสมและสอดคล้องกับ พระราชกฤษฎีกากำหนดให้พนักงานหรือลูกจ้างขององค์กรปกครองส่วนท้องถิ่นและบุคคลในครอบครัวของ พนักงานหรือลูกจ้างขององค์กรปกครองส่วนท้องถิ่นใช้สิทธิรับบริการสาธารณสุขตามพระราชบัญญัติ หลักประกันสุขภาพแห่งชาติ พ.ศ. ๒๕๔๕ พ.ศ. ๒๕๕๖ ประกอบกับบันทึกความร่วมมือที่ ๐๐๙/๒๕๕๖ เรื่อง การคุ้มครองความมั่นคงด้านสิทธิการรักษาพยาบาลสำหรับผู้มีสิทธิตามระเบียบกระทรวงมหาดไทยว่าด้วย เงินสวัสดิการเกี่ยวกับการรักษาพยาบาลของพนักงานส่วนท้องถิ่น พ.ศ. ๒๕๔๑ ระหว่าง นายกสมาคมองค์การ ึบริหารส่วนจังหวัดแห่งประเทศไทย นายกสมาคมสันนิบาตเทศบาลแห่งประเทศไทย นายกสมาคมองค์การ ้บริหารส่วนตำบลแห่งประเทศไทย นายกสมาคมพนักงานเทศบาลแห่งประเทศไทย นายกสมาคมข้าราชการ และพบักงานจ้างท้องถิ่นแห่งประเทศไทย นายกสมาคมข้าราชการองค์การบริหารส่วนจังหวัดแห่งประเทศไทย ประธานสมาพันธ์ปลัดองค์การบริหารส่วนตำบลแห่งประเทศไทย นายกสมาคมลูกจ้างประจำองค์การบริหาร ้ส่วนจังหวัดแห่งประเทศไทย นายกสมาคมข้าราชการส่วนตำบลและเทศบาล ประธานสมาพันธ์ปลัดเทศบาล แห่งประเทศไทย อธิบดีกรมส่งเสริมการปกครองทองถิ่น ผู้อำนวยการสำนักงานคณะกรรมการการกระจายอำนาจ ให้แก่องค์กรปกครองส่วนท้องถิ่น และสำนักงานหลักประกันสุขภาพแห่งชาติ และข้อตกลงเพื่อให้บุคคลผู้มีสิทธิ ตามระเบียบกระทรวงมหาดไทยว่าด้วยเงินสวัสดิการเกี่ยวกับการรักษาพยาบาลของพนักงานส่วนท้องถิ่น พ.ศ. ๒๕๔๑ ใช้สิทธิรับบริการสาธารณสุขตามพระราชบัญญัติหลักประกันสุขภาพแห่งชาติ พ.ศ. ๒๕๔๕ เลขที่ ๐๐๗/๒๕๕๖ ิลงวันที่ ๖ กุมภาพันธ์ พ.ศ.๒๕๕๖ ระหว่างประธานคณะกรรมการหลักประกันสุขภาพแห่งชาติ และเลขาธิการ ้สำนักงานหลักประกันสุขภาพแห่งชาติ กับรัฐมนตรีว่าการกระทรวงมหาดไทย นายกสมาคมองค์การบริหาร ้ส่วนจังหวัดแห่งประเทศไทย นายกสมาคมสันนิบาตเทศบาลแห่งประเทศไทย และนายกสมาคมองค์การบริหาร ส่วนตำบลแห่งประเทศไทย ในการร่วมกันพัฒนาให้พนักงานส่วนท้องถิ่นและลูกจ้างประจำขององค์กรปกครอง ส่วนท้องถิ่นเข้าถึงบริการสาธารณสุขในระบบเบิกจ่ายตรงค่ารักษาพยาบาล

อาศัยอำนาจตามความในมาตรา ๖ วรรคหนึ่ง มาตรา ๗๔ และมาตรา ๗๖ วรรคหนึ่ง แห่งพระราชบัญญัติองค์การบริหารส่วนจังหวัด พ.ศ. ๒๕๔๐ มาตรา ๖๙ และมาตรา ๗๗ วรรคหนึ่ง แห่งพระราชบัญญัติเทศบาล พ.ศ. ๒๔๙๖ มาตรา ๖๗ แห่งพระราชบัญญัติเทศบาล พ.ศ. ๒๔๙๖ ซึ่งแก้ไข เพิ่มเติมโดยพระราชบัญญัติเทศบาล (ฉบับที่ ๔) พ.ศ. ๒๕๐๕ มาตรา ๕ มาตรา ๘๕ และมาตรา ๘๘ วรรคหนึ่ง แห่งพระราชบัญญัติสภาตำบลและองค์การบริหารส่วนตำบล พ.ศ. ๒๕๓๗ รัฐมนตรีว่าการกระทรวงมหาดไทย ออกระเบียบไว้ ดังต่อไปนี้

ข้อ ๑ ระเบียบนี้เรียกว่า "ระเบียบกระทรวงมหาดไทยว่าด้วยเงินสวัสดิการเกี่ยวกับการ รักษาพยาบาลของพนักงานส่วนท้องถิ่น พ.ศ. ๒๕๕๗"

ข้อ ๒ ระเบียบนี้ให้ใช้บังคับตั้งแต่วันที่ ๑ ตุลาคม ๒๕๕๖ เป็นต้นไป

ข้อ ๓ ให้ยกเลิก

(๑) ระเบียบกระทรวงมหาดไทยว่าด้วยเงินสวัสดิการเกี่ยวกับการรักษาพยาบาลของพนักงาน ส่วนท้องถิ่น พ.ศ. ๒๕๔๑

(๒) ระเบียบกระทรวงมหาดไทยว่าด้วยเงินสวัสดิการเกี่ยวกับการรักษาพยาบาลของพนักงาน ส่วนท้องถิ่น (ฉบับที่ ๒) พ.ศ. ๒๕๔๙

บรรดาระเบียบ ข้อบังคับ คำสั่ง หรือหนังสือสั่งการอื่นใด ซึ่งขัดหรือแย้งกับระเบียบนี้ให้ใช้ ระเบียบนี้แทน

ข้อ ๙ ใบระเบียบนี้

"องค์กรปกครองส่วนท้องถิ่น" หมายความว่า องค์การบริหารส่วนจังหวัด เทศบาล และ องค์การบริหารส่วนตำบล

"พนักงานส่วนท้องถิ่น" หมายความว่า ข้าราชการองค์การบริหารส่วนจังหวัด พนักงาน เทศบาล และพนักงานส่วนตำบล

"การรักษาพยาบาล" หมายความว่า การให้บริการด้านการแพทย์และสาธารณสุขโดยตรงแก่ผู้มี สิทธิและบุคคลในครอบครัวของผู้มีสิทธิ เพื่อการรักษาโรค การตรวจวินิจฉัย การฟื้นฟูสมรรถภาพ ที่จำเป็นต่อ สุขภาพและการดำรงชีวิต และให้หมายความรวมถึงการตรวจสุขภาพ การสร้างเสริมสุขภาพ และการป้องกัน โรคเพื่อประโยชน์ด้านสาธารณสุข แต่ไม่รวมถึงการเสริมความงาม และให้หมายความรวมถึงการรักษาพยาบาล ตามพระราชกฤษฎีกาว่าด้วยเงินสวัสติการเกี่ยวกับการรักษาพยาบาล

"ค่ารักษาพยาบาล" หมายความว่า ค่าใช้จ่ายที่เกิดขึ้นจากการรักษาพยาบาลตามพระราชกฤษฎีกา ว่าด้วยเงินสวัสดิการเกี่ยวกับการรักษาพยาบาล หรือตามที่กระทรวงมหาดไทยประกาศกำหนด

> "สถานพยาบาล" หมายความว่า สถานพยาบาลของทางราชการ และสถานพยาบาลของเอกชน "สถานพยาบาลของทางราชการ" หมายความว่า

> (๑) สถานพยาบาลของทางราชการตามพระราชกฤษฎีกาว่าด้วยเงินสวัสดิการเกี่ยวกับการ

รักษาพยาบาล

(๒) สถานพยาบาลขององค์กรปกครองส่วนท้องถิ่นตามกฎหมายว่าด้วยการจัดตั้งขององค์กร ปกครองส่วนท้องถิ่นแต่ละประเภท

(๓) สถานพยาบาลอื่นตามที่กระทรวงมหาดไทยประกาศกำหนด

"สถานพยาบาลของเอกชน" หมายความว่า สถานพยาบาลที่มีลักษณะการให้บริการเป็น โรงพยาบาล ซึ่งได้รับอนุญาตให้ประกอบกิจการ และดำเนินการตามกฎหมายว่าด้วยสถานพยาบาล

"ผู้มีสิทธิ" หมายความว่า

(๑) พนักงานส่วนท้องถิ่น และลูกจ้างประจำขององค์กรปกครองส่วนท้องถิ่นแต่ไม่หมายความ รวมถึงพนักงานจ้าง

(๒) ผู้ได้รับบำนาญตามกฎหมายว่าด้วยบำเหน็จบำนาญข้าราชการส่วนท้องถิ่น

(๓) นายกองค์การบริหารส่วนจังหวัด นายกเทศมนตรี และนายกองค์การบริหารส่วนตำบล

"บุคคลในครอบครัว" หมายความว่า

(๑) บุตรขอบด้วยกฎหมายของผู้มีสิทธิซึ่งยังไม่บรรลุนิติภาวะ หรือบรรลุนิติภาวะแล้วแต่เป็น คนไร้ความสามารถหรือเสมือนไร้ความสามารถซึ่งอยู่ในความอุปการะเลี้ยงดูของผู้มีสิทธิ แต่ทั้งนี้ไม่รวมถึง บตรบญธรรมหรือบุตรซึ่งได้ยกให้เป็นบุตรบุญธรรมของบุคคลอื่น

(๒) คู่สมรสที่ชอบด้วยกฎหมายของผู้มีสิทธิ

(๓) บิดาหรือมารดาที่ชอบด้วยกฎหมายของผู้มีสิทธิ

"หน่วยจัดบริการเบิกจ่ายตรง" หมายความว่า สำนักงานหลักประกันสุขภาพแห่งชาติ

ข้อ ๕ ให้ปลัดกระทรวงมหาดไทยรักษาการตามระเบียบนี้ และให้มีอำนาจตีความ วินิจฉัยปัญหา ในการปฏิบัติตามระเบียบนี้ กำหนดหลักเกณฑ์ และกำหนดวิธีปฏิบัติเพื่อดำเนินการให้เป็นไปตามระเบียบนี้

ข้อ ๖ ให้ปลัดองค์กรปกครองส่วนท้องถิ่นเป็นนายทะเบียนบุคลากรองค์กรปกครองส่วนท้องถิ่น ของตน และมีอำนาจหน้าที่ในการดำเนินการตรวจสอบความถูกต้องของข้อมูลผู้มีสิทธิ รวมทั้งให้ความเห็นชอบ และรับรองการมีสิทธิของผู้มีสิทธิและบุคคลในครอบครัวในโปรแกรมระบบทะเบียนบุคลากรองค์กรปกครอง ส่วนท้องถิ่นให้เป็นไปตามระเบียบนี้

ข้อ ๗ ให้นายกองค์กรปกครองส่วนท้องถิ่นแต่งตั้งพนักงานส่วนท้องถิ่นที่มีหน้าที่เกี่ยวกับ งานบุคคล หรืองานคลังอย่างน้อยสองคนเป็นเจ้าหน้าที่ทะเบียนบุคลากรองค์กรปกครองส่วนท้องถิ่นในการ ช่วยเหลือนายทะเบียน ลงทะเบียน ปรับปรุง แก้ไขเพิ่มเติมข้อมูลผู้มีสิทธิและบุคคลในครอบครัว และบันทึก ข้อมูลการส่งเบิกเงินเกี่ยวกับการชดเขยกรณีผู้มีสิทธิ์สำรองจ่ายเงินค่ารักษาพยาบาลในโปรแกรมระบบทะเบียน บุคลากรองค์กรปกครองส่วนท้องถิ่นให้มีความถูกต้องและเป็นปัจจุบัน

ข้อมูลที่ได้รับการปรับปรุง แก้ไข เพิ่มเติมตามวรรคหนึ่งให้มีผลต่อเมื่อได้รับความเห็นชอบ จากนายทะเบียนบุคลากรองค์กรปกครองส่วนท้องถิ่น

ข้อ ๘ ผู้มีสิทธิจะได้รับเงินสวัสดิการเกี่ยวกับการรักษาพยาบาลสำหรับตนเอง และบุคคล ในครอบครัวของตนต้องเป็นไปตามหลักเกณฑ์และวิธีการตามระเบียบนี้

ข้อ ๙ ให้ผู้มีสิทธิยื่นเอกสารหลักฐานการมีสิทธิของตนเอง และบุคคลในครอบครัวของตน ต่อองค์กรปกครองส่วนท้องถิ่นเจ้าสังกัดพร้อมทั้งรับรองความถูกต้องของข้อมูล ทั้งนี้ ตามประกาศหลักเกณฑ์ และวิธีการที่กระทรวงมหาดไทยกำหนด

ในกรณีผู้มีสิทธิและบุคคลในครอบครัวมีข้อมูลเปลี่ยนแปลงไปจากที่ยื่นไว้ให้ผู้มีสิทธิ ดำเนินการตามวรรคหนึ่งด้วย

ข้อ ๑๐ ให้ผู้มีสิทธิมีสิทธิได้รับเงินสวัสดิการเกี่ยวกับการรักษาพยาบาลสำหรับบุตรได้เพียงคน ที่หนึ่งถึงคนที่สาม

ผู้มีสิทธิผู้ใดมีบุตรเกินสามคน และต่อมาบุตรคนหนึ่งคนใดในจำนวนสามคนตามวรรคหนึ่ง ตายลงก่อนที่จะบรรลุนิติภาวะ ให้ผู้นั้นมีสิทธิได้รับเงินสวัสดิการเกี่ยวกับการรักษาพยาบาลสำหรับบุตรเพิ่มขึ้น อีกเท่าจำนวนบุตรที่ตาย โดยให้นับบุตรคนที่อยู่ในลำดับถัดไปก่อน

การนับลำดับบุตร ให้นับเรียงตามลำดับการเกิดก่อนหลัง ทั้งนี้ ไม่ว่าเป็นบุตรที่เกิดจากการสมรส ครั้งใด หรืออยู่ในอำนาจปกครองของตนหรือไม่

ข้อ ๑๑ ผู้มีสิทธิผู้ใดยังไม่มีบุตรหรือมีบุตรที่มีสิทธิได้รับเงินสวัสดิการเกี่ยวกับการ รักษาพยาบาลตามข้อ ๑๐ ยังไม่ถึงสามคน ถ้าต่อมามีบุตรแฝดซึ่งทำให้มีจำนวนบุตรเกินสามคนให้ผู้มีสิทธิผู้นั้น มีสิทธิได้รับเงินสวัสดิการเกี่ยวกับการรักษาพยาบาลตามข้อ ๑๐ สำหรับบุตรคนที่หนึ่งถึงคนสุดท้าย แต่บุตรแฝด ดังกล่าวต้องเป็นบุตรซึ่งเกิดจากคู่สมรส หรือเป็นบุตรของตนเองในกรณีที่หญิงเป็นผู้ใช้สิทธิขอรับเงินสวัสดิการ เกี่ยวกับการรักษาพยาบาล

ในกรณีที่บุตรคนหนึ่งคนใดของผู้มีสิทธิตามวรรคหนึ่งตายลงก่อนที่จะบรรลุนิติภาวะให้ลด จำนวนบุตรที่ได้รับเงินสวัสดิการเกี่ยวกับการรักษาพยาบาลลงจนกว่าจำนวนบุตรที่ได้รับเงินสวัสดิการเกี่ยวกับ การรักษาพยาบาลเหลือไม่เกินสามคน และหลังจากนั้นผู้มีสิทธิจึงจะมีสิทธิได้รับเงินสวัสดิการเกี่ยวกับการ รักษาพยาบาลเพิ่มขึ้นได้ตามข้อ ๑๐ วรรคสอง

เพื่อประโยชน์ของข้อนี้ บทกำหนดที่อ้างถึงบุตรคนที่หนึ่งถึงคนที่สามของผู้มีสิทธิให้หมายความ ถึงบุตรคนที่หนึ่งถึงคนสุดท้ายของผู้มีสิทธิตามวรรคหนึ่ง

ข้อ ๑๒ ผู้มีสิทธิมีสิทธิได้รับเงินสวัสดิการเกี่ยวกับการรักษาพยาบาลสำหรับตนเองหรือ บุคคลในครอบครัวของตน ในกรณีดังต่อไปนี้

(๑) การเข้ารับการรักษาพยาบาลในสถานพยาบาลของทางราชการ ทั้งประเภทผู้ป่วยนอก หรือผู้ป่วยใน

(๒) การเข้ารับการรักษาพยาบาลในสถานพยาบาลของเอกซน ตามประกาศหลักเกณฑ์ที่ กระทรวงมหาดไทยกำหนด ประเภทผู้ป่วยใน

(๓) การเข้ารับการรักษาพยาบาลในสถานพยาบาลของเอกซนที่มิใช่สถานพยาบาลตาม (๒) ประเภทผู้ป่วยในเฉพาะกรณีที่ผู้มีสิทธิหรือบุคคลในครอบครัวเป็นผู้ป่วยฉุกเฉินตามกฎหมายว่าด้วยการแพทย์ฉุกเฉิน

(๔) การเข้ารับการรักษาพยาบาลในสถานพยาบาลของเอกชนตามที่กระทรวงการคลัง หรือ ึกระทรวงมหาดไทยกำหนด ประเภทผู้ป่วยนอกเป็นครั้งคราว เพราะเหตุที่สถานพยาบาลของทางราชการมี ความจำเป็นต้องส่งตัวให้แก่สถานพยาบาลของเอกซนนั้น ทั้งนี้ ไม่ว่าจะเป็นสถานพยาบาลของเอกขนต่ามระเบียบนี้ หรือไม่ก็ตาม

การจ่ายเงินสวัสดิการเกี่ยวกับการรักษาพยาบาลให้จ่ายเป็นค่ารักษาพยาบาลโดยให้ เป็นไปตามหลักเกณฑ์ ประเภท และอัตราที่กระทรวงการคลังกำหนดตามพระราชกฤษฎีกาว่าด้วยเงินสวัสติการ เกี่ยวกับการรักษาพยาบาล

ข้อ ๑๓ ในกรณีที่ผู้มีสิทธิหรือบุคคลในครอบครัวได้เข้ารับการรักษาพยาบาลในสถานพยาบาล และก่อนที่การรักษาพยาบาลจะสิ้นสุดลง ผู้มีสิทธิได้พ้นสภาพความเป็นพนักงานส่วนท้องถิ่น หรือถูกสั่งพัก ราชการ หรือถูกสั่งให้ออกจากราชการไว้ก่อน หรือบุคคลในครอบครัวพ้นสภาพความเป็นบุคคลในครอบครัว ตามระเบียบนี้ ให้ผู้มีสิทธิมีสิทธิได้รับเงินสวัสดิการเกี่ยวกับการรักษาพยาบาลสำหรับตนเองหรือบุคคล ในครอบครัวจนสิ้นสุดการรักษาพยาบาลในคราวนั้น

ข้อ ๑๔ ในกรณีที่ผู้มีสิทธิมีสิทธิได้รับเงินค่ารักษาพยาบาลจากหน่วยงานอื่น ให้ผู้มีสิทธิ เลือกว่าจะใช้สิทธิรับเงินสวัสดิการเกี่ยวกับการรักษาพยาบาลตามระเบียบนี้ หรือใช้สิทธิรับเงินค่ารักษาพยาบาล จากหน่วยงานอื่น และหากเลือกใช้สิทธิจากหน่วยงานอื่นผู้นั้นไม่มีสิทธิตามระเบียบนี้ ทั้งนี้ การเลือกและการ เปลี่ยนแปลงการใช้สิทธิให้เป็นไปตามประกาศหลักเกณฑ์ และวิธีการที่กระทรวงมหาดไทยกำหนด

ในกรณีที่บุคคลในครอบครัวมีสิทธิได้รับเงินค่ารักษาพยาบาลตามสิทธิของตนเองจากหน่วยงานอื่น ผู้มีสิทธิไม่มีสิทธิได้รับเงินสวัสดิการเกี่ยวกับการรักษาพยาบาลสำหรับบุคคลในครอบครัว ตามระเบียบนี้ เว้นแต่ ค่ารักษาพยาบาลที่ได้รับนั้นต่ำกว่าเงินสวัสดิการเกี่ยวกับการรักษาพยาบาลที่มีสิทธิจะได้รับตามระเบียบนี้ ให้ผู้มีสิทธิมีสิทธิได้รับเงินสวัสดิการเกี่ยวกับการรักษาพยาบาลสำหรับบุคคลในครอบครัวเฉพาะส่วนที่ขาดอยู่

ในกรณีที่บุคคลในครอบครัวเป็นผู้อาศัยสิทธิของผู้อื่นซึ่งมีสิทธิได้รับเงินค่ารักษาพยาบาล สำหรับบุคคลในครอบครัวจากหน่วยงานอื่นในขณะเดียวกัน ให้ผู้มีสิทธิมีสิทธิได้รับเงินสวัสดิการเกี่ยวกับ การรักษาพยาบาลสำหรับบุคคลในครอบครัวตามระเบียบนี้

ข้อ ๑๕ ในกรณีที่มีการทำสัญญาประกันภัยซึ่งให้ความคุ้มครองในการรักษาพยาบาลแก่ผู้มีสิทธิ หรือบุคคลในครอบครัว หากสิทธิที่จะได้รับเงินค่ารักษาพยาบาลตามสัญญาประกันภัยนั้นต่ำกว่าค่ารักษาพยาบาล ในคราวนั้น ให้ผู้นั้นมีสิทธิได้รับเงินสวัสดิการเกี่ยวกับการรักษาพยาบาลตามระเบียบนี้เฉพาะส่วนที่ขาดอยู่ แต่ต้องไม่เกินไปกว่าความเสียหายที่เกิดขึ้นจริง ทั้งนี้ ให้เป็นไปตามประกาศหลักเกณฑ์ที่กระทรวงการคลัง กำหนดตามพระราชกฤษฎีกาว่าด้วยเงินสวัสดิการเกี่ยวกับการรักษาพยาบาล

 $-8 -$ 

ข้อ ๑๖ ในกรณีที่ผู้มีสิทธิหรือบุคคลในครอบครัวได้รับค่าสินไหมทดแทนเพราะเหตุละเมิดเป็น ค่ารักษาพยาบาลจากบุคคลอื่นแล้ว ผู้มีสิทธิไม่มีสิทธิได้รับเงินสวัสดิการเกี่ยวกับการรักษาพยาบาลตามระเบียบนี้ เว้นแต่ค่าสินไหมทดแทนที่ได้รับนั้นต่ำกว่าเงินสวัสดิการเกี่ยวกับการรักษาพยาบาลที่มีสิทธิจะได้รับ ให้มีสิทธิ ได้รับเงินสวัสดิการเกี่ยวกับการรักษาพยาบาลตามระเบียบนี้เฉพาะส่วนที่ขาดอย่

ในกรณีที่ได้มีการจ่ายเงินสวัสดิการเกี่ยวกับการรักษาพยาบาลไปแล้ว และปรากฏว่าผู้มีสิทธิ หรือบุคคลในครอบครัวได้รับค่าสินไหมทดแทนเพราะเหตุละเมิดเป็นค่ารักษาพยาบาลจากบุคคลอื่นในภายหลัง ให้ผู้มีสิทธิส่งคืนเงินเท่ากับจำนวนเงินค่าสินไหมทดแทนที่ได้รับดังกล่าว ทั้งนี้ ให้เป็นไปตามหลักเกณฑ์และ วิธีการที่กระทรวงการคลังกำหนดตามพระราชกฤษฎีกาว่าด้วยเงินสวัสดิการเกี่ยวกับการรักษาพยาบาล

ข้อ ๑๗ ในกรณีที่สถานพยาบาลไม่มียา เลือดและส่วนประกอบของเลือดหรือสารทดแทนน้ำยา หรืออาหารทางเส้นเลือด ออกซิเจน อวัยวะเทียมและอุปกรณ์ในการบำบัดรักษาโรคจำหน่ายหรือไม่อาจให้การ ตรวจทางห้องทดลองหรือโดยวิธีการเอกซเรย์แก่ผู้มีสิทธิหรือบุคคลในครอบครัวได้เมื่อแพทย์ผู้ตรวจรักษาหรือ หัวหน้าสถานพยาบาลของสถานพยาบาลแห่งนั้นลงลายมือชื่อรับรองตามแบบที่กระทรวงมหาดไทยกำหนดแล้ว ให้ผู้มีสิทธิหรือบุคคลในครอบครัวซื้อ หรือรับการตรวจทางห้องทดลองหรือโดยวิธีการเอกซเรย์จากสถานที่อื่นซึ่ง อยู่ในประเทศไทยและนำมาเบิกเงินค่ารักษาพยาบาลได้ ทั้งนี้ ให้เป็นไปตามประกาศหลักเกณฑ์ วิธีการ และ อัตราที่กระทรวงการคลังกำหนดตามพระราชกฤษฎีกาว่าด้วยเงินสวัสดิการเกี่ยวกับการรักษาพยาบาล

ข้อ ๑๘ ในการเบิกเงินค่ารักษาพยาบาลผู้มีสิทธิอาจนำหลักฐานการรับเงินที่สถานพยาบาล ซึ่งตนเองหรือบุคคลในครอบครัวเข้ารับการรักษาพยาบาลออกให้มายื่นต่อองค์กรปกครองส่วนท้องถิ่นเจ้าสังกัด เพื่อส่งเบิกเงินกับหน่วยจัดบริการเบิกจ่ายตรงคืนให้แก่ผู้มีสิทธิ หรืออาจให้สถานพยาบาลนั้นเบิกเงินค่า รักษาพยาบาลแทนได้

ข้อ ๑๙ ในกรณีที่ผู้มีสิทธิตามข้อ ๑๘ เบิกเงินค่ารักษาพยาบาลโดยไม่เป็นไปตามระเบียบนี้ หรือเกินสิทธิที่จะได้รับตามระเบียบนี้ ให้ผู้มีสิทธิส่งคืนเงินที่ได้รับไปจากองค์กรปกครองส่วนท้องถิ่นหรือ หน่วยจัดบริการเบิกจ่ายตรง ทั้งนี้ ตามระเบียบกระทรวงมหาดไทยว่าด้วยการรับเงิน การเบิกจ่ายเงิน การฝากเงิน การเก็บรักษาเงิน และการตรวจเงินขององค์กรปกครองส่วนท้องถิ่น

ในกรณีที่สถานพยาบาลตามข้อ ๑๘ เบิกเงินค่ารักษาพยาบาลโดยไม่เป็นไปตามระเบียบนี้หรือ เกินสิทธิที่จะได้รับหรือมีพฤติการณ์ในทางทุจริตเกี่ยวกับการเบิกเงินค่ารักษาพยาบาล ให้สำนักงานหลักประกัน ่สุขภาพแห่งชาติติดตามเพื่อเรียกเงินคืนโดยไม่ชักช้า และระงับการเบิกจ่ายค่ารักษาพยาบาลในระบบการ เบิกจ่ายตรงกับสถานพยาบาลนั้น

ข้อ ๒๐ ในกรณีที่ผู้มีสิทธิไปศึกษา ฝึกอบรม ดูงานในต่างประเทศ หรือเดินทางไปปฏิบัติ ราชการต่างประเทศชั่วคราว ให้มีสิทธิได้รับเงินสวัสดิการเกี่ยวกับการรักษาพยาบาลขณะที่อยู่ในต่างประเทศ ทั้งนี้ ให้เป็นไปตามประกาศหลักเกณฑ์ และอัตราที่กระทรวงการคลังกำหนดตามพระราชกฤษฎีกาว่าด้วย เงินสวัสดิการเกี่ยวกับการรักษาพยาบาล

ข้อ ๒๑ ในกรณีที่ระเบียบนี้ยังไม่ได้กำหนดให้นำหลักเกณฑ์ วิธีการ เงื่อนไข และอัตรา ค่าใช้จ่ายที่กระทรวงการคลังกำหนดตามพระราชกฤษฎีกาว่าด้วยเงินสวัสดิการเกี่ยวกับการรักษาพยาบาล มาบังคับใช้โดยอนุโลม

### บทเฉพาะกาล

ข้อ ๒๒ การเบิกจ่ายเงินค่ารักษาพยาบาลใดที่ยังไม่แล้วเสร็จ ดามระเบียบที่ยกเลิกตามข้อ ๓ ก่อนวันที่ระเบียบนี้ใช้บังคับให้ดำเนินการเบิกจ่ายเงินตามระเบียบดังกล่าวต่อไปจนแล้วเสร็จ

ประกาศ ณ วันที่ โฆศ กรกฎาคม พ.ศ. ๒๕๕๗

 $\sum_{i=1}^{n}$ 

(นายวิบูลย์ สงวนพงศ์) ปลัดกระทรวงมหาดไทย ปฏิบัติราชการแทน รัฐมนตรีว่าการกระทรวงมหาดไทย

ลำบักเลขาธิการและประชาล้มพันธ์

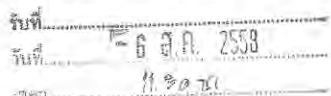

กรมบัณชีกลาง ถนนพระราม ๖ กทม. ๑๐๔๐๐

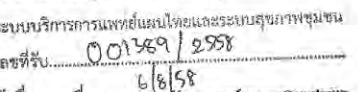

 $\eta$  an octobelo

แผนดานสนีนสนุน ระบบบิริก

เรกฎาคม ๒๕๕๘

หลองที่สารเบิกคำย้านวดบรรเทาอาการ

เลขาธิการสำนักงานหลักประกันสุขภาพแห่งชาติ เรียน

หนังสือกระทรวงการคลัง ที่ กค ๐๔๒๒.๒/ว ๓๓ ลงวันที่ ๑๑ เมษายน ๒๕๕๔ อ้างถึง

ตามหนังสือที่อ้างถึง กระทรวงการคลังได้กำหนดหลักเกณฑ์การเบิกจ่ายค่ารักษาพยาบาล ด้วยวิธีการทางการแพทย์แผนไทยและการแพทย์ทางเลือก โดยค่ายาแผนไทยที่จะเบิกจ่ายจากทางราชการได้ ต้องเป็นยาแผนไทยที่ใช้ในการบำบัดรักษาโรคโดยตรงเท่านั้น และเป็นยาที่อยู่ในบัญชียาหลักแห่งชาติ ยาสามัญประจำบ้านแผนโบราณตามประกาศกระทรวงสาธารณสุข ยาที่อยู่ในเภสัชตำรับโรงพยาบาล หรือยาที่แพทย์แผนไทยปรุงสำหรับผู้ป่วยเฉพาะราย ส่วนยาแผนไทยที่ใช้เพื่อการสร้างเสริมสุขภาพ และ/หรือ เพื่อการนวดบรรเทาอาการ เช่น น้ำมันไพล เจลพริก และผลิตภัณฑ์สมุนไพรประเภทเครื่องสำอาง หรือ มีลักษณะเป็นอาหาร ห้ามเบิกจ่ายจากทางราชการ ความละเอียดแจ้งแล้ว นั้น

กรมบัญชีกลางพิจารณาแล้ว ขอเรียนว่า เนื่องจากปัจจุบันรัฐได้มีการส่งเสริมให้การแพทย์ แผนไทยและแพทย์ทางเลือก ให้มีการใช้ยาสมุนไพรเพื่อการพึ่งพาตนเองของอุตสาหกรรมการผลิตยาในประเทศ และสนับสนุนให้การใช้ยาสมุนไพรไทย เป็นทางเลือกหนึ่งของการรักษาพยาบาลในระบบสาธารณสุขของประเทศ ตามนโยบายแห่งชาติด้านยา และยุทธศาสตร์การพัฒนาระบบยาแห่งชาติ พ.ศ. ๒๕๕๕ – ๒๕๕๙ ดังนั้น เพื่อให้นโยบาย ตามยุทธศาสตร์ดังกล่าวบรรลุวัตถุประสงค์ และเพื่อให้เกิดความซัดเจนในการเปิกจ่ายค่ายานวด จึงยกเลิกความในข้อ ๑ ของหนังสือที่อ้างถึง และให้ถือปฏิบัติตามหลักเกณฑ์นี้แทน ดังนี้

"๑. ค่ายาแผนไทย ให้เบิกได้เฉพาะค่ายาที่ใช้ในการบำบัดรักษาโรค ส่วนยาแผนไทยที่ใช้เพื่อ การสร้างเสริมสุขภาพ และผลิตภัณฑ์สมุนไพรประเภทเครื่องสำอาง หรือมีลักษณะเป็นอาหาร ห้ามเบิกจ่าย จากทางราชการ โดยการเบิกค่ายาแผนไทยที่ใช้บำบัดรักษาโรคโดยตรงต้องเป็นไปตามรายการยาและเงื่อนไข การใช้ยาดังต่อไปนี้

๑.๑ ยาแผนไทยประเภทที่ ๑ รายการยาที่อยู่ในบัญชียาหลักแห่งชาติ ให้เป็นไปตาม เงื่อนไขการใช้ยาที่กำหนดในบัญชียาหลักแห่งชาติ

๑.๒ ยาแผนไทยประเภทที่ ๒ รายการที่เป็นยาสามัญประจำบ้านแผนโบราณ ตามประกาศกระทรวงสาธารณสุข (ส่วนที่ไม่ได้อยู่ในบัญชียาหลักแห่งชาติ) ให้เป็นไปตามการสั่งใช้ยาของแพทย์ แผนปัจจุบันที่มีใบประกอบวิชาชีพเวชกรรม หรือผู้ประกอบวิชาชีพการแพทย์แผนไทย (ประเภทเวชกรรมแผนไทย) หรือ ผู้ประกอบวิชาชีพการแพทย์แผนไทยประยุกต์

๑.๓ ยาแผนไทยประเภทที่ ๓ รายการยาที่อยู่ในเภสัชตำรับโรงพยาบาล (ยาสมุนไพร ที่สถานพยาบาลแต่ละแห่งผลิตเอง ในส่วนที่ไม่ได้อยู่ในบัญชียาหลักแห่งชาติ) ให้เป็นไปตามการสั่งใช้ยา ของแพทย์แผนปัจจุบันที่มีใบประกอบวิชาชีพเวชกรรม หรือผู้ประกอบวิชาชีพการแพทย์แผนไทย (ประเภทเวชกรรมแผนไทย) หรือผู้ประกอบวิชาชีพสาขาการแพทย์แผนไทยประยุกต์

๑.๔ ยาแผนไทยประเภทที่ ๔ รายการยาที่ปรุงสำหรับผู้ป่วยเฉพาะราย ให้เป็นไปตาม การสั่งใช้ยาของผู้ประกอบวิชาชีพการแพทย์แผนไทย (ประเภทเวชกรรมแผนไทย) หรือผู้ประกอบวิชาชีพ การแพทย์แผนไทยประยุกต์

 $\mathbb{G}$ , $\mathbb{C}$ ...

**UCDMNUTU** 

๑.๕ การเบิกจ่ายค่ายานวดให้เบิกจ่ายตามหลักเกณฑ์ ดังนี้

๑.๕.๑ เจลพริก รูปแบบเจล และความแรง สารสกัดจากผลพริก โดยมีปริมาณ Capsaicin ๐.๐๒๕ % ได้ไม่เกินคนละ ๑ หลอดต่อเดือน

ืด.๕.๒ ไพล รูปแบบครีม และความแรง น้ำมันไพล ๑๔ % หรือรูปแบบยาน้ำมัน จากสารสกัดน้ำมันไพลที่ได้จากการทอดไม่น้อยกว่า ๙๐ % ในตำรับ เบิกจ่ายได้ไม่เกินคนละ ๑ หลอดหรือขวดต่อเดือน" ๒. ค่ายานวดที่อยู่ในบัญชียาหลักแห่งชาติให้เบิกจ่ายตามเงื่อนไข ข้อบ่งใช้ที่ระบุไว้ใน

บัญชียาหลักแห่งชาติในขณะนั้นๆ โดยมีปริมาณการเบิกจ่ายได้ไม่เกินคนละ ๑ หลอดต่อเดือน และให้สถานพยาบาล ระบุรายการยา และจำนวนเพื่อเป็นหลักฐานประกอบการเบิกจ่าย

ทั้งนี้ ให้มีผลใช้บังคับตั้งแต่วันที่ ๑ กันยายน ๒๕๕๘ เป็นต้นไป

อนึ่ง ขอให้สถานพยาบาล กำซับเจ้าหน้าที่ที่เกี่ยวข้องในเรื่องการเบิกจ่ายเงินค่ารักษาพยาบาล ขอให้เบิกจ่ายค่ายานวดดังกล่าวอย่างสมเหตุผลตามหลักเกณฑ์ที่กรมบัญชีกลางกำหนดอย่างเคร่งครัด

จึงเรียนมาเพื่อโปรดทราบ และแจ้งให้เจ้าหน้าที่ที่เกี่ยวข้องทราบและถือปฏิบัติต่อไป

เรียน ประธานกลุ่มภารกิจสนับสนุนเครือข่ายระบบบริการ และ ประธานกลุ่มภารกิจระบบสนับสนุน

ขอแสดงความนับถือ

 $\lambda$ utr Men

ในายมนัส แจ๋มเวฬิบี **อธิบดีกรมบัญชีกลาง** 

เพื่อโปรคพิจารณา  $\mathbb{O}_{\text{max}}$ 

(นายอรรถพร ลิ้มบัญญาเลิศ) ผอ.สำนักเลขาธิการและประชาสัมพันธ์ F6 3.A. 2558

> สำนักมาตรฐานค่าตอบแทนและสวัสดิการ กลุ่มงานสวัสดิการรักษาพยาบาลข้าราชการ  $M5.0$  bobol overally โทรสาร o ๒๑๒๗ ๗๑๘๗

ORAZONNE M. Miles

(นางอรจิตต์ บำรุงสกุลสวัสดิ์) ผู้อำนวยการแผนงานสนับสนุนระบบบริการฟื้นฟูด้านการแพทย์ ระบบบริการการแพทย์แผนไทย และระบบสขภาพชมชน

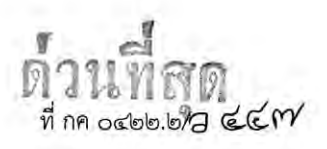

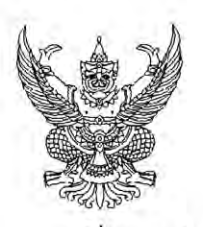

กรมบัญชีกลาง ถนนพระราม ๖ กทม. ๑๐๔๐๐

### OM พฤศจิกายน ๒๕๕๘

- เรื่อง อัตราค่าบริการสาธารณสุขเพื่อใช้สำหรับการเบิกจ่ายค่ารักษาพยาบาลในสถานพยาบาลของทางราชการ หมวดที่ ๑๕ ค่าบริการฝังเข็มและค่าบริการการให้การบำบัดของผู้ประกอบโรคศิลปะอื่น
- ปลัดกระทรวง อธิบดี ผู้ว่าราชการจังหวัด เลขาธิการ ผู้อำนวยการ อธิการบดี ผู้ว่าการตรวจเงินแผ่นดิน เรียน ผู้บัญชาการตำรวจแห่งชาติ ผู้อำนวยการสถานพยาบาลของทางราชการ
- อ้างถึง หนังสือกระทรวงการคลัง ที่ กค ๐๔๒๒.๒/ว ๓๓ ลงวันที่ ๑๑ เมษายน ๒๕๕๔
- สิ่งที่ส่งมาด้วย รายการอัตราค่าบริการสาธารณสุขเพื่อใช้สำหรับการเบิกจ่ายค่ารักษาพยาบาลในสถานพยาบาล ของทางราชการ หมวดที่ ๑๕ ค่าบริการฝังเข็มและค่าบริการการให้การบำบัดของผู้ประกอบ โรคศิลปะอื่น

ตามหนังสือที่อ้างถึง กระทรวงการคลังได้กำหนดหลักเกณฑ์การเบิกจ่ายค่ารักษาพยาบาลด้วยวิธีการ ้ทางการแพทย์แผนไทยและการแพทย์ทางเลือก เพื่อใช้ในการเบิกจ่ายเงินสวัสดิการรักษาพยาบาลข้าราชการ นั้น

กรมบัญชีกลางโดยได้รับมอบอำนาจจากกระทรวงการคลังพิจารณาแล้ว ขอเรียนว่า ๑. เพื่อให้การเบิกจ่ายค่ารักษาพยาบาลด้วยวิธีการทางการแพทย์แผนไทยและการแพทย์ ้ทางเลือกมีความเหมาะสมและสอดคล้องกับสภาวะทางเศรษฐกิจในปัจจุบัน จึงเห็นควรยกเลิกหลักเกณฑ์ ่ การเบิกจ่ายค่ารักษาพยาบาลด้วยวิธีการทางการแพทย์แผนไทยและการแพทย์ทางเลือก ตามหนังสือที่อ้างถึง และให้ถือปฏิบัติตามอัตราค่าบริการสาธารณสุขเพื่อใช้สำหรับการเบิกจ่ายค่ารักษาพยาบาลในสถานพยาบาลของ ทางราชการ หมวดที่ ๑๕ ค่าบริการฝังเข็มและค่าบริการการให้การบำบัดของผู้ประกอบโรคศิลปะอื่น ตามสิ่งที่ส่งมาด้วย ทั้งนี้ ให้มีผลบังคับใช้สำหรับการรักษาพยาบาลด้วยวิธีการแพทย์แผนจีนและการแพทย์แผนไทย

ู้ที่เกิดขึ้นตั้งแต่วันที่ ๑ มกราคม ๒๕๕๙ เป็นต้นไป ๒. ให้สถานพยาบาลของทางราชการดำเนินการ ดังนี้

๒.๑ กรณีการออกเอกสารการรับเงิน หรือใบแสดงรายการค่ารักษาพยาบาลให้ผู้มีสิทธิ นำไปยื่นเบิกกับต้นสังกัด ให้สถานพยาบาลออกใบรับรองการรักษาโดยผู้ประกอบวิชาชีพตามหลักเกณฑ์ ที่กระทรวงการคลังกำหนดเพื่อเป็นหลักฐานประกอบการเบิกจ่าย

๒.๒ กรณีระบบเบิกจ่ายตรง ในการส่งข้อมูลการเบิกค่ารักษาพยาบาลทางอิเล็กทรอนิกส์ ให้สถานพยาบาลระบุรหัสรายการทั้งประเภทผู้ป่วยในและผู้ป่วยนอกให้แก่สำนักงานกลางสารสนเทศบริการสุขภาพ (สกส.) หรือสำนักงานหลักประกันสุขภาพแห่งชาติ (สปสช.) แล้วแต่กรณี ตั้งแต่วันที่ ๑ ตุลาคม ๒๕๕๙ เป็นต้นไป

๒.๓ บันทึกข้อมูลการรักษาตามแนวเวซปฏิบัติทางการแพทย์แผนไทยและการแพทย์ ทางเลือกไว้ในเวชระเบียนเพื่อประโยชน์การตรวจสอบ

๓. ให้ส่วนราชการตรวจสอบคำขอเบิกเงินค่ารักษาพยาบาลด้วยวิธีทางการแพทย์แผนไทย และการแพทย์ทางเลือกให้ถูกต้อง ตามหลักเกณฑ์และเงื่อนไขที่กระทรวงการคลังกำหนดอย่างเคร่งครัด

จึงเรียนมาเพื่อโปรดทราบ และแจ้งให้เจ้าหน้าที่ที่เกี่ยวข้องถือปฏิบัติต่อไป อนึ่ง หลักเกณฑ์ดังกล่าว สามารถดาวน์โหลดได้ที่เว็บไซต์กรมบัญชีกลาง www.cgd.go.th หัวข้อกฎหมาย/ระเบียบ/หนังสือเวียน ภารกิจการควบคุมด้านงบบุคลากรของบุคลากรภาครัฐ

ขอแสดงความนับถือ

 $\Delta t$ 

(นายมนัส แจ้มเวหา) อธิบดีกรมบัญชีก**ลาง** 

สำนักมาตรฐานค่าตอบแทนและสวัสดิการ กลุ่มงานสวัสดิการรักษาพยาบาลข้าราชการ โทร. ๐ ๒๑๒๗ ๗๓๙๖-๘ โทรสาร ๐ ๒๑๒๗ ๗๑๕๗

**UJUMNAD** 

รายการอัตราค่าบริการสาธารณสุขเพื่อใช้สำหรับการเบิกจ่ายค่ารักษาพยาบาลในสถานพยาบาลของทางราชการ หมวดที่ ๑๕

ค่าบริการฝังเข็มและค่าบริการการให้การบำบัดของผู้ประกอบโรคศิลปะอื่น

ค่ารักษาพยาบาลเพื่อการบำบัดรักษาโรคและการฟื้นฟูสมรรถภาพ ด้วยวิธีการทางการแพทย์แผนไทย และการแพทย์แผนจีน

ค่ารักษาพยาบาลเพื่อการบำบัดรักษาโรคและการฟื้นฟูสมรรถภาพด้วยวิธีการทางการแพทย์แผนไทย และการแพทย์แผนจีน หมายถึง ค่าบริการในการบำบัดรักษาโรคและการฟื้นฟูสมรรถภาพด้วยวิธีการ ทางการแพทย์แผนไทยและการแพทย์แผนจีน ตามที่กำหนดในกฎหมายว่าด้วยการประกอบวิชาชีพ และการประกอบโรคศิลปะ

การเบิกค่ารักษาพยาบาลกรณีการบำบัดรักษาโรคและฟื้นฟูสมรรถภาพด้วยวิธีการทางการแพทย์ แผนไทยและการแพทย์แผนจีน จะต้องเป็นกรณีเพื่อการรักษาพยาบาลหรือฟื้นฟูสมรรถภาพ มิใช่กรณี เพื่อการส่งเสริมสุขภาพหรือป้องกันโรค โดยมีข้อบ่งชี้ทางการแพทย์ว่าจำเป็นต้องรักษาหรือฟื้นฟูสมรรถภาพ ด้วยศาสตร์นั้น ๆ

้ค่าบำบัดรักษาและการฟื้นฟูโรคด้วยวิธีทางการแพทย์แผนจีน

้ค่าบริการฝังเข็ม และค่าฝังเข็มพร้อมการกระตุ้นจุดฝังเข็มด้วยเครื่องกระตุ้น โดยผู้ประกอบ โรคศิลปะสาขาการแพทย์แผนจีน หรือผู้ประกอบวิชาชีพเวชกรรมที่ผ่านการฝึกอบรมหลักสูตรการฝังเข็ม ที่ได้รับการรับรองมาตรฐานหลักสูตรจากหน่วยงานภาครัฐของไทย

๑. ค่าบริการฝังเข็ม ให้เบิกได้เฉพาะกรณีการฝังเข็มเพื่อการบำบัดรักษาโรค และการฟื้นฟู สมรรถภาพ

๒. ค่าฝังเข็มพร้อมการกระตุ้นจุดฝังเข็มด้วยเครื่องกระตุ้น ให้เบิกได้เฉพาะกรณีการรักษา และการฟื้นฟูสมรรถภาพ ผู้ป่วยโรคอัมพฤกษ์ อัมพาต

์ ทั้งนี้ การเบิกนั้นต้องมีใบรับรองซึ่งออกโดย<u>ผู้ประกอบวิชาชีพเวชกรรมที่ผ่านการอบรมหลักสูตรการฝังเข็ม</u> <u>ที่ได้รับการรับรองมาตรฐานหลักสูตรจากหน่วยงานภาครัฐของไทย หรือผู้ประกอบโรคศิลปะสาขาการแพทย์</u> แผนจีน ว่าผู้ป่วยจำเป็นต้องได้รับการบำบัดรักษาโรคหรือการฟื้นฟูสมรรถภาพด้วยวิธีการฝังเข็มเป็นหลักฐาน ประกอบการเบิกจ่าย โดยใบรับรองนั้นต้องระบุโรค หรืออาการ และระยะเวลาในการเริ่มต้นและสิ้นสุด การรักษาในแต่ละครั้ง หรือรอบของการรักษาอย่างชัดเจน ทั้งนี้ ในแต่ละรอบต้องไม่เกิน ๑ เดือน

ค่าบริการบำบัดรักษาโรคและการฟื้นฟูสมรรถภาพด้วยวิธีการทางการแพทย์แผนไทย สามารถเบิกค่ารักษาพยาบาลได้ตามรายการและไม่เกินอัตราที่กำหนด และให้เบิกได้เฉพาะกรณีการบำบัดรักษาโรค และการฟื้นฟูสมรรถภาพโดยผู้ประกอบวิชาชีพเวชกรรม หรือผู้ประกอบวิชาชีพการแพทย์แผนไทย หรือผู้ประกอบ วิชาชีพการแพทย์แผนไทยประยุกต์ ทั้งนี้ การเบิกนั้นต้องมีใบรับรอง ซึ่งออกโดย<u>ผู้ประกอบวิชาชีพเวชกรรม</u> <u>หรือผู้ประกอบวิชาชีพการแพทย์แผนไทย หรือผู้ประกอบวิชาชีพการแพทย์แผนไทยประยุกต์</u> ว่าผู้ป่วยจำเป็น ต้องได้รับการบำบัดรักษาโรคและการฟื้นฟูสมรรถภาพด้วยวิธีการทางการแพทย์แผนไทยเป็นหลักฐานประกอบการ เบิกจ่าย โดยใบรับรองนั้นต้องระบุโรค หรืออาการ ระยะเวลาในการเริ่มต้น และสิ้นสุดการรักษาในแต่ละครั้ง อย่างชัดเจน หรือรอบของการรักษาอย่างชัดเจน ทั้งนี้ ในแต่ละรอบต้องไม่เกิน ๑ เดือน

้ค่าบริการบำบัดรักษาโรคด้วยวิธีการแพทย์แผนไทย ให้เบิกได้ดังนี้

๑. ค่านวดเพื่อการบำบัดรักษาโรค

๒.ค่านวดเพื่อการฟื้นฟูสมรรถภาพ สำหรับผู้ป่วยโรคอัมพฤกษ์ โรคอัมพาต โรคสันนิบาต และการฟื้นฟูมารดาหลังคลอด

์ ๓. ค่าอบไอน้ำสมุนไพร สำหรับการบำบัดรักษาโรคหอบ หืด โรคภูมิแพ้ การฟื้นฟูสมรรถภาพ ผู้ป่วยโรคอัมพฤกษ์ โรคอัมพาต โรคสันนิบาต และการฟื้นฟูมารดาหลังคลอด

๔. ค่าปร**ะคบสมุนไพ**ร สำหรับการบำบัดรักษาโรค การฟื้นฟูสมรรถภาพผู้ป่วยโรคอัมพฤกษ์ โรคอัมพาต โรคสันนิบาต และเพื่อการฟื้นฟูมารดาหลังคลอด

๕. ค่าทับหม้อเกลือ สำหรับการฟื้นฟูมารดาหลังคลอด

### รายการ เงื่อนไข และอัตราค่ารักษาพยาบาลเพื่อการบำบัดรักษาโรคและการฟื้นฟูสมรรถภาพ ด้วยวิธีการทางการแพทย์แผนไทยและการแพทย์แผนจีน ที่ให้เบิกมีดังนี้

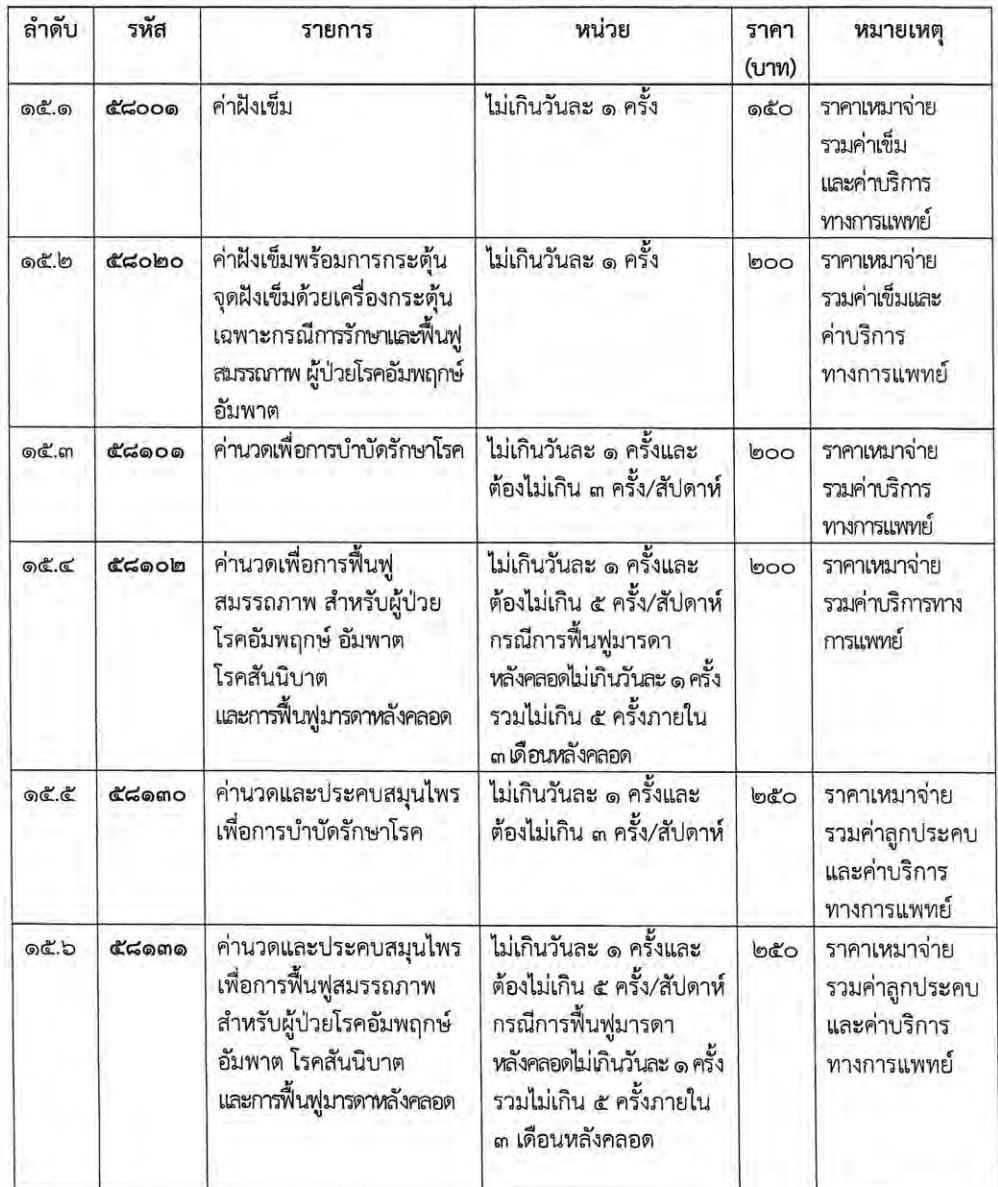

**NONWUDO** 

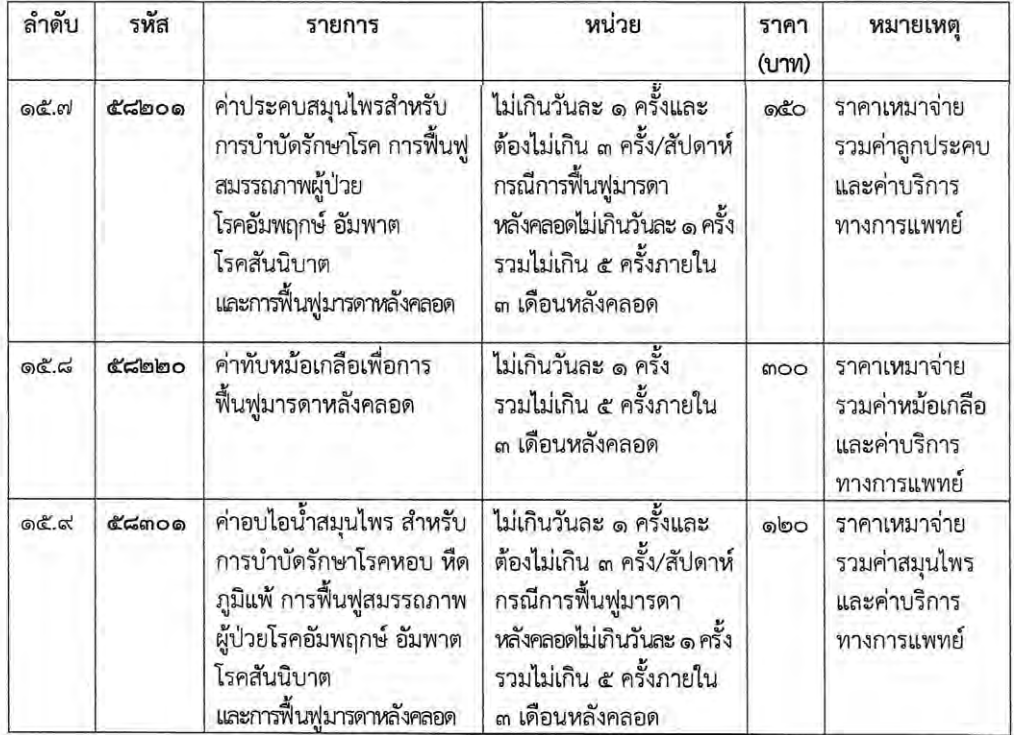

หมายเหตุ

- การเบิกค่ารักษาพยาบาลในรหัส ๕๘๐๐๑ และ ๕๘๐๒๐ ภายในวันเดียวกัน ให้เบิกได้เพียงรหัสใด รหัสหนึ่งเท่านั้น

- การเบิกค่ารักษาพยาบาลในรหัส ๕๘๑๐๑ ๕๘๑๐๒ ๕๘๑๓๐ ๕๘๑๓๑ และ ๕๘๒๐๑ ภายในวัน เดียวกัน ให้เบิกได้เพียงรหัสใดรหัสหนึ่งเท่านั้น

- ค่ายาสมุนไพรหรือยาแผนไทยที่ใช้ในการบำบัดรักษาโรค ให้เบิกจ่ายในหมวดที่ ๓ ค่ายา และสารอาหารทางเส้นเลือด และหมวดที่ ๔ ค่ายากลับบ้าน แล้วแต่กรณีโดยให้เป็นไปตามหลักเกณฑ์ ที่กระทรวงการคลัง/กรมบัญชีกลางกำหนด

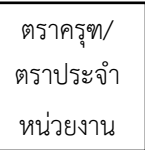

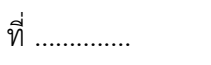

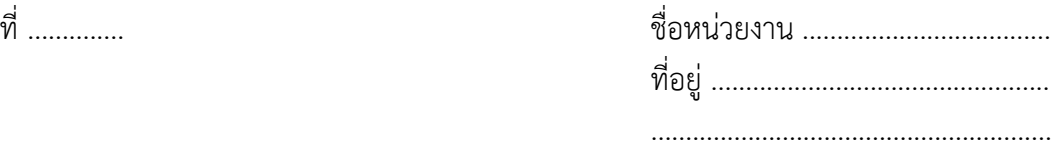

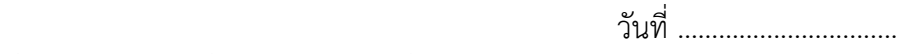

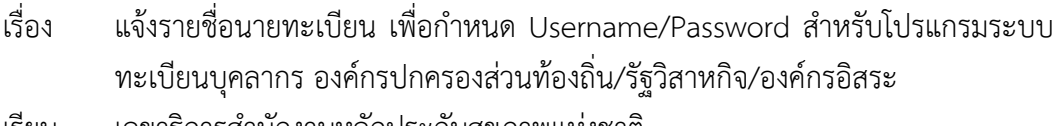

เรียน เลขาธิการส�ำนักงานหลักประกันสุขภาพแห่งชาติ

สิ่งที่ส่งมาด้วย ๑. รายชื่อนายทะเบียน เพื่อกำหนด Username/Password

๒. สำเนาบัตรประจำตัวประชาชน จำนวน .............. ฉบับ

 ตามที่ ส�ำนักงานหลักประกันสุขภาพแห่งชาติได้จัดให้มีระบบทะเบียนบุคลากร องค์กรปกครองส่วนท้องถิ่น/รัฐวิสาหกิจ/องค์กรอิสระ เพื่อลงทะเบียนข้อมูลบุคลากรในสังกัด หน่วยงานต่าง ๆ สำหรับการปรับปรุงข้อมูลสิทธิด้านการรักษาพยาบาลให้ถูกต้อง ใช้เป็นข้อมูล ในการให้บริการสาธารณสุข นั้น

 ในการนี้....(ชื่อหน่วยงาน)..... ขอแจ้งรายชื่อผู้รับผิดชอบในต�ำแหน่งนายทะเบียน ระบบทะเบียนบุคลากรของหน่วยงาน เพื่อขอรับ Username/Password ในการเข้าใช้งานโปรแกรม ระบบทะเบียนบุคลากรฯ โดยมีรายชื่อพร้อมหลักฐานประกอบตามสิ่งที่ส่งมาด้วย ๑ และ ๒

 ............ชื่อหน่วยงาน............................... ขอรับรองว่าผู้ที่มีรายชื่อตามสิ่งที่ส่ง มาด้วย ๑ เป็นเจ้าหน้าที่ผู้ปฏิบัติงานของหน่วยงานจริง จึงเรียนมาเพื่อโปรดพิจารณา

ขอแสดงความนับถือ

(.............................................................) ต�ำแหน่งผู้บังคับบัญชาของหน่วยงาน

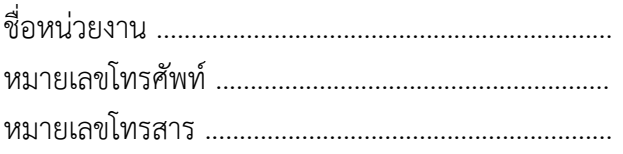

**NOWUOO ภาคผนวก**

# **รายชื่อเจ้าหน้าที่ เพื่อก�ำหนด Username/Password**

### **๑. นายทะเบียน**

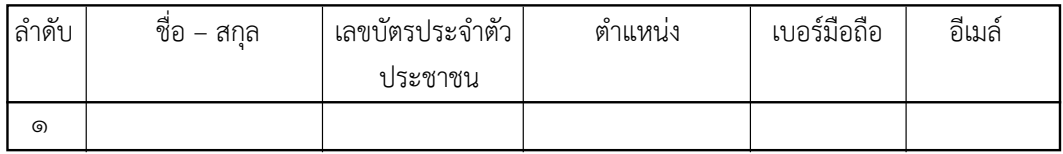

# **๒. เจ้าหน้าที่ทะเบียน**

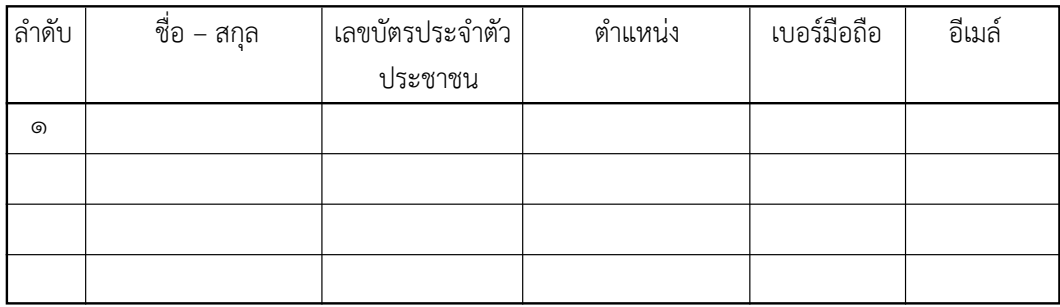

# **๓. เจ้าหน้าที่การเงิน**

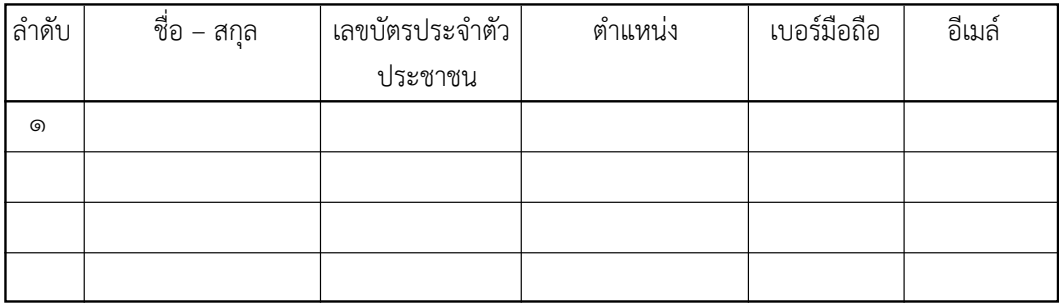

# **สอบถามปัญหาการใช้งานโปรแกรม และ Username/Password ติดต่อ สปสช. IT-Helpdesk โทรศัพท์ 02 141 4200 อีเมล์ IT-Helpdesk@nhso.go.th**

# ค�ำถามที่พบบ่อย

# **ค�ำถามเรื่องการใช้สิทธิ**

- 1. กรณีคู่สมรสของผู้มีสิทธิเป็นชาวต่างชาติจะสามารถใช้สิทธิสวัสดิการพนักงานส่วนท้องถิ่น ได้หรือไม่ **ตอบ** สามารถใช้สิทธิได้ต่อเมื่อได้จดทะเบียนสมรสถูกต้องตามกฎหมาย
- 2. ผู้มีสิทธิเป็นชายไทยนับถือศาสนาอิสลาม รับราชการในจังหวัดนราธิวาสสามารถเบิกค่ารักษา พยาบาลให้คู่สมรส จ�ำนวน 4 คนได้หรือไม่ **ตอบ** โดยหลักการผู้มีสิทธิจะเบิกค่ารักษาพยาบาลให้กับคู่สมรสได้เพียง 1 คนเท่านั้น แต่มี ข้อยกเว้นให้สำหรับผู้มีสิทธิ(ชาย) ที่นับถือศาสนาอิสลามและมีภูมิลำเนาอยู่ใน 4 จังหวัด ชายแดนภาคใต้(สตูล ปัตตานียะลา และนราธิวาส) และจดทะเบียนสมรสตามหลักศาสนา อิสลาม (จดทะเบียน ณ สำนักงานคณะกรรมการกลางอิสลามใน 4 จังหวัดชายแดนใต้) หากเป็นไปตามหลักเกณฑ์ดังกล่าว ผู้มีสิทธิสามารถเบิกค่ารักษาพยาบาลให้กับคู่สมรส ทั้ง 4 คนได้
- 3. คู่สมรสของผู้มีสิทธิอปท. มีสิทธิประกันสังคม แต่ไม่เข้ารับการรักษาพยาบาลในโรงพยาบาล ที่เลือกไว้(โรงพยาบาลตามหน้าบัตร) โดยเข้าการรักษาพยาบาลในโรงพยาบาลของรัฐสามารถ เบิกค่ารักษาพยาบาลจากคู่สมรสที่มีสิทธิอปท. ได้หรือไม่ **ตอบ** ไม ่สามารถเบิกได้ เพราะการที่ผู้มีสิทธิประกันสังคมไม ่เข้ารับการรักษาพยาบาล ในโรงพยาบาลที่เลือกไว้โดยไปเข้ารับการรักษาในโรงพยาบาลอื่นเป็นการไม่ปฏิบัติตามเงื่อนไข ของส�ำนักงานประกันสังคม แต่ก็ไม ่ถือเป็นเหตุให้หมดสิทธิประกันสังคม จึงไม่สามารถ นำค่ารักษาพยาบาลดังกล่าวมาเบิกจากทางคู่สมรสที่มีสิทธิ อปท.ได้
- 4. สามีเคยใช้สิทธิเบิกค่ารักษาพยาบาลของบุตร1คนแล้วต่อมาได้จดทะเบียนหย่า โดยภรรยา เป็นผู้ดูแลบุตรและเบิกค่ารักษาพยาบาลให้บุตรเอง หากสามีจดทะเบียน สมรส มีบุตร 3คน มีสิทธิเบิกค่ารักษาพยาบาลบุตรทั้ง 3 คนได้หรือไม่ **ตอบ** การน�ำค่ารักษาพยาบาลของบุตรมาเบิกจ่าย สามารถน�ำค่ารักษาพยาบาลของบุตร มาเบิกจ่ายได้เฉพาะบุตรลำดับที่ 1-3 โดยนับเรียงลำดับการเกิดก่อนหลัง ทั้งนี้ไม่ว่าจะเป็น บุตรที่เกิดจากการสมรสครั้งใด หรืออยู่ในอุปการะเลี้ยงดูหรืออยู่ในอ�ำนาจปกครองของตน หรือไม่ ดังนั้นจึงเบิกได้เฉพาะบุตรที่เกิดกับภรรยาใหม่ลำดับที่ 1 และ 2 เท่านั้น บุตรลำดับ ที่ 3 เบิกไม่ได้

# **ค�ำถามเรื่องค่ารักษาพยาบาล**

1. ค่าถังออกซิเจนเบิกได้หรือไม่

**ตอบ** ถังออกซิเจนไม ่สามารถเบิกได้ เพราะไม ่ใช ่อุปกรณ์ที่ก�ำหนดตามหนังสือเวียน กรมบัญชีกลาง ด่วนที่สุด กค 0422.2/พิเศษ ว 1 ลงวันที่4 ธันวาคม 2556 แต่ค่าออกซิเจน สามารถเบิกได้ดังนั้น กรณีผู้ป่วยซื้อถังออกซิเจน (พร้อมออกซิเจน) กลับบ้าน จะสามารถ เบิกได้เฉพาะค่าออกซิเจนเท่านั้น และเมื่อต้องเติมออกซิเจนใหม่ หากน�ำมาเติมที่สถาน พยาบาลก็สามารถเบิกได้

2. ผู้ป่วยมีความจำเป็นต้องส่งตัวไปรับการรักษาที่โรงพยาบาลอื่น สามารถเบิกค่าพาหนะ (รถ Refer) ได้หรือไม่

**ตอบ** สามารถเบิกได้ในระบบเบิกจ่ายตรง ซึ่งจะต้องให้สถานพยาบาลที่ส่งตัว เป็นผู้เบิก ค่ารักษาพยาบาลแทนเท่านั้น (อ้างอิงประกาศกระทรวงการคลัง เรื่อง หลักเกณฑ์กระทรวง การคลัง ว่าด้วยการเบิกค่าพาหนะส่งต่อผู้ป่วย ที่ กค 0422.2/ว 76 ลงวันที่ 29 กุมภาพันธ์ 2555) ในกรณีที่ส่งเบิกค่ารักษาพยาบาลในระบบใบเสร็จรับเงิน จะไม่สามารถค่ารักษา พยาบาลดังกล่าวได้

- 3. บุคคลในครอบครัวของผู้มีสิทธิเบิกค่าตรวจสุขภาพประจำปีได้หรือไม่ **ตอบ** ไม่สามารถเบิกได้ค่าตรวจสุขภาพประจ�ำปีสามารถเบิกได้เฉพาะเจ้าของสิทธิ(ข้าราชการ พนักงานลูกจ้างประจำ หรือผู้รับเบี้ยหวัดบำนาญ)เท่านั้น
- 4. กรณีบุคคลในครอบครัวมีสิทธิประกันสังคมเข้ารับการรักษาพยาบาลในสถานพยาบาล ที่เลือกไว้ (โรงพยาบาลตามหน้าบัตร) แต่ประกันสังคมไม่มีสิทธิประโยชน์ เช่น ครอบฟันแท้ สามารถน�ำมาเบิกกับสิทธิสวัสดิการพนักงานส่วนท้องถิ่นได้หรือไม่ **ตอบ** การครอบฟันแท้สิทธิประกันสังคมไม่มีคุ้มครองในส่วนนี้ผู้มีสิทธิสามารถน�ำมาเบิกกับ ทางราชการได้โดยสามารถเบิกได้ตามที่หลักเกณฑ์ที่ก�ำหนดตามหนังสือเวียนกรมบัญชีกลาง ด่วนที่สุด กค 0422.2/ พิเศษ ว 1 ลงวันที่ 4 ธันวาคม 2556
- 5. กรณีบุคคลในครอบครัวมีสิทธิประกันสังคมเข้ารับการรักษาด้วยวิธีแพทย์แผนไทยในสถาน พยาบาลที่เลือกไว้ (โรงพยาบาลตามหน้าบัตร) สามารถนำมาเบิกกับสิทธิสวัสดิการพนักงาน ส่วนท้องถิ่นได้หรือไม่

**ตอบ** กรณีการเข้ารับการรักษาด้วยวิธีแพทย์แผนไทย หากเป็นข้อบ่งชี้จากแพทย์ว่ามีความ จ�ำเป็นต้องเข้ารับการรักษาด้วยวิธีแพทย์แผนไทยสามารถเบิกจากสิทธิประกันสังคมได้ แต่หากเป็นกรณีที่ผู้ใช้สิทธิมีอาการเจ็บป่วยแล้วต้องการรักษาด้วยวิธีแพทย์แผนไทย (โดยไม่ ได้เป็นไปตามข้อบ่งชี้จากแพทย์) ไม่สามารถเบิกจากสิทธิประกันสังคมได้และไม่สามารถ นำมาเบิกจากสิทธิ อปท. ได้เช่นเดียวกัน

# ตัวอย่างรายงานการรับข้อมูลเบิกจ่ายเงินขดเขยกรณีสำรองจ่ายของพนักงานส่วนท้องถิ่น (Statement) **ตัวอย่างรายงานการรับข้อมูลเบิกจ่ายเงินชดเชยกรณีส�ำรองจ่ายของพนักงานส่วนท้องถิ่น (Statement)**

รายงานการรับข้อมูลเบิกจ่ายเงินชดเชยกรณีสำรองจ่ายของพนักงานส่วนท้องถิ่น (Statement) รายงานการรับข้อมูลเบิกจ่ายเงินชดเชยกรณีส�ำรองจ่ายของพนักงานส่วนท้องถิ่น (Statement)

ข้อมูลงวดที่RCPLG057 ...............................

ต้นสังกัด : อบต./อบจ./เทศบาล ...................... (N................) เลขที่ N................\_2557... 

เลขที่ N................ 2557...

เวลา น. วันที่พิมพ์เดือน พ.ศ. เวลา น. วันที่พิมพ์ เดือน พ.ศ.

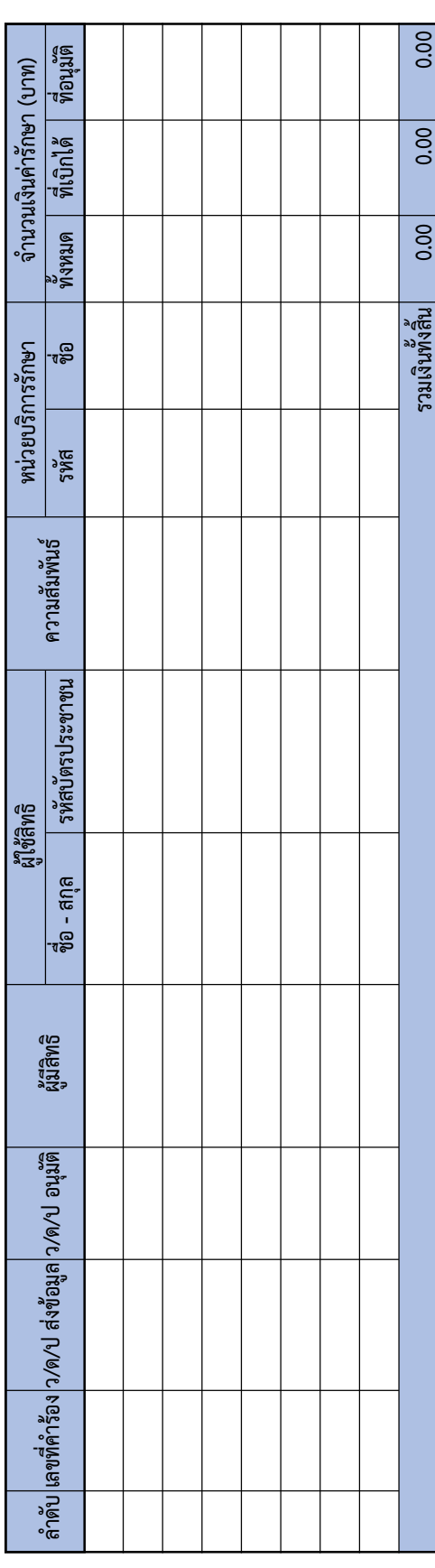

**UJUMUDU ภาคผนวก**

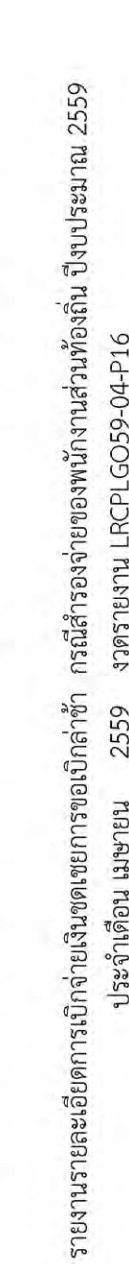

ตัวอย่างรายงานการรับข้อมูลเบิกจ่ายเงินชดเชยกรณีสำรองจ่ายของพนักงานส่วนท้องถิ่น (Statement)

รหัสหน่วยงาน N1111 ชื่อหน่วยงาน เทศบาลทดสอบ

ต้นสังกัด : องค์การบริหารส่วนตำบล (N............)

วันที่พิมพ์ 16 มีนาคม 2559 เวลา 13:31 น.

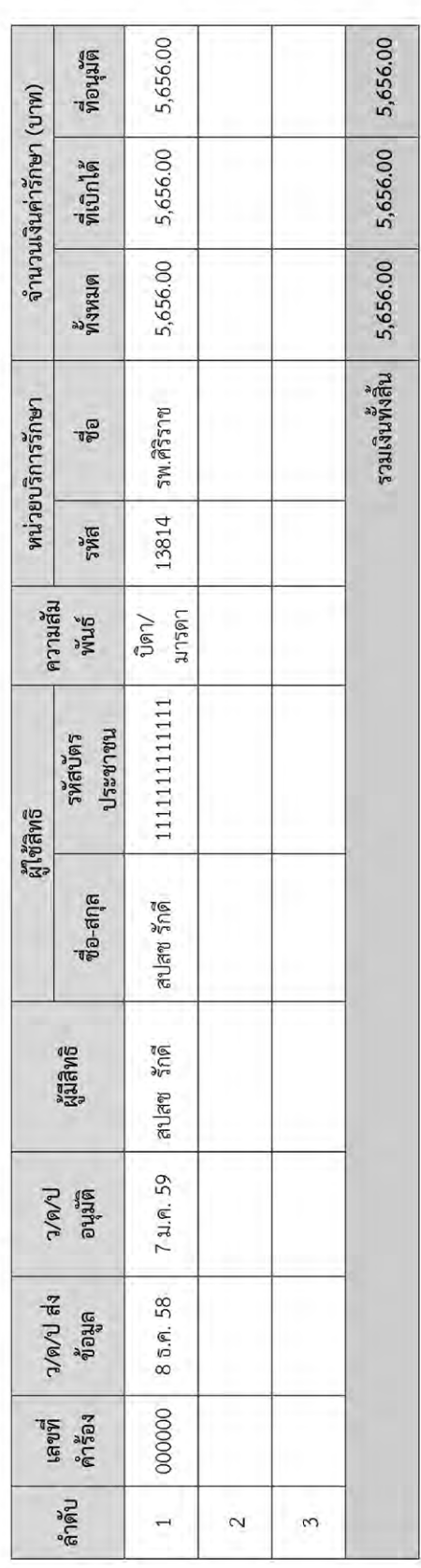

ตัวอย่างรายงานการขออุทธรณ์เบิกเงินเพิ่ม กรณีสำรองจ่ายของพนักงานส่วนท้องถิ่น(Statement)

รายงานรายละเอียดการอุทธรณ์การเบิกจ่ายเงินชดเขยกรณีสำรองจ่ายของพนักงานส่วนท้องถิ่น ปิงบประมาณ 2559

379137184714 ARCPLGO59-04-P16 ประจำเดือน เมษายน 2559

รหัสหน่วยงาน N1111 ชื่อหน่วยงาน เทศบาลทดสอบ

ข้อมูล ณ วันที่ 03 มีนาคม 2559 เวลา 13:05 น.

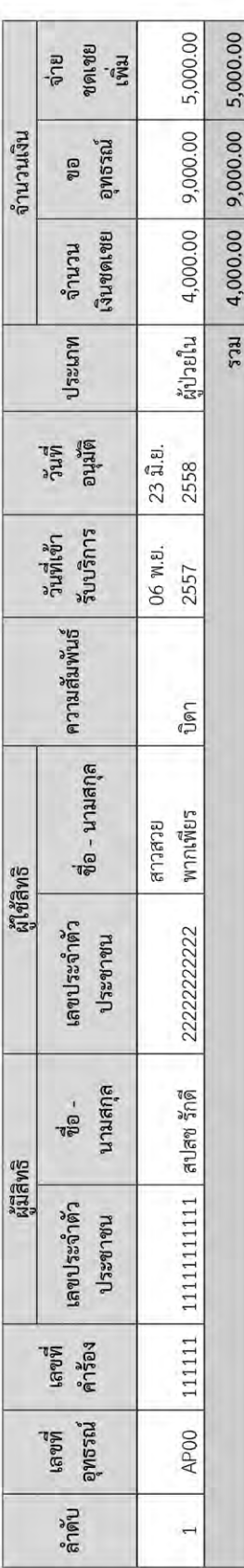

ตัวอย่างรายงานการขออุทธรณ์ขอคืนเงิน กรณีสำรองจ่ายของพนักงานส่วนท้องถิ่น (Statement)

รายงานรายละเอียดการอุทธรณ์การเบิกจ่ายเงินชดเชยกรณีสำรองจ่ายของพนักงานส่วนท้องถิ่น ปังบประมาณ 2559

ประจำเดือน เมษายน 2559 งวดรายงาน RRCPLGO59-04-P16

รหัสหน่วยงาน N1111 ชื่อหน่วยงาน เทศบาลทดสอบ

ข้อมูล ณ วันที่ 03 มีนาคม 2559 เวลา 13:05 น.

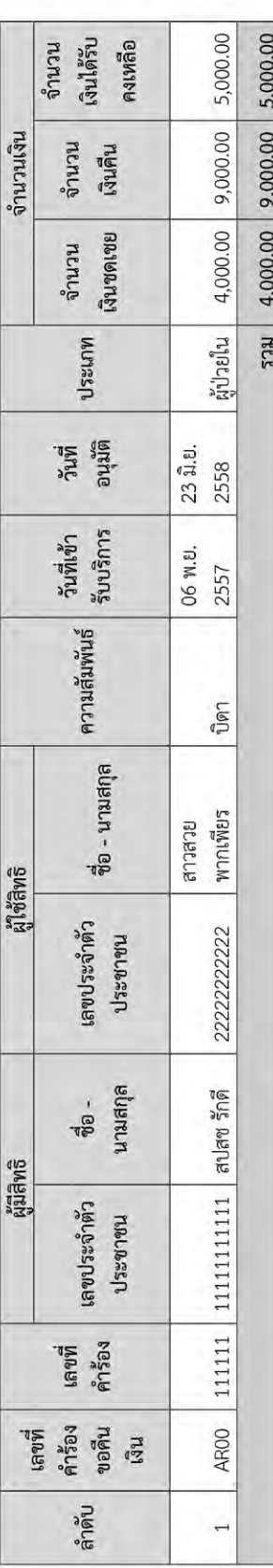

ตัวอย่างรายงานเอกสารการโอนเงินแยกตามหน่วยงาน

เขตพื้นที่ เขต 6 ระยอง จังหวัด สมุทรปราการ<br>หน่วยบริการ อบต.XXXXX วันที่โอนตั้งแต่ 01/10/2556 ถึง 30/09/2557 รายงานเอกสารการโอนเงินแยกตามหน่วยงาน

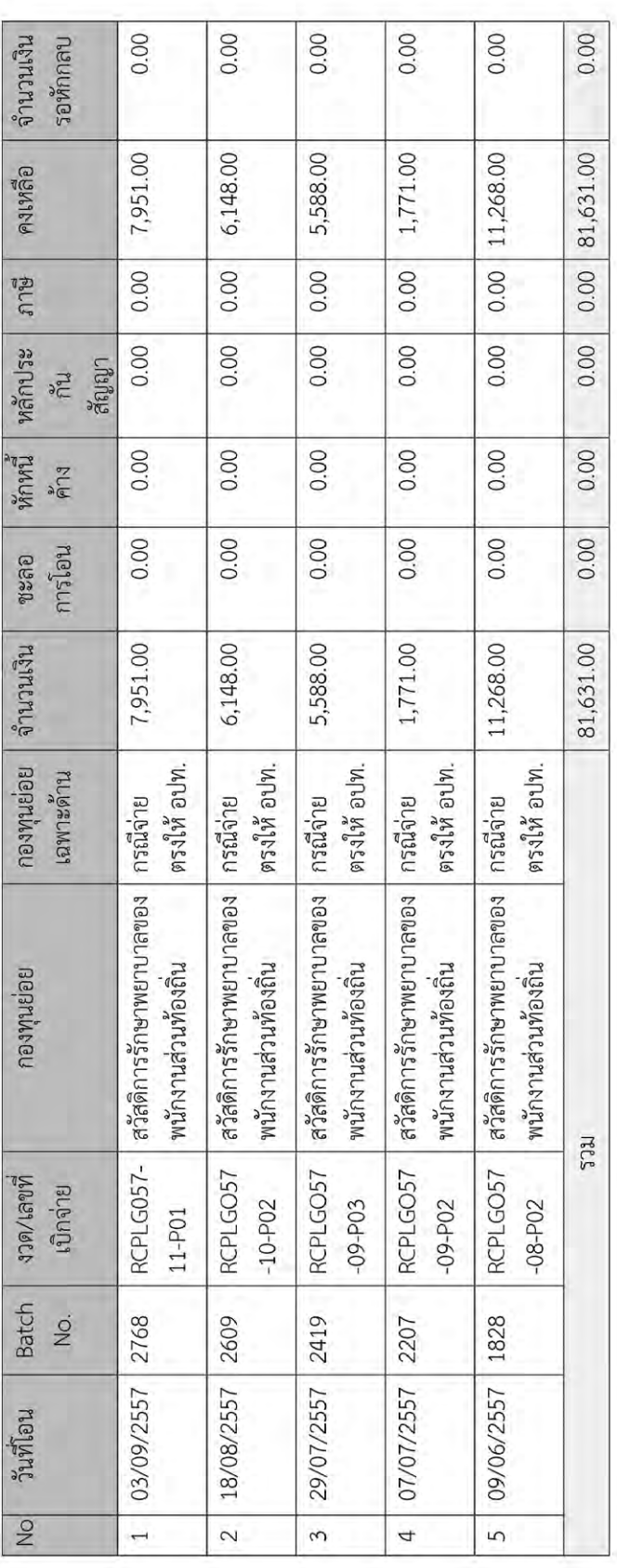
ตัวอย่างรายงานข้อมูลผู้มิสิทธิในระบบโปรแกรมทะเบียนบุคลากรองค์กรปกครองส่วนท้องถิ่น

รหัสหน่วยงาน N1111 ชื่อหน่วยงาน เทศบาลทดสอบ

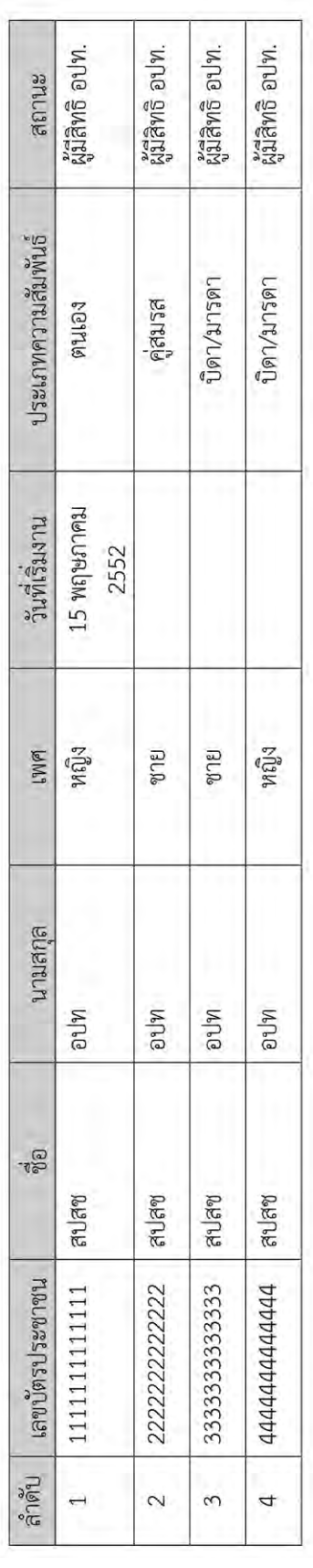

รายงานข้อมูลการเข้ารับบริการผู้มีสิทธิสวัสดิการพนักงานส่วนท้องถิ่น (ปิ่งบประมาณ 2559)

ข้อมูล ณ วันที่ 16 มีนาคม 2559 เวลา 14:02 น.

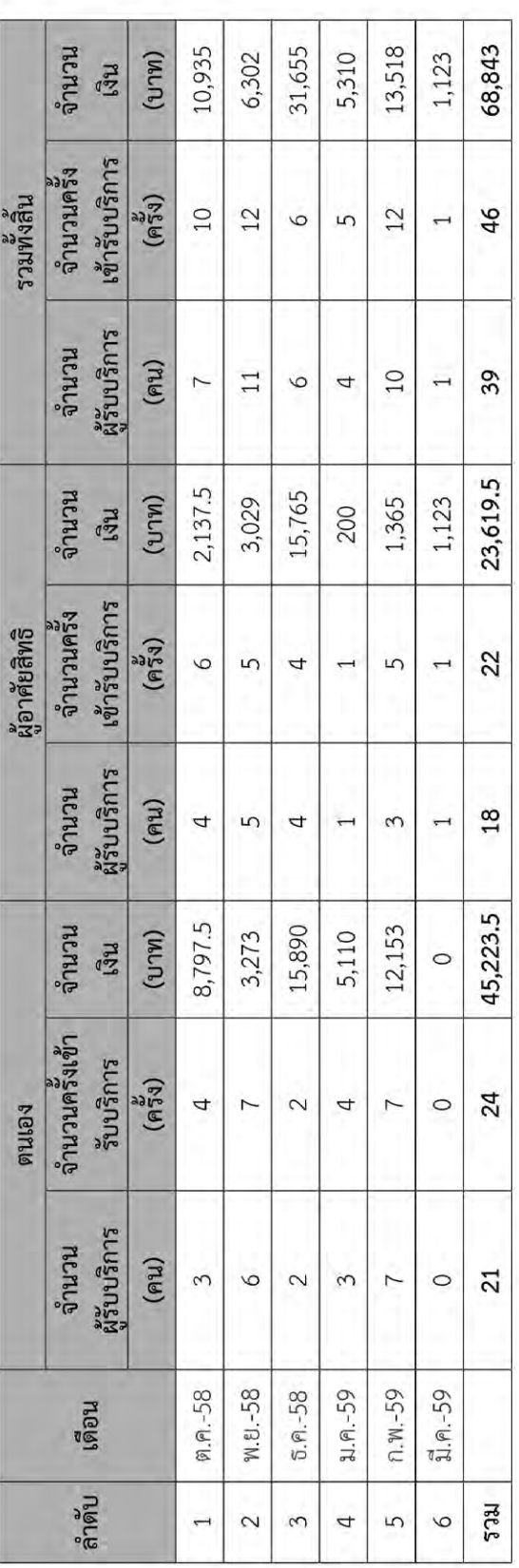

**UJUMUJU ภาคผนวก**

# รายชื่อผู้ประสานงาน

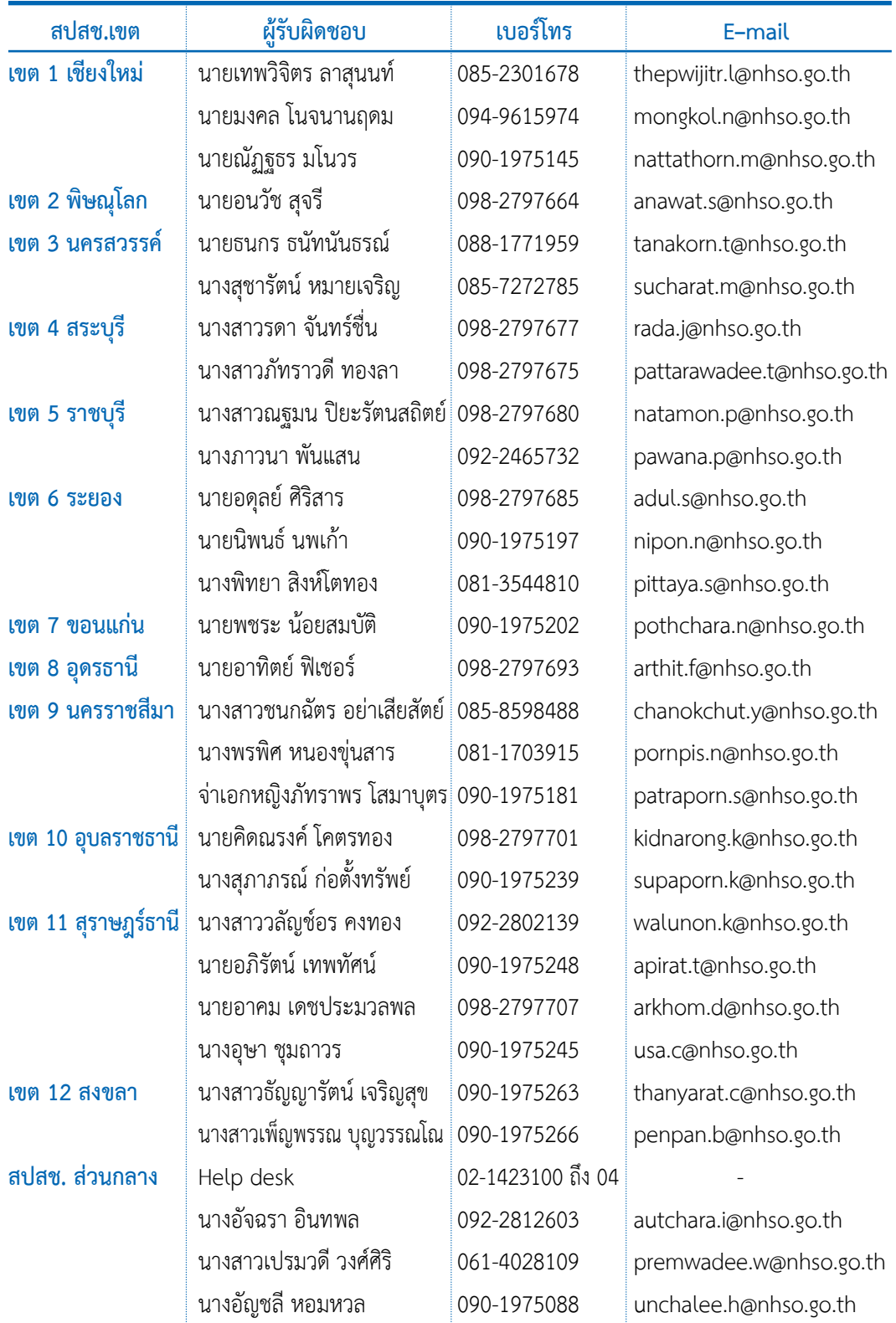

## ้รายชื่อและที่อยู่ของสำนักงานหลักประกันสุขภาพแห่งชาติ เขต และจังหวัดในพื้นที่รับผิดชอบ

#### **1. ส�ำนักงานหลักประกันสุขภาพแห่งชาติ เขต 1 เชียงใหม่** ที่อยู่ : อาคารสำนักงานไปรษณีย์เขต 5 เลขที่ 6 ถ.มหิดล ต.สุเทพ อ.เมือง จ.เชียงใหม่50200 พื้นที่รับผิดชอบ : เชียงใหม่ล�ำพูน ล�ำปาง แพร่ น่าน พะเยา เชียงราย แม่ฮ่องสอน โทรศัพท์ 0-5328-5355 โทรสาร 0-5328-5364 **2. ส�ำนักงานหลักประกันสุขภาพแห่งชาติ เขต 2 พิษณุโลก** ที่อยู่ : 118 อาคารที่ท�ำการไปรษณีย์พิษณุโลก ชั้น 4 ถ.พุทธบูชา ต.ในเมือง อ.เมือง จ.พิษณุโลก 65000 พื้นที่รับผิดชอบ : อุตรดิตถ์ตาก สุโขทัย พิษณุโลก เพชรบูรณ์ โทรศัพท์ 0-5524-5111 โทรสาร 0-5524-7111 **3. ส�ำนักงานหลักประกันสุขภาพแห่งชาติ เขต 3 นครสวรรค์** ที่อยู่ : อาคารแว่นกรุงไทย เลขที่ 1045/2 ม.10 ถ.นครสวรรค์-พิษณุโลก ิต นครสวรรค์ตก อ.เมือง จ.นครสวรรค์ 60000 ีพื้นที่รับผิดชอบ : ชัยนาท นครสวรรค์ อุทัยธานี กำแพงเพชร พิจิตร โทรศัพท์ 0-5637-1831-7 โทรสาร 0-5637-1838 **4. ส�ำนักงานหลักประกันสุขภาพแห่งชาติ เขต 4 สระบุรี** ที่อยู่ : 65/3 ถ.พิชัย ซอย 1 ต.ปากเพรียว อ.เมือง จ.สระบุรี1800 พื้นที่รับผิดชอบ : นนทบุรี ปทุมธานี พระนครศรีอยุธยา อ่างทอง ลพบุรี สิงห์บุรี สระบรี นครนายก โทรศัพท์ 0-3621-3205 โทรสาร 0-3621-3263 **5. ส�ำนักงานหลักประกันสุขภาพแห่งชาติ เขต 5 ราชบุรี** ที่อยู่ : อาคารที่ทำการไปรษณีย์ ชั้น 3 ถ.สมุทรศักดารักษา ต.หน้าเมือง อ.เมือง จ.ราชบรี 70000 พื้นที่รับผิดชอบ : ราชบุรี กาญจนบุรี สุพรรณบุรี นครปฐม สมุทรสาคร สมุทรสงคราม เพชรบุรี ประจวบคีรีขันธ์ โทรศัพท์ 0-3233-2590 โทรสาร 0-3233-2593

#### **6. ส�ำนักงานหลักประกันสุขภาพแห่งชาติ เขต 6 ระยอง**

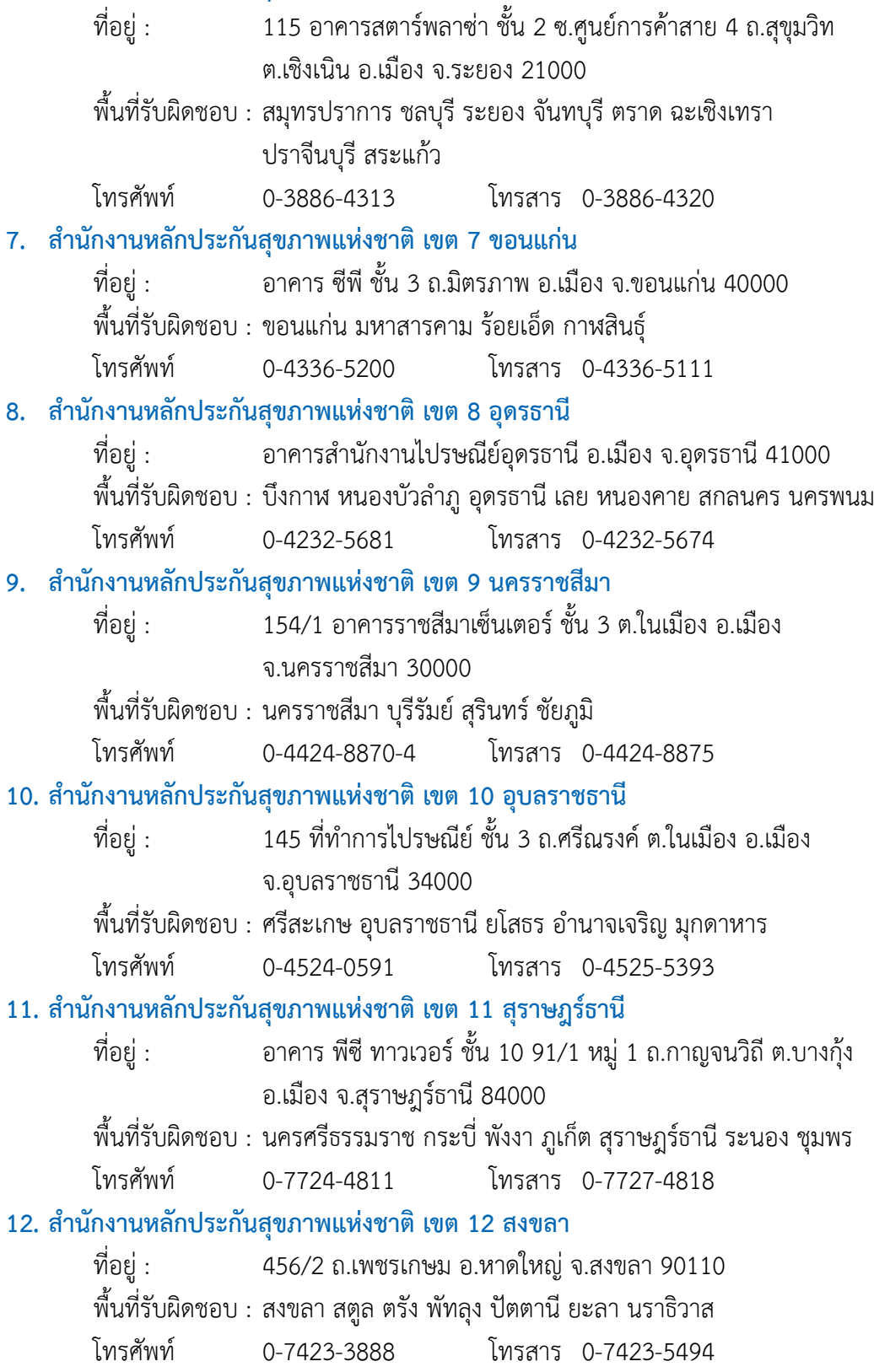

#### สำนักงานหลักประกันสุงภาพแห่งชาติ

#### วิสัยทัศน์ มีระบบหลักประกันสุงภาพที่ประชาชนเข้าถึงค้อยความมั่นใจ และผู้ให้บริการมีความสุข

#### พันธกิจ

- ส่งเสริมและพัฒนาให้เกิดระบบบริการสุทภาพที่มีคุณภาพมาตรฐาน ประชาชนมั่นใจ และผู้ให้บริการมีความสุข
- ส่งเสริม สนับสนุนให้ประชาชน องค์กรประชาชน และองค์กรปกครอง ส่วนท้องถิ่นเข้ามามีบทบาทในการพัฒนาระบบหลักประกันสุขภาพ
- คุ้มครองสิทธิ และส่งเสริมกระบวนการเรียนรู้ของประชาชนให้เข้าใจสิทธิและ หน้าที่ในระบบหลักประกันสุงภาพ
- บริหารเงินทองทุนหลักประกันสุงภาพแห่งชาติให้เพียงพอ และมีประสิทธิภาพ
- สร้างระบบการบริหารจัดการองค์กรที่ได้มาตรฐานและพัฒนาอย่างต่อเนื่อง เพื่อให้เป็นองค์กรแห่งการเรียนรู้

### ค่านิยมองค์กร

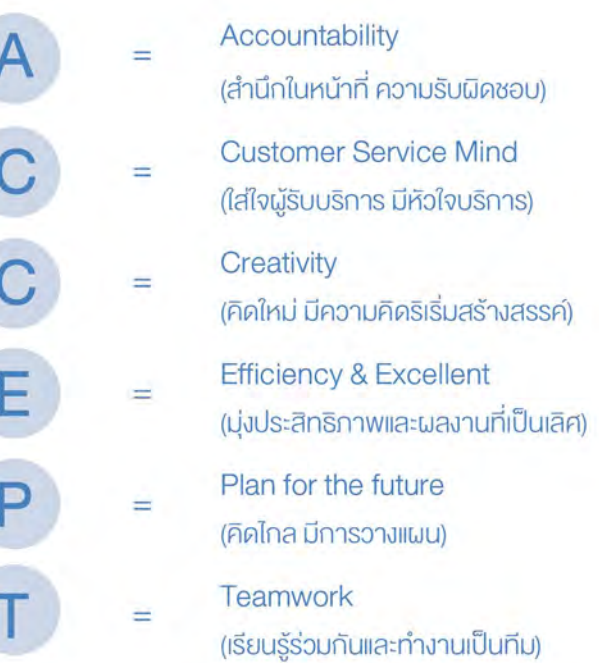

#### นโยบายคุณภาพ

 $\acute{\rm{o}}\acute{\rm{o}}$ สำนักงานหลักประกันสุงภาพแห่งชาติ มีความมุ่งมั่นในการพัฒนา ระบบบริหารงานให้มีคุณภาพอย่างต่อเนื่อง เพื่อให้มีระบบหลักประกันสุงภาพ ที่ประชาชนเข้าถึงค้วยความมั่นใจ และผู้ให้บริการมีความสุข<sup>รร</sup>

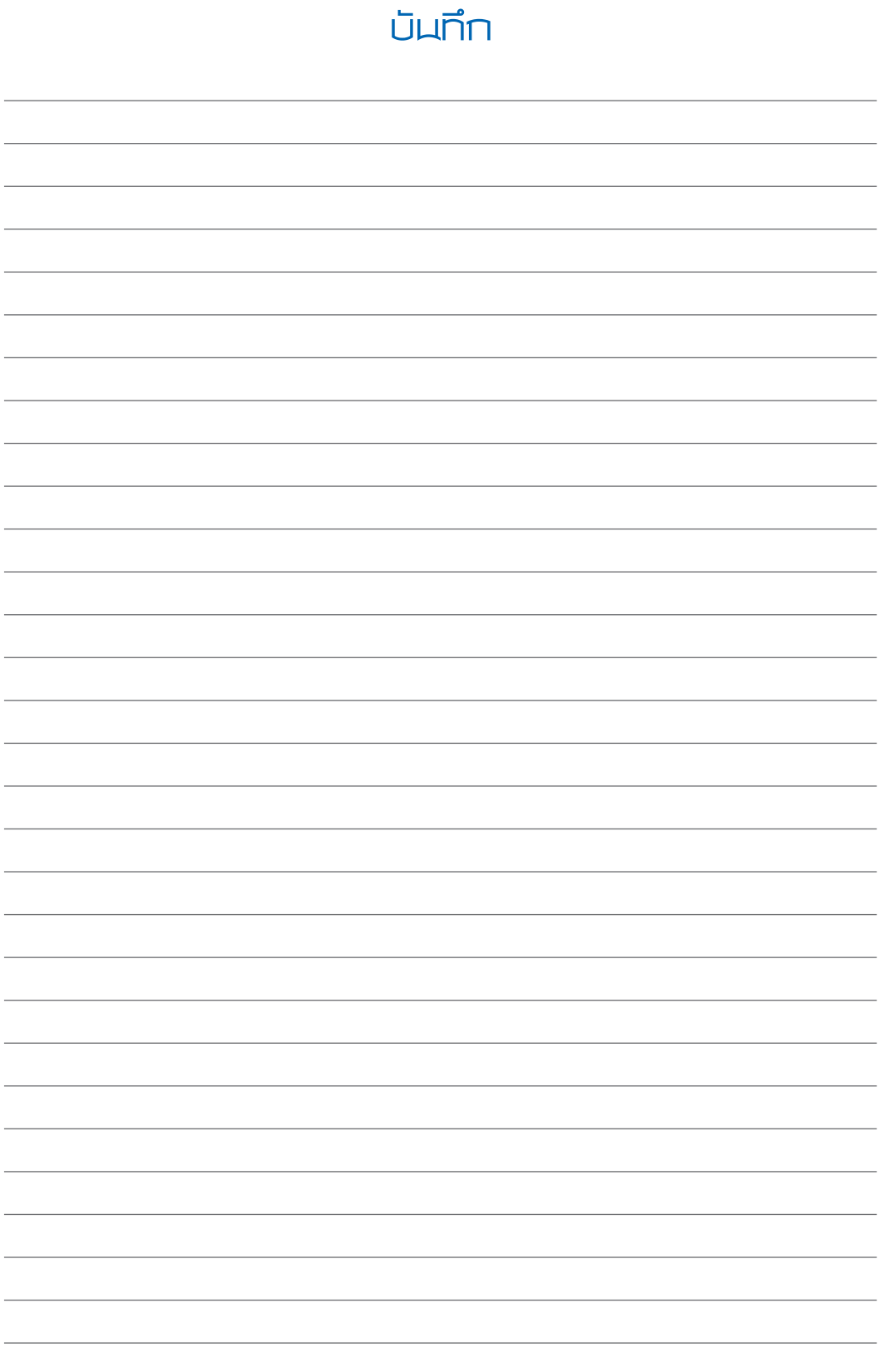

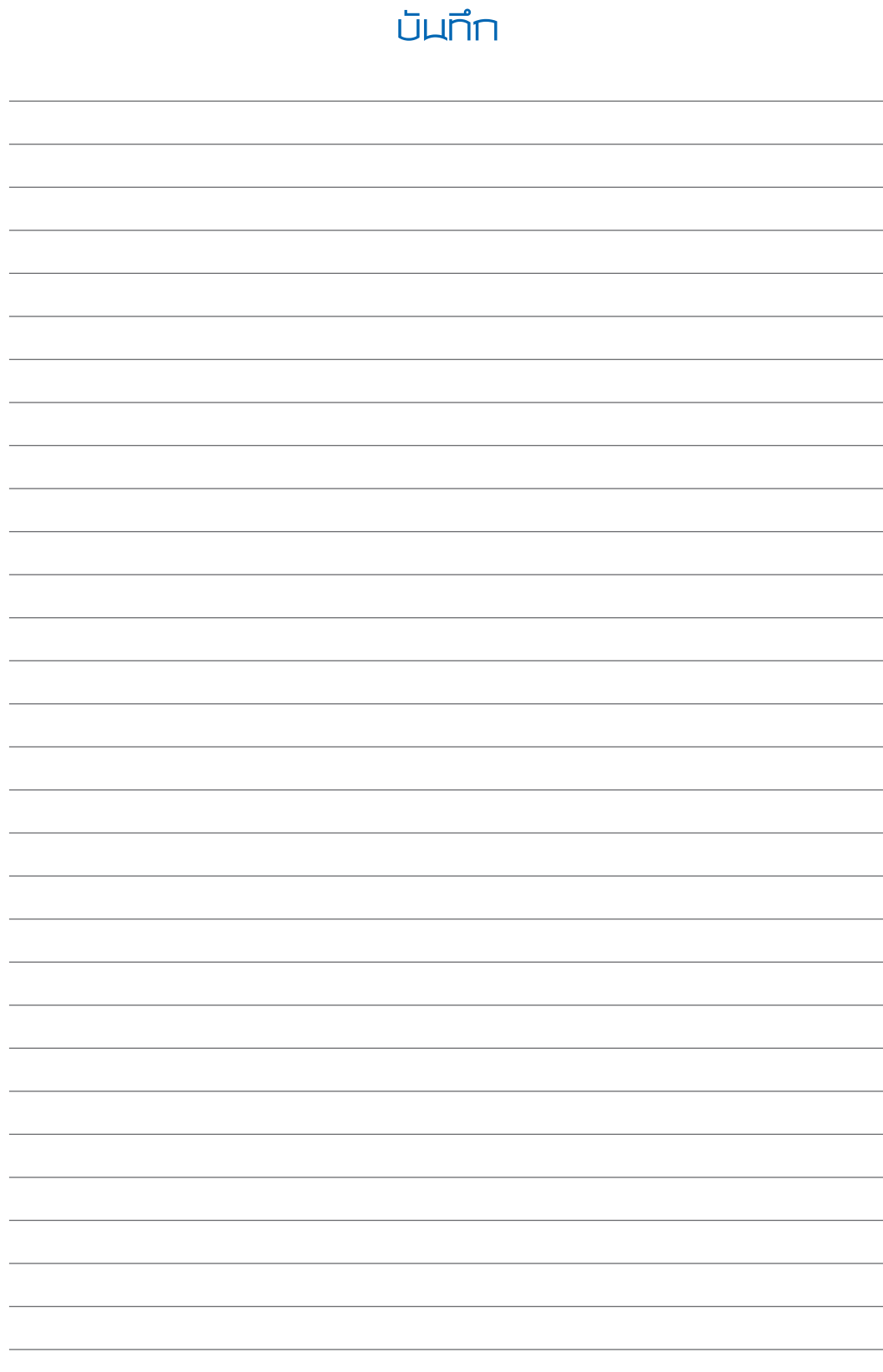

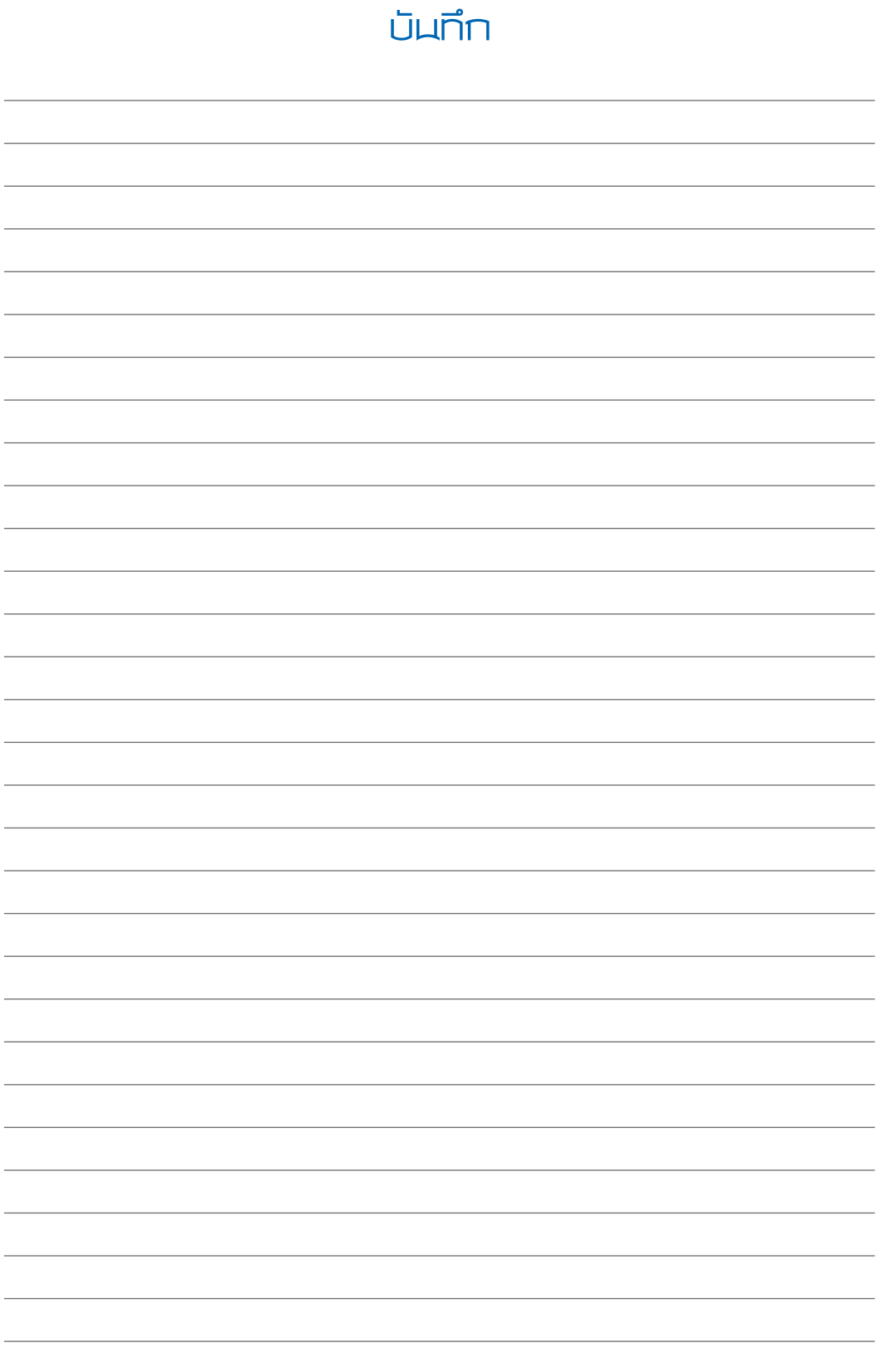

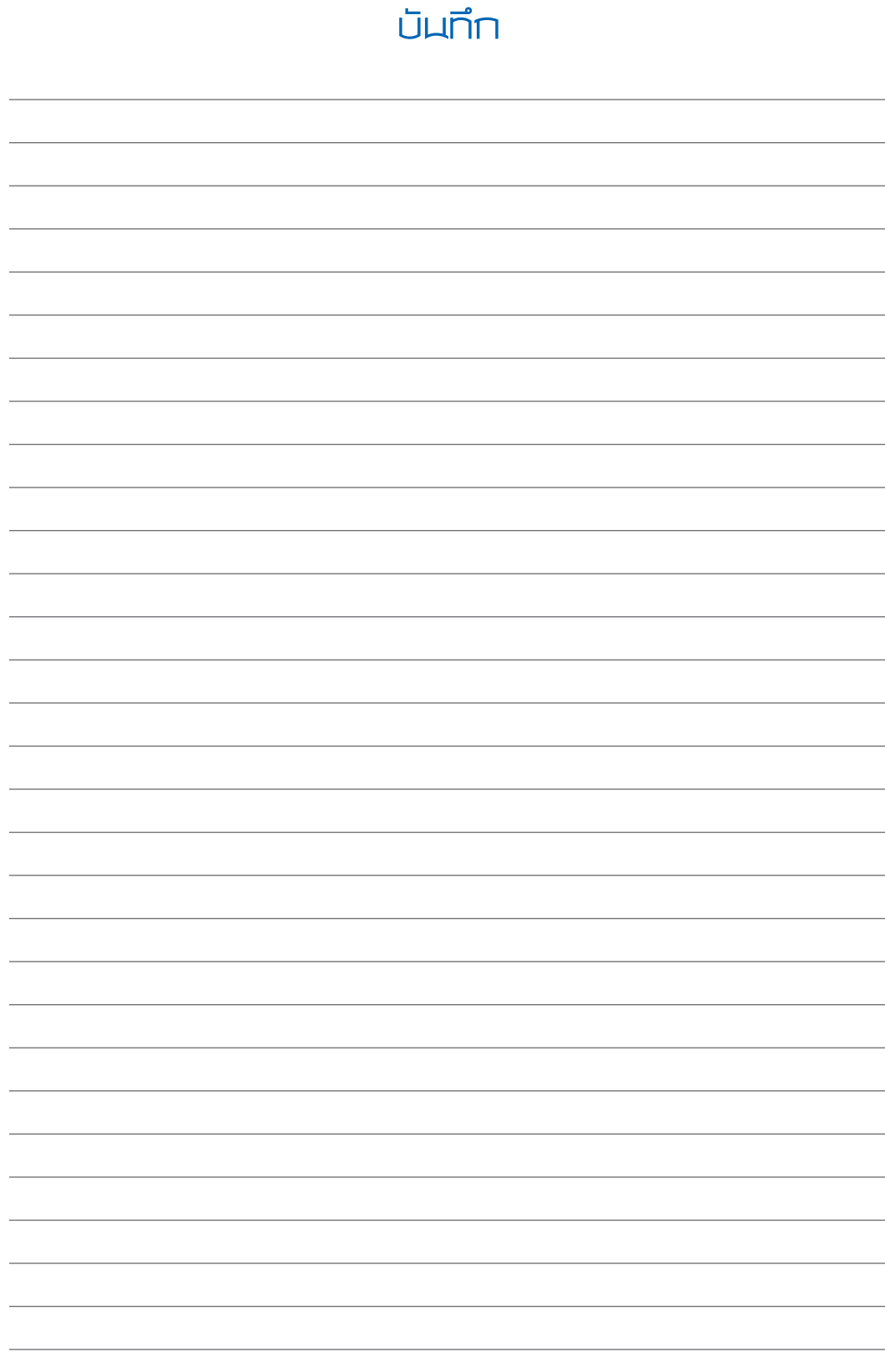

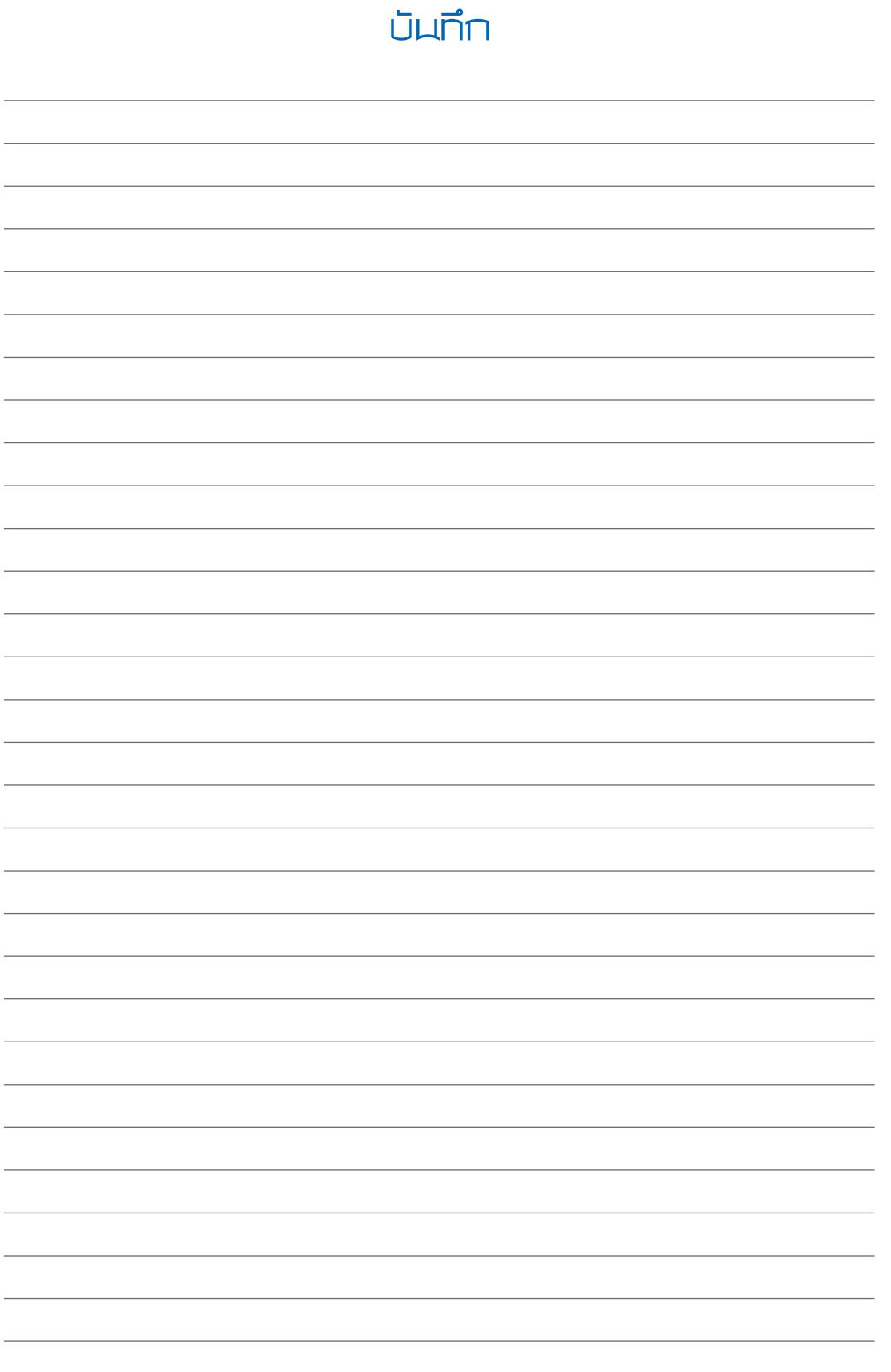

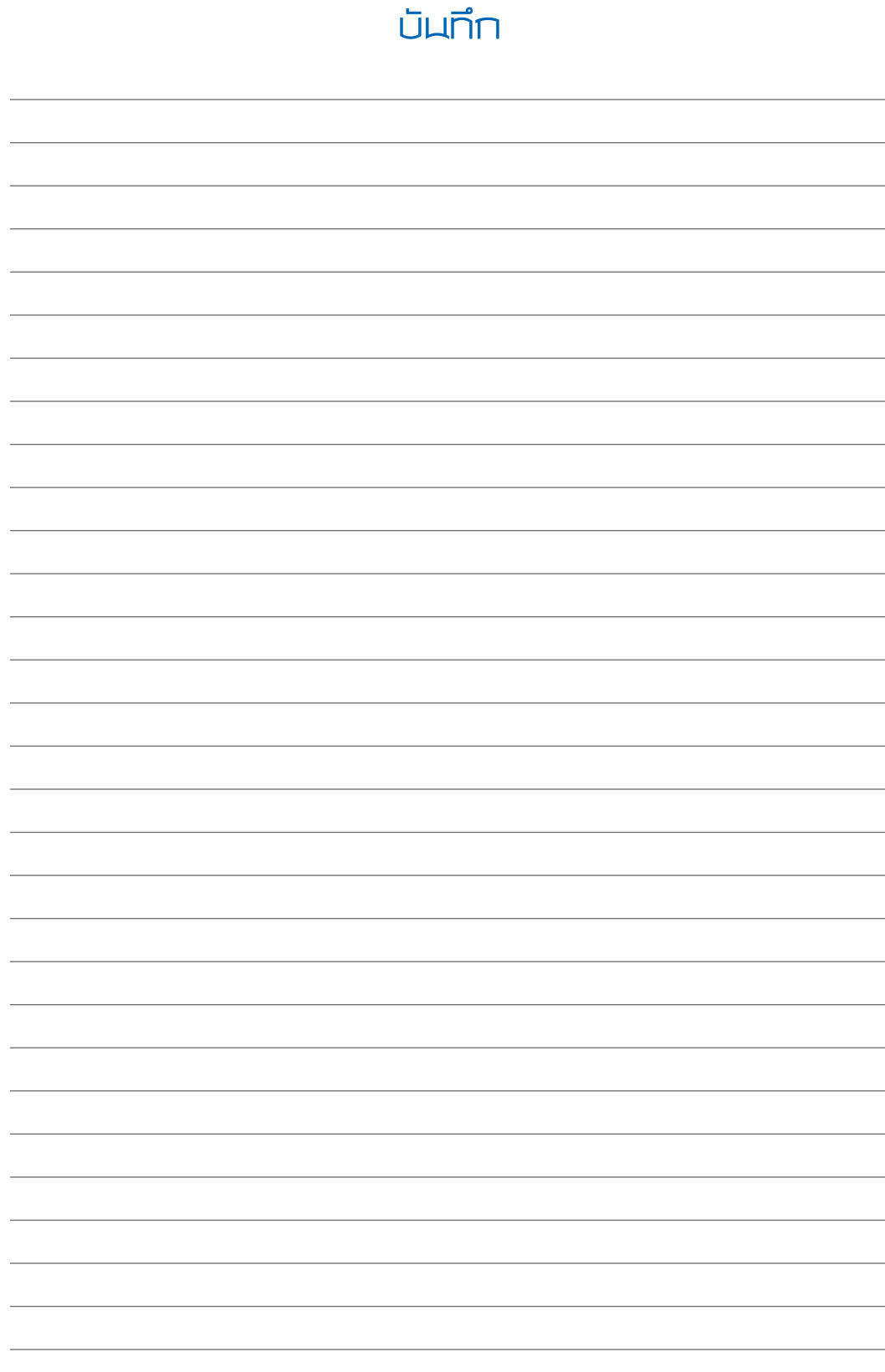